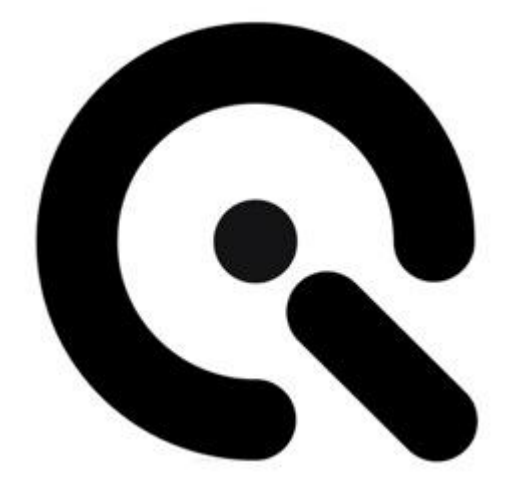

# iQ-ANALYZER

User Manual

# 6.2.4

June, 2020

**Image Engineering GmbH & Co. KG** . Im Gleisdreieck 5 . 50169 Kerpen . Germany T +49 2273 99 99 1-0 . F +49 2273 99 99 1-10 . www.image-engineering.de

# Content

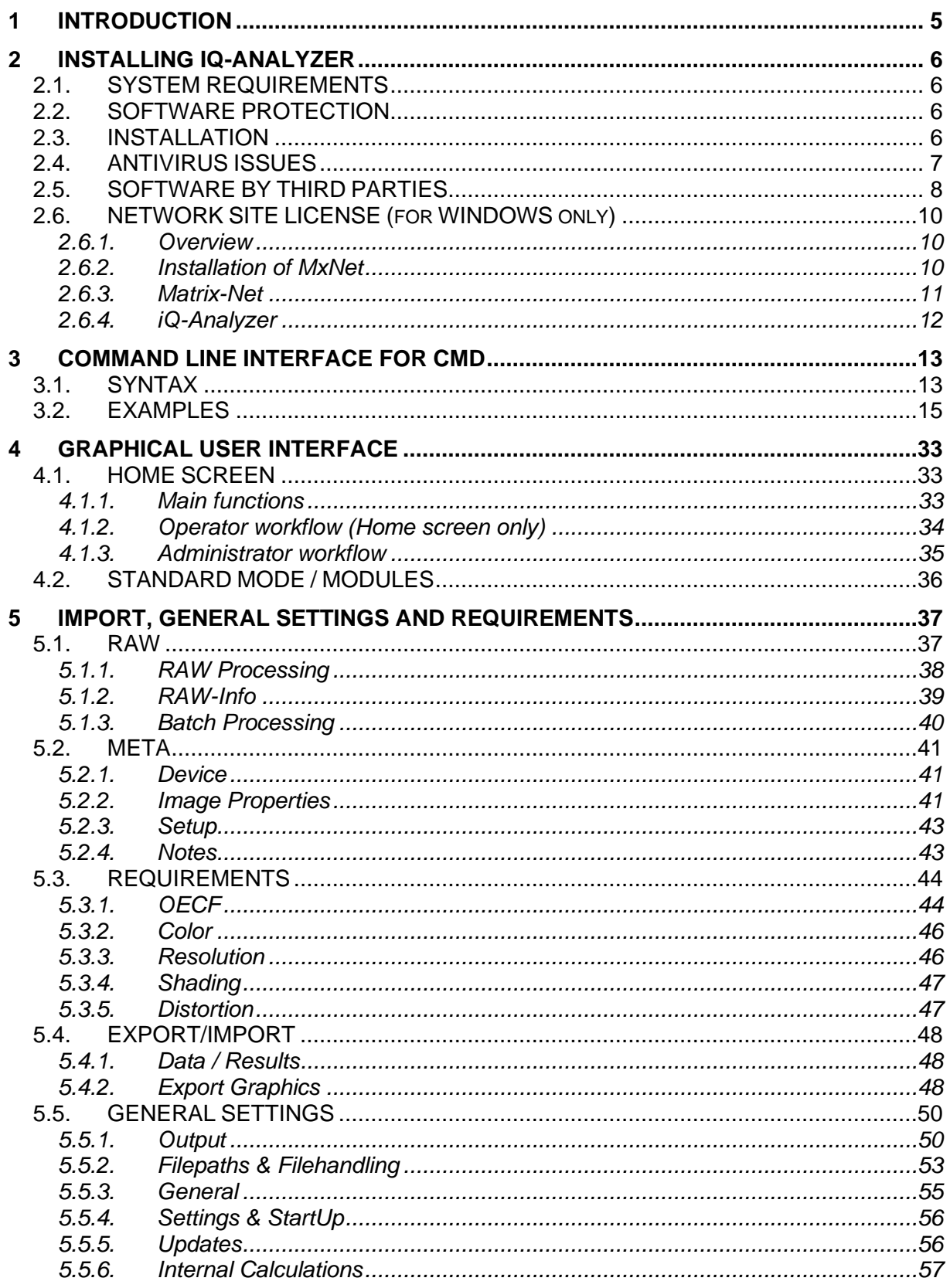

# $\mathbb{Q}$

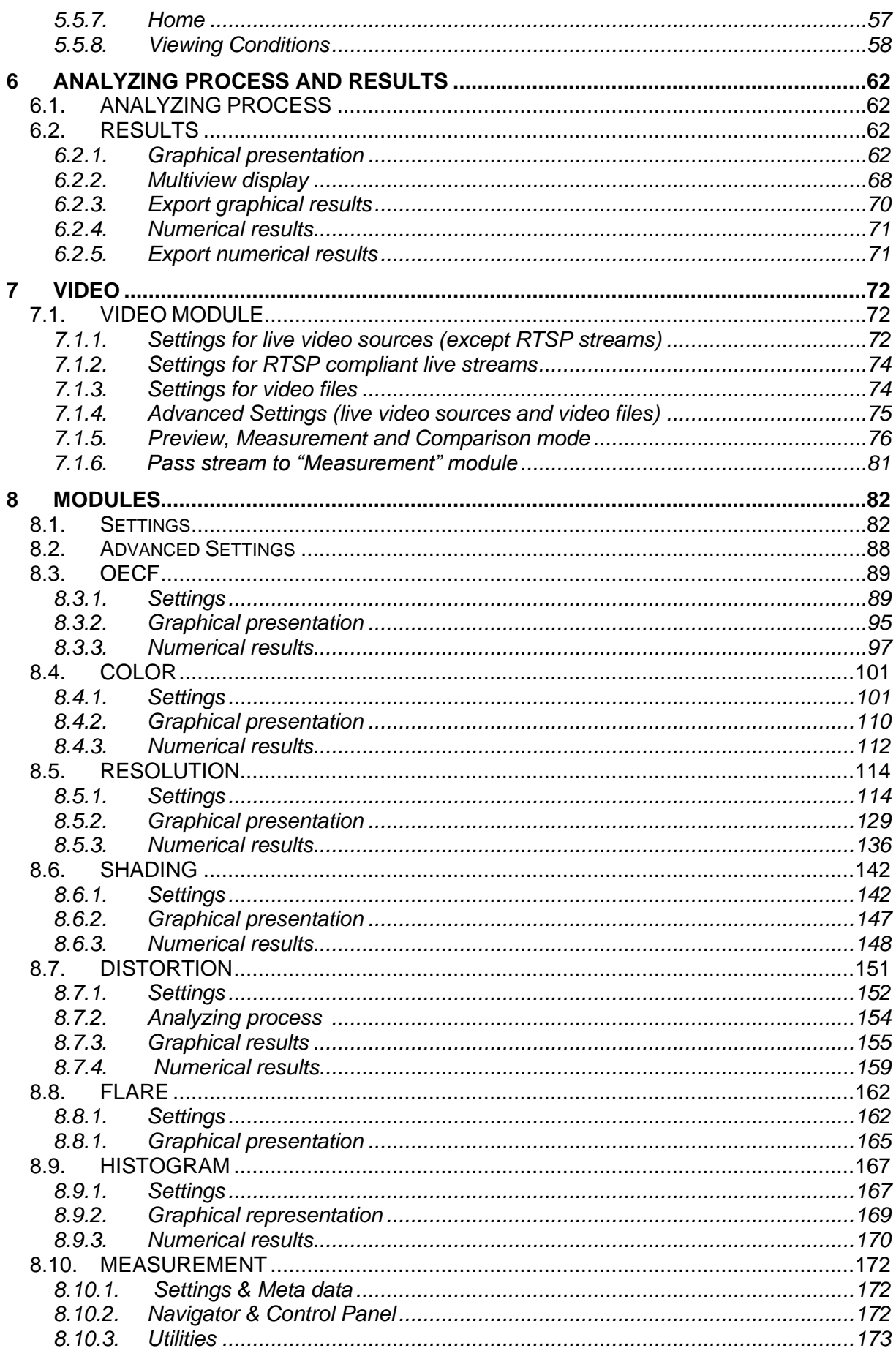

# $\bf Q$

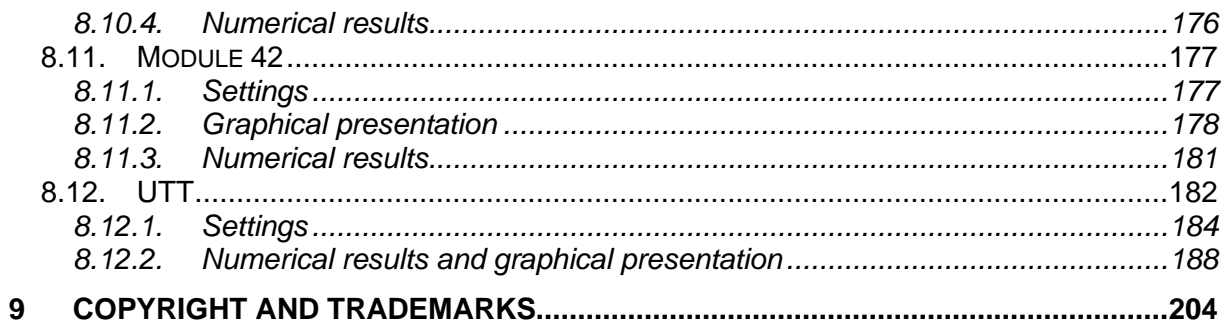

### <span id="page-4-0"></span>**1 INTRODUCTION**

The iQ-Analyzer is an executable program for Windows and MAC. It analyzes digital images and video frames using specified test charts. Using the full version of the iQ-Analyzer you will get information about all important characteristics of a digital camera system including

- OECF
- Dynamic Range
- White Balancing
- Noise and ISO-Speed
- Visual Noise
- MTF
- Limiting resolution
- Distortion / lateral and longitudial chromatic aberration
- Vignetting / Shading
- Flare
- Color reproduction

For more information about iQ-Analyzer and the supported test charts please visit our website www.image-engineering.de.

# <span id="page-5-0"></span>**2 INSTALLING iQ-ANALYZER**

#### <span id="page-5-1"></span>**2.1. SYSTEM REQUIREMENTS**

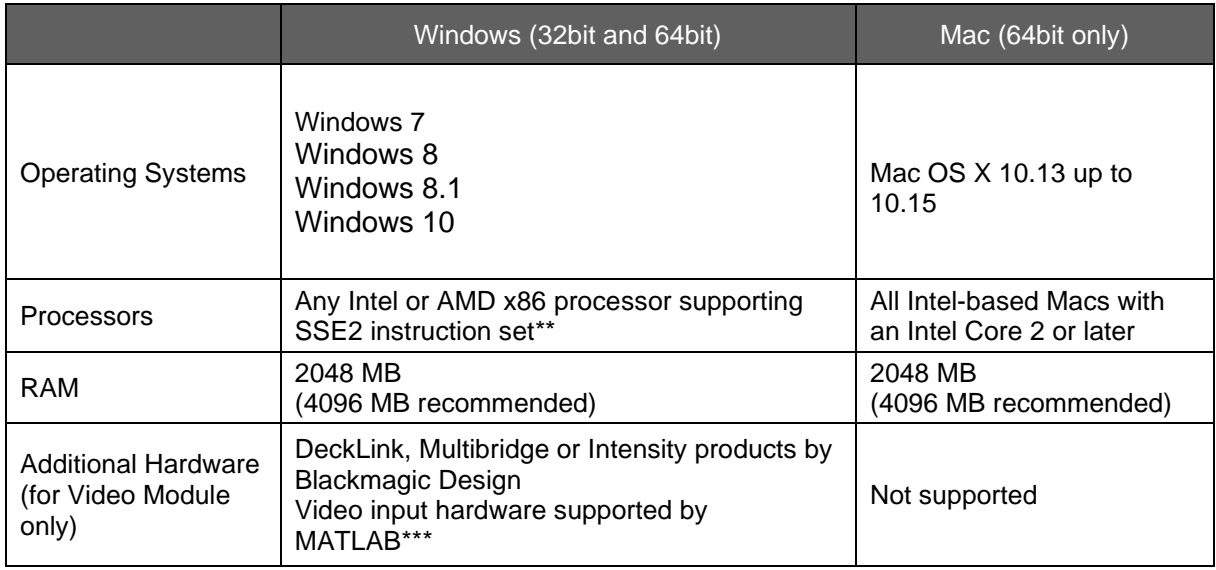

\*\* SSE2 was introduced into Intel chips with the Pentium 4 in 2001 and AMD processors in 2003. Most computers produced in the last several years are equipped with SSE2. All Intel Macs are equipped with SSE2. If you are unsure about your particular Windows PC, you can determine SSE2 support by a free tool, ProcFeatures. It is available from Microsoft SysInternals that will indicate if SSE2 is present on your system or not (http://technet.microsoft.com/en-us/sysinternals/bb897554.aspx).

\*\*\* In order to use the Video Module for live measurements (not for video files), an appropriate video input hardware isV" needed. If you do not use a DeckLink, Multibridge or Intensity product by Blackmagic Design, please refer to the list of the hardware supported by MATLAB's Image Acquisition Toolbox [\(http://www.mathworks.de/products/imaq/supportedio.html\)](http://www.mathworks.de/products/imaq/supportedio.html).

#### <span id="page-5-2"></span>**2.2. SOFTWARE PROTECTION**

iQ-Analyzer is protected with an USB dongle. You have to connect the dongle to your system every time you use iQ-Analyzer. If you don't have a dongle, please contact [sales@image-engineering.de](mailto:sales@image-engineering.de)

#### <span id="page-5-3"></span>**2.3. INSTALLATION**

1. Download and install MATLAB Compiler Runtime (MCR) Version 9.3. You will find it on the provided USB-Stick or you can download it [here.](https://de.mathworks.com/products/compiler/matlab-runtime.html)

If you experience any problems, please contact [support@image-engineering.de](mailto:support@image-engineering.de)

Note: The iQ-Analyzer V6.2.4 needs the MCR version 9.3. Earlier versions of the iQ-Analyzer use other MCRs.

Note (for Mac OS X only): Installing multiple versions of the MCR on the same machine is not supported on Mac OS X. When you install a new MCR onto a target machine, you must delete the old version of the MCR and install the new one. You can only have one version of the MCR on the target machine. To remove the MCR, simply move the MCR folder from /Applications to the trash. The MCR is installed in /Applications/MATLAB Compiler Runtime/Vxx, where 'xx' is the version of the installed MCR.

- 2. Download the latest version of the iQ-Analyzer from our server [\(http://www.image](http://www.image-engineering.de/downloads/software)[engineering.de/downloads/software\)](http://www.image-engineering.de/downloads/software)
- 3. Start the installation by running the installer and follow the instructions. You can store the software to any folder on your system (on Mac OS X it must be the local "Applications" folder).

Note (for Mac OS X only): The software will not start if it is not in the local "Applications" folder. If you want to use it from another location:

- **Open Automator**
- Drag and drop the iQ-Analyzer.app onto the Automator Icon
- Modify the path in the script
- 4. Install additional open source software.
	- a) Mac users have to manually install ExifTool by Phil Harvey. The installation file is located in the "3rdParty" folder of the iQ-Analyzer. Also ghostscript should be installed on the Mac to export PDF reports. This needs to be installed separately. PC users can omit this step.
	- b) In order to analyze video files using the Video Module, PC users have to manually install the VLC Media Player. It is necessary to make sure that the ActiveX Plugin option is selected during the installation. The Video Module is currently not supported on Macs.

#### <span id="page-6-0"></span>**2.4. ANTIVIRUS ISSUES**

Some few anti-virus products may detect a virus in "iqa6.exe" in the iQ-Analyzer folder. This is a false alarm, some code blocks are accidentally detected as a virus. Please contact our support (support@image-engineering.de) if you experience this problem.

Note(for Mac OS X only): Umlauts and other special characters are not supported on Mac OS X.

#### <span id="page-7-0"></span>**2.5. SOFTWARE BY THIRD PARTIES**

iQ-Analyzer uses open source software ............................................................................................................................................................... FFmpeg Copyright © 2000-2010 by the FFmpeg developers iQ-Analyzer is distributed with an automated FFmpeg 32-bit Windows build made by Ramiro Polla. FFmpeg is licensed under GNU LGPL and GNU GPL licenses. FFmpeg is linked with libX264 (GPL). You can download the complete source code used to build FFmpeg here: http://ffmpeg.arrozcru.org/autobuilds/ ............................................................................................................................................................... VLC Copyright © 1996-2010 by the VideoLAN-Team iQ-Analyzer is distributed with a Windows installer of VLC Player. Please make sure the ActiveX plugin is installed in order to use the Video Module with video files. VLC media player is licensed under GNU GPL (http://www.gnu.org/licenses/gpl.txt) You can download the complete source code here: http://www.videolan.org/vlc/download-sources.html ............................................................................................................................................................... ExifTool Copyright © 2003-2010 by Phil Harvey iQ-Analyzer is distributed with the stand-alone Windows executable of ExifTool. This is free software. To install ExifTool on Mac OS X please follow the instructions on the ExifTool homepage (http://www.sno.phy.queensu.ca/~phil/exiftool/) You can download the complete source code here: http://www.sno.phy.queensu.ca/~phil/exiftool/ ............................................................................................................................................................... dcraw Copyright © 1997-2010 by Dave Coffin iQ-Analyzer is distributed with custom builds of dcraw for Windows and Mac OS X. This is free software. You can download the complete source code here: http://www.cybercom.net/~dcoffin/dcraw/ ............................................................................................................................................................... **Ghostscript** Copyright © 2014 Artifex Software, Inc

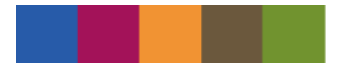

iQ-Analyzer is distributed with a Windows stand-alone excecutable of Ghostscript for Windows. This is free software. Ghostscript is licensed under GNU Affero GPL license You can download the complete source code here: http://www.ghostscript.com

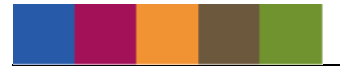

#### <span id="page-9-0"></span>**2.6. NETWORK SITE LICENSE (for WINDOWS only)**

#### <span id="page-9-1"></span>**2.6.1. Overview**

The network site license allows you to use iQ-Analyzer on a defined number of computers in a network using only one dongle. The management of the simultaneously running versions of iQ-Analyzer is performed with the help of user slots in a server file, generated by the MxNet server program by "TechnoData Interware GmbH".

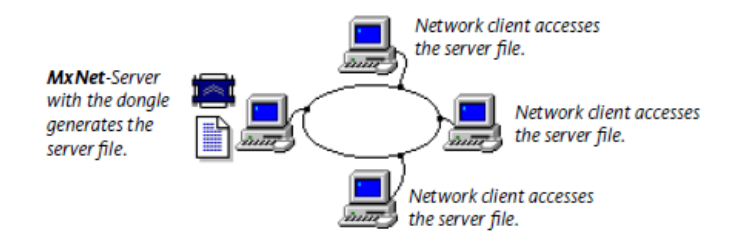

MxNet functional principle is shown in the diagram above. The server program running on a computer with the dongle generates an encoded server file. Each running version of the iQ-Analyzer "connects" with the server file and occupies a user slot, that is being released when the application is closed. The network protection via MxNet does not use network protocols and can thus be used in any network system.

#### <span id="page-9-2"></span>**2.6.2. Installation of MxNet**

Copy mxnet32.exe from the \3rdParty\MxNet\ in the iQ-Analyzer installation folder to the C:\Windows\system\ directory on the computer that will act as the MxNet server.

Connect the dongle to this computer and run mxnet32.exe. The MATRIX-NET program is the MxNet server application and must run on the MxNet server PC (computer with the dongle). This application generates and refreshes the MxNet server file.

The MxNet server program can also be registered as a Windows service, so that the program is started automatically during the boot-up of Windows. The advantage of a service over an Autostart entry is that the service is also started if there is no User-Login in Windows. You can directly register MxNet as a service by starting MxNet with the corresponding parameters. The following call-up parameters are available:

mxnet32.exe -i (Install MxNET service)

mxnet32.exe -r (Uninstall MxNET service)

#### <span id="page-10-0"></span>**2.6.3. Matrix-Net**

After starting the Matrix-Net program, a dongle symbol is displayed in the task bar. Clicking on this icon will activate the Matrix-Net dialog.

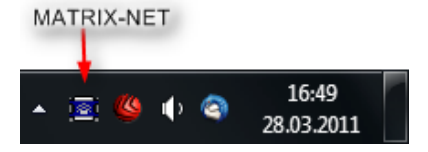

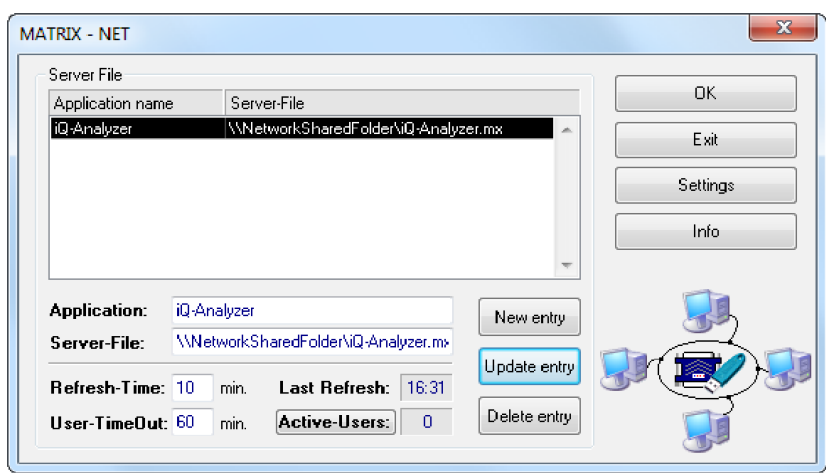

Enter a name for the program in the field "Application name" of the MxNet program (e.g. iQ-Analyzer). The name can be anything you like and it does not need to match the actual application name. The network licenses will be managed using the server file \\NetworkSharedFolder\iQ-Analyzer.mx in this example. The name of the server file must always be entered with the absolute path and correspond to the naming conventions of the operating system.

#### **REFRESH-TIME**

In this field, the time interval for the refresh of the server file is set. The last refresh carried out is displayed in the "Last Refresh" field. The refresh period should usually be selected to be between 5 and 10 minutes.

#### **USER-TIMEOUT**

The User-TimeOut is the time limit after which the user is automatically removed from the server file. In the case of abnormal termination of the application (crash) on a client, this function ensures the release of the user slot in the server file, as this would otherwise remain occupied.

#### **ACTIVE-USERS**

This field is continuously updated and shows the total number of active users for the selected application. The "Active-Users" button allows you to display a detailed list of the active users. A user entry can be manually removed from this list.

If your application is terminated abnormally on any terminal, you can either remove the user slot from the list or wait for the time out. When the user time out is reached, the user slot is automatically removed the next time the server file is refreshed.It is not necessary to delete the user slot before the abnormally terminated application is restarted. The existing user slot will be found and refreshed automatically. **Important!**

**It is very important that the system time of the PC is synchronized in the network. Otherwise the "User-TimeOut" can not be correctly computed. The maximum allowed deviation of the system time between clients and server, may not exceed the number of minutes, which was selected in the MxNet server program in "Refresh-Time". The following command can be used to synchronize the system time of the clients with the system time of the server. This command can be implemented in the boot-up procedure of each client to make it an automatic function.**

NET TIME \\<computername> /SET /YES

#### <span id="page-11-0"></span>**2.6.4. iQ-Analyzer**

After installing and running MxNet server, install iQ-Analyzer on every computer where it should be used. On each computer open the file pathToMxNetFile.txt in the program folder of the iQ-Analyzer directory and put the full path to the server file into the first line (in the example above it was \\NetworkSharedFolder\iQ-Analyzer.mx). Save this file and start iQ-Analyzer.

#### **Important!**

**Make sure that the server file is accessible from each computer.**

### <span id="page-12-0"></span>**3 COMMAND LINE INTERFACE for CMD**

iQ-Analyzer provides a command line interface allowing you to analyze image quality by issuing text commands. This interface is particularly suitable for automating tasks using scripting.

#### <span id="page-12-1"></span>**3.1. SYNTAX**

In order to use the command line interface of iQ-Analyzer please run the file iqa6cmd.exe in the Windows command prompt. Running this file without parameters or with the parameter help will give you an overview of the command syntax.

After a successful analysis the results, as well as other output files, such as check images, will be written according to the settings used.

```
\begin{array}{c|c|c|c|c} \hline \multicolumn{3}{c|}{\mathbf{m}} & \multicolumn{3}{c|}{\mathbf{m}} & \multicolumn{3}{c|}{\mathbf{m}} & \multicolumn{3}{c|}{\mathbf{m}} & \multicolumn{3}{c|}{\mathbf{m}} & \multicolumn{3}{c|}{\mathbf{m}} & \multicolumn{3}{c|}{\mathbf{m}} & \multicolumn{3}{c|}{\mathbf{m}} & \multicolumn{3}{c|}{\mathbf{m}} & \multicolumn{3}{c|}{\mathbf{m}} & \multicolumn{3}{c|}{\mathbf{m}} & \multicolumn{3}{c|}{\mathbf{mC:\Windows\system32\cmd.exe
|<br>C:\Program Files (x86)\Image Engineering\iQ-Analyzer V6.1.016>iqa6cmd.exe help<br>|Warning: application is running on a locale different from the original platform<br>| locale.
                                                                                                                                                                                                                        E
                                                                                        iQ-Analyzer CMD -
Syntax:<br>iqa6cmd <Input> <SettingFile> <Module> <Options>
<Input> Can be one of the following:<br>- Path to the image file (e.g. C:\temp\image_01.jpg)<br>- Path with wildcart for multiple files (e.g. C:\temp\image_*.jpg)<br>- "input" for initalizing the MCR and keeping iQ-Analyzer running
<SettingFile> Can be one of the following:<br>- Path to the .txt file <e.g. C:\temp\iQ-AnalyzerSettings.txt><br>- Path to the .myset file <e.g. C:\temp\TE268_default.myset><br>- ONLY MODULE 42: path to the .42 file <e.g. C:\temp\TE
<Module> Can be one of the following:<br>- oecf
                          resolution
                          shading<br>distortion
                          42
                         color<code>KOptions</code> ) Use options to overwrite current .myset settings (see manual)
C:\Program Files (x86)\Image Engineering\iQ-Analyzer V6.1.016)_
```
General syntax:

#### **iqa6cmd.exe <Input> <SettingFile> <Module> <Options>**

**<Input>** Can be one of the following:

- Path to the image file (e.g. C:\temp\image\_01.jpg)
- Path with wildcard for multiple files (e.g. C:\temp\image\_\*.jpg)
- "input" for initializing the MCR and keeping iQ-Analyzer running
- "input" for analyzing files listed in a .txt
- "observe" for controlling iQ-Analyzer with a .txt file

**<SettingFile>** Can be one of the following:

- Path to the .txt file (e.g. C:\temp\iQ-AnalyzerSettings.txt)
- Path to the .myset file (e.g. C:\temp\TE268\_default.myset)
- ONLY MODULE 42: path to the .42 file (e.g. C:\temp\TE42\_default.42)

**<Module>** Can be one of the following:

- oecf
- resolution
- shading
- distortion
- $42$
- color

**<Options>** Use options to overwrite current .myset settings

#### <span id="page-14-0"></span>**3.2. EXAMPLES**

#### **Example 1 – Analyzing a single image file using default settings**

Please note that the .myset files are located in the subfolder "Setting" in the program directory by default. You can save and load your own .myset files using the graphical user interface of iQ-Analyzer.

Syntax:

**iqa6cmd.exe <ImageFile> <MysetFile> <Module>**

Example:

**iqa6cmd.exe "C:\temp\samples\set1\TE188\_1.jpg" "C:\Program Files (x86)\Image Engineering\iQ-Analyzer V6.1.016\Setting\TE188\_default.myset" color**

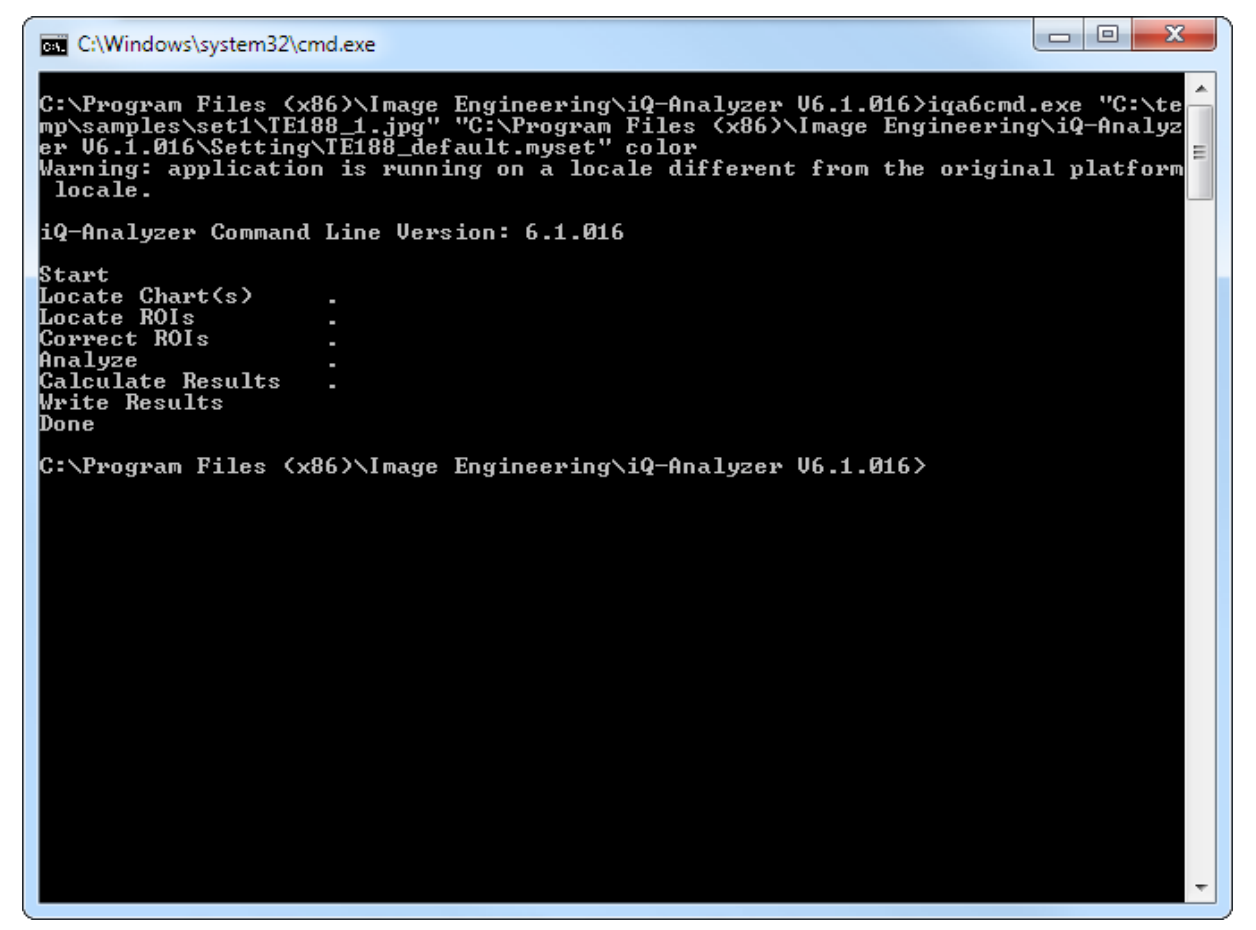

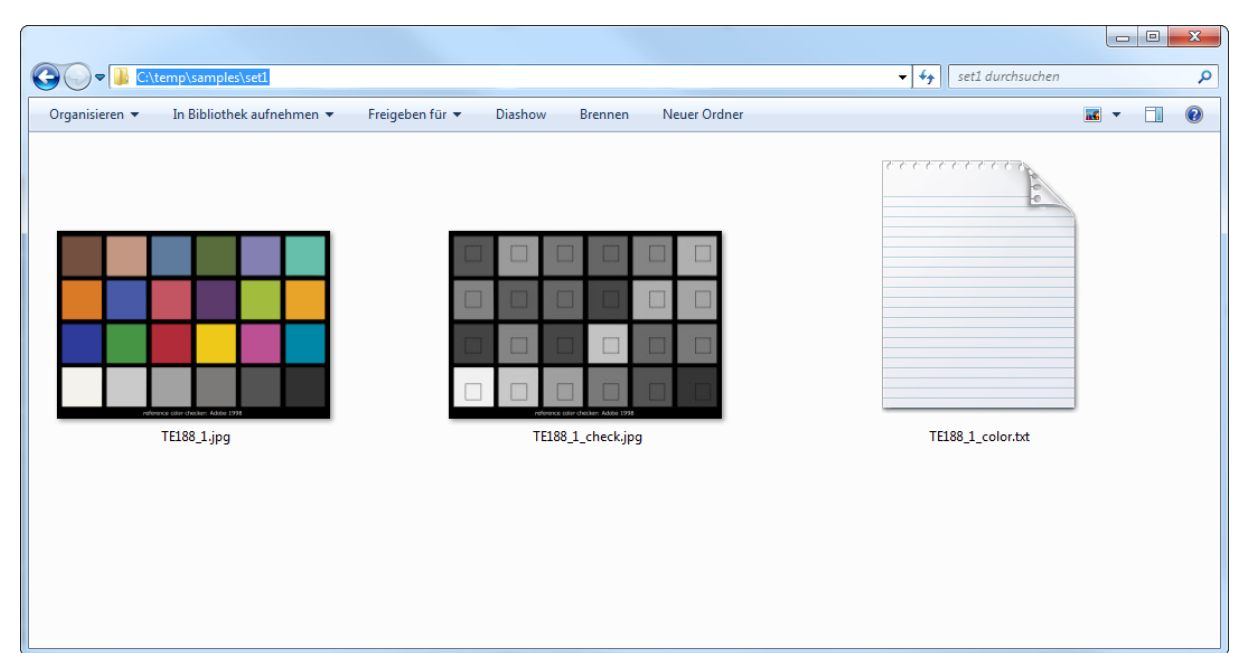

#### **Example 2 – Analyzing a single TE42 image file using default settings (Module 42)**

Instead of using the path to a .myset file as described in the previous example, you must pass the path to a .42 file as the second input parameter. The third parameter *<Module>* must be set to 42.

#### Syntax:

*iqa6cmd.exe <ImageFile> <42-File> 42*

#### Example:

*iqa6cmd.exe "C:\temp\samples\set2\TE42\_V2.jpg" "C:\Program Files (x86)\Image Engineering\iQ-Analyzer V6.1.016\Data\TE42\_V2\_Data.42" 42*

#### Result:

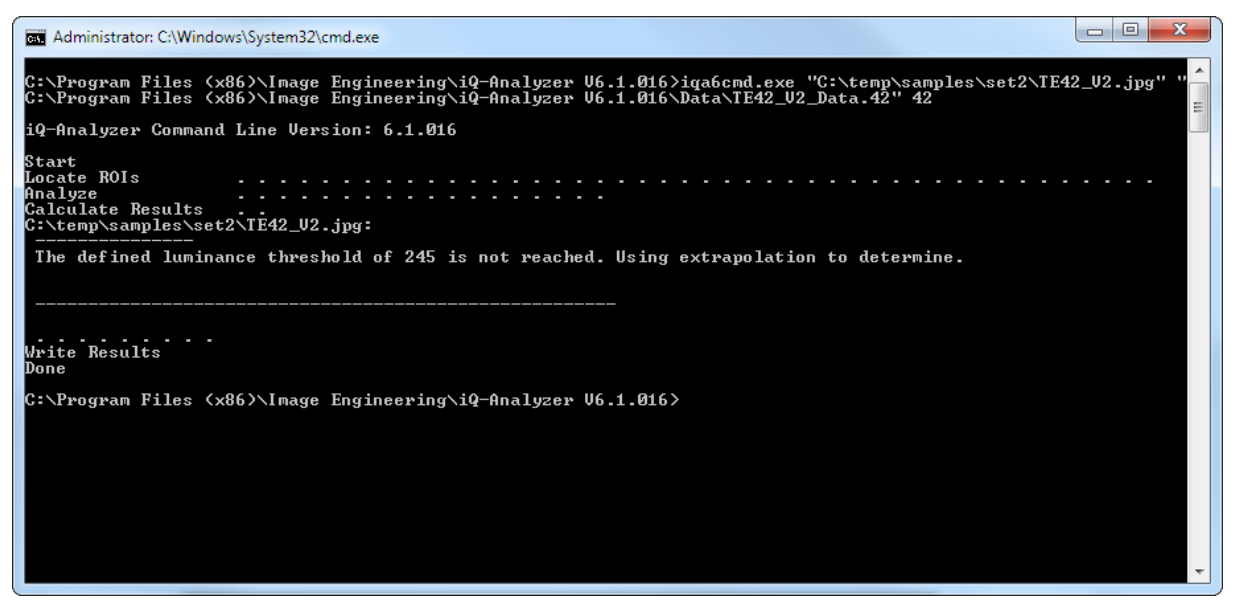

# $\bf Q$

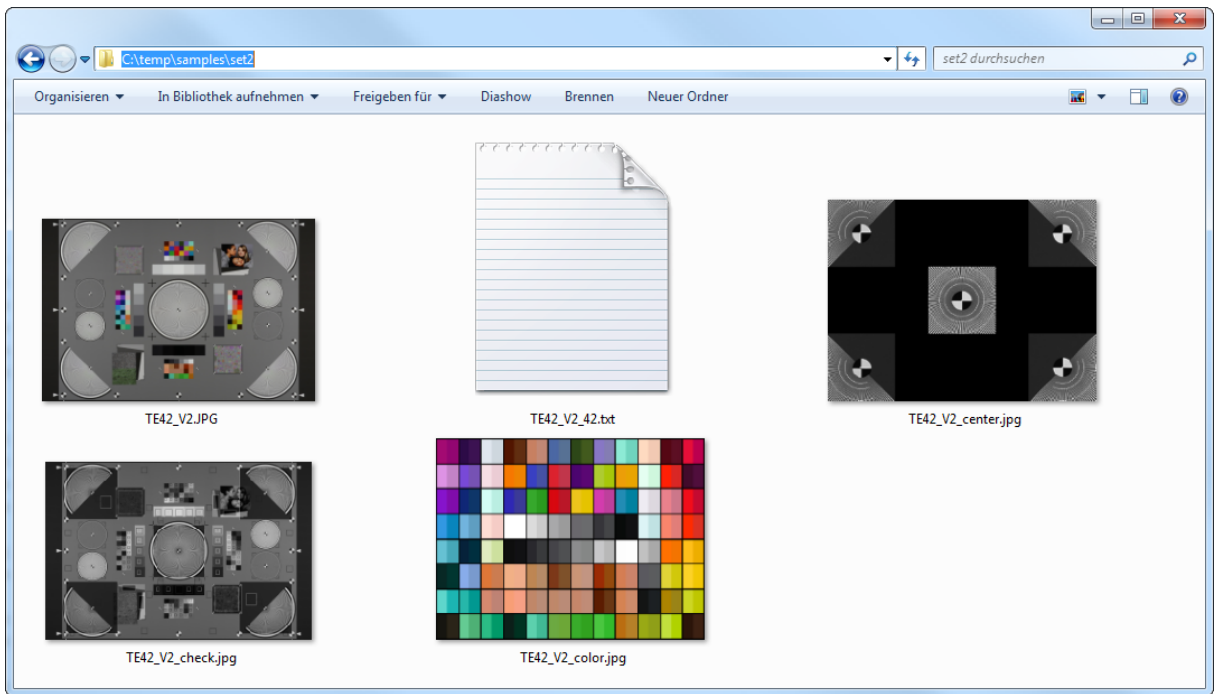

#### **Example 3 – Analyzing a single image file using human-readable text file settings**

A sample settings text file IEA\_set.txt is shipped with your iQ-Analyzer distribution and is located in the subfolder "Setting" in the program directory by default. It consists of key/value pairs. Comments, beginning with the percent sign (%), will be ignored. Default comments in this file will give you an overview of possible values for a particular key.Instead of using the path to a .myset file as described in the first example, you must give the path to a .txt file as the second input parameter.

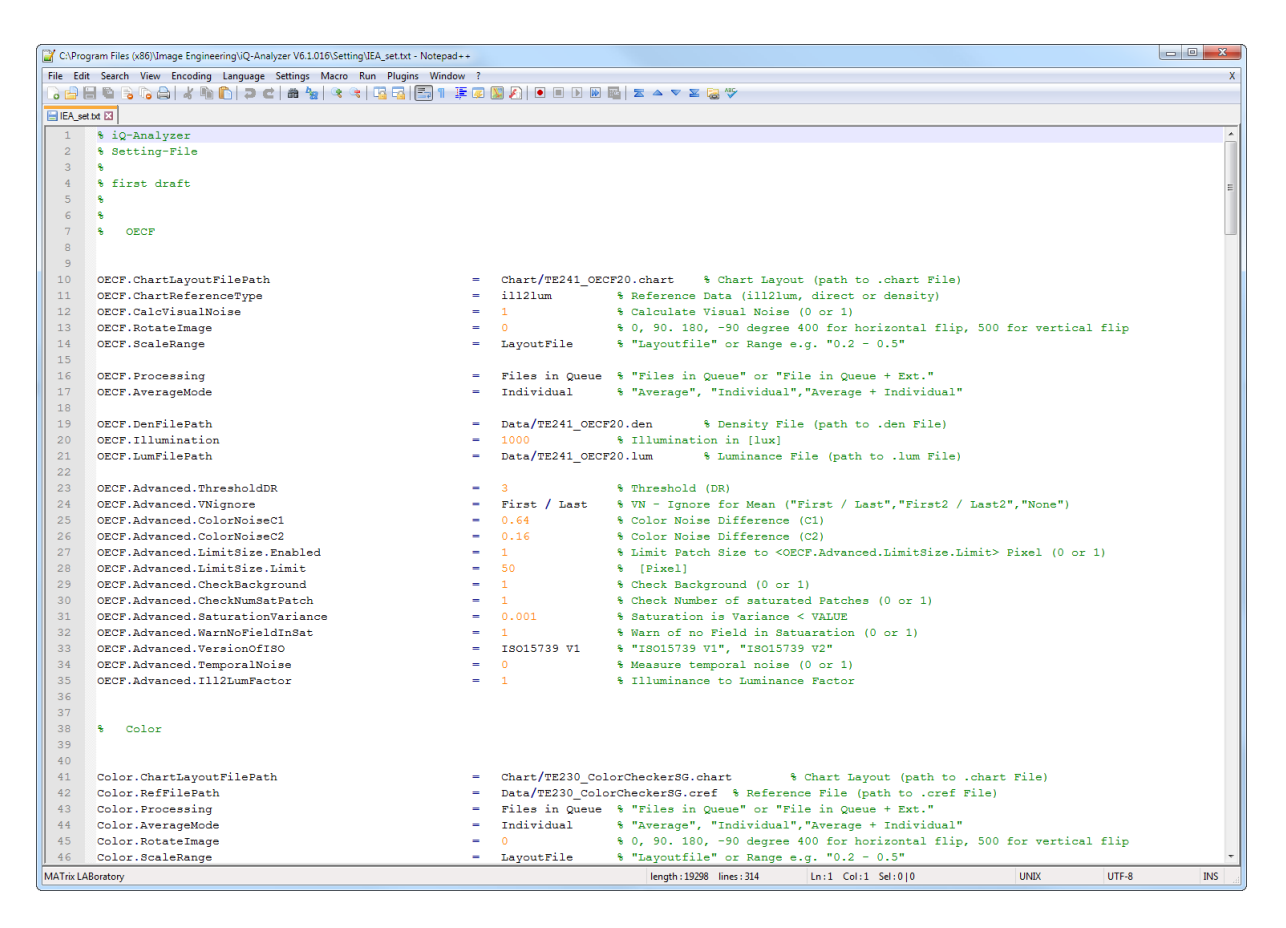

#### Syntax:

*iqa6cmd.exe <ImageFile> <TxtFile> <Module>*

#### Example:

*iqa6cmd.exe "C:\temp\samples\set3\TE268.JPG" "C:\Program Files (x86)\Image Engineering\iQ-Analyzer V6.1.016\Setting\IEA\_set.txt" resolution*

Result:

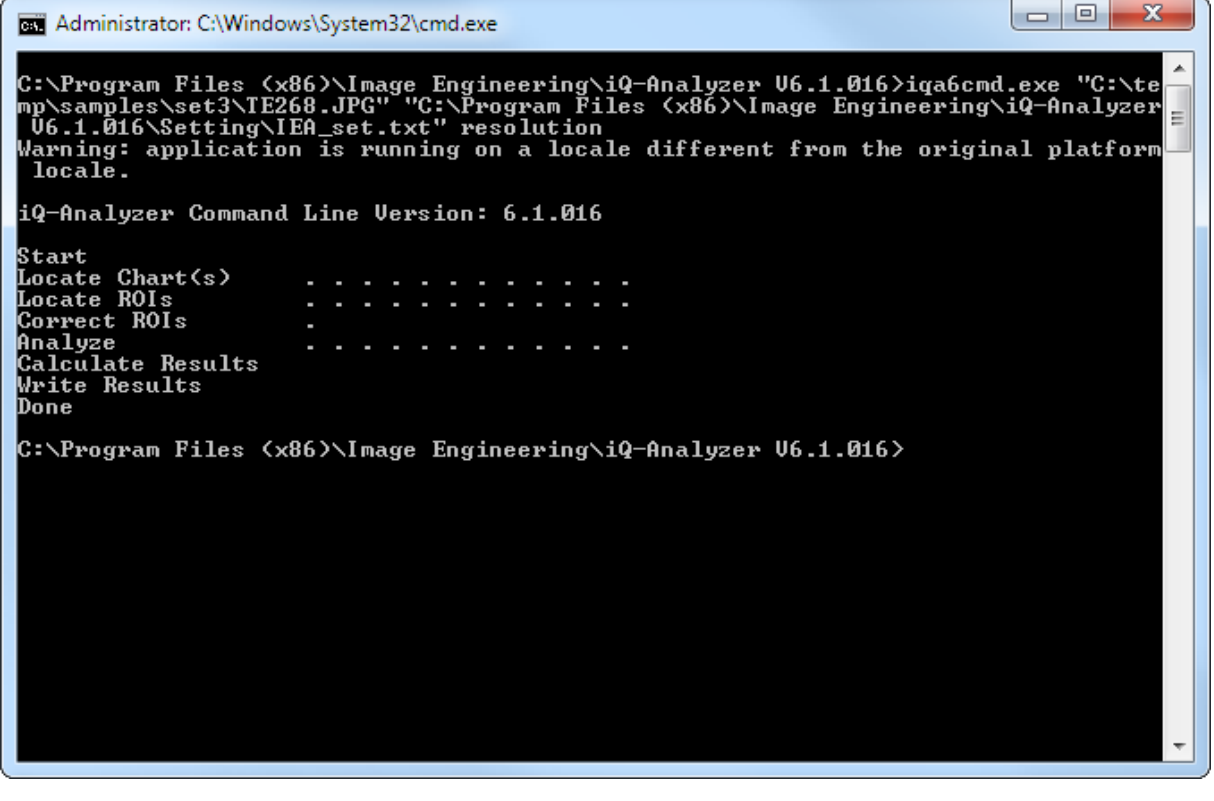

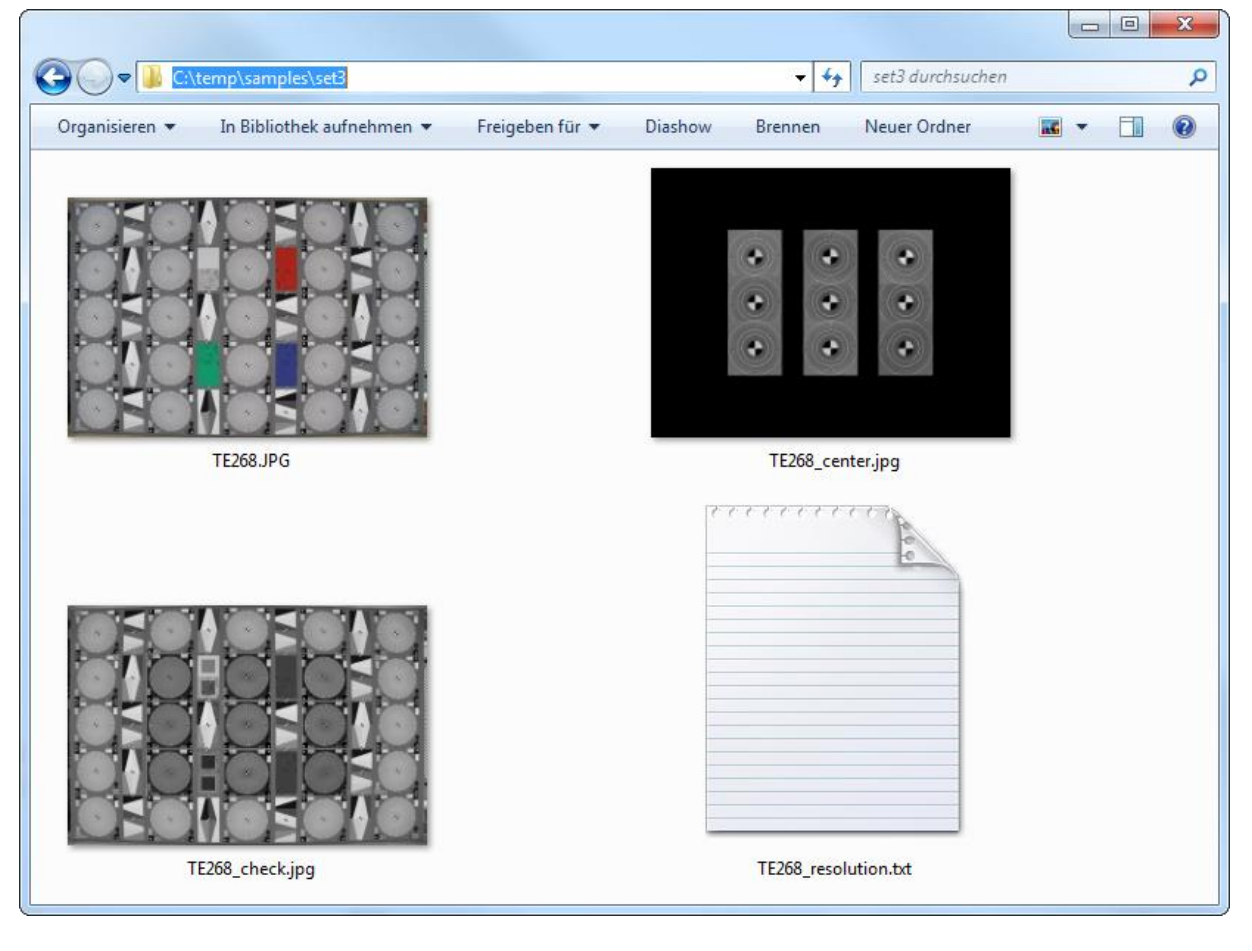

#### **Example 4 – Overriding settings by command line arguments**

Instead of editing the whole settings file you can use default settings from a .myset file or create your own using the graphical user interface of iQ-Analyzer and override specific parameters. In order to do this you will need to pass the particular key and the desired value as command line arguments. You can refer to the list of all available parameters in the file IEA\_set.txt as described in the previous example.

#### Syntax:

*iqa6cmd.exe <ImageFile> < SettingFile > <Module> <Options>*

#### Example:

iqa6cmd.exe "C:\temp\samples\set3\TE268.JPG" "C:\Program Files (x86)\Image Engineering\iQ-*Analyzer V6.1.016\Setting\TE268\_default.myset" resolution Resolution.Edge.Calc 0 Resolution.Noise.Calc 0 Resolution.Siemens.SubChart.All 0 Resolution.Siemens.SubChart.Num "3 5 7 9"*

In this example following settings have been overwritten:

**Resolution.Edge.Calc 0** (don"t analyze any slanted edges) *Resolution.Noise.Calc 0* (don"t analyze any Dead Leaves) *Resolution.Siemens.SubChart.All 0* (don"t analyze all Siemens stars) *Resolution.Siemens.SubChart.Num "3 5 7 9"* (analyze only stars No. 3, 5, 7 and 9)

Please use quotation marks when passing values containing white spaces.

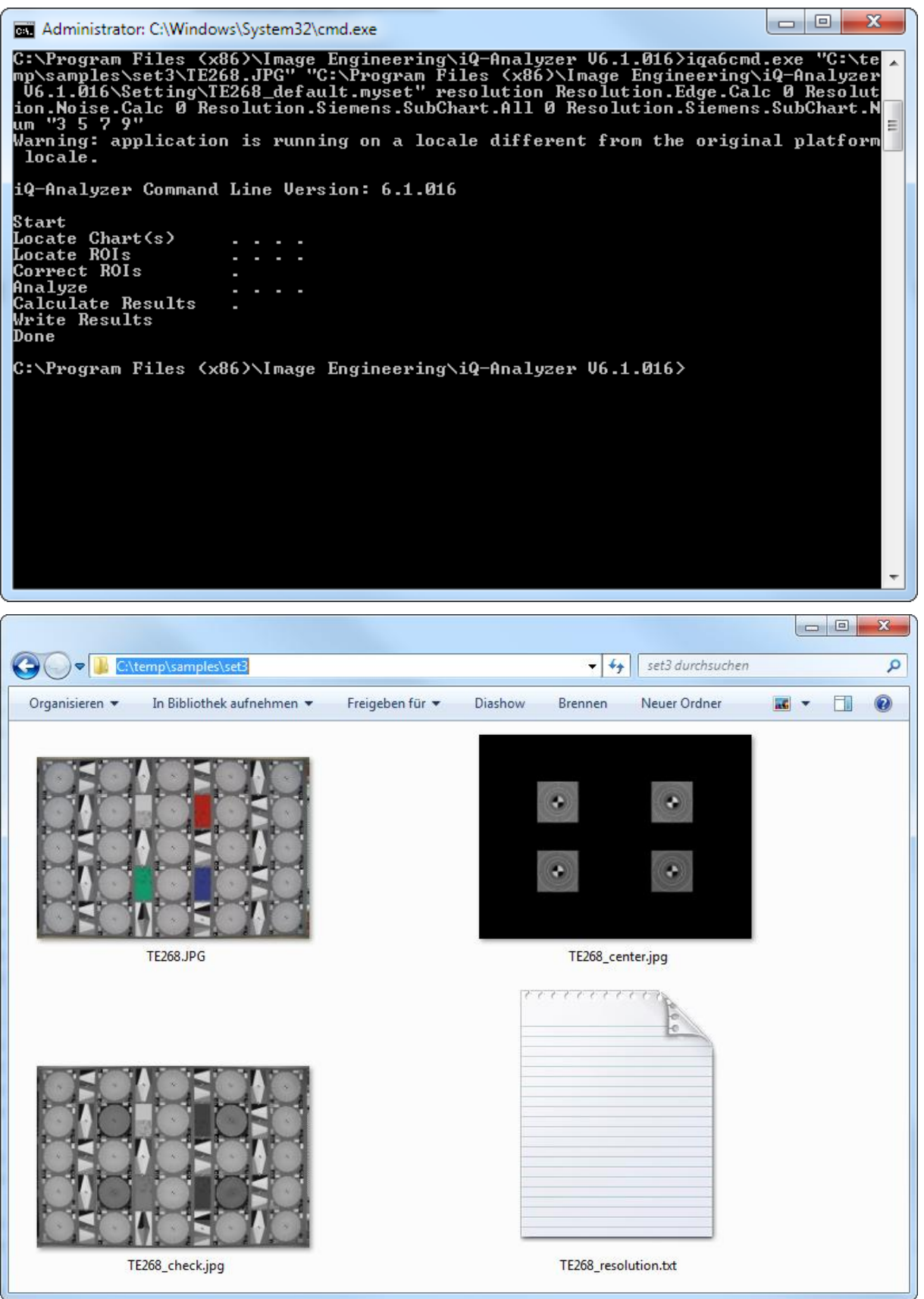

#### **Example 5 – Analyzing multiple files using wildcards**

You can use wildcards in order to analyze all image files matching a given pattern or with incrementing numbers. In this example three image files will be analyzed, TE241\_01.jpg, TE241\_02.jpg and TE241\_03.jpg.

Syntax: *iqa6cmd.exe <ImageFile> < SettingFile > <Module>* 

Example:

*iqa6cmd.exe "C:\temp\samples\set4\TE241\_\*.jpg" "C:\Program Files (x86)\Image Engineering\iQ-Analyzer V6.1.016\Setting\TE241\_ISO2003\_single.myset" oecf*

Result:

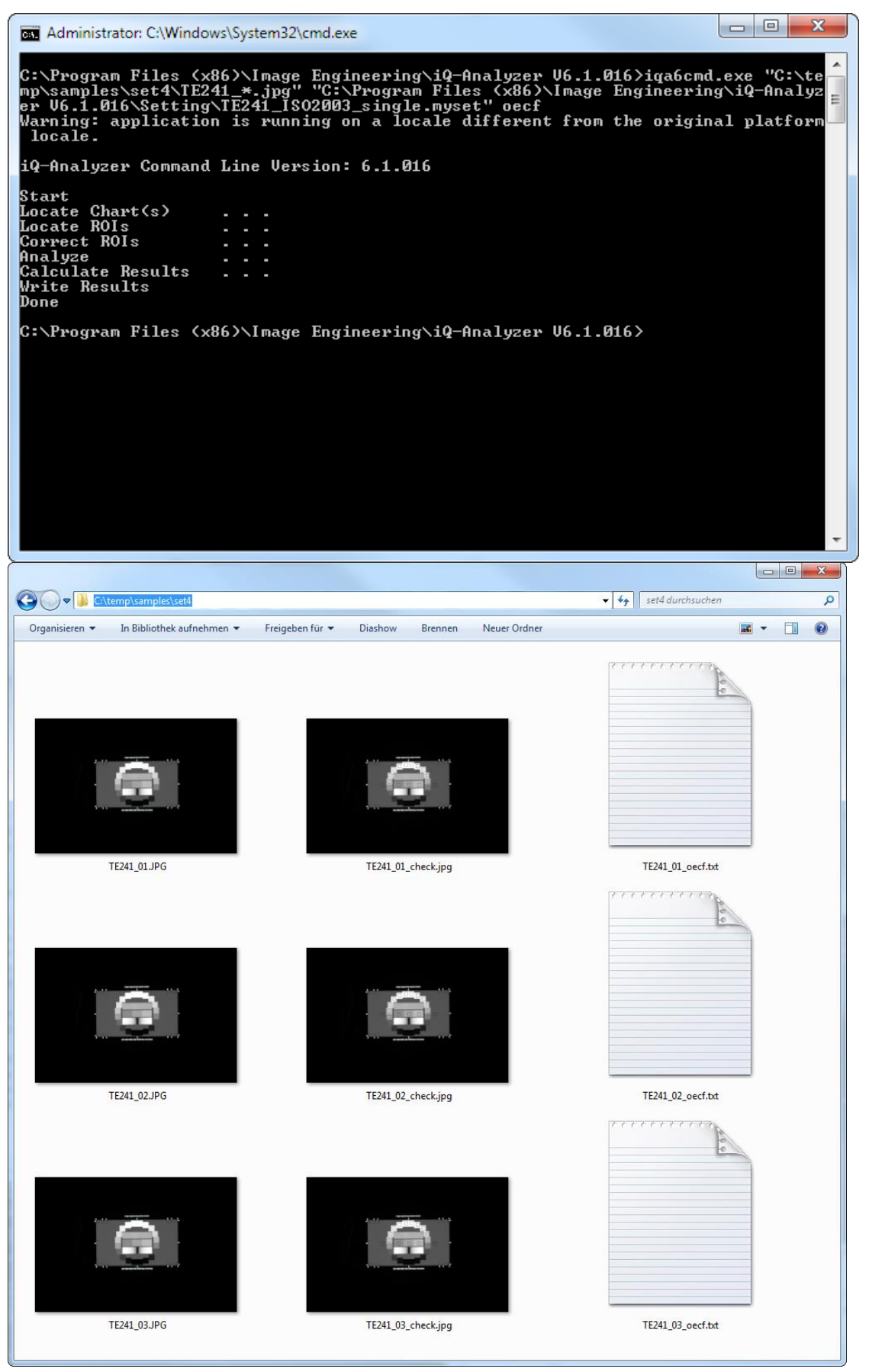

#### **Example 6 – Using the interactive "input" mode**

In the previous examples, iQ-Analyzer is started and terminated every time a CMD command is issued. By using the interactive input mode you can start the program once for a specific combination of module and settings and then just input a full path to the image to be analyzed. When done, you can leave the interactive mode by typing exit in the CMD prompt.

In this example iQ-Analyzer was started in the OECF module with a setting for a single TE241 test chart. Then two images were analyzed, one at a time. At the end iQ-Analyzer was terminated by the exit command.

Syntax: *iqa6cmd.exe input <SettingFile> <Module>* 

#### Example:

*iqa6cmd.exe input "C:\Program Files (x86)\Image Engineering\iQ-Analyzer V6.1.016\Setting\TE241\_ISO2003\_single.myset" oecf*

Result:

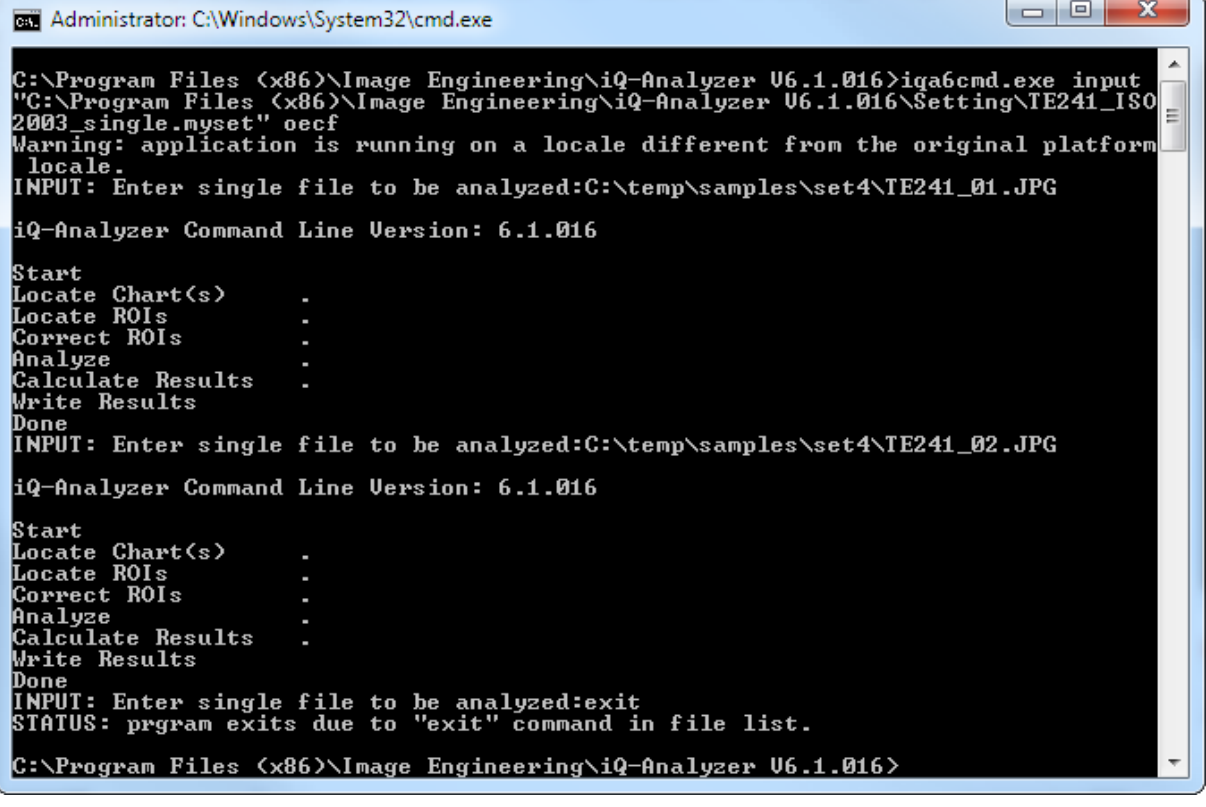

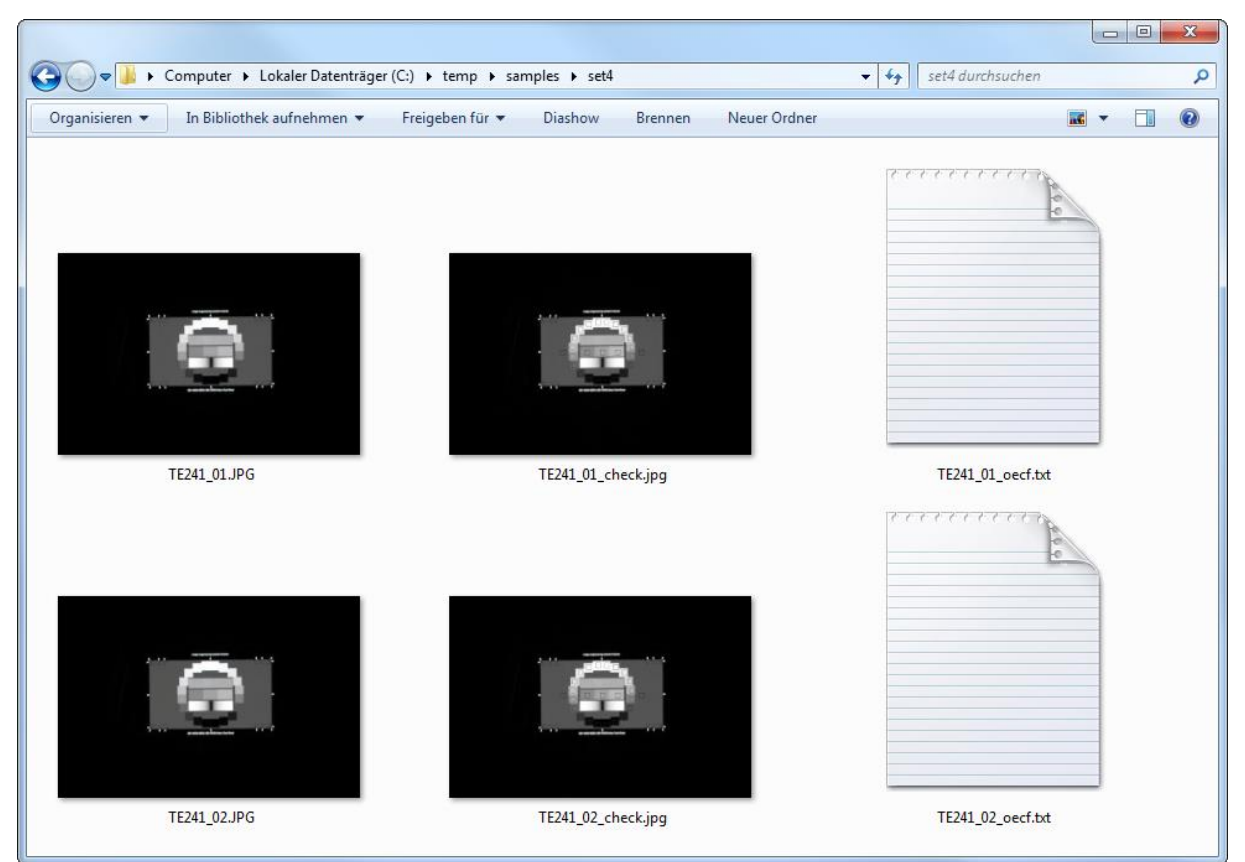

#### **Example 7 – Using the "input" mode with a file list**

Instead of typing the file paths every time, you can create a text file containing a file path to the image in each line and pass it to the command line interface in one call using the < operator. In the last line of this file you must terminate the program with the exit command.

Here is an example of such a list file:

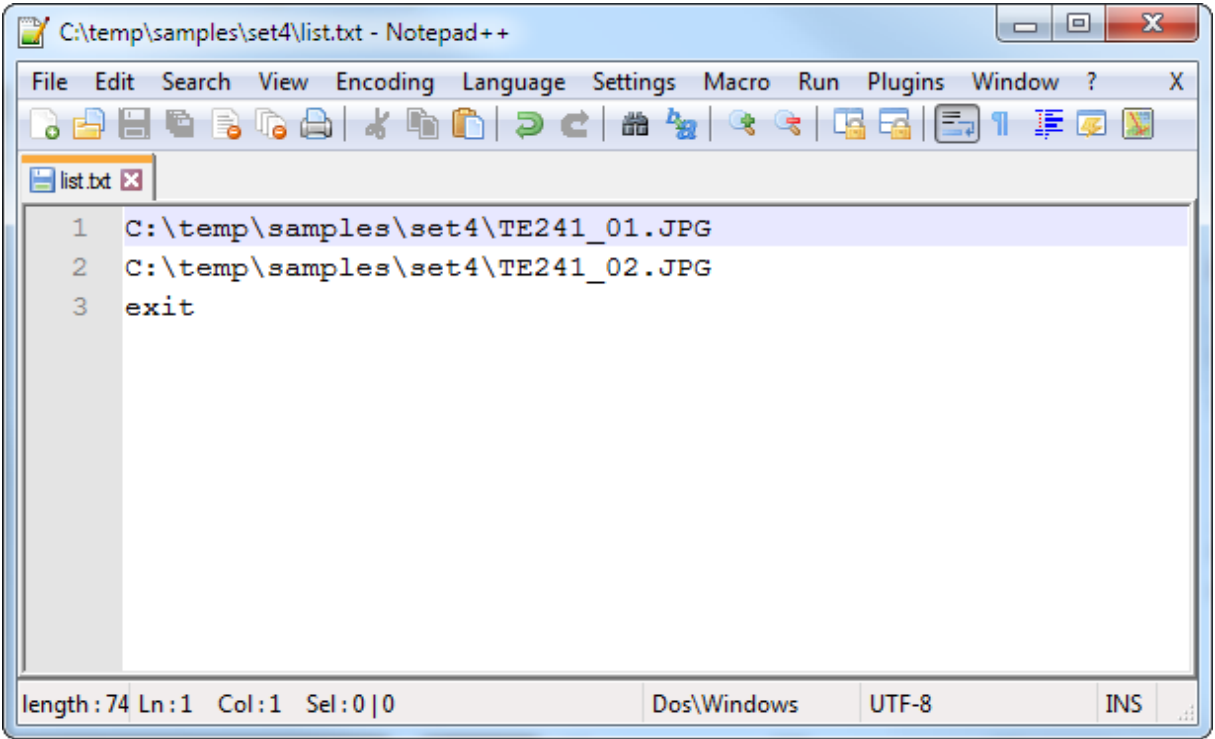

Syntax:

*iqa6cmd.exe input <SettingFile> <Module> < <ListFile>*

Example:

*iqa6cmd.exe input "C:\Program Files (x86)\Image Engineering\iQ-Analyzer V6.1.016\Setting\TE241\_ISO2003\_single.myset" oecf < "C:\temp\samples\set4\list.txt"* Result:

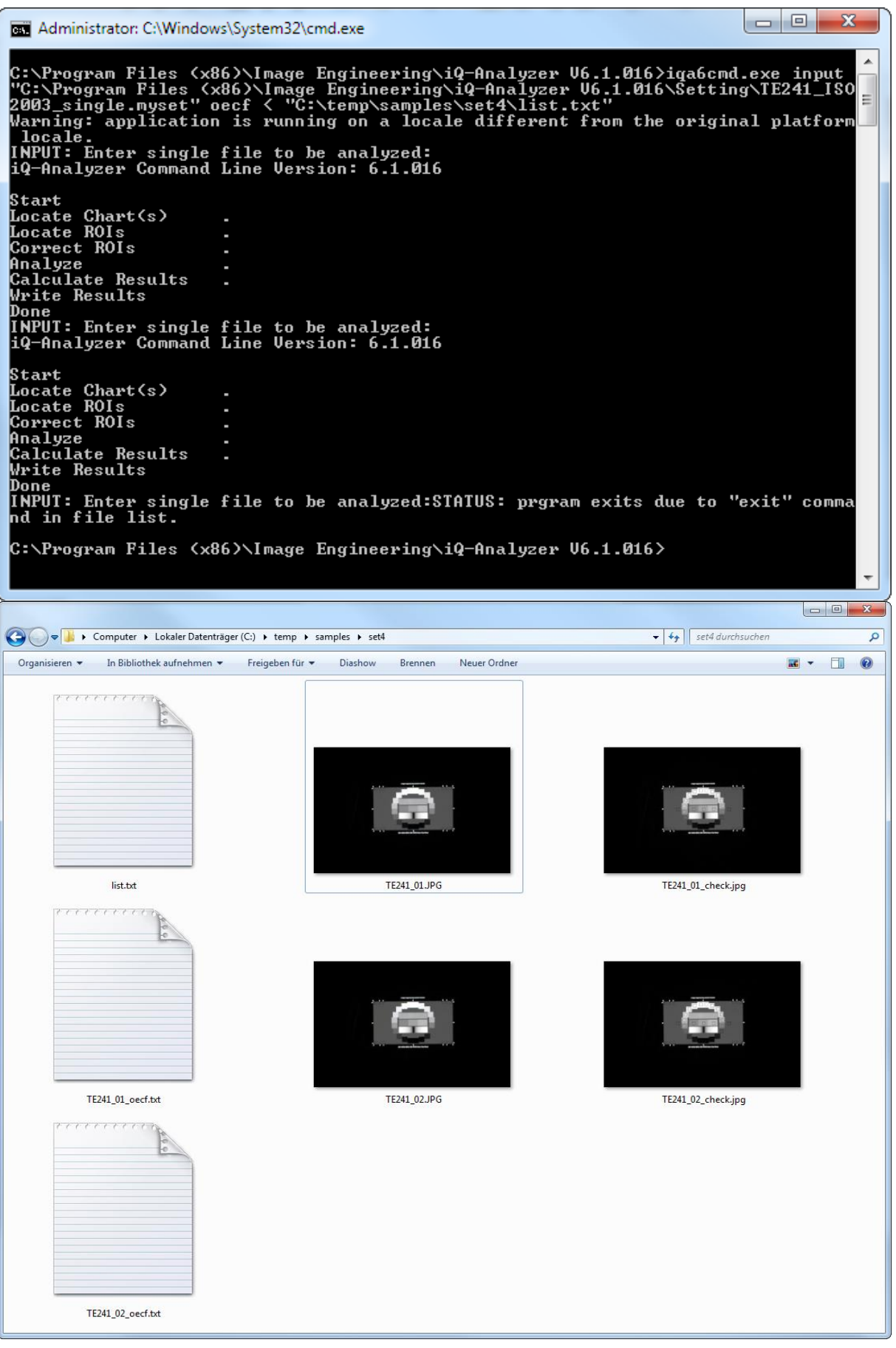

#### **Example 8 – Using the "observe" mode continuously monitoring a file list**

As shown in the previous example, you can create a file list and use it as input for the command line interface of iQ-Analyzer. In addition to creating this list statically, you can use any other tools to fill the contents of the file list dynamically. In the "observe" mode iQ-Analyzer once every second reads the contents of the list and analyzes a file when a new entry is found. When iQ-Analyzer is done with a file from this list, it will delete the entry. The program can be terminated by putting the command exit into the file list. Unless you want to terminate the program there always must be a last line containing the command wait, telling the software to remain in the "observe" mode like in the example below.

The following example shows the contents of the text file and the corresponding output of iQ-Analyzer.

#### Syntax:

*iqa6cmd.exe observe <SettingFile> <Module> <ListFile>*

#### Example:

*iqa6cmd.exe observe "C:\Program Files (x86)\Image Engineering\iQ-Analyzer V6.1.016\Setting\TE241\_ISO2003\_single.myset" oecf "C:\temp\samples\set4\list\_observe.txt"* Result (waiting for input):

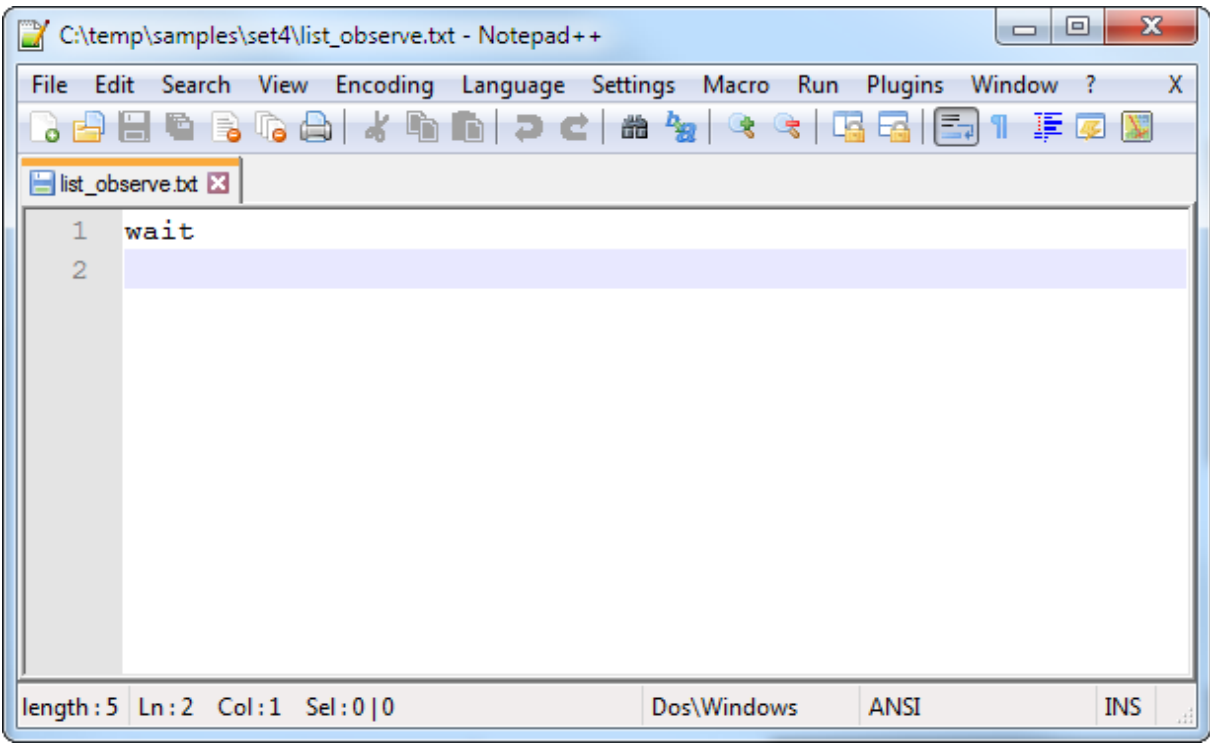

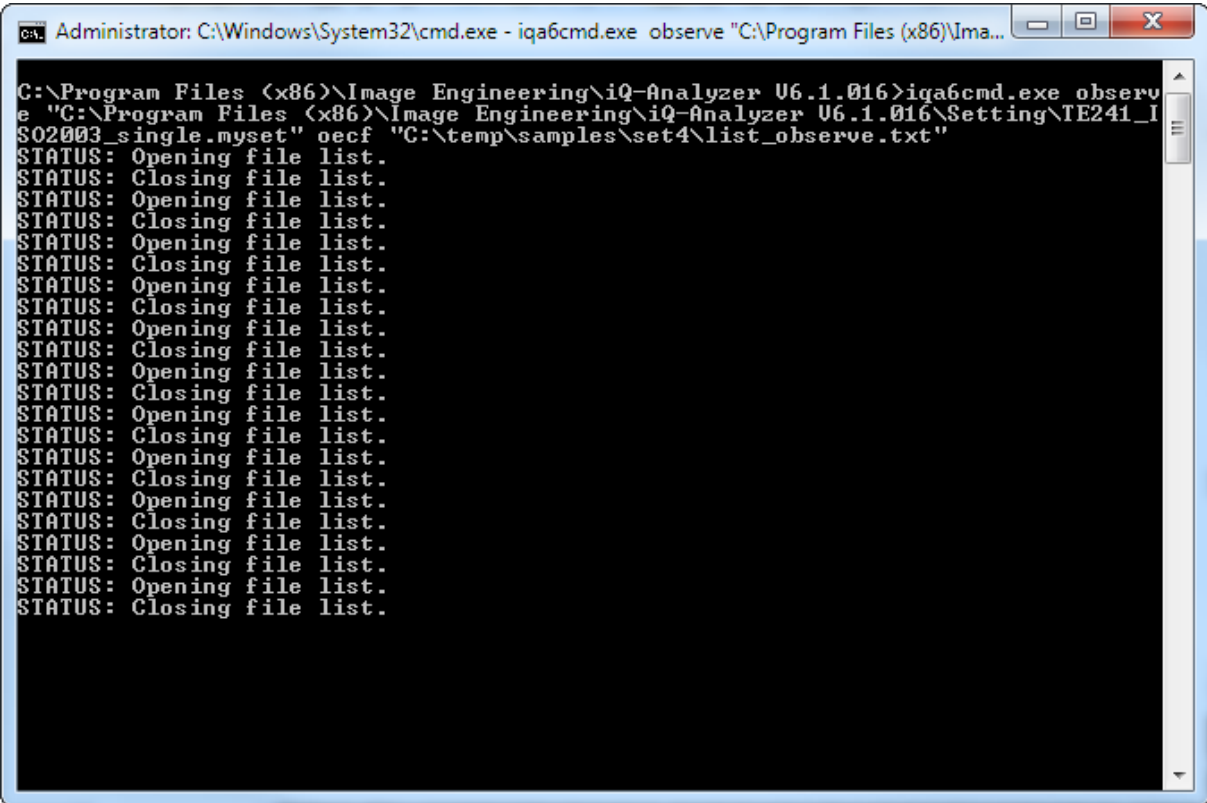

Result (analyzing a file):

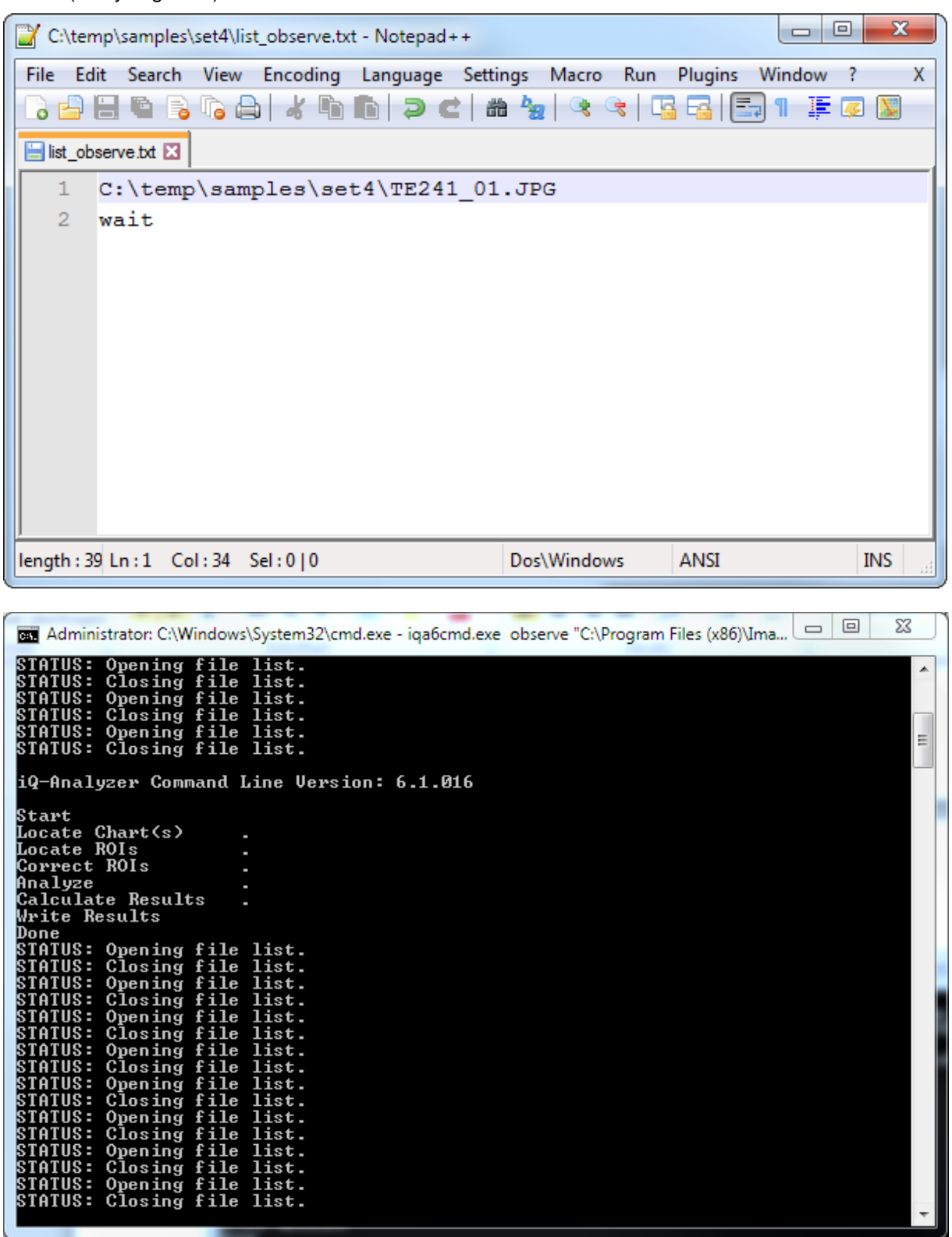

Result (terminating):

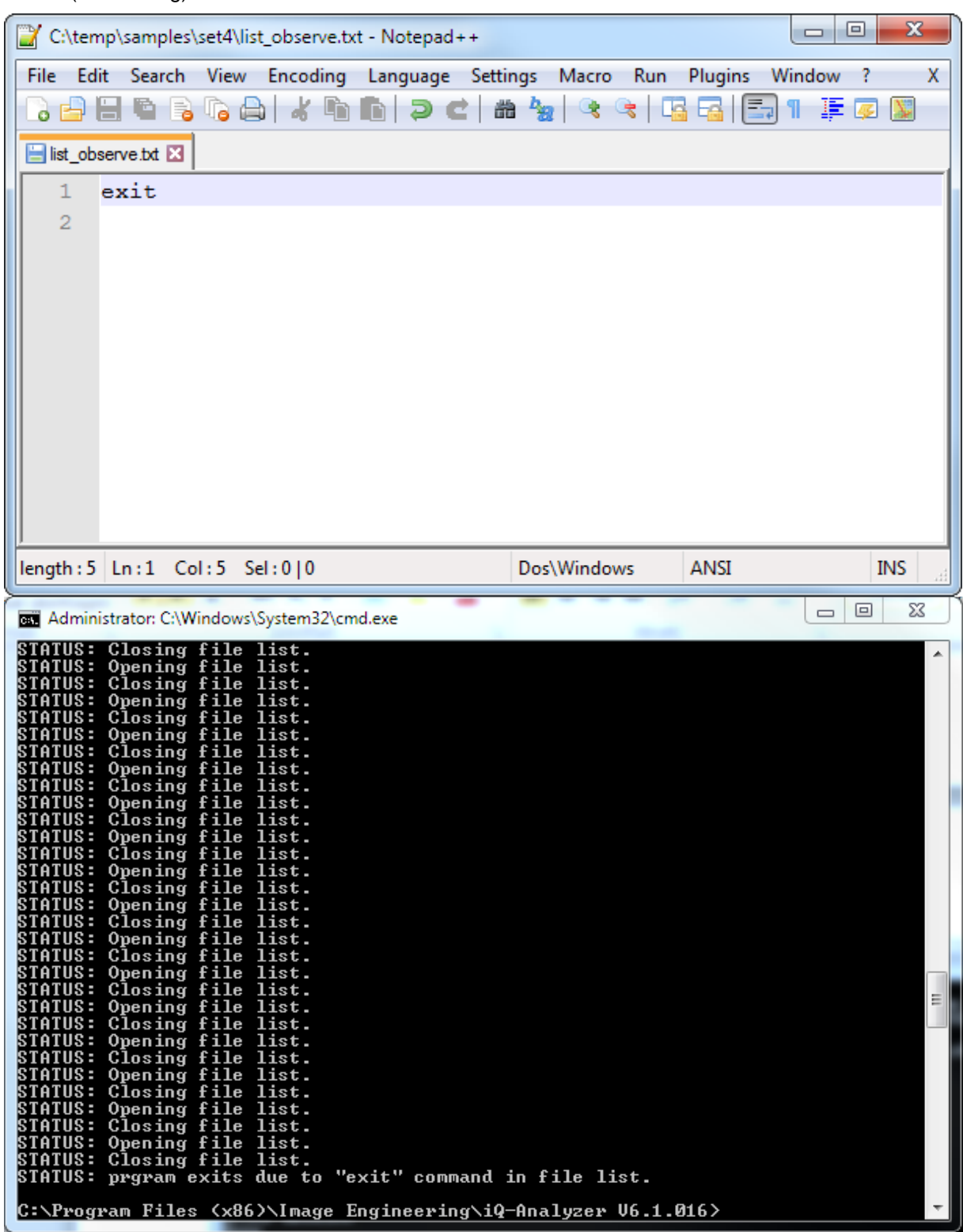

### <span id="page-32-0"></span>**4 GRAPHICAL USER INTERFACE**

This chapter provides a brief introduction about the structure of the user interface.

#### <span id="page-32-1"></span>**4.1. HOME SCREEN**

The Home screen provides a simple user interface for operators. It is reduced to the most important settings for repeating tasks as well as the main functions. The simplified user interface is useful if your workflow is based on limited number of charts and settings. You can adjust the shown modules, charts and settings to your needs in the Setting menu.

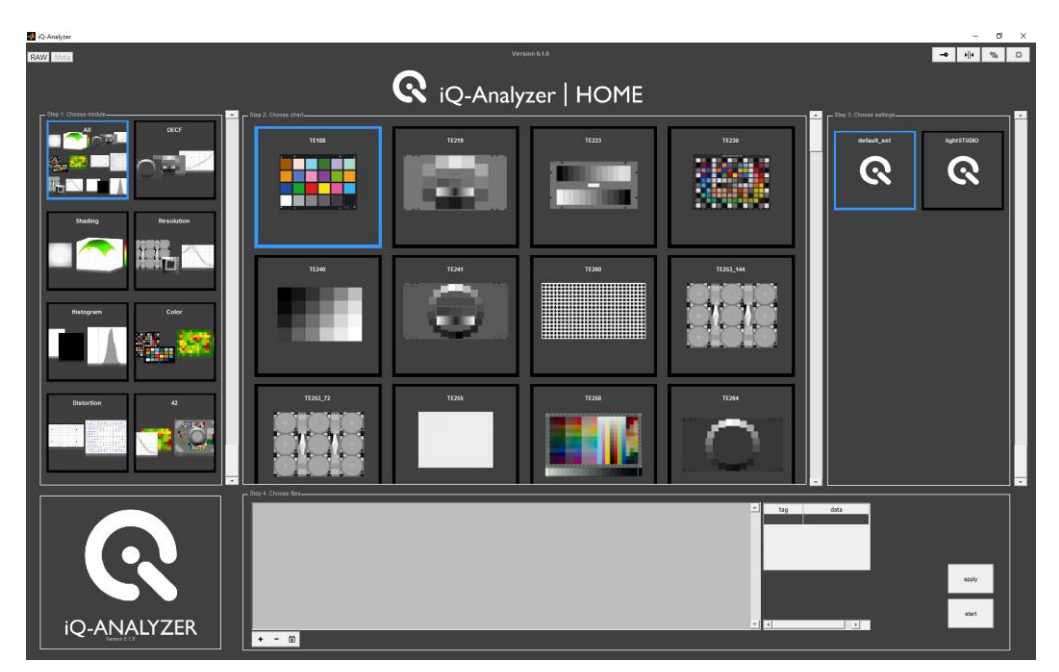

**Figure 1 iQ-Analyzer Home screen**

#### <span id="page-32-2"></span>**4.1.1. Main functions**

The main functions in top of the screen enable navigating to the different functions and modules:

*Input functions:* RAW and Meta are only available using the administrator mode

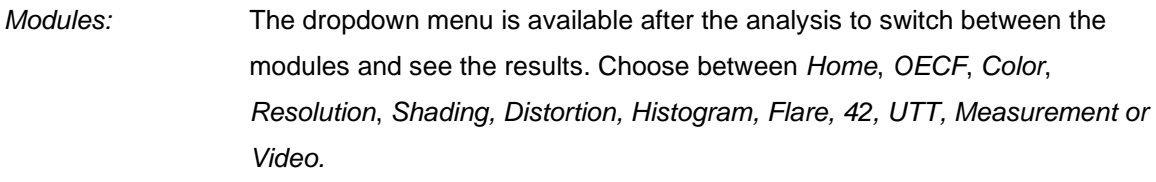

- *Lock (key symbol):* Enables the administrator functions
- *Requirements:* Set individual limits and tolerances to classify your results. This feature is only available in administrator mode.
- *Import/Export:* This menu contains adjustments for the export of graphical data. It is only available in administrator mode.

*General Settings:* The settings menu contains all general settings. It is only available in administrator mode.

*Version/Build:* Information about the installed iQ-Analyzer version

#### <span id="page-33-0"></span>**4.1.2. Operator workflow (Home screen only)**

Starting the iQ-Analyzer Version 6 will lead you to the *Home* screen. It takes a while until the MCR (MatLab component runtime) starts and the iQ-Analyzer *Home* screen appears.

#### **Step 1: Choose module**

Select the module in which you want to do evaluations with by clicking on it. This limits the available chart layouts in the next step to the ones related to this module. If you do not make this selection (remain with default "All") all available chart layouts are displayed.

#### **Step 2: Choose chart**

Choose the appropriate chart layout from the middle column. The thumbnails of the charts and the chart name will help you to pick the right one.

#### **Step 3: Choose settings**

In the right column all predefined settings appear, which are deposited for the selected chart layout. Choose the one matching to the analysis you want to do.

#### **Step 4: Choose files**

Use <sub>n</sub>+" at the bottom of the table to add a file to the list. A new window opens where you can navigate to the folder your test images are stored in and select one ore more images. This files are now shown in the list. The filename is displayed followed by the appropriate chart layout and setting you have choosen in step 2 and 3. For adding more files to the list click again the *"+"*-button.

To add files containing other test patterns start again with step 1. Choose the appropriate chart layout (step 2), the setting (step 3) and add files to the list (step 4). You can delete files of the list by clicking on the "-" symbol.

If you like to change any setting of a listed image file, select this file in the list. It will be marked in blue. Then make a new selection for step 1 to 3 and confirm with the button "apply". The information next to the filename will change to your actual selection.

You can review the settings for each file by having a look at the filelist or by selecting a file from the list. The selected module, chart and setting is marked with a blue frame.

#### **Start analysis**

Press the "Start" button to start the analysis.

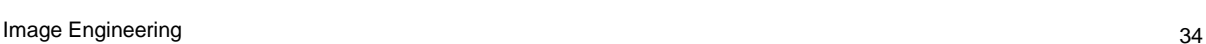

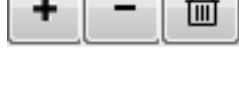

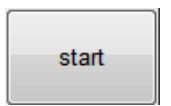

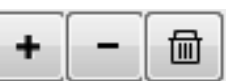

apply

#### **Display results**

When the software has done the calculation the view switches to the module the test pattern belongs to. If you choose test patterns of different modules the results are displayed in these different modules. Switch to another module by selecting it from the above drop down menu. The result and check images are stored automatically in the folder defined in the settings menu. You can change the graphical representation of the results in many ways. For detailed information refer to chapter [6.](#page-61-0)

The results can be stored as .iea file (iQ-Analyzer format). You can load .iea files to review the numerical results and the graphical representations. How to use this option is described in chapter 5.4 Export/Import.

#### **Further Analysis**

If your analysis is finished go back to the iQ-Analyzer *Home screen* to start a new measurement by selecting "Home" from the drop down menu.

#### <span id="page-34-0"></span>**4.1.3. Administrator workflow**

As administrator you prepare the whole analysis for the operators which afterwards just have to choose the predefined settings and start the analysis. Following this principle you can ensure that all operators apply the same settings. All of your results will be absolutely comparable at any time. To switch to administrator mode click on the button with the key symbol.

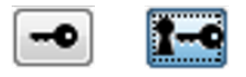

#### **CHART LAYOUT FILES**

The iQ-Analyzer *Home* contains default chart layouts. The chart layout files are created by Image Engineering. The chart layout files are stored as .chart files in the folder:

C:\ProgramData\Image Engineering\iQ-Analyzer V6.X.X\Chart

To add a new layout to the iQ-Analyzer *Home* first add the layout file to the defined folder. Now it is available in the selection of chart layouts of the module (when using the administrator mode). Secondly add this layout to the iQ-Analyzer *Home* by using the *"Manage Home"* function in the *General Settings*. For details please refer to chapter [5.5.7.](#page-56-1)

#### **SETTINGS FILES**

The iQ-Analyzer *Home* offers default settings for the available chart layouts and example images delivered with the iQ-Analyzer software. Please create individual settings according to your needs by doing all adjustments in the regarding modules and store these settings using the menu *"Settings & Start Up"* in the *General Settings* menu. Settings will be stored as *.myset* files in the default folder: C:\ProgramData\Image Engineering\iQ-Analyzer V6.X.X\Setting

Now this new settings file is available when using the administrator mode. To add it to the iQ-Analyzer *Home* use the *"Manage Home"* function under *General Settings*. For details please refer to chapter [5.5.7.](#page-56-1)

#### <span id="page-35-0"></span>**4.2. STANDARD MODE / MODULES**

The main functions at the top of the window are consistent with the *Home* screen. The *Import/Export* menu and the *General Settings* menu are enabled when using the administrator mode. Switching to any module except the *Home* screen the input functions *RAW* and *Meta* and the Settings are also available.

The workspace is organized in four columns:

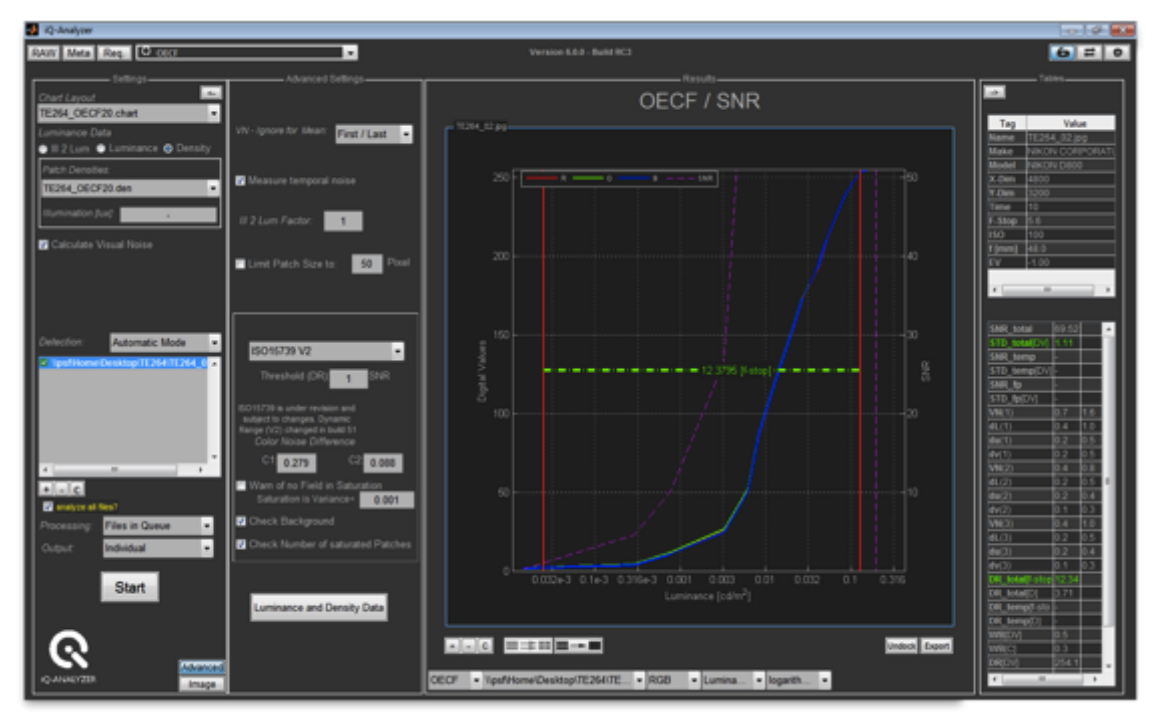

**Figure 2 Structure of the iQ-Analyzer workspace**

*Settings:* The left column contains the *General Settings* and the filelist. This column can be hidden or displayed by clicking on the arrow. Using the operator mode all functions concerning image calculations are disabled.

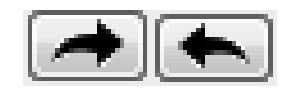

- *Advanced Settings:* On the right of the settings the advanced settings will be displayed and hidden (only in administrator mode). They contain more specified settings regarding the calculation.
- *Results:* The most prominent column shows the graphical presentations of the results. The view could be adjusted by the drop down menus at the bottom.
- *Tables:* On the right side the forth column can be displayed which contains tables with the numerical results. This column can also be displayed and hidden by the arrow button.
# **5 IMPORT, GENERAL SETTINGS AND REQUIREMENTS**

The iQ-Analyzer contains different modules to specify import settings and to adjust the analysis and output settings.

### **5.1. RAW**

RAW images are added to the file list similar to processed images. You can add a file for analysis to the file list using the "+" button.

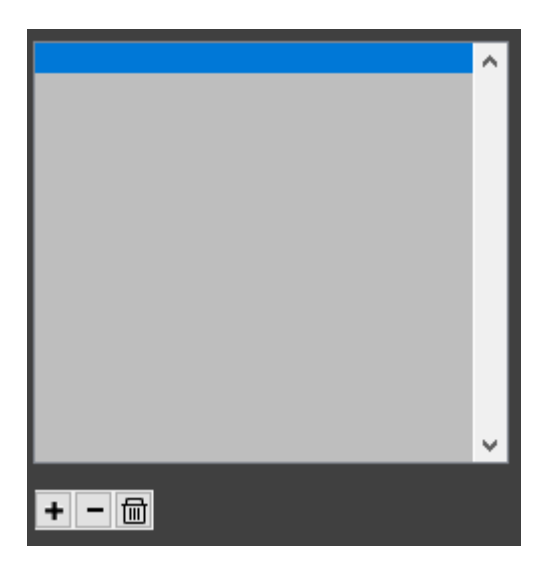

In the Open File Dialog you can change the image type compliant to the raw image. The available options are dcraw Input Files, Bayer Image files, Bitstream Files or just All Files.

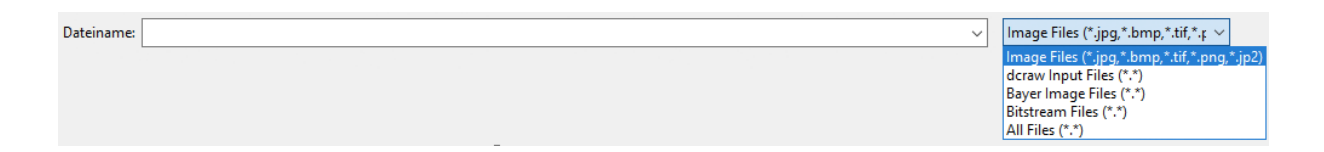

By changing the file type iQ-Analyzer is triggered to check and execute the settings within the RAW module. Delete selected files with the "-" button and clear the list with the "C" button. To change the import settings for your image you need to switch to the RAW module.

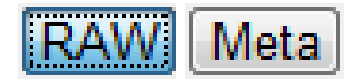

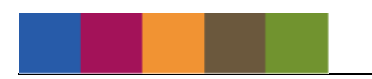

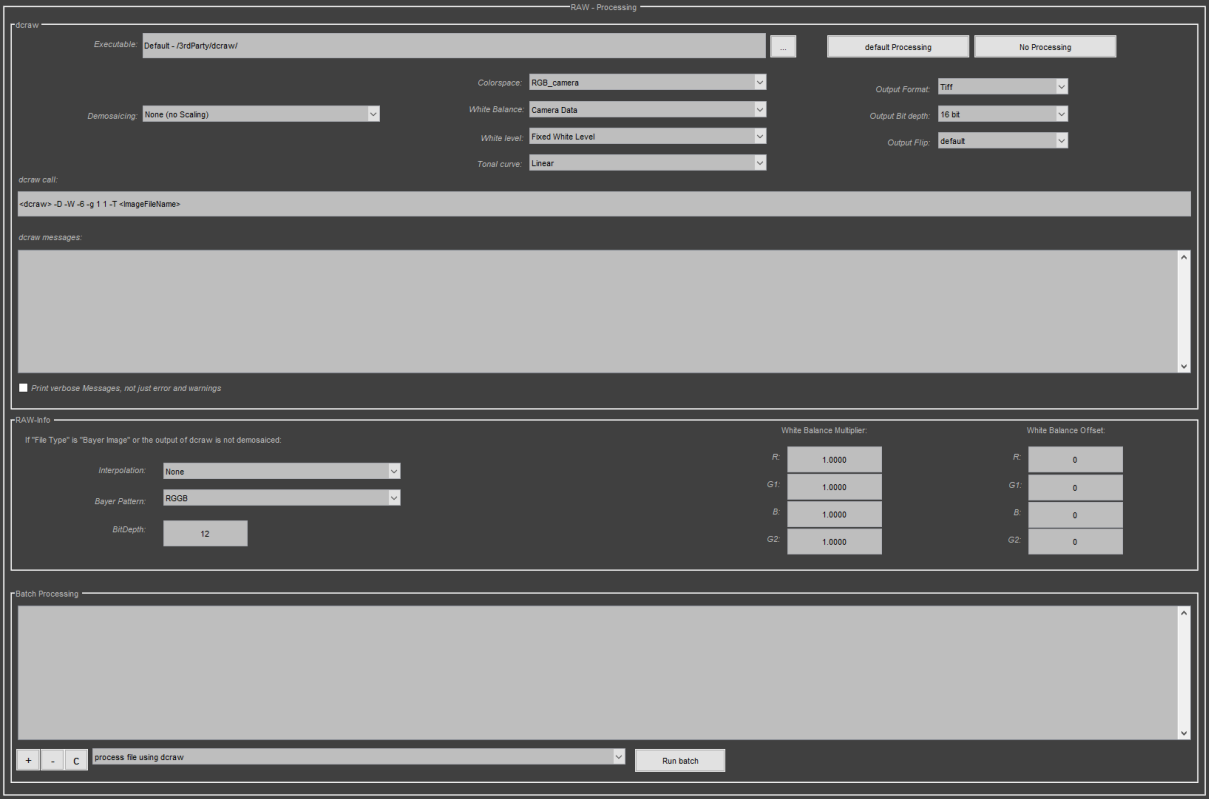

### **5.1.1. RAW Processing**

#### **Executable**

This is the location of the dcraw excecutable which is applied for converting the images. Its default location is in the programm folder in /3rdParty/dcraw, but you can choose a different folder if you like. For example, if you want to use a different version of dcraw.

#### **Default Processing**

Loads the default processing settings for raw images.

#### **No Processing**

Deactivates options which affect the image data, for example, demosaicing, colorspace or white balance. The white level will be fixed and the tonal curve processed linear. The image output options will be set to Tiff, 16 bit and default output flip.

#### **Dcraw Settings**

The iQ-Analyzer provides a quick access to some of the most important options that will be applied when calling dcraw. As dcraw is a 3<sup>rd</sup> party product, please check the manpage of dcraw for details about the different options.

Manpage of dcraw: http://www.dechifro.org/dcraw/dcraw.1.html

#### **Dcraw call**

The comand line parameters which can be adjusted are defined on the dcraw manpage. The generated dcraw command is displayed in the "dcraw call". This call will change according to the settings in the dialog. In the "presets" standard configurations are stored. Imported raw images will be processed with the choosen settings before analysis.

### **Print verbose Messages, not just errors and warnings**

If this checkbox is marked the raw processing steps are listed more detailed.

### **5.1.2. RAW-Info**

If the image to be processed is one without demosaicing (Bayer image) or the output of dcraw is an image without demosaicing, the image is further processed.

#### **Interpolation**

Option to define if the image shall be demosaiced or not.

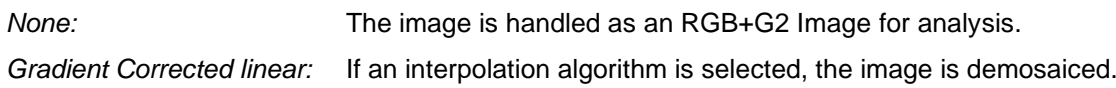

#### **Bayer Pattern**

Define the Bayer Pattern of the sensor. Each string represents the order of the red, green, and blue filtered pixels by describing the four pixels in the upper-left corner of the image (left-to-right, top-tobottom.

### **BitDepth**

Define the BithDepth of the RAW Data.

### **White Balance Multiplier**

The values are multiplier for each channel of the sensor data. If this is different than "1", you can change the slope of the channel and therefore make a white balancing on the data. To get this data, you can run dcraw with the options "-i -v" to get informations about the file. Note: The data might be stored differently in the different raw-files. Most likely you need to normalize the data to the green channel.

### **White Balance Offset**

The dark current might vary for the different channels. The offset will be added to each channel before the multiplier is applied to the data. The offset can also be negative.

### **5.1.3. Batch Processing**

You can add image files to the raw processing with *"+",* delete them with *"-"* and clear the list with *"C"*. Select between *"Process file using dcraw"* and *"Process file using dcraw, make RGB if still bayer image"* and press *"Run batch"*.

### **5.2. META**

The meta data of the image files is read out and displayed in the *Meta* module which can be opened by pressing the Meta button in the top left corner. You can add or change data in this dialog. Some information in the *"Image Properties"* like color space and image direction is used for the image analysis. In the result text file all meta data is integrated in the header if this option is activated in the settings.

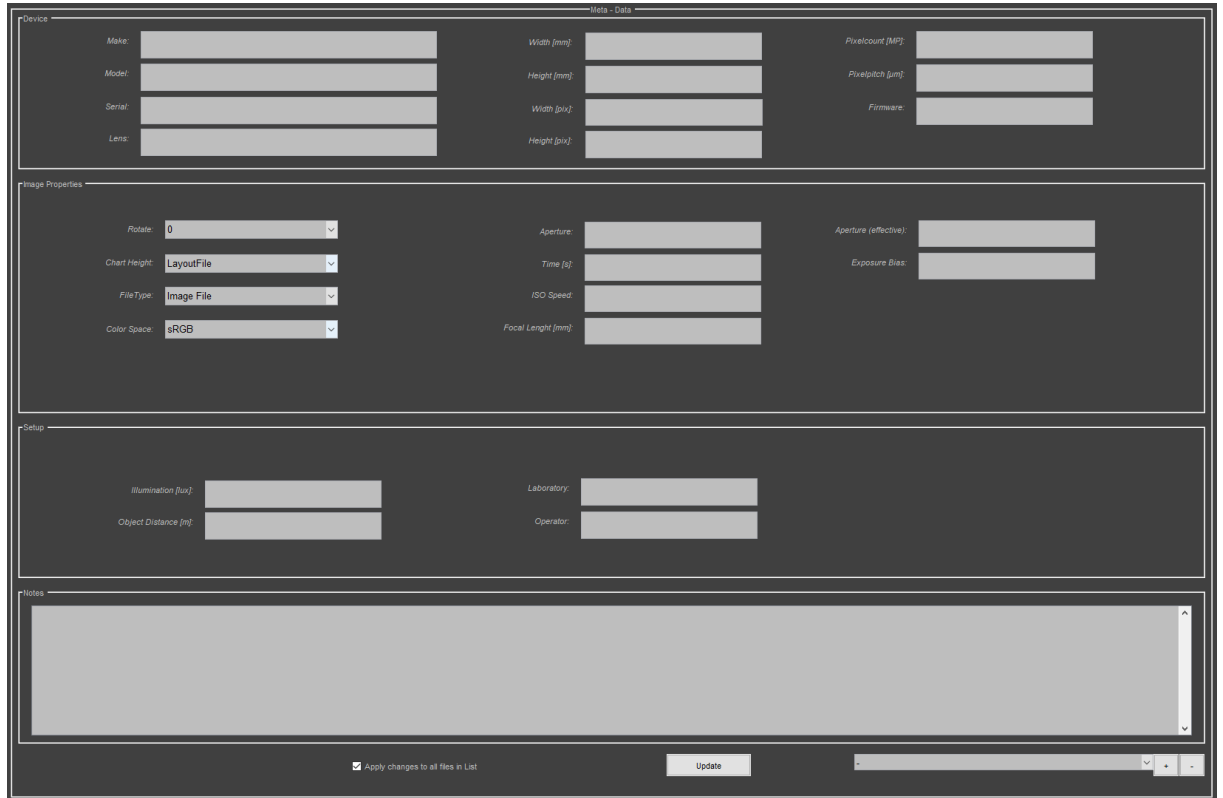

**Figure 3 Meta data dialog**

### **5.2.1. Device**

This section shows information about the device. The pixelpitch can be calculated by inserting values for image width and height in mm and pressing the enter key.

### **5.2.2. Image Properties**

#### **Rotate**

In the dropdown menu you can choose to rotate or flip images if necessary. The image must have landscape orientation and show the proper side for analysis.

### **Chart Height**

The dropdown menu enables you to define the pattern size related to the image height to reduce calculation time. The smaller the range the faster is the detection. A value of "1" means, that the pattern fills 100% of the image height. A value of "0.1" means, the pattern fills 10% of the image heigth. A centered pattern is required.

Example: The pattern has a height of 300 pixel in an image of 1280 x 960 pixel. As the scale is 0.3125 you need to select *"0.2-0.5"*. If you have several pictures with different sizes of the pattern related to the image height, choose *"0.2-1"*. *"LayoutFile"* is the default setting and uses the size defined in the layout file.

#### **File Type**

Depending on the imported image file the file type is indicated in the dropdown menu.

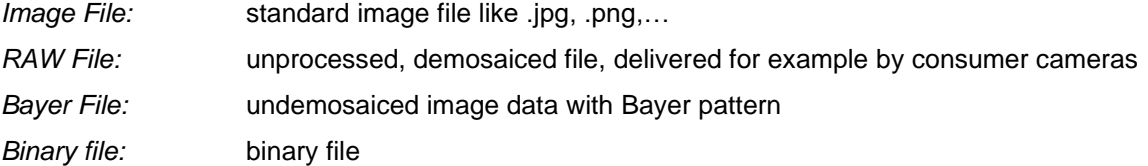

#### **Color Space**

For color calculations RGB values are converted to XYZ. Select a profile that is used for conversion.

*Default Profiles:* choose one of the default profiles sRGB, Adobe RGB, ECI RGB V2, Display P3 or BT.2020 *Embedded Profile:* uses the Profile, embedded in the image *Select Profile:* select a profile installed at your PC

#### **Aperture**

Aperture according to camera information.

#### **Time [s]**

Exposure time of the image.

#### **ISO Speed**

The ISO speed is calculated by inserting values for *"Aperture"* under Image Properties, *"Object Distance [m]"* under Setup and pressing the enter key.

#### **Focal length**

Focal length according to camera information.

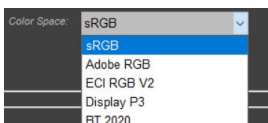

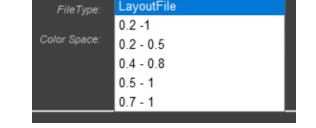

iary Fil mage File doraw File Bayer File

### **Aperture (effective)**

If *"Aperture"* under Image Properties and *"Object Distance [m]"* under Setup is available the effective aperture is calculated. Insert data and press enter key.

### **Exposure Bias**

Shows information about exposure compensation.

### **5.2.3. Setup**

Contains information about laboratory setup and operator.

#### **Illumination [lux]**

Insert information about the intensity of the illumination (optional).

#### **Object Distance [m]**

The distance to the object is required to calculate ISO Speed and the effective aperture.

#### **Laboratory**

Optional information about the executing laboratory.

#### **Operator**

Optional information about the executing operator.

### **5.2.4. Notes**

Here you can insert your notes which are also displayed in the result text file.

#### **Apply changes to all files in list**

If the checkbox is marked the meta settings are applied to all files in the list of the active module when you press the update button.

Apply changes to all files in List

### **5.3. REQUIREMENTS**

In the *Requirements* menu you can define limits or ranges for different parameters. This feature facilitates an immediate assessment if a result is in or out of your tolerances.

The requirements will be displayed in the numerical results as red, yellow and green values and in suitable graphical representations.

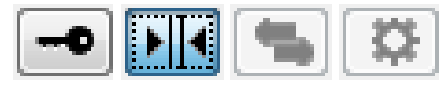

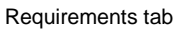

You can open the *Requirements* menu by clicking on the toggle button in the top right corner. Activate the checkboxes for one or more module and adjust the limits to your needs.

Note: Active requirements will be included when you save the settings.

### **5.3.1. OECF**

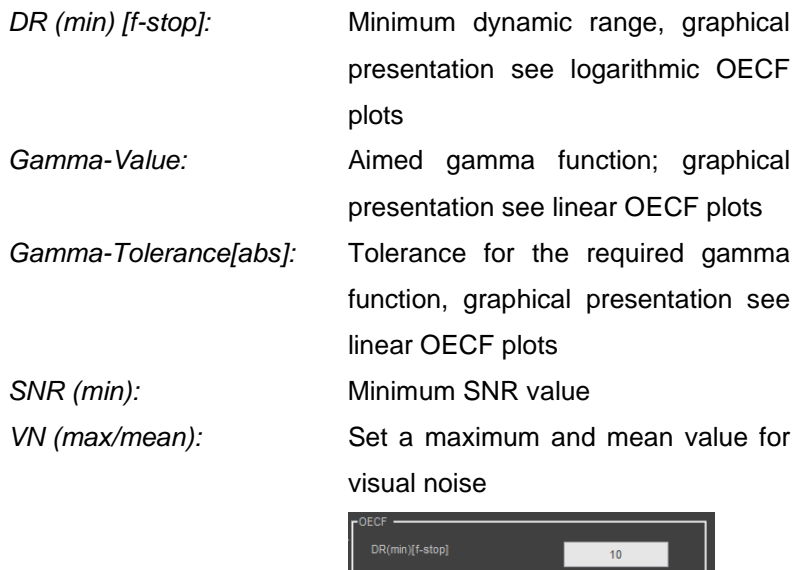

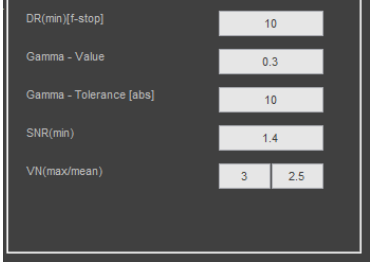

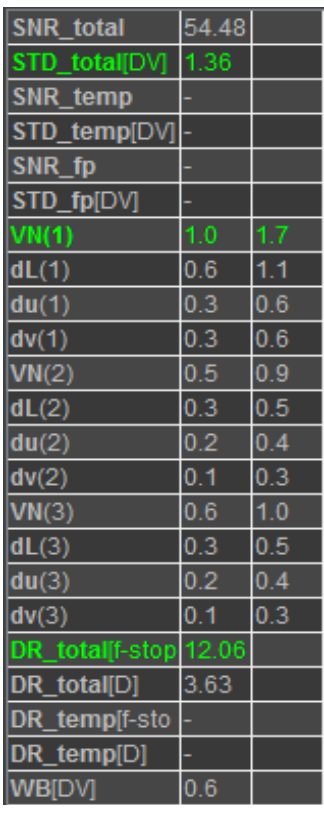

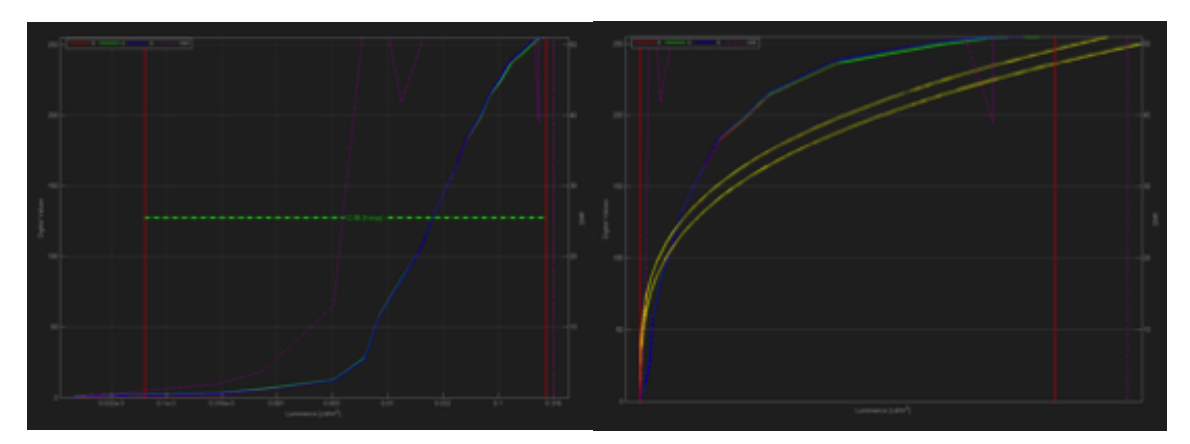

**Figure 4 Dynamic range limit and gamma requirement/tolerance**

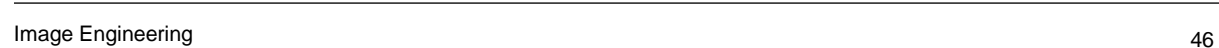

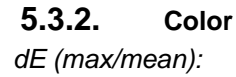

*dE (max/mean):* Define a mean and a maximum value for the color difference ΔE. The limits will be applied to the different groups of patches. A value will become green if all groups are in the tolerances, red, if all groups are outside of the tolerances and yellow if some groups are inside and other outside of the tolerances.

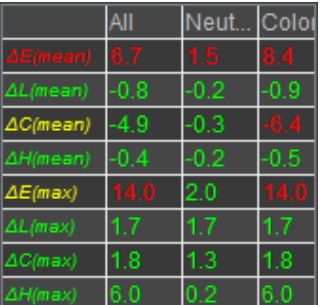

*dL (max/mean):* Define limits for differences in luminance. *dC(max/mean):* Define limits for differences in chrominance. *dH(max/mean):* Define limits for differences in hue.

 $\overline{4}$ 

 $\overline{\mathbf{z}}$  As

*(maylmaan*)

# **5.3.3. Resolution**

*Limit (min) [LP/PH]:* Define a minimum resolution for the resolution measurement using Siemens stars. The limit is displayed in the numerical results for each star, segment or group. A gray dotted line marks the limit in the MTF plot.

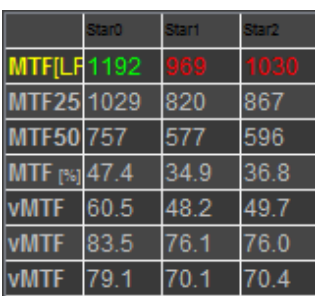

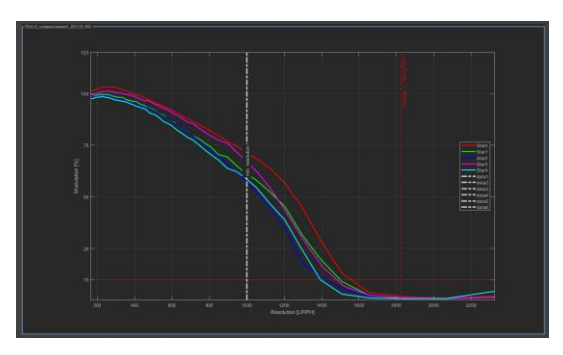

**Figure 5 Resolution limit in the Siemens/MTF stars view**

**5.3.4. Shading** *Perfect, good,* 

*Shading (max) [f-stop]:* Set the tolerance for shading in f-stops.

*acceptable below:* Define more precise ranges using *perfect*, *good* and *acceptable below in f-stops*. The ranges are displayed in the *"Chromaticity"* view as boxes.

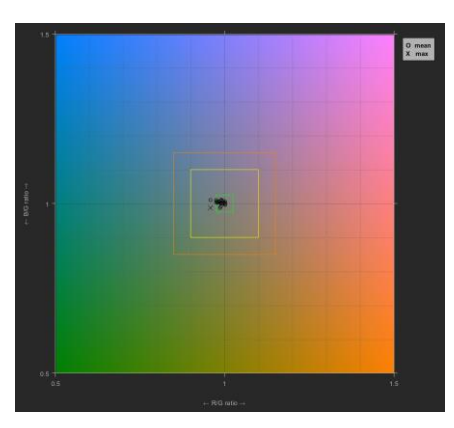

**Figure 6** *Chromaticity* **plot**

## **5.3.5. Distortion**

*LocalGD worst fit (max):* The worst fit defines a range within the lens geometric distortion is acceptable. It is displayed in the *"vs field"* view.

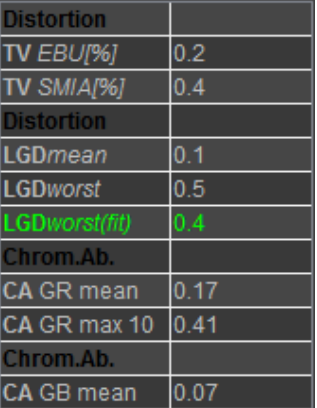

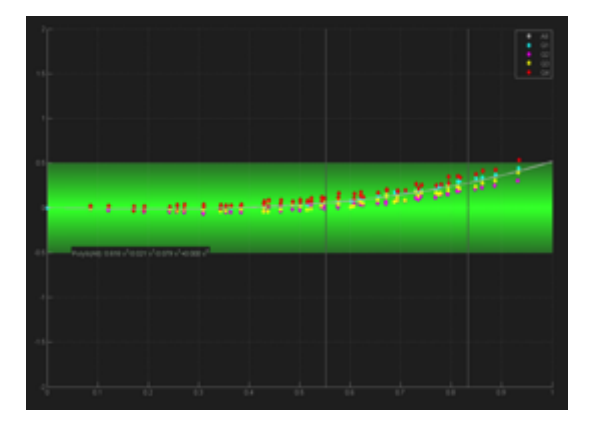

**Figure 7** *"VS Field"* **view and tolerance range**

### **5.4. EXPORT/IMPORT**

In the Export/Import menu you can make settings for saving results and graphs.

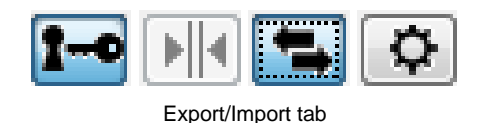

### **5.4.1. Data / Results**

The results of all or individual modules (if calculated) are saved in a .iea file, an iQ-Analyzer-internal file format.

Select the modules you like to save using the checkboxes and press *"Export Data"*. The files will be saved in the export folder which is defined in the settings dialog.

You can also import the results to the iQ-Analyzer to use the graphical representations and to do further analysis. Select the modules by using the checkboxes and press *"Import Data"*. A window will open where you can navigate to your file and open it.

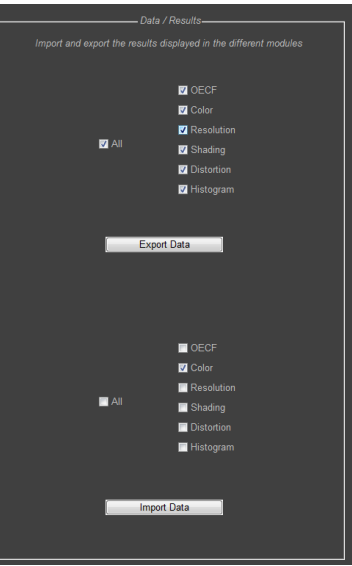

#### **5.4.2. Export Graphics**

The result graphs can be saved either individually in every module by using the *"Export"* button (refer to chapter [6.2.3\)](#page-69-0) or the graphs can be collected first and then exported altogether using the *"Graphics"* menu.

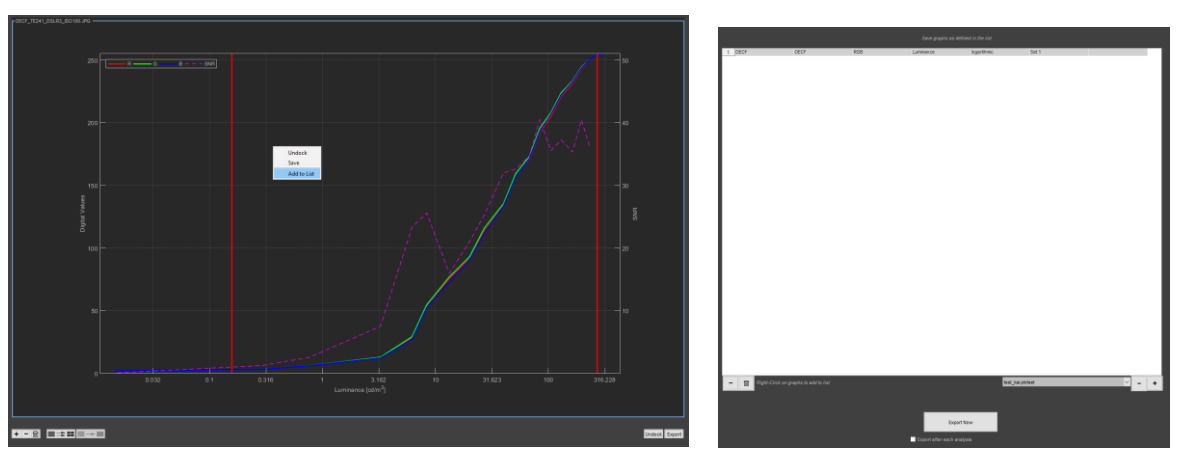

To add a graph to the list right click on it and press *"Add to list"*. Now the graph appears as record in the current list. The first list is an empty one called "BLANK.plotset". Graphs of all modules can be combined in the list.

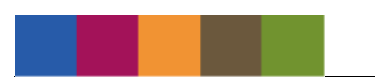

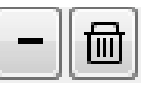

### **Save List / plotsets**

The actual list could be saved using the "+" button. Name the file individually and click "Ok". The actual list is now contained in the dropdown menu.

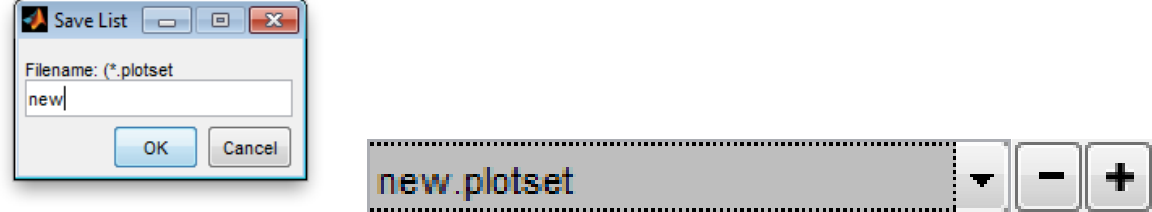

This list of data plots can be applied to export the results of other images.

#### **Export Now**

By using the "Export Now" button the listed graphs are saved. File path and file format are defined in chapter *[5.5.1](#page-49-0)* [Output.](#page-49-0)

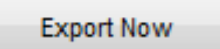

#### **Export after each analysis**

The checkbox "*Export after each analysis"* enables the automatic export of the graphical results according to the selected plotset when an analysis is finished.

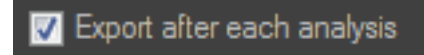

### **5.5. GENERAL SETTINGS**

In the *General Settings* menu all important parameters regarding visual noise, output and general parameters such as file path to reference data can be adjusted.

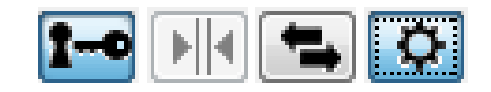

General settings tab

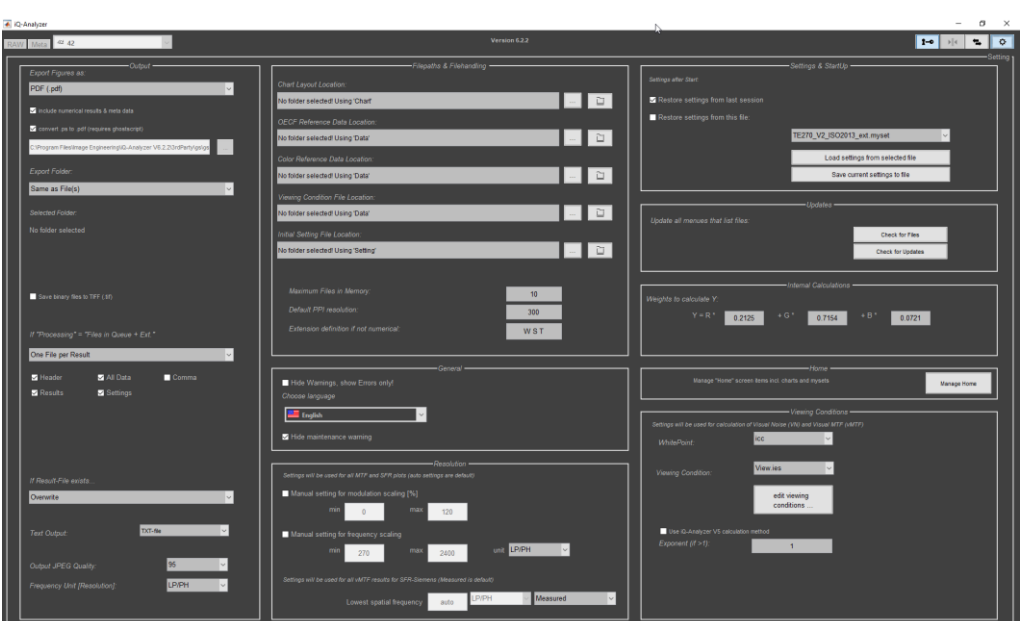

**Figure 8 General Settings overview**

### <span id="page-49-0"></span>**5.5.1. Output**

The iQ-Analyzer since version 6 is able to export PDF files as well. Required for this feature is the installation of ghostscript, which is an interpreter for the PostScript language and for PDF.

The software is contained in the 3rd party folder of the iQ-Analyzer software.

For more information concerning ghostscript see official webpage<http://www.ghostscript.com/>

#### **Export figures as**

Apart from the numerical results in text and XML files, the iQ-Analyzer offers the export of reports. Select the file format of exported figures: PS, PDF or PNG*.* 

*Include numerical results:* If *include numerical results & meta* 

*data* is selected, the reports contain also the numerical results and the meta data. **output properties**

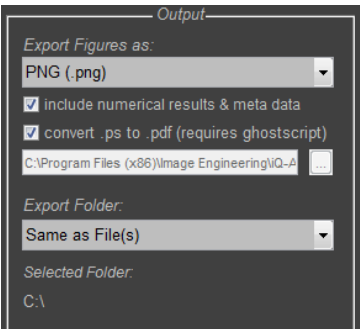

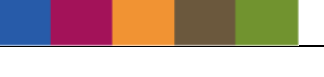

*Convert .ps to .pdf:* Enable this function to receive an pdf file as output. The path to the folder containing the ghostscript interpreter can be set here.

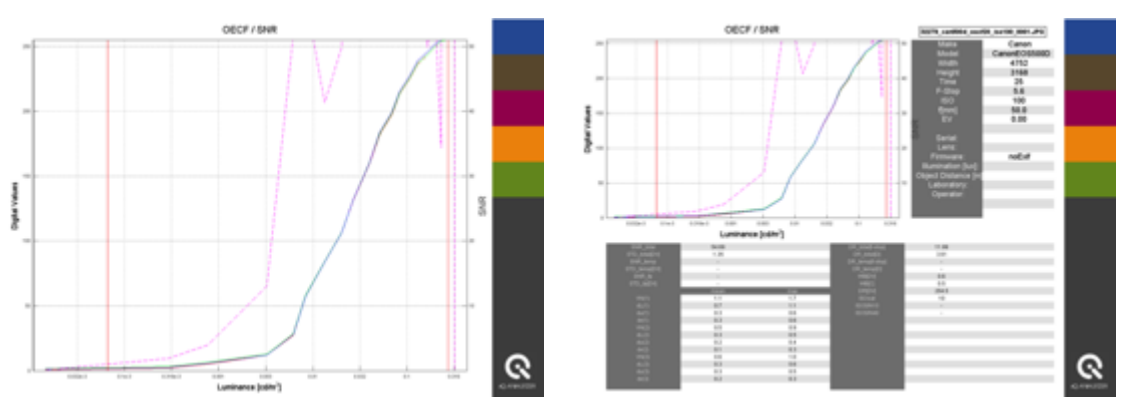

**Figure 9 Report without (left) and with numerical results and meta data (right)**

### **Export Folder**

Selection of the folder in which numerical and graphical results are stored:

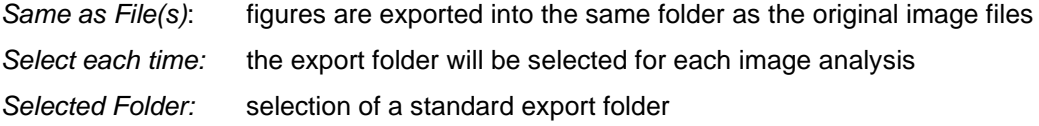

### **Save binary files to TIFF (.tif)**

For the analysis of bistream files the file is first converted into a TIFF image. Activate this function to store this TIFF file.

#### **If "Processing" = "Files in Queue + Ext." ...**

In every module you can choose which files will be analyzed. When *"Files in Queue + Ext."* is selected you can define if the results will be stored separate files or in one file:

*One File per Result:* for every image one file with numerical results is created

*Multiple Results in one File:* creates one file with the results of all images

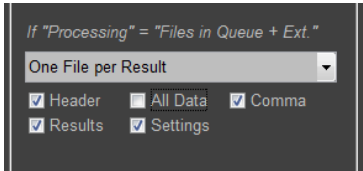

output properties

Define which information is stored to the result file:

*Header:* Information about evaluation software version, file name, file data, EXIF data

*Results:* Only relevant results

*All Data:* All measured values

*Settings:* Settings information

*Comma*: If enabled, the text output is given with a decimal comma instead of a point, which can make the import to MS Excel much easier

#### **If Result-File exists ...**

If a file is already analyzed there are different options how to deal with the existing result files:

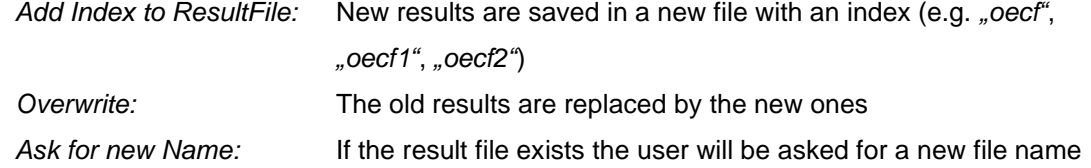

### **Text Output**

Define the format of the result file:

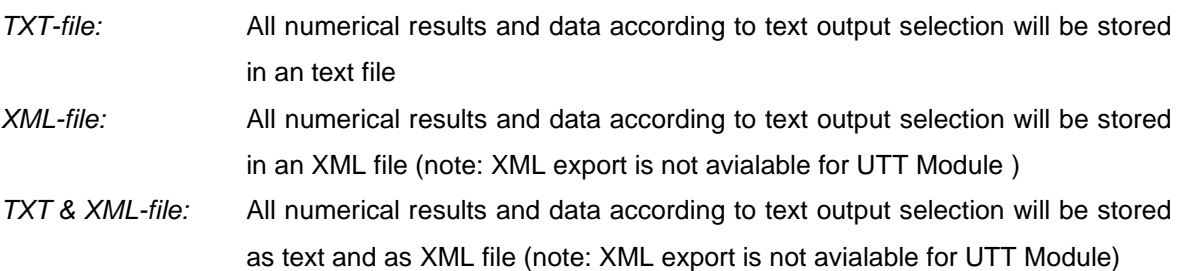

### **Output JPEG Quality**

Define the qualtity of the exported JPEGs like check images (percentual scale, 100% corresponds to best quality)

### **Frequency Unit [Resolution]**

Select the unit of spatial frequency that is used in the output of the resolution module:

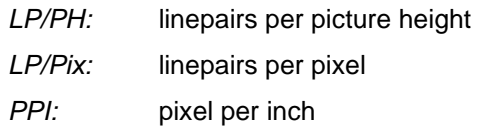

*LW/PH:* line width per picture height

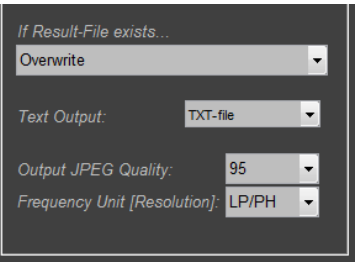

output settings

#### **5.5.2. Filepaths & Filehandling**

In this menu you can change the default location for chart layout and other files.

#### **Chart Layout Location**

Reference data of the chart layout. The local folder "Chart" is set as default.

#### **OECF Reference Data Location**

OECF reference data. The local folder *"Data"* is set as default.

#### **Color Reference Data Location**

Color reference data. The local folder "Data" is set as default.

#### **Viewing Condition File Location**

Reference data of the viewing condition file. The local folder "Data" is set as default.

Maximum Files in Memory:

Default PPI resolution:

#### **Initial Setting File Location**

Folder location of the settings file *.myset* that you can choose in *"Restore settings from this file".*

#### **Maximum Files in Memory**

Defines the maximum number of image files that will be kept in memory. A reasonable value depends on the available storage of your computer system. A common value is 10. If you have huge files select a smaller value.

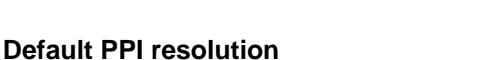

Mainly used for scanners. If no EXIF data exists, this value is used in the *Resolution* module. A warning appears after calculation if no EXIF data is available.

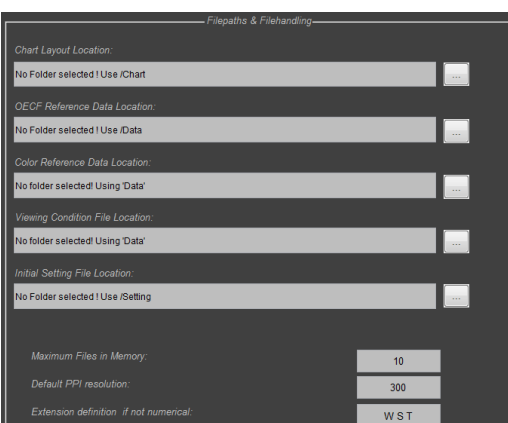

general settings

10

300

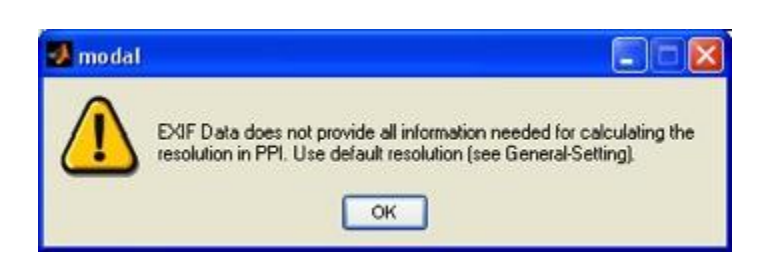

#### **Extension definition if not numerical**

Working with extensions is intended for processing image sequences. If your extensions are not numerical you can specify them here.

Example: You captured three pictures named "shading\_w.jpg", "shading\_s.jpg" and "shading\_t.jpg". Define the extension "W" (wide), "S" (standard) and "T" (tele) in this text field. The extensions have to be divided by a space.

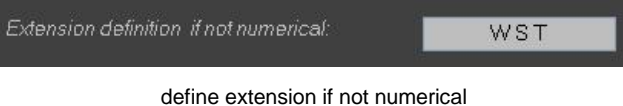

### **5.5.3. General**

#### **Hide Warnings, show Errors only!**

iQ-Analyzer displays errors (marked in red) and warnings (marked in yellow).

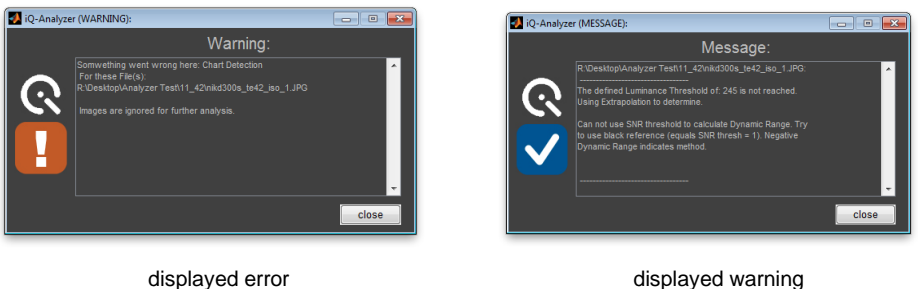

The warnings (e.g. if the exposure is not saturated) can be deactivated by selecting the checkbox. This can be helpful for users who want to analyze images with unusual settings.

#### **Choose language**

Available languages are English, Chinese and Japanese.

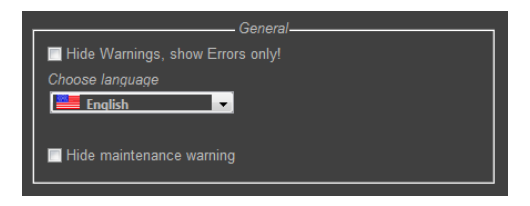

General

#### **Hide maintenance warning**

Disables the warning announcing the expiry of the iQ-Analyzer Maintenance. For extending the maintenance program please contact [sales@image-engineering.de](mailto:sales@image-engineering.de)

### **5.5.4. Settings & StartUp**

#### **Restore settings from last session**

The current settings will be used when a new session is started.

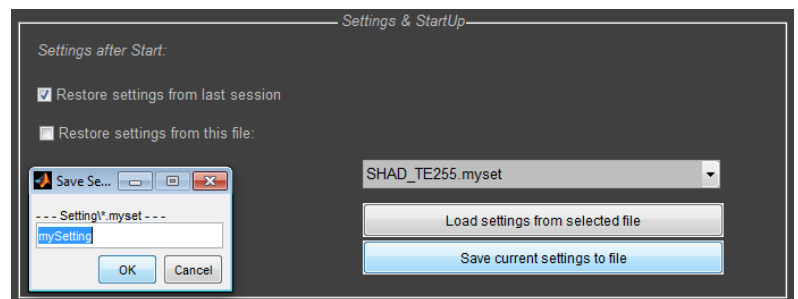

Settings & StartUp

#### **Restore settings from this file**

The selected file from the dropdown menu is used when a new session is started.

#### **Load settings from selected file**

Choose a *.myset* file from the dropdown menu and load the settings by using this button.

#### **Save current settings to file**

Saving current settings with an indvidual name.

Note: For using the *.myset* files in the iQ-Analyzer *Home* section, the filename must not begin with numbers. Please name *.myset* files beginning with letters.

### **5.5.5. Updates**

#### **Check for files**

All menus that contain data files (*.chart*, *.den*, *.lum*, *.myset* etc.) are reloaded. It is useful if you have added data or have changed paths in the section Filepaths & Filehandling.

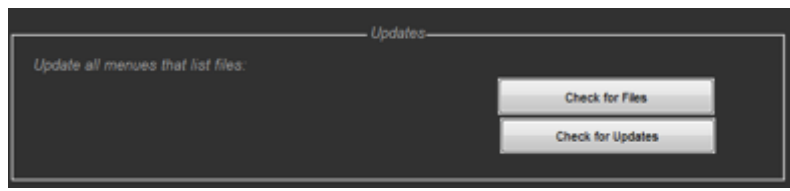

#### **Check for updates**

This button links you to the iQ-Analyzer information on the Image Engineering website. Here you can check if you are using the most actual version of the iQ-Analyzer. Compare the version number of the offered iQ-Analyzer on our website with the version information at the top of the iQ-Analyzer window. For security reasons we do not communicate directly with any server.

### **5.5.6. Internal Calculations**

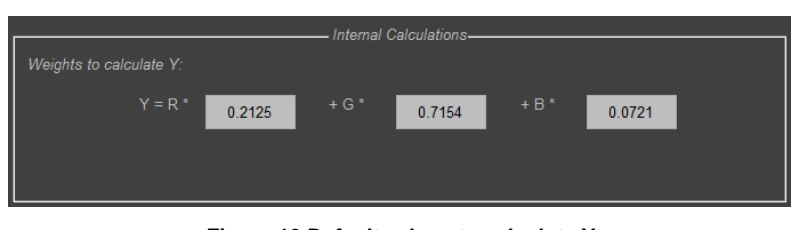

**Figure 10 Default values to calculate Y**

#### **Weights to calculate Y**

iQ-Analyzer uses the constants defined by the profile to calculate the luminance Y. If no profile is defined these weights will be applied to calculate Y. Weights of common standards are:

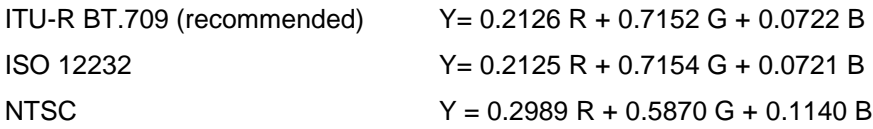

### **5.5.7. Home**

#### **Manage Home**

Using this button a menu opens in which you can manage layouts and settings that will be available in the iQ-Analyzer *Home* section. The modifications do not delete or change any data files. They only affect the visibility of chart layouts and settings in the *Home* screen.

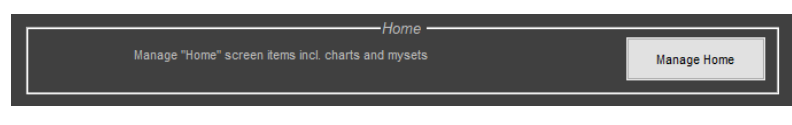

**Figure 11 Enter the manage home menu**

#### **Step 1: Choose module**

First make selection of the module you want to make modifications for.

#### **Step 2: Choose chart**

On the right side all charts are listed which are already inserted in this module and displayed in the *Home* screen. On the left there is a drop down menu which contains all chart layout files which are stored in the chart layout folder. To add a further chart layout to the list, select the chart out of the dropdown menu. The layout display name could be edited to you purposes (optional). This will not change the file name! You can also choose an icon for this layout (optional).

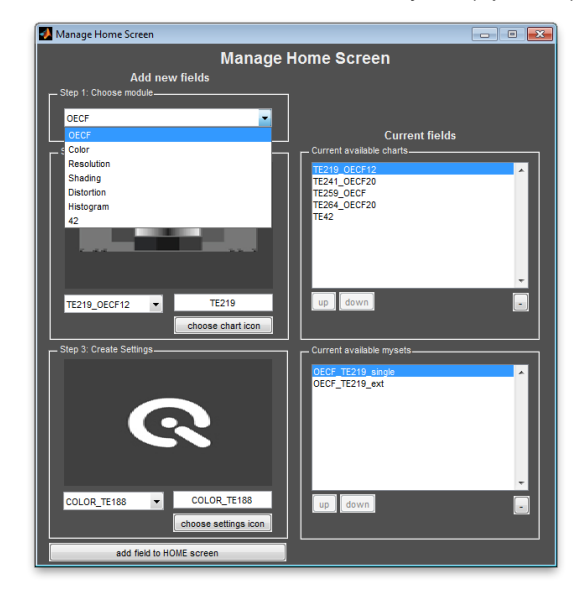

#### **Step 3: Create Settings**

The next step is assigning the settings you want to apply to the choosen chart. Select the setting from the drop down menu, edit the display name of the settings (optional) and and select an icon (optional).

#### **Add field to HOME screen**

At last press this button and the chart layout with the setting appears in the iQ-Analyzer *Home* section. To add further settings to a chart layout select the chart layout do the adjustments of step 3 and click again at "add field to HOME screen" to complete the conjunction.

To delete a setting or a chart layout select it in the list and delete it by clicking on the minus symbol on the bottom right.

Note: For using the .myset files in the *Home* screen the filename must not beginn with numbers. Please name .myset files beginning with letters, for example: TE253\_2014.myset.

### **5.5.8. Viewing Conditions**

Unlike the ISO 15739 camera signal-to-noise ratio the visual noise is evaluated as an output referred noise. Visual noise takes into account that the spatial distribution of noise could be different and considers that human observers react different on color and/or intensity noise. Visual noise quantifies how well a human observer can recognize the noise in the analyzed image.

The iQ-Analyzer is capable to calculate the "Visual Noise" metric since Version 3.

At the time of first implementation, the algorithm was an informative appendix to the ISO 15739 standard. With the development of the version ISO15739:2013, making the visual noise approach normative, Image Engineering actively worked together with the workgroup at ISO to get a reference implementation.

With the aid of six transformation steps the visual noise of RGB images can be calculated.

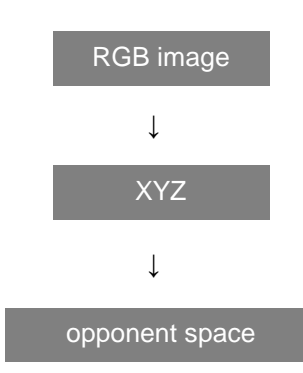

based on analysis of color receptors of human eye and of processing the resulting color signals

↓ with the aid of the contrast sensitivity function the CSFs describes the contrast which is required for identifying defined frequencies ↓ ↓ the Luv color space is better suited for viewing smaller field than the Lab color space ↓ (CSF-)frequency filtering XYZ Luv weighted standard deviation

in the Luv the standard deviation is calculated for every patch and weighted with the aid of the formula: 1.000L + 0.8520u + 0.3230v The flow chart above shows that for calculation of visual noise the RGB image data has to be converted into the CIE XYZ space as one of several steps. The colorspace of the input can be specified in the Meta data under image properties (see on the right).

Rotate. 0° Chartheight LayoutFile Image File FileType sBGB Colorspace GE Adobe RGB ECI RGB V2 Embedded Profile Selected Profile

The specifications in the visual noise settings refer to different modules: OECF, Color and Shading

#### specify the colorspace in the Meta data

#### **White point**

Specify the white point that should be used to calculate the visual noise.

- *icc:* Use the icc standard white point (D50). The color management specified by the ICC is based on this white point.
- *Profile:* Use the white point specified in the profile header (illuminant).

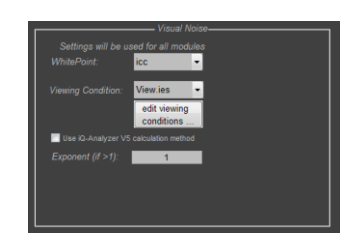

White point and viewing conditions setting

#### **Edit viewing conditions**

As the visual perception of noise depends on the viewing conditions, you have to specify them. Select an *.ies* file for the visual noise calculation from the dropdown menu.

The "*edit viewing conditions*"-button opens the adjustment for the viewing conditions. To edit and/or create your own *.ies* files, load one *.ies* file by pressing the *"Load"*-button and change the default values. Name your setting and press the "Save"-button. "Exit" closes the window.

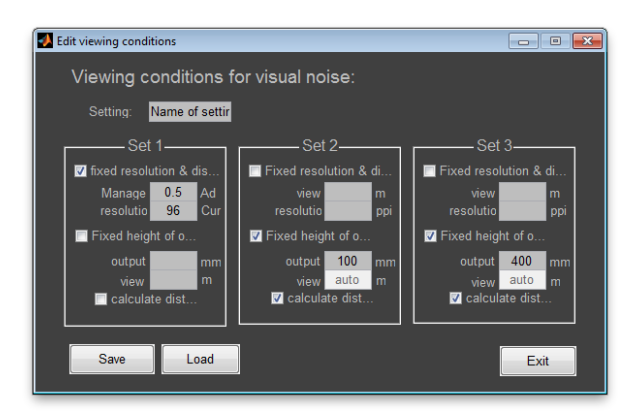

Edit the viewing conditions

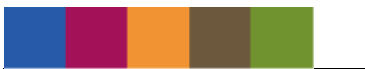

The *.ies* files are stored in the folder you selected in the settings. The default folder is :

C:\ProgramData\Image Engineering\iQ-Analyzer V6.X.X\Data

The default *view.ies* contains three settings:

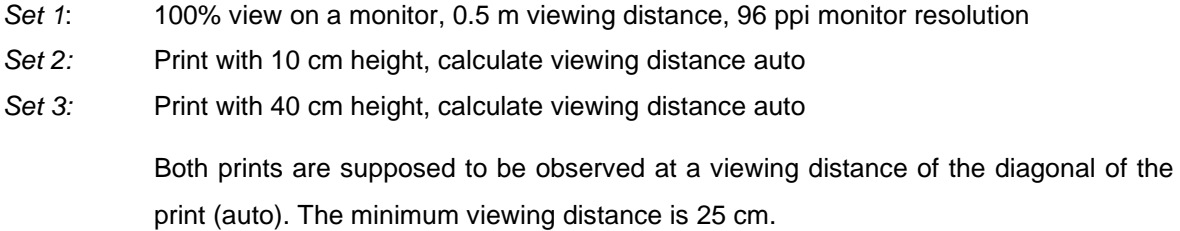

#### **Use iQ-Analyzer V5 calculation method**

The default calculation of the iQ-Analyzer Version 6 is according to the reference implementation of the ISO15739:2013 standard. This implementation has slight differences to the implementation in previous versions of the iQ-Analyzer. Enabling the old calculation method should only be used for comparison reasons. We recommend to switch to the implementation from Version 6 as soon as possible

For details review the Technote "Visual noise – the differences in implementation": http://www.image-engineering.de/library-m/technotes/707-visual-noise-the-differences-inimplementation

Note: This option will be no more available in future versions of the iQ-Analyzer.

#### Exponent (if  $> 1$ )

The results of the visual noise calculation can be spread out. Specify an exponent. We recommend an exponent = 1 to get the original results.

# **6 ANALYZING PROCESS AND RESULTS**

### **6.1. ANALYZING PROCESS**

If you are finished with the setup up you can press the *"Start"* button and the analyzing process will begin. In the upper frame you see the progress bar. The numeric results and an image with marked ROIs are saved automatically as text and JPEG files depending on your export settings. Using the *"Stop"-button* aborts the analyzing process.

**Start** 

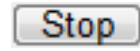

<u>Patch Location1</u> of 4

progress bar and stop button

Depending on the amount of images the calculation time extends. If a file could not be analyzed, the calculation process will go on with the next file in the list. Each file in the file list is preceded by an icon which shows the status: a gray dash informs you that the file is not processed yet, a green check marks a file which analysis is completed and a red cross shows that an analysis has failed.

During analyzing process warnings might be displayed if not disabled in the settings. The warnings give you information about uncommon image properties and might be a hint that an image was not captured properly. However, warnings might also appear due to camera quality.

### **6.2. RESULTS**

### **6.2.1. Graphical presentation**

### **Image/Result**

This toggle button switches between the Result and Image View. Als long as the measurement has not been processed, this toggle button switches between the empty results window and the input image. After calculation the result view shows the graphical representations and the image view different check images to review the process.

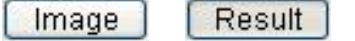

*"Image"* and "*Result"* button

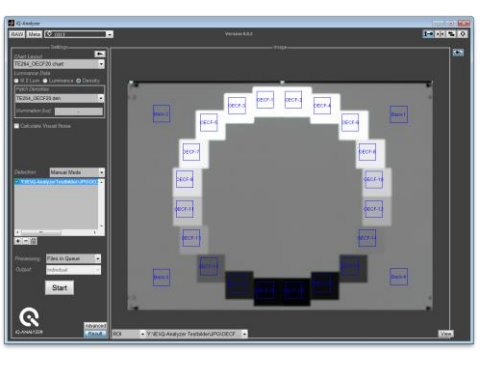

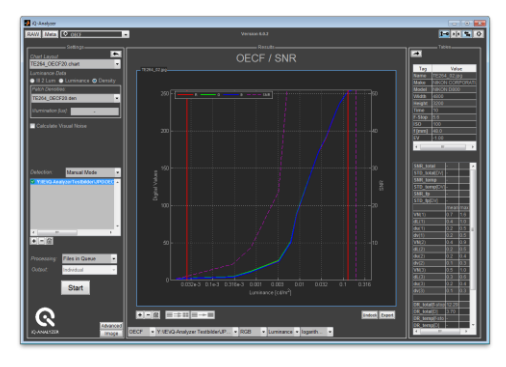

*Image View Result View*

#### **IMAGE VIEW**

| iQ-Analyzer                                                              | $\begin{array}{c c c c c c} \hline \multicolumn{3}{c }{\mathbf{C}} & \multicolumn{3}{c }{\mathbf{C}} & \multicolumn{3}{c }{\mathbf{X}} \end{array}$ |                                                  |                        |                   |    |    |              |               |                |                        |                           |              |                |                |                |
|--------------------------------------------------------------------------|----------------------------------------------------------------------------------------------------|--------------------------------------------------|------------------------|-------------------|----|----|--------------|---------------|----------------|------------------------|---------------------------|--------------|----------------|----------------|----------------|
| <b>EL</b> Color<br>RAW<br>Meta<br><b>The Contract of Street</b>          | Version 6.0.2                                                                                                    |                                                  |                        |                   |    |    |              |               |                |                        |                           |              |                |                |                |
| - Settings-<br>$\overline{ }$<br>Chart Layout                            |                                                                                                    |                                                  |                        |                   |    |    |              | Image-        |                |                        |                           |              |                |                | $\blacksquare$ |
| $\overline{\phantom{0}}$<br>TE230 ColorCheckerSG.chart<br>Reference Data |                                                                                                    |                                                  |                        |                   |    |    |              |               |                |                        |                           |              |                |                |                |
| $\overline{\phantom{a}}$<br>TE230 ColorCheckerSG.cref                    |                                                                                                    |                                                  |                        |                   |    |    |              |               |                |                        |                           |              |                |                |                |
| Calculate Visual Noise                                                   | $\boxed{A1}$                                                                                                    | $\boxed{61}$                                     |                        | $\boxed{D1}$      | 回  |    | $\boxed{61}$ | $\boxed{H1}$  |                | J1                     | $\overline{\mathbb{K}}$ 1 |              | M1             | N1             |                |
|                                                                          |                                                                                                    |                                                  |                        | D2                |    | F2 | 02           | H2            | 12             | J2                     | K2                        |              | m              | $\sqrt{2}$     |                |
|                                                                          | $\boxed{A3}$                                                                                                    | $\boxed{63}$                                     | $\overline{c}$ 3       | $\boxed{D3}$      | E3 | E  | $\boxed{00}$ |               | $\boxed{13}$   | J3                     | $\overline{\mathbb{K}}$   | $\mathbb{E}$ |                |                |                |
| Detection:<br>Automatic Mode<br>$\overline{\phantom{0}}$                 | A4                                                                                                    |                                                  |                        | $\boxed{D4}$      |    | F4 | 04           | H4            | $ 14\rangle$   | $\overline{\text{J4}}$ | K4                        | $\boxed{14}$ | $\mathbb{R}^d$ | N4             |                |
| 7:\\E\iQ-AnalyzerTestbilder\JPG\colo ~                                   |                                                                                                    | 85                                               | $\overline{\text{C5}}$ | $\boxed{D5}$      | 国  | F5 | $\boxed{65}$ | E             |                |                        | K5                        | $\boxed{15}$ | <b>M6</b>      | $\sqrt{5}$     |                |
|                                                                          | A6                                                                                                    | B6                                               |                        | $\boxed{D6}$      |    |    | $\boxed{06}$ | H6            | 16             | J6                     | K6                        | L6           | M6             |                |                |
| ۰<br>$\leftarrow$<br>m.<br>×.<br>$\boxed{+}$ $\boxed{-}$ $\boxed{0}$     | A7                                                                                                    |                                                  | c7                     | D7                | E  | EZ | 07           | E             | $\overline{u}$ | J7                     | $\overline{\mathbb{K}7}$  | $\boxed{17}$ | M7             | N7             |                |
| Processing:<br><b>Files in Queue</b><br>$\blacktriangledown$             |                                                                                                    | 88                                               | $ c_8 $                | D8                | E8 | F8 | 68           | H8            | 图              | $\sqrt{18}$            |                           | $\boxed{6}$  | M8             | N3             |                |
| Output:<br>Individual                                                    | A9                                                                                                    |                                                  | $\circ$                | $\boxed{D9}$      |    | F9 | <b>G9</b>    | H9            | 19             | J9                     | K9                        | L9           |                |                |                |
| <b>Start</b>                                                             | A10                                                                                                    | pq                                               |                        | $\mathbf{p}_{10}$ | 匦  |    | 610          | $\frac{1}{2}$ |                | 110                    | $\times 10$               |              | M <sub>0</sub> | M <sub>1</sub> |                |
| Advanced                                                                 |                                                                                                    |                                                  |                        |                   |    |    |              |               |                |                        |                           |              |                |                |                |
| <b>iQ-ANALYZER</b><br>Result                                             | ROI                                                                                                    | ▼ Y:\/E\iQ-Analyzer Testbilder\JPG\color\te230 ▼ |                        |                   |    |    |              |               |                |                        |                           |              |                |                |                |

*Image View*

The *Image View* provides several representations of the original image. Below the graphical presentation are two dropdown menus. The left one allows switching between the check, ROI and the input image. The right one shows the path to the original image.

*ROI:* The ROI image is the overlay of all ROIs on the original image. If you have doubts that the detection is correct, this facilitates you to have a quick check.

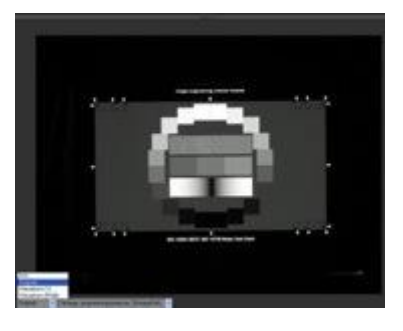

Original image / OECF module ROI image / OECF module

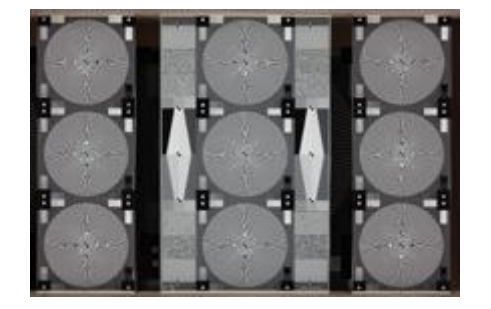

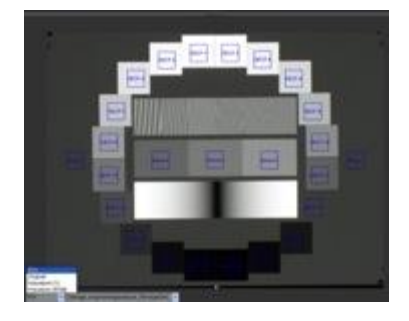

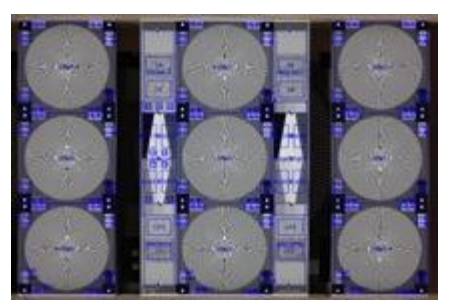

Original image / resolution module ROI image / resolution module

An image named with the extension *"filename\_check.jpg"* is saved automatically. In this image the ROIs are marked. The folder for saving and image quality can be defined in the settings.

*Original:* Displays the original image.

*Waveform (Y):* The waveform visualizes the distribution of luminance values (Y) of the image. The image is read line by line (x-axis) and the luminance values are outlined as percentual (y-axis left) or digital values (yaxis right). The brighter the graph the bigger is the number of the luminance values.

*Waveform (RGB):* The RGB waveform displays the distribution for R, G and B values.

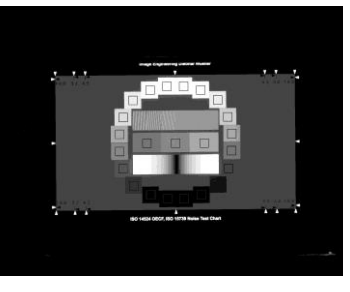

filename\_check.jpg

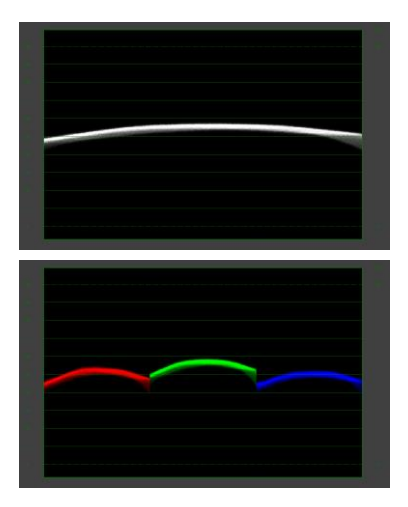

Waveform (RGB) / shading module

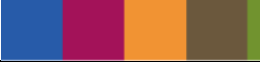

*Vectorscope:* The color vectors are visualized in a circular scale. The higher the color saturation the further away from the center is the shown chromaticity coordinate. Achromatic tones will be shown as points in the center.

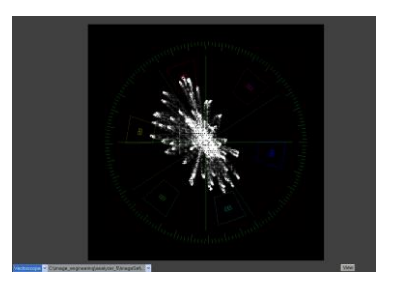

Vectorscope / color module

*CheckImage:* Representation in which the analyzed regions are marked in gray. The CheckImage named *"filename\_check.jpg"* is saved automatically.

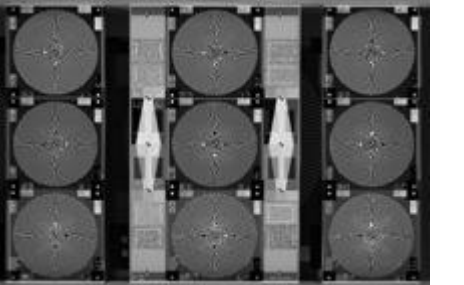

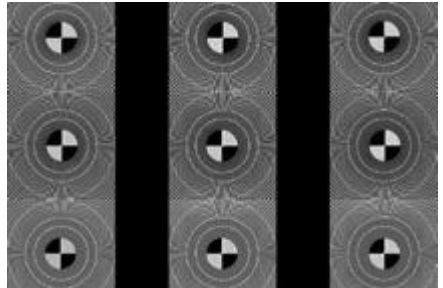

CheckImage / resolution module CenterImage / resolution module

*CenterImage:* The star from center to a defined percentage of the Nyquist frequency is shown (see advanced settings for SFR Siemens). The inner circle shows the Nyquist frequency. The other two circles show 75% and 50% of the Nyquist frequency. The CenterImage named "filename\_center.jpg" is saved automatically.

*LumBoost:* This view is available in the shading module. During the analyzing process the image is converted to the LCh colorspace. The luminance distribution is shown depending on your defined boost (advanced menu, default  $= 1x$ ).

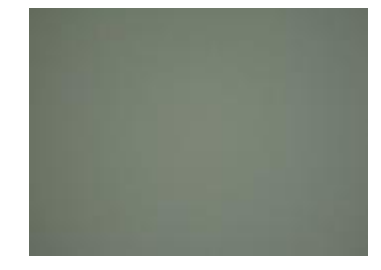

original image / shading module

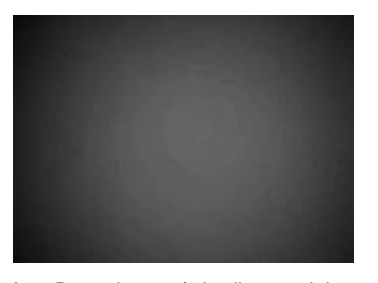

LumBoost image / shading module SatBoost image / shading module

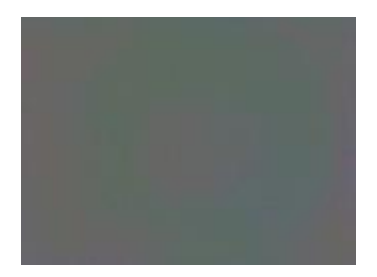

# *SatBoost:* In the shading module this representation shows the saturation distribution depending on the defined boost (advanced menu, default =  $1x$ ). The SatBoost, named "filename\_satboost.jpg" is saved automatically. Path for saving and image quality/type can be defined in the settings.

Note: The CheckImage, CenterImage, LumBoost and SatBoost image are saved automatically. Path for saving and image quality/type can be defined in the settings.

Note: The UTT module offers some other graphical representations. They are described in chapter [8.12](#page-181-0) [UTT.](#page-181-0)

The dropdown menu next to the *Image View* contains the particular image files if *"Files in Queue + Ext.*" is selected in the output processing below the file list on the left side. The average result of all files is also listed here if it is has been selected (*"Average"* or *"Average + Individual"*). By using the dropdown menu you can switch between the results of the image files of the sequence and the average result.

### **View**

By pressing the *"View"*-button in the lower right corner of the *Image View* the image will show in a new window and enables viewing the file content in more detail. This representation is used for visual analysis and should be set to 100%.

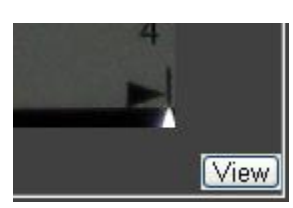

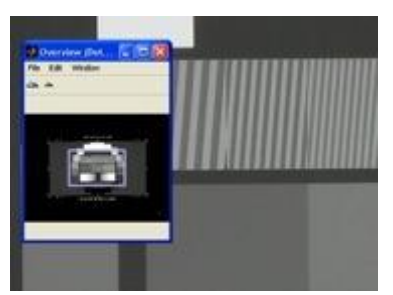

*"View"*-button editing window and the image in a new window

The preview is also accessible by double clicking on a file name in the file list.

#### **RESULT VIEW**

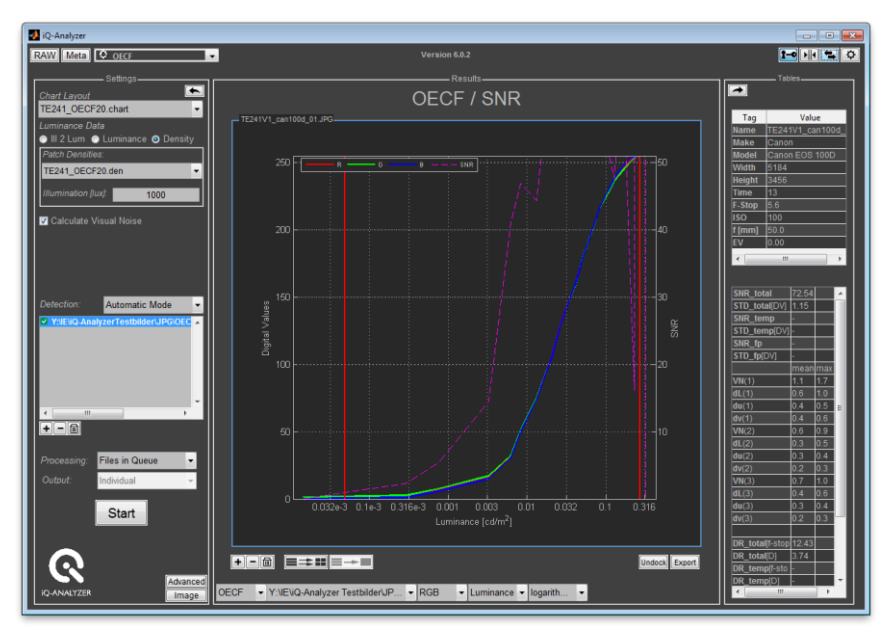

#### *Result View*

By pressing the "Result"-button, the numerical results are displayed in the right screen using different diagrams. The *Result View* provides, depending on the module, dropdown menus to select a graphical presentation. For a detailed description of the options refer to the section of the module in this manual. Depending on the graphical presentation you might find some buttons in the bottom right corner of the results view, which enable you to do further adjustments:

#### **Undock**

The graphical result is displayed in a new window. You can undock multiple graphs from different modules or the same module.

**Undock** 

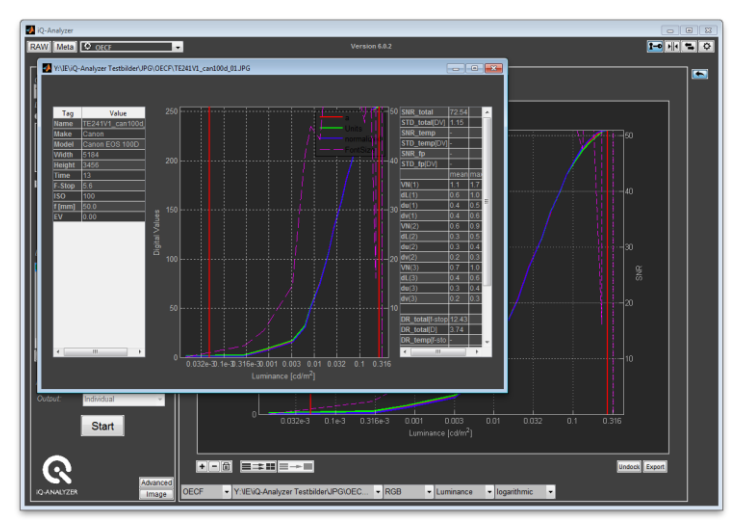

undocked window

#### **Export**

You can export the actual graph to the folder, which is defined in the "Settings" menu. The file format you can also set in the *"Settings"* menu.

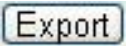

#### **Pan**

This functions enables you to pan the graph horizontally and vertically. Click on the *"Pan"* button and adjust the graph with the mouse pointer. This might be interesting in combination with the zooming function.

#### **Zoom**

You can zoom in and out by clicking on the graph with the left (zoom in) or the right (zoom out) mouse button.

#### **Rotate**

Enable *"Rotate"* and the cursor shows a small circle when it is over the graph. Clicking and moving the mouse rotates the graph.

#### **Reset**

Clicking on the "Reset"-button will reset to default view.

### **6.2.2. Multiview display**

The iQ-Analyzer Version 6 provides a great new option to display the results. Up to four results of one or different modules can be displayd side by side. For some values there is also an option available that arranges multiple results of one module all together in one diagram.

This function provides a comprehensive overview, for example, about all tests that are done with one camera or a comparative overview of different cameras.

#### **SHOW RESULTS FROM CURRENT FILE LIST IN SEPARATE GRAPHS**

This function will show the results in separate graphs. It can open up to four graphs automatically, one for each file in the file list. The titel of each graph contains the file name. The view can be changed by using the dropdown menus in the results view. A change will be applied to all graphs.

Deactivate the *multiview display* by clicking again on the button. Mark one graph by clicking on it. The frame of the box changes to blue. Use the "-" button to delete this graph or use the "trash" button to delete all graphs.

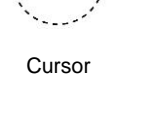

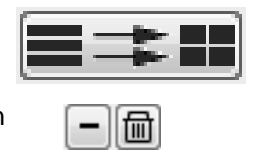

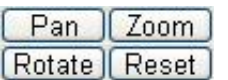

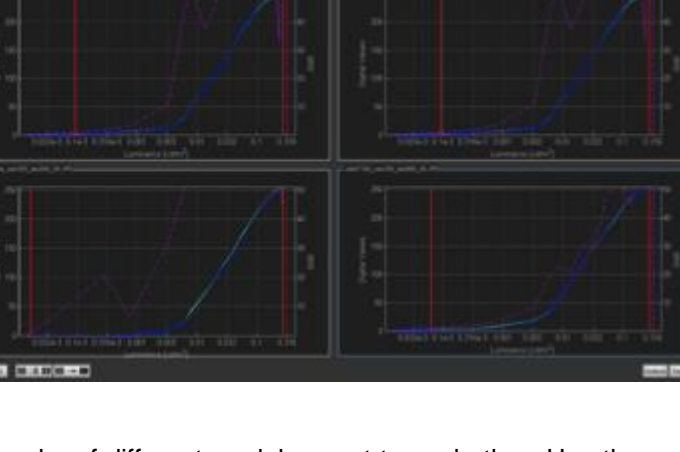

You can also display graphs of different modules next to eachother. Use the *"+"* button to open up to four graphs. Select a graph by clicking on it and then choose a module file and view. Repeat this for the other graphs.

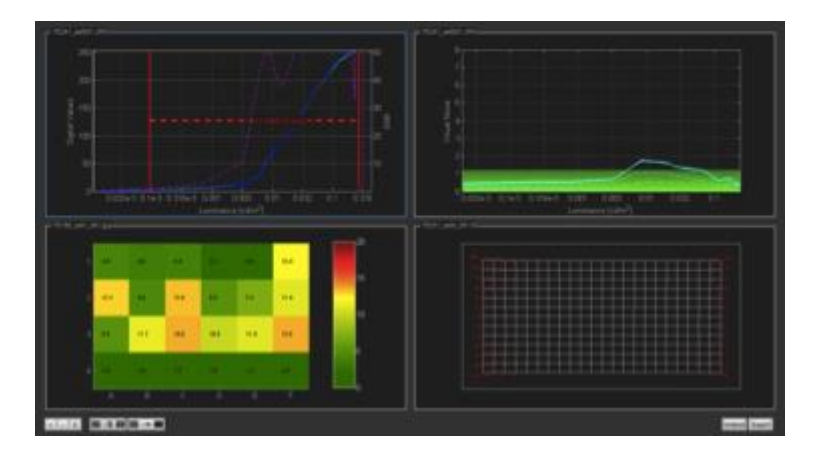

Note: The multiview option (separate graphs or combined in one graph) must be deactivated.

### **SHOW RESULTS FROM CURRENT FILE LIST COMBINED IN ONE GRAPH (IF POSSIBLE)**

The second option merges multiple results of the listed image files in one graph.

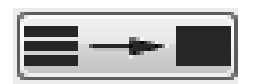

 $\overline{+}$  $\overline{-}$ @

This option is not available for all views. The button is deactivated when not available.

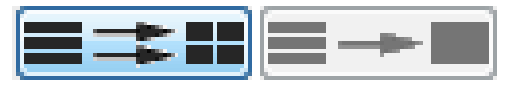

#### **Views with enabled combined view option:**

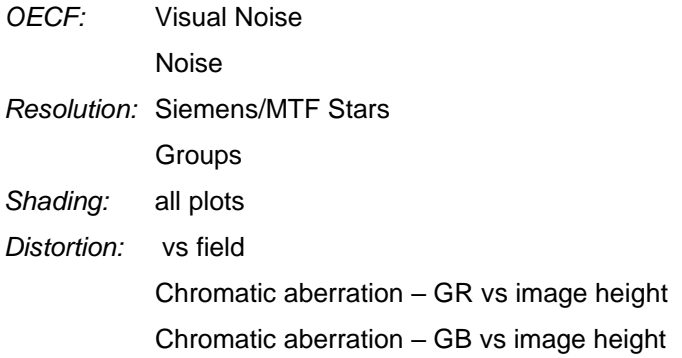

### <span id="page-69-0"></span>**6.2.3. Export graphical results**

#### **Export**

You can export a single graph using the export button. The file format is defined in the *General Settings*.

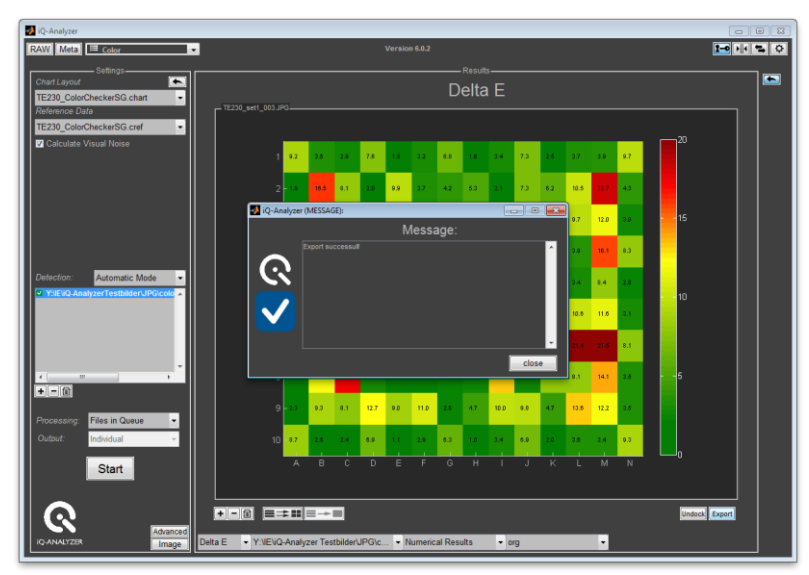

#### **Add to list**

With a right click at the graph you can choose "Add to list". The actual view is now added to a list which can be exported afterwards. Examine and export the complete list in the *Import/Export* menu (see chapter *Import/Export*).

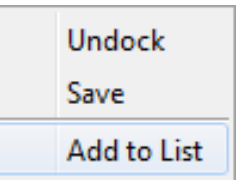

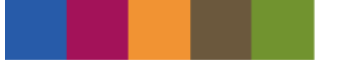

### **6.2.4. Numerical results**

On the right side of the graphs the result tables can be displayed. They include the EXIF data of the selected image and the numeric results.

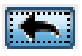

### **EXIF (exchangeable image file format) data**

This table is equal in each module. It shows the EXIF data which is contained in the image file. The EXIF data is also listed in the *Meta* menu.

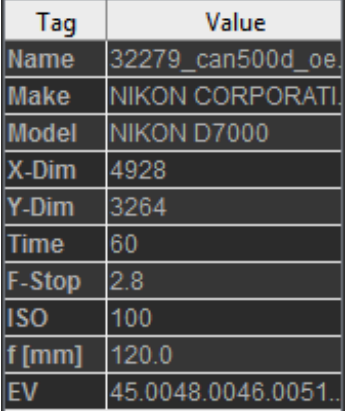

#### **Numerical Results**

The second table contains all module specific results. It changes depending on the module. A detailed description of the specific results is contained in the description of each module.

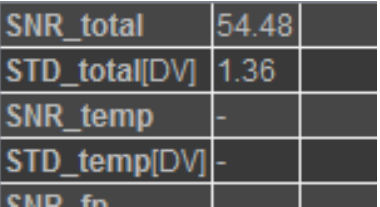

### **6.2.5. Export numerical results**

There are different options to export the results of the iQ-Analyzer. Adjustments of format and target folder can be set in the *General Settings* (*Output* and *PDF Export*).

### **.txt/XML**

You can export .xml and .txt files. XML files generated by the command line interface are available since version 6.1.7.

#### **.ps/.pdf**

Use this option to create a readymade report including graphs or related data .

#### **copy & paste (tables)**

Single or multiple cells of the tables can be copied and pasted to any other document. Fast exchange or discussion is possible using this feature without dealing with the output files.

# **7 VIDEO**

The video functions of the iQ-Analyzer are designed to link video sources to the evaluation core. Live video signals and video files can be processed.

### **7.1. VIDEO MODULE**

The Video Module introduces convenient acquisition of frames and passing them to any other iQ-Analyzer Module for deep analysis. For live video signals measurement tools are available such as waveform monitor, vectorscope and histogram display. Furthermore, the versatile live analysis of color distance and creating own device-specific color reference datasets can easily be accomplished.

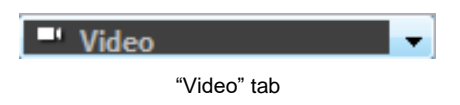

Note: For analyzing video files it is necessary that the proper version of the VLC player is installed. iQ-Analyzer is distributed with a Windows installer of VLC Player. Please make sure the ActiveX plugin is installed.

### **7.1.1. Settings for live video sources (except RTSP streams)**

### **General**

In this section of the settings panel you can select the connected video input hardware, used interface and video format. Please note that the selection of the interface and video format are device dependent. For video file sources please select "Video File" in the Hardware dropdown menu and refer to the section *[7.1.3](#page-73-0)* of this documentation.

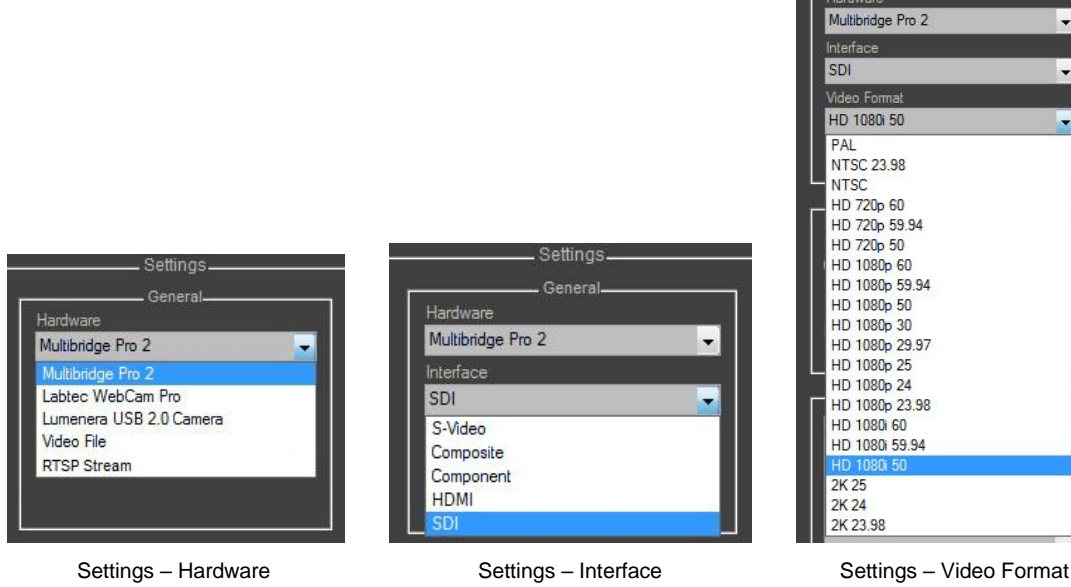
#### **Device Specific Properties**

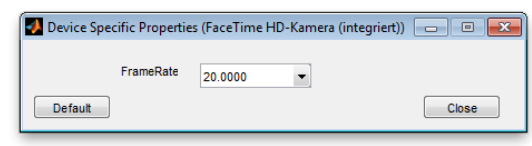

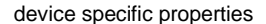

If the driver of your video input device (e.g. framegrabber or web-camera) provides more detailed adjustments such as gain, frame rate or sharpness, you can set them in the *"Device Specific Properties"* window. If no options are available, the button will be inactive. Please note that these settings are device and driver dependent.

#### **Trigger**

In order to analyze the video data using the iQ-Analyzer modules, a number of frames has to be acquired. The trigger section provides control over the acquisition.

*Capture every:* Defines which frames should be captured. Select 1 to acquire every frame, 2 for every second frame etc.

*Frames per trigger:* Defines the number of frames to be captured on the next acquisition triggered by the "Capture" button.

The "Trigger" menu for video files differ also slightly from live video streams. Please refere to section 1.2 of this chapter.

#### **Capture**

Pressing the "Capture" button triggers an acquisition. A number of frames, as defined by the Trigger/Trigger Batch settings, is captured and shown in the file list. These files are automatically saved. Folder, file format and file name prefix can be defined in the *"Advanced"* menu.

#### **Captured Frames**

The list contains all frames captured as defined in the trigger menu. You can delete selected frames from the list using the "-" button or clear the entire list pressing the "C" button. The saved image files will not be removed.

Select one ore more frames by using "ctrl" and mouse click. Choose an iQ-Analyzer module in the dropdown menu and press the *"Pass"* button to pass the frames to the module for an extensive analysis.

See section [7.1.5](#page-75-0) [Preview, Measurement and Comparison mode.](#page-75-0)

#### rogram Files (x86)\Image Enginee ogram Files (x86) \Image Engine ram Files (x86) Nmage Friginee Enginee am Files (x86) Mage Enginee Files (x86) Mmage Enginee m Files (x86) Mmage Enginee poram Files (x86) Nmage Engi **圖 OECF** Pass

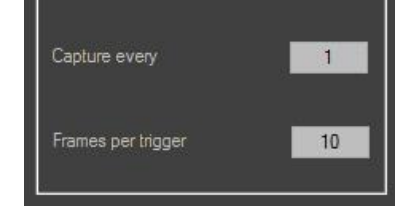

Trigger

settings for number of

**Preview, Measurement and Comparison**

# **7.1.2. Settings for RTSP compliant live streams**

# **General**

Select "RTSP Stream" in the Hardware dropdown menu. Insert IP address and press "Connect".

# **Trigger Batch**

A trigger defines the start position in the video file for capturing the defined number of on the next acquisition triggered by the *"Capture"*-button.

You can create multiple triggers for a single video file. Please navigate to the desired position in the video file using the timeline slider and press the *"+"* button. You can also press this button when playing the video. Selecting a trigger in the table will navigate to its position in the video file.

You can delete triggers from the table using the <sub>"</sub>-"-button or clear the entire table using the "C"-button.

# **7.1.3. Settings for video files**

#### **General**

Select "Video File" in the Hardware dropdown menu. The selection of the video file is accomplished in the edit field below.

# **Trigger Batch**

A trigger defines the start position in the video file for capturing the defined number of frames in the next acquisition triggered by the *"Capture"*-button.

You can create multiple triggers for a single video file. Please navigate to the desired position in the video file using the timeline slider and press the *"+"* button. You can also press this button when playing the video. Selecting a trigger in the table will navigate to its position in the video file.

You can delete triggers from the table using the "-"-button or clear the entire table using the "*trashcan*"button.

The amount of frames to be captured can be edited in the trigger batch table for every single trigger. You can also set a specific tag for every trigger in this table. This tag is added to the file name of the acquired frames in order to easily handle multiple acquisitions.

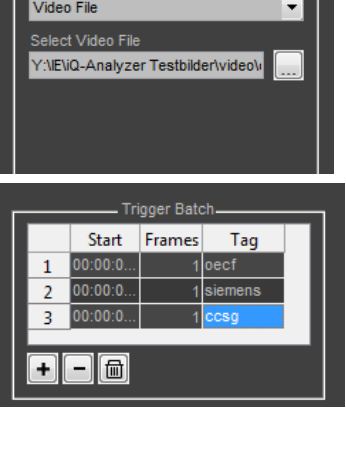

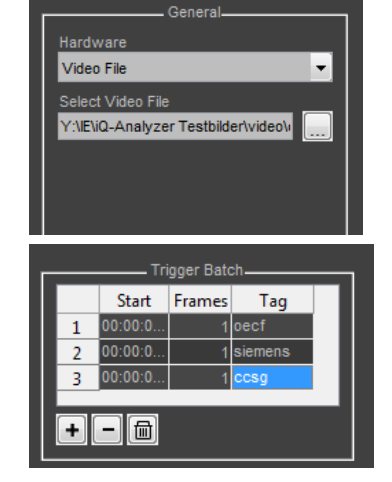

# **7.1.4. Advanced Settings (live video sources and video files)**

The Advanced Settings panel is activated using the *"Advanced"* button on the bottom of the Settings panel.

# **Save Frames**

A number of frames, as defined by the Trigger/Trigger Batch settings, is saved as files. Define folder, file format and file name prefix.

# **Vectorscope/Custom**

Custom layout files for the vercorscopes graticule containing the positions of the target fields can be selected here. Custom files are provided on request.

#### **Hardware**

Choose the color model that is used for the representation of the video signal (RGB, YCbCr or grayscale).

Press the "Reset Hardware" button if you have connected or detached a hardware device. The search for the available devices is performed without the necessity to restart the iQ-Analyzer.

# **Warning Level**

Define the warning levels for the visualization of the color differences in the *"Comparison"* Mode. Setting Delta E warning level to 20, for example, will mark the color patches in your test target red if they are Delta E equal or greater than 20. The patches with Delta E smaller than 20 will be marked in the shades of yellow and green, depending on their Delta E.

# **Program Location**

The iQ-Analyzer is distributed with an automated FFmpeg 32-bit Windows build in order to extract frames out of a video file. It is located in the 3rdParty folder. If you want to use another version of FFmpeg, you can select its program location using the *"..."* button.

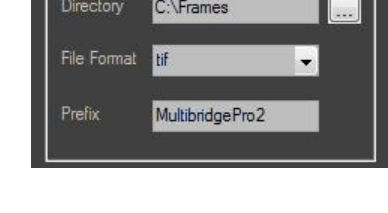

Vectorscope

Custom

EBU-Bars-100-0-100-...

**Advanced Settings** Save Frames

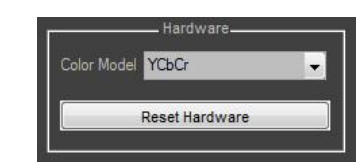

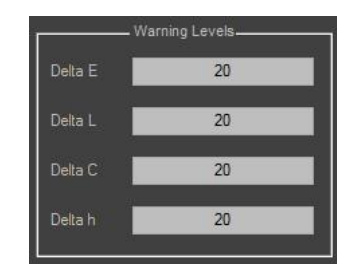

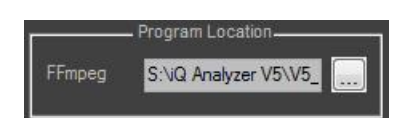

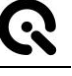

Advanced

#### **Color Comparison**

Selection if detecting the color patches in the comparison mode should work automated or manual. For details please see in chapter *[7.1.5.](#page-75-0)*

# <span id="page-75-0"></span>**7.1.5. Preview, Measurement and Comparison mode**

Selecting one of the modes will change the view in the preview window.

Please note that the measure and comparison modes are only available for live video sources. You can switch between the modes using the toggle buttons "Preview", "Measure" and "Comparison".

#### **PREVIEW**

The preview window shows the actual video and allows a visual evaluation.

*Live video:* For the live video sources it helps you to easily set up your environment and adjust your camera's position and the scene lighting. The field of view can be limited.

#### **ROI**

The ROI (region of interest) of the video can be selected. Press the "ROI" button in the bottom left corner. Select the ROI by adjusting the rectangle

in the display. Press the *"Confirm"* button to crop the image. To see the full image again, press the "Full" button.

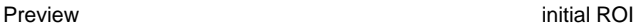

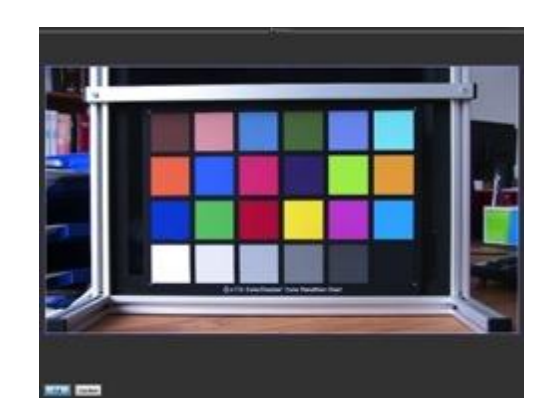

Measure Comparison Preview Pass st Capture

ROI

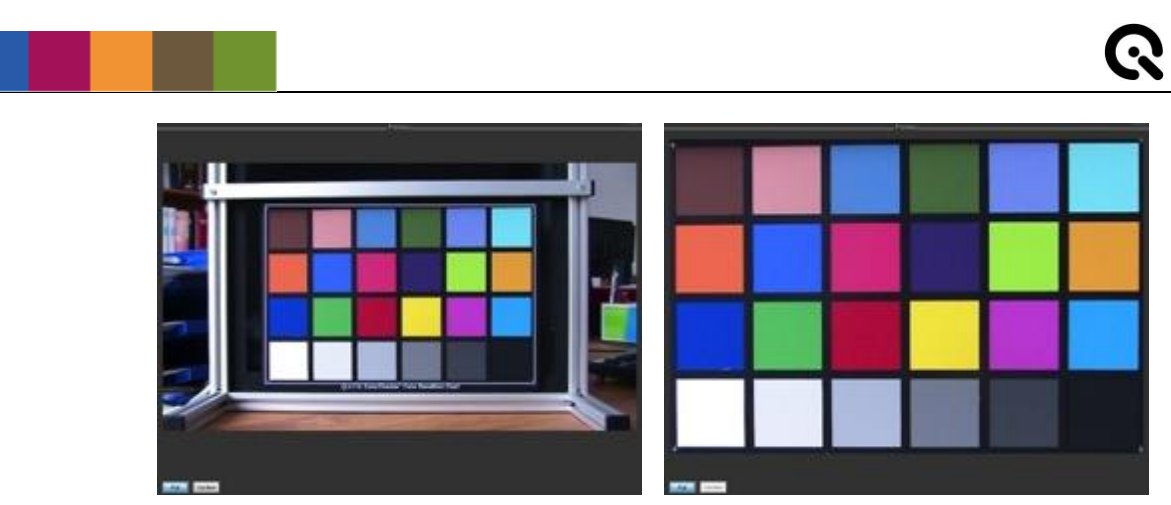

adjusted ROI confirmed ROI

*Video files:* You can navigate through the video file using the timeline slider or play and pause the video by using the "Play/Pause" toggle button.

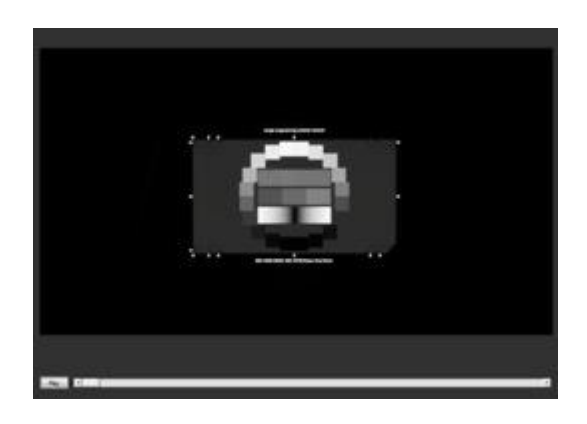

# **MEASURE (LIVE VIDEO SOURCES ONLY, EXCEPT RTSP STREAMS)**

Measurement instruments, such as histogram display, waveform monitor and vectorscope, provide a quick overview.

# **Preview Display**

Select a single video line to be analyzed by clicking into the display on the preview panel. Choose between Color, Luma and Blue view.

The preview display can be switched off if not used. This can improve the performance of the other displays.

# **Histogram Display**

The histogram can be displayed for the luma signal Y, the color difference signals Cb, Cr and the color signals R, G and B. The upper horizontal axis shows digital values  $(0 - 255)$ . Digital video signals range from 16 to 235 (indicated with the dotted line). Values between 0 and 16 and 235 and 255 are reserved for the foot- and the headroom. The lower horizontal axis displays the digital values 16 – 235 as percentage. The histogram display can be

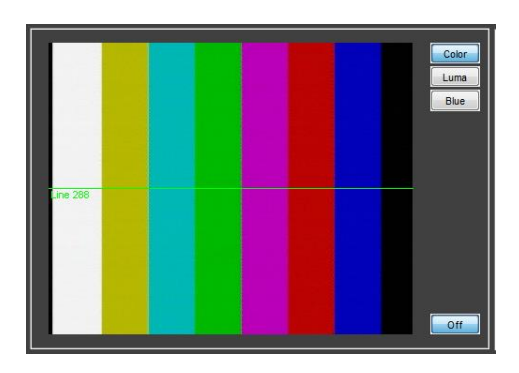

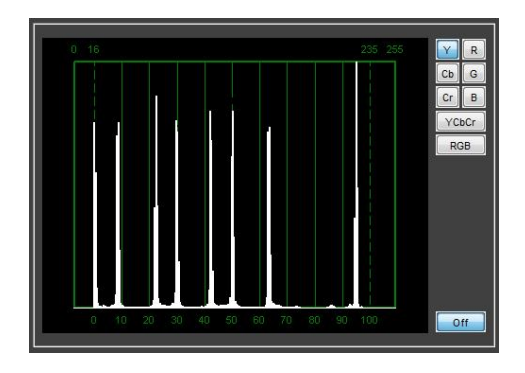

switched off if not used which will improve the performance of the other displays.

# **Waveform Monitor**

The video signal can be visualized for one line or the entire frame. This can be performed for the luminance signal Y, the color difference signals Cb, Cr and the color signals R, G and B as single channel or parade view. You can also toggle between single line and full frame display. The right vertical axis shows digital values  $(0 - 255)$ . The left vertical axis displays the digital values 16 – 235 as percentage. The waveform monitor can be switched off if not used. This will improve the performance of the other displays.

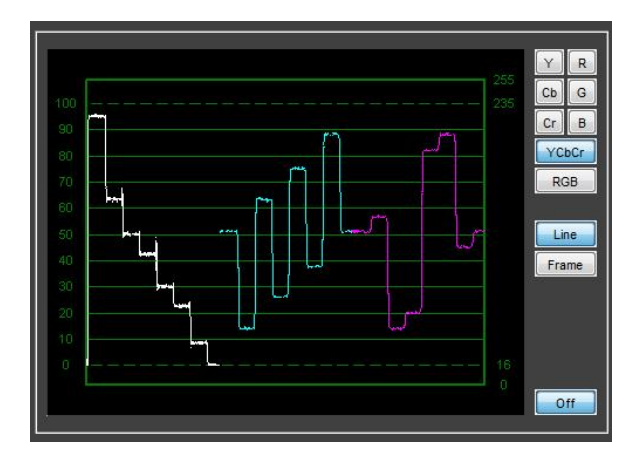

# **Vectorscope**

The vectorscope graticule can be set up for 75% or 100% (referred to EBU Color Bars). If you have a custom graticule layout file, you can select it in the Advanced Settings and use it by the "Custom" toggle button. You can switch between single line and full frame display. The vectorscope can be switched off if not used. This will improve the performance of the other displays.

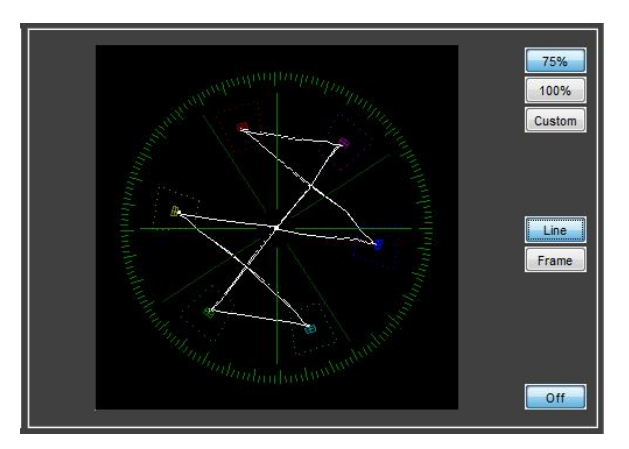

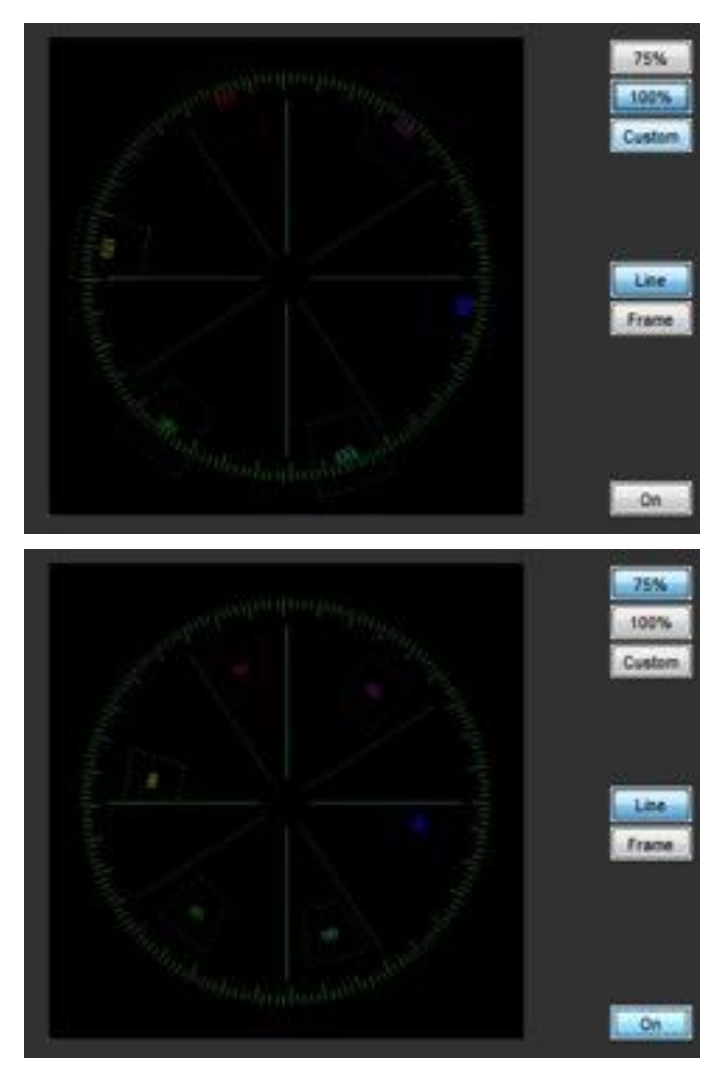

Vectorscope set up for 100% and 75%

# **COMPARISON (LIVE VIDEO SOURCES ONLY, EXCEPT RTSP STREAMS)**

The comparison module allows a fast and easy color evaluation of live video signals. The human eye is a very sensitive instrument for color comparison, especially for a side by side comparison. Numerical evaluation of color distance can also be performed. For more extensive numerical evaluation based on ISO and CIE standards just capture some frames and pass them on to the iQ-Analyzer's Color Module.

#### **Chart layout**

First define the chart layout from the dropdown menu.

#### **Reference**

Select the according reference file from the second dropdown menu.

#### **Detect**

Press "Detect" and the blue ROIs will appear at each color patch.

#### **Create CREF**

The color data from the video stream can be saved and used as a reference file for other devices, e.g. for matching cameras in a studio environment. Open the creation dialog pressing the "Create CREF" button. The saved reference file will appear in the "Reference" dropdown menu. Press "Detect" button again in order to use it.

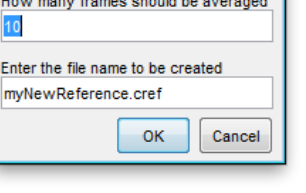

Save CREF file and D

#### **Preview/Comparison/Results**

For visual comparison (Image vs. Reference) press the "Comparison" button. For numerical results press the "Results" button.

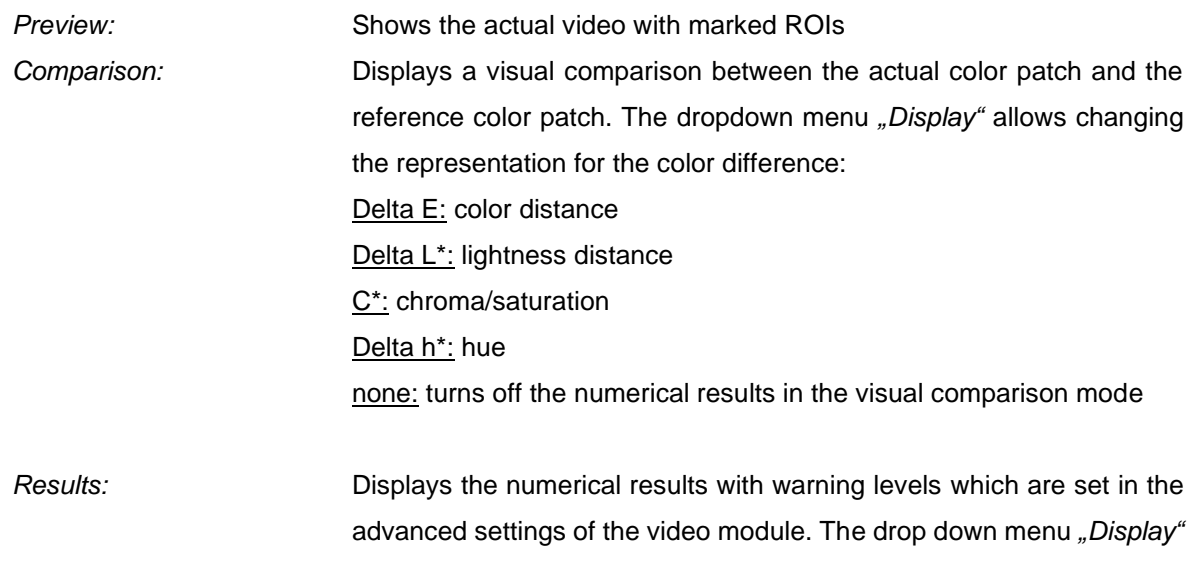

offers the same options like for comparison except "none".

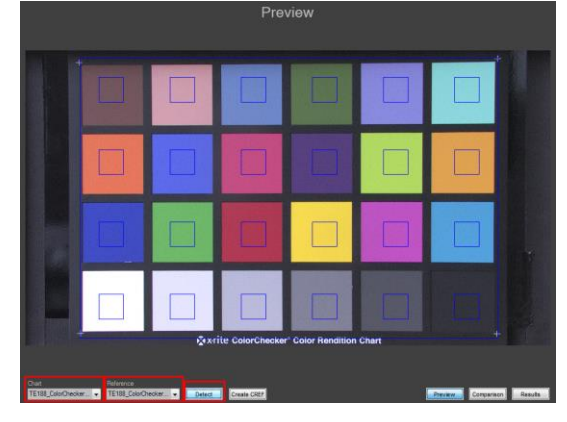

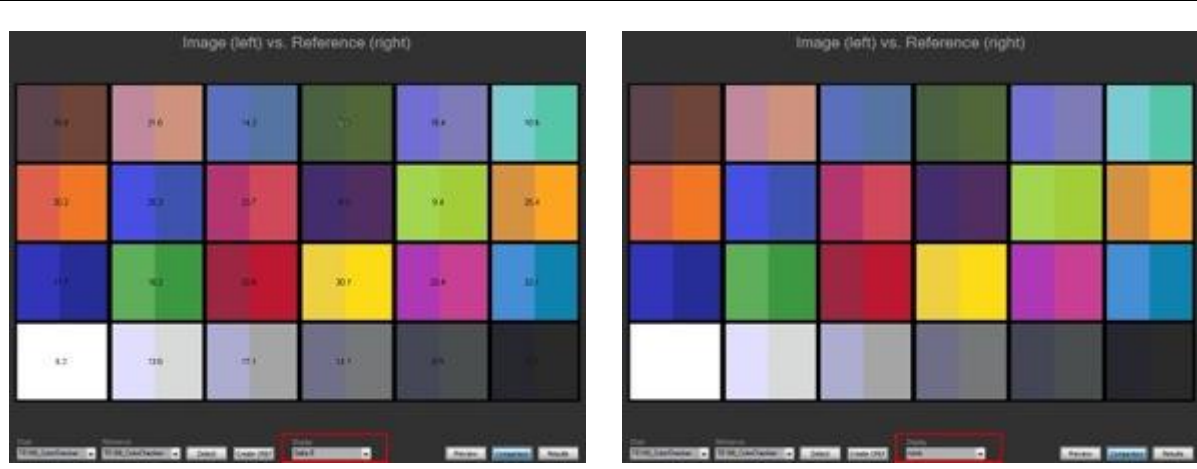

Visual comparison with and without numerical results

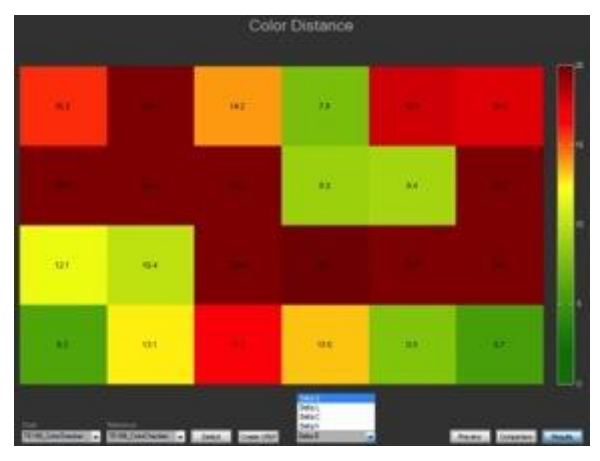

numerical results

# **7.1.6. Pass stream to "Measurement" module**

This function enables you to pass the actual stream to the measurement module. Enable the *"Measure"* mode and click on the *"Pass stream to "Measurement" module"* button. The live stream is now available in the *Measurement* module. Use the utilities of the *Measurement* module for live analysis.

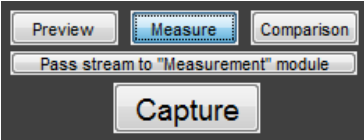

Note: If the Measurement module was not used since start of the software, load it manually.

# **8 MODULES**

# **8.1. Settings**

This section is about the options that are available in all modules (OECF, Color, Resolution,…). The module specific information is described later in the module related chapters.

# **Chart layout**

At the top of the settings in each module you can select the chart layout file which is suitable to your test image. It contains all neccessary information about the test chart. For the Histogram module there are no specific layouts but a selection of black, white or gray image.

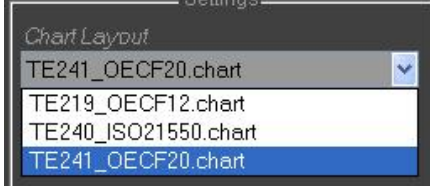

select the chart layout

# **Reference Data**

Most modules require a reference file with default or measured optical densities or colors. By using the dropdown menu you can choose the reference data for the chart layout.

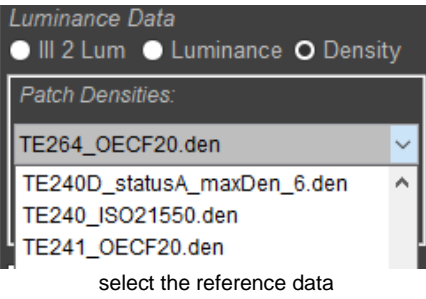

# **Calculate visual noise**

Some of the modules offer the calculation of visual noise. If you like to compute this data, mark up the checkbox. The result will be saved and displayed in the graphical representation. Note, that this will increase the processing time.

# **Detection**

By using the dropdown menu you can choose if the ROI (Region of Interest) selection is done automatically or manually. There is also a new option for the FreeEdge layout in the resolution module called Fix Mode. Fix Mode allows you to store the location of Defection: Automatic Mode Automatic Mode Semiautomatic Mode **Manual Mode** 

Calculate Visual Noise

manually set ROIs to use them for future analysis. Note that not all modules offer the Manual Mode option.

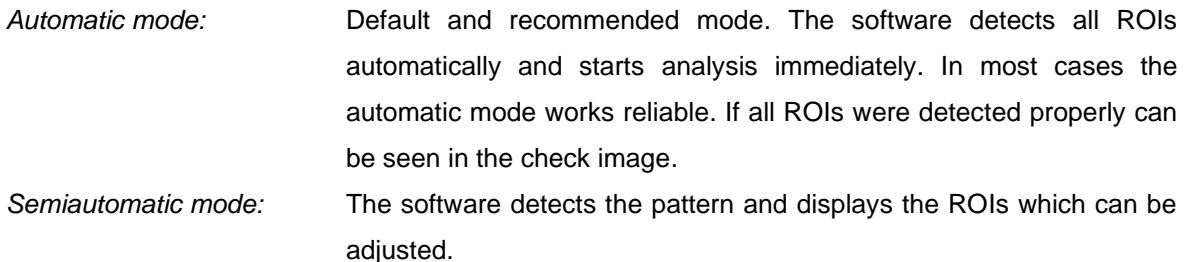

*Manual Mode:* After pressing the "Start" button you need to crop the image and then adjust the ROIs manually. Depending on the chart layout in some modules you need to do only one of these steps. Instructions about next steps are displayed in the head line of the window. To adjust the rectangles activate them by clicking at the edge. You can move them or, depending on the module, adjust the size. Continue until all ROIs fit your test image.

A right mouse click offers some more functions:

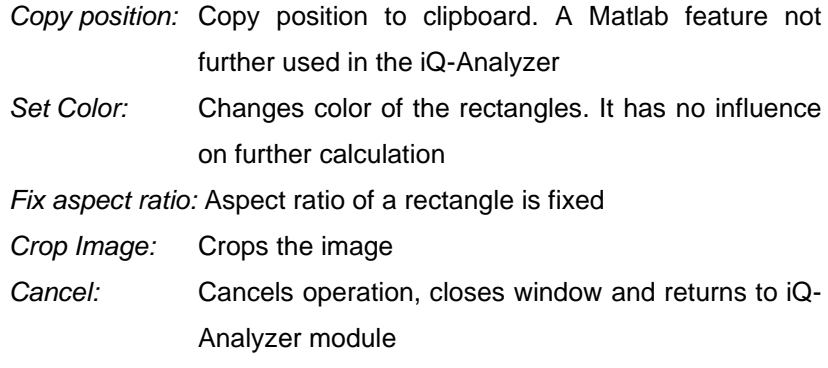

# Example:

I. Select the OECF test pattern by drawing a rectangle around it with aspect ratio of 4:3. Double click on it to confirm the selection.

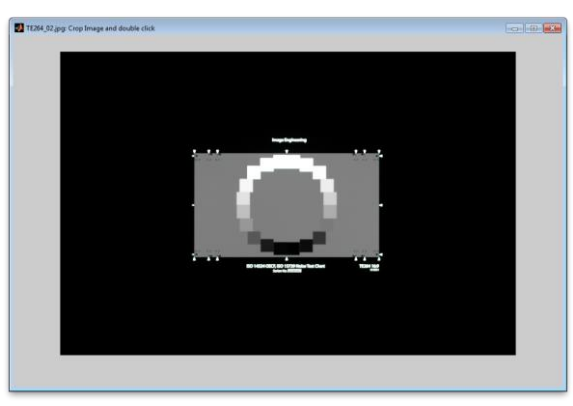

window for manual ROI detection

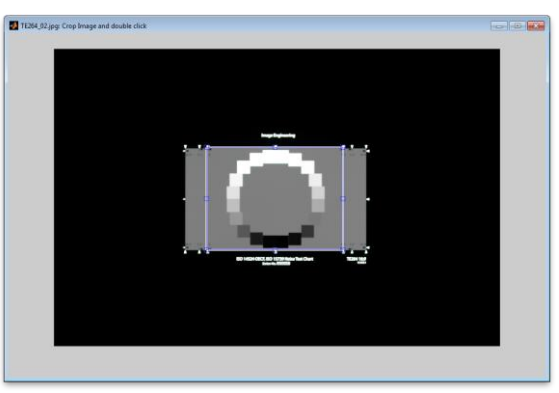

rectangle around the TE241 (aspect ratio 4:3)

II. The ROIs are indicated by rectangles. Activate the rectangles by clicking on the edge. Now you can adjust the ROIs manually.

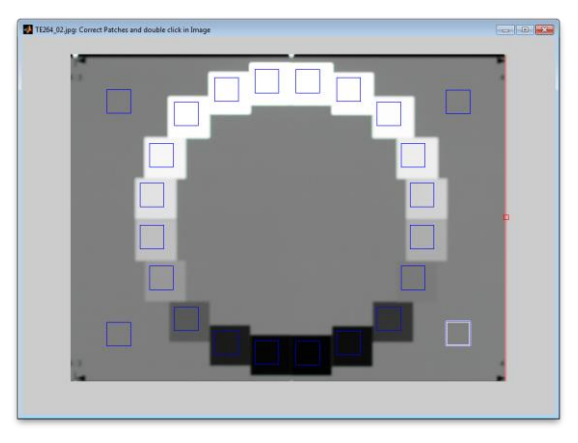

TE241 and ROIs

- III. When the manual adjustment of ROIs is done press any key and the analyzing process starts.
- 
- *Manual Mode (FreeEdge):* The Manual Mode for the FreeEdge chart layout is designed slightly different. This tool is only available in the Resolution Module for the SFR analysis of slanted edges.

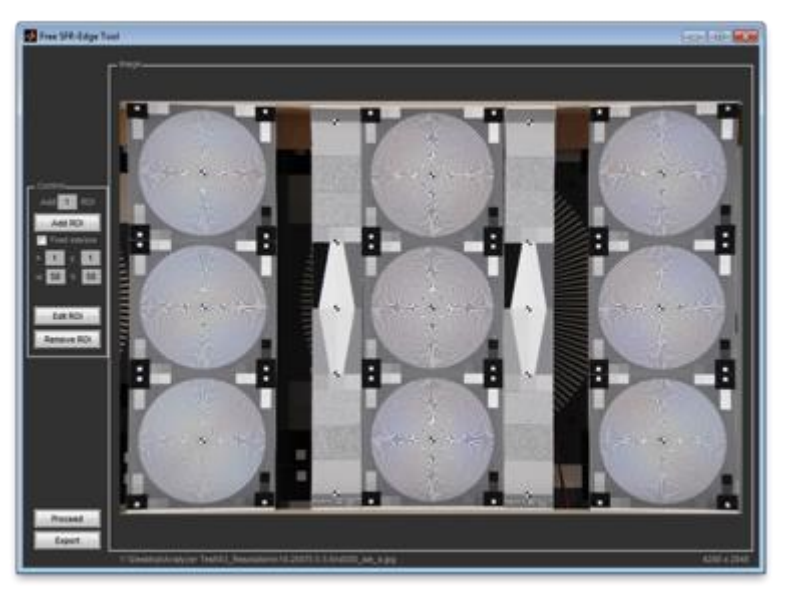

**Add a defined number of ROIs**

Insert the number of ROIs you want to add to the image. After confirming by clicking the *"Add ROI"* button you can adjust the size and position of the ROIs. To add further ROIs repeat the process.

# **Fixed size/pos**

Define the position and the size of a ROI in pixel. The added ROI will appear at the defined position and has the defined size.

# **Edit ROI**

Activate this button and click inside of a ROI. The outline of the ROI becomes adjustable.

# **Remove ROI**

Activate this function and click inside of a ROI. The ROI will be deleted.

# **Proceed**

Proceed starts the analysis of all inserted ROIs.

# **Export**

Export the positions of the ROIs as text file. The file can be used again for later analysis.

# Example:

- I. Select the *TE000\_FreeEdgeChart.chart* layout file, choose Manual Mode and press "Start".
- II. Adjust the size and the position and add one ROI. The ROI appears in the image.

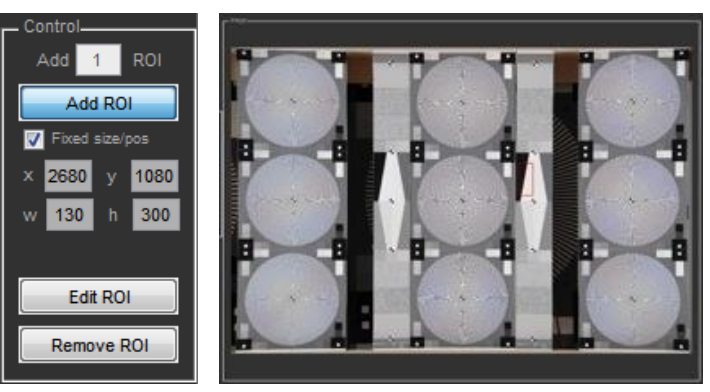

adjustment of ROI position and inserted ROI

III. Press "Export". A menu apears where you can adjust the file name an add a comment. Save this file to your preferred location. By default it will be saved in the folder of the image file.

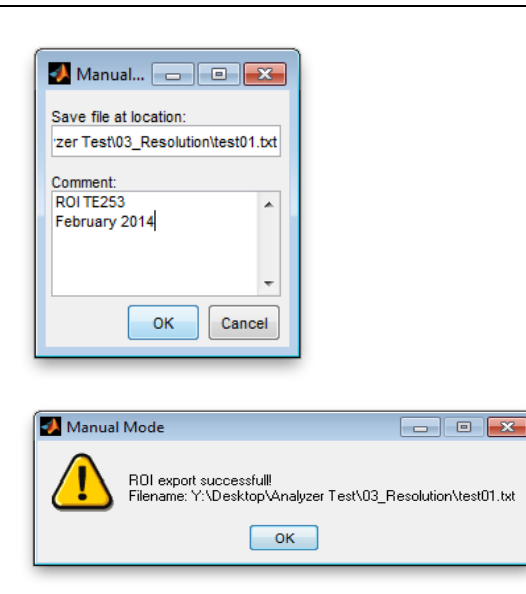

IV. Press "Proceed" to start the analysis.

*Fix Mode (FreeEdge):* Choosing *Fix Mode* from the list requires to load a text file which was created once before in the *Manual Mode*.

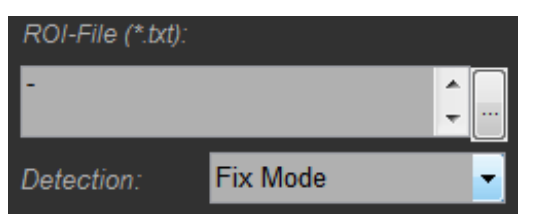

Click on the "..." button and select the appropriate text file. When starting the analysis, the iQ-Analyzer will calculate the results for the ROIs which are defined in this text file.

# **Files**

Files for analysis can be added to the file list using the "+" button. Delete selected files with the "-" -button and clear the list with the trashcan button.

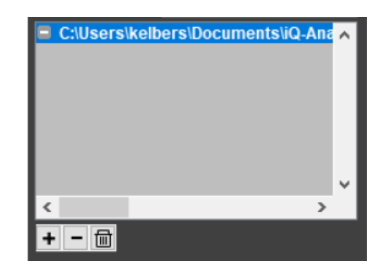

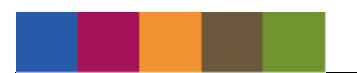

The file list displays icons before each file path which show the status of each file:

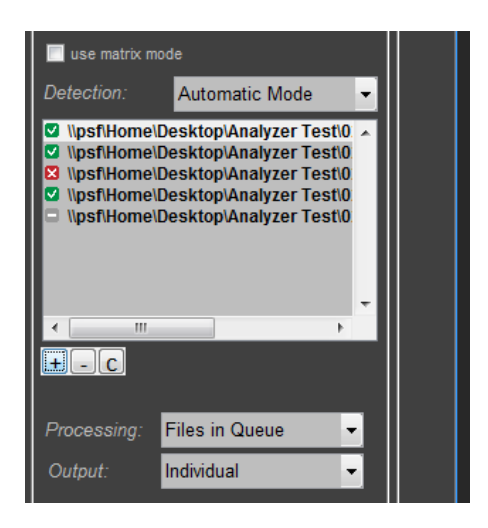

The gray dash informs you that the file is not processed yet.

A green check marks a file which analysis is completed.

A red cross shows that analysis failed. Information about the error is shown in a popup window.

#### **Analyze calculated images again**

If you add new files to the list with already analyzed images, you can choose if you want to analyze all images again or just analyze the new images.

# **Processing**

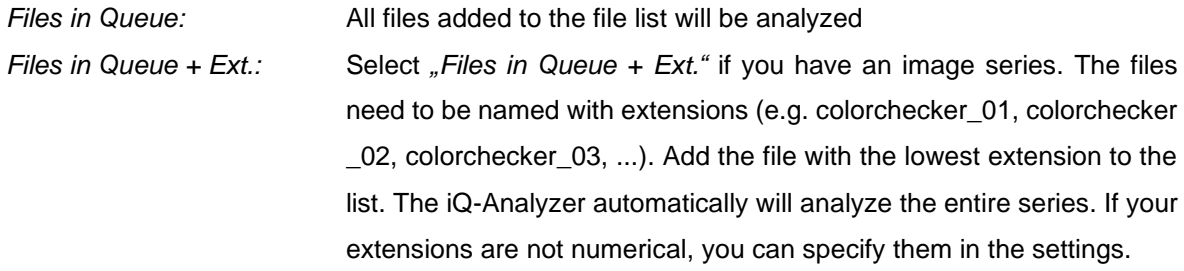

#### **Output**

By using the dropdown menu below the file list you can configure the output properties.

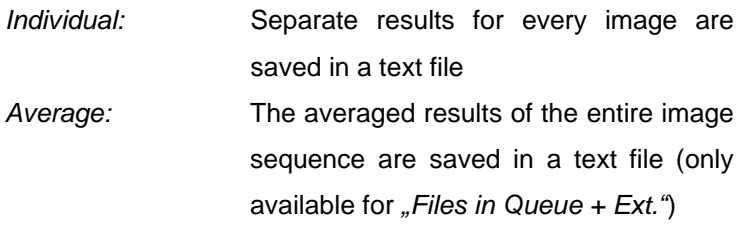

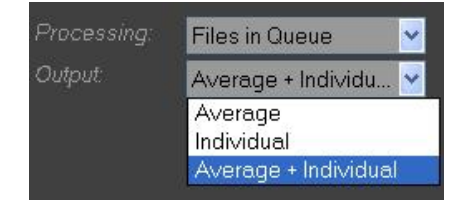

*Average+Individual:* The average and individual results are saved in one or multiple textfiles, depending on the output settings in *General Settings*.

**Start** 

# **Start**

Press the "Start"-button to start the analyzing process. In the upper frame you see a progress bar. The numerical results and a check image with marked ROIs are saved automatically as .txt and .jpg files, depending on your export settings in the *General Settings* menu.

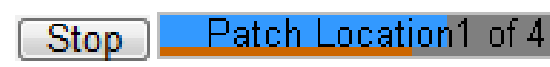

# **8.2. Advanced Settings**

Advanced

Pressing the "Advanced" toggle button at the bottom of the settings opens the advanced settings menu. Pressing this button again hides the advanced settings menu. A description of the *Advanced Settings* is included in the chapter of the regarding module.

# **8.3. OECF**

With a gray scale test chart the Opto Electronic Conversion Function (OECF) can be determined. The OECF describes the characteristic property of digital cameras to transfer the luminance of a scene into digital values in the image. The curve is specified for all three color channels, red, green and blue.

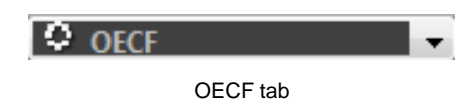

In order to determine the OECF, the test chart needs to be illuminated homogeneously. Regarding exposure there are two recommendations, one for the old and one for the actual version of ISO standard 15739. For the outdated version, ISO 15739:2003, we recommend to choose an exposure setting on the camera that the brightest patch is in full saturation and the second brightest is not. That way you can get comparable results between different cameras. In the actual version, ISO 15739:2013, the digital value of the test chart background should be equal to 118.

# **8.3.1. Settings**

# **SETTINGS**

After selecting the chart layout the OECF module needs the following adjustment:

# **Luminance Data**

As the OECF is a function of digital value over luminance of a target, you need to provide the actual luminance of each patch in cd/m². You can choose between three options:

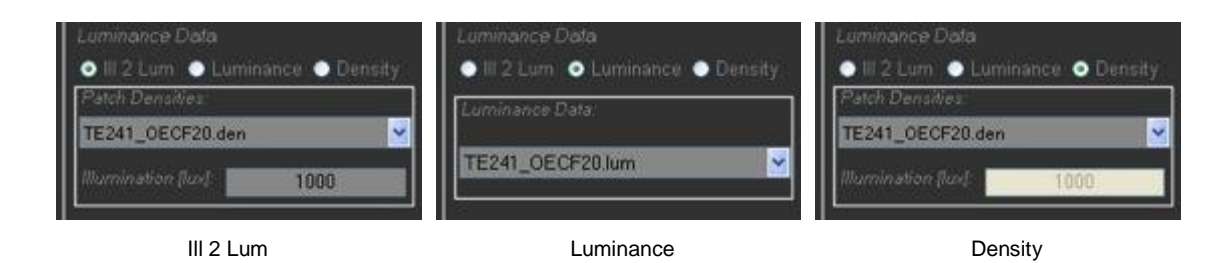

*Ill to Lum:* Illumination to luminance is a simple, not quite accurate method which doesn't require a luminance meter. The luminance is calculated from the chart illumination in lux and the densities of the chart patches.

> Patch Densities: Choose the density file of the chart, e.g. TE240\_ChartNo1.den. The default folder for the .den files is C:\ProgramData\Image Engineering\iQ-Analyzer V6.2.X.X\Data.

In the Advanced Settings you can create your own density files, import existing ones, or make changes according to the datasheet, which is delivered with the test chart, and save them.

Illumination [lux]: Insert the measured illumination on the chart in lux. If you do not insert a value for illumination, a popup window will appear when you press the "Start" button.

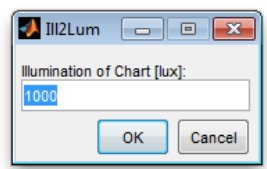

popup if illumination is not set

*Luminance:* This is the most accurate method as you can apply you own luminance measurements as a reference. Luminance Data: Select the file for luminance data. In the Advanced Settings you can import already existing luminance data, edit and save it.

*Density:* This method is recommended for devices with constant illumination, e.g. scanner.

The OECF analysis is calculated directly with the optical density. In the graphical results the OECF can be displayed with luminance, density or reflectance.

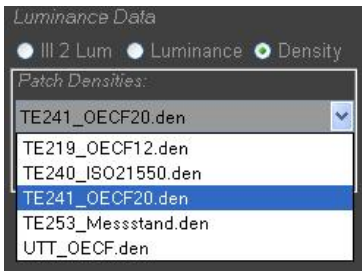

Patch Densities: Select the density file of the choosen chart, e.g. TE241\_OECF20.den.

In the Advanced Settings you can create your own density files, import existing ones, make changes according to the datasheet which is delivered with the test chart, and save them.

Luminance and Density Data

By using this button in the "Advanced Settings" menu you can create your own density files and/or edit existing ones

Note: Take care when using tele-photometers (e.g. Minolta LS). In dark patches the measured luminances can differ because of stray light in lenses.

# **ADVANCED SETTINGS**

By using the toggle button "*Advanced*" the Advanced Menu appears or disappears.

Advanced

# **V/N – Ignore for Mean**

This option is used for average calculation of visual noise (VN). It can happen that more than one field is in full saturation. To reduce the influence of fields in full saturation (VN equals zero), you can set the amount of fields that are ignored for calculation.

*First/Last:* The first and the last field will be ignored *First2/Last2:* The first and last two fields will be ignored *None:* All fields are taken into account

# **Measure temporal noise**

Activate this option if temporal noise shall be calculated. This is possible if you have captured a minimum of eight images. The ROI position is not corrected for all images of the series to determin the temporal noise information. Using this option requires to select *"Files in Queue + Ext."*.

# **Ill 2 Lum Factor**

Set a factor for the calculation of luminance if you have selected *"III 2 Lum*" under Luminance Data. The factor depends on the measurement setup and takes differences in the spherical illuminator and the measuring head into account. The "III 2 Lum Factor" does not influence the results and dynamic range. Default value: 1

The "III 2 Lum Factor" is calculated by the formula:

$$
Ill2LumFactor = \frac{LUMINANCE}{\frac{ILLUMINATION}{\pi}*10^D}
$$

With this factor the luminance for every patch will be calculated which is required for the calculation of the OECF.

$$
LUMINANCE = \frac{ILLUMINATION * 10^{D}}{IULLumFactor}
$$

ILLUMINATION: Illumination in the brightest patch D: Density of the brightest patch

# **Limit Patch Size to**

To reduce calculation time you can limit the size of the analyzed patches.

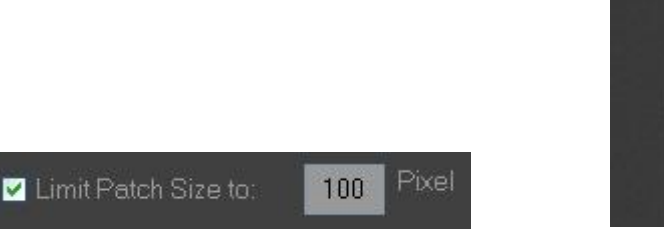

# **Standards**

By using the dropdown menu you can select between the different standards. Switching between the standards changes the following options.

# **Threshold (DR)**

The Dynamic Range (DR) is the calculated distance between the illumination needed to reach saturation and the minimum saturation limited by a specified SNR (signal to noise ratio). The standard use for ISO 15739 is  $SNR = 1$ . This may lead to problems due to signal processing and noise reduction, as a SNR of 1 is never reached. Therefore the threshold might be increased.

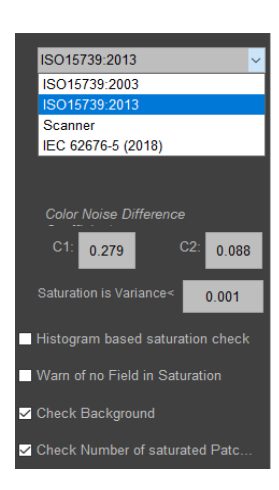

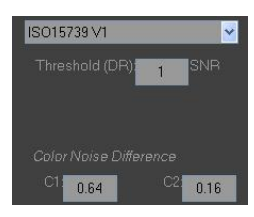

Note: We have good experience using a threshold of three. You should mention the threshold if deviating from ISO when reporting the dynamic range.

# **Color Noise Difference**

The color noise difference coefficients C<sub>1</sub> and C<sub>2</sub> for the calculation of the total noise σ<sub>total</sub> are changed automatically according to ISO:

$$
\sigma_{\text{total}} = \sqrt{\sigma_Y^2 + C_1 \sigma_{R-Y}^2 + C_2 \sigma_{B-Y}^2}
$$

*ISO 15739:2003* C1 = 0.64, C2 = 0.16 *ISO 15739:2013:* C1 = 0.279, C2 = 0.088 *Scanner:* Equal to ISO 15739:2003

# **Histogram based saturation check**

The exact definition of "staturation" is not very precise in the ISO standard. We discovered issues here and added

the functionality to check for saturation based on a histogram analysis. "Saturation" is reached when 50% of all pixel in a ROI have the same value and no larger value is availbale. This is typically 255 for an 8 bit image, but can also be lower.

Enabling this setting will lead to more stable and robust results, but dynamic range will be measured lower and it is not compliant with curretn ISO standard. This method is under doscussion within ISO and might become part of a future revision.

# **Warn of no Field in Saturation**

If the checkbox is enabled a warning appears if no field is in saturation. According to ISO 15739:2003, exposure is adjusted to the saturated field, this checkbox is automatically enabled when ISO15739:2003 is choosen.

Saturation is Variance < : Saturation is equal to variance = 0. However, if there is fixed pattern noise, the variance can be greater than zero although the image is saturated. To avoid this effect you can increase this tolerance value.

# **Check Background**

According to ISO 15739:2013 the exposure is adjusted to the test chart background with a digital value DV of 118 (range between 100 and 140) in sRGB (CIE- $L^*$  = 50). If the checkbox is enabled a warning appears if the required values are not reached. This checkbox is automatically enabled when ISO 15739:2013 is choosen.

# **Check number of saturated Patches**

If more than three patches are in saturation a warning is displayed This is important for calculation according to ISO 15739:2003.

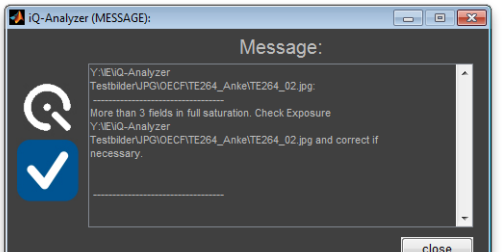

Warn of no Field in Saturation Saturation is Variance  $0.001$ 

Check Background

Message

**B**iO-Analy

Histogram based saturation check

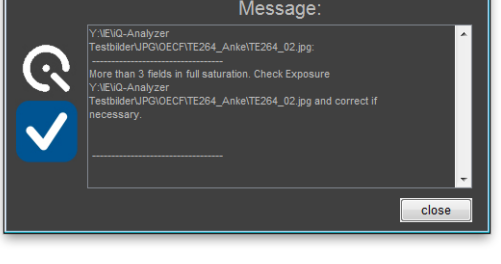

# **Luminance and Density Data**

To create new luminance and density data or edit existing files use the button *"Luminance and Density Data"*.

Luminance and Density Data

An editing window appears. On the left side the density values for the patches can be entered, on the right side the luminance values.

Depending on the chart insert the number of patches used for OECF and for noise measurement. For every patch the density or luminance values have to be inserted.

You can enter data either manually or use the "Import" button to import existing files. Possible files are .den, .lum, .I20, .l12, .txt files for density and luminance. The structure of the txt files that can be imported has to be as follows:

*First row:* Density/luminance values (decimal points) separated by using tabs

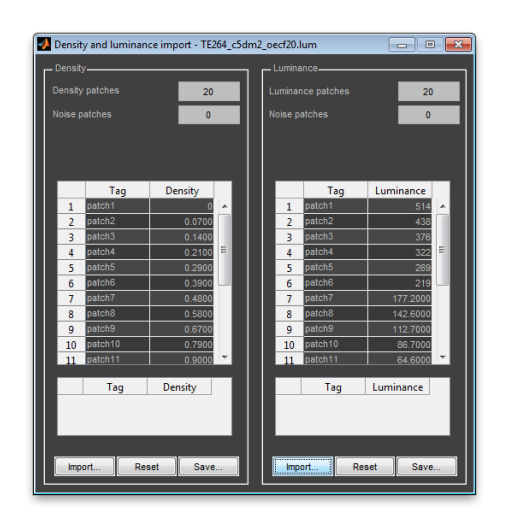

*Second row:*Values of the three noise patches (decimal points) separated by using tabs

|                                          | Doec120.txt - WordPad<br>Datei Bearbeiten Ansicht Einfügen Format Z |  |  |              |  |  |  |  |                                                                                                    |  |     |     |     |     |     |     |     |      |
|------------------------------------------|---------------------------------------------------------------------|--|--|--------------|--|--|--|--|----------------------------------------------------------------------------------------------------|--|-----|-----|-----|-----|-----|-----|-----|------|
|                                          |                                                                     |  |  |              |  |  |  |  |                                                                                                    |  |     |     |     |     |     |     |     |      |
|                                          |                                                                     |  |  | DEE SAA AROO |  |  |  |  |                                                                                                    |  |     |     |     |     |     |     |     |      |
| 118.4 158.9 211                          |                                                                     |  |  |              |  |  |  |  | $0.09 \quad 1.01 \quad 2.87 \quad 6.87 \quad 16.97 \quad 37.1 \quad 58.9 \quad 78.4 \quad 111.1 \quad 150.8 \quad 205 \quad 244$ |  | 319 | 378 | 489 | 568 | 702 | 836 | 983 | 1081 |
| Drücken Sie F1, um die Hilfe aufzurufen. |                                                                     |  |  |              |  |  |  |  |                                                                                                    |  |     |     |     |     |     |     |     |      |

.txt file of density/luminance data

You can save your settings by using the *"Save"*-button and clear the list by using the *"Reset"*-button. To use your created/edited data, you need to save the data into the folder which is defined in the settings under OECF Reference Data Location. The local folder "Data" is set as default.

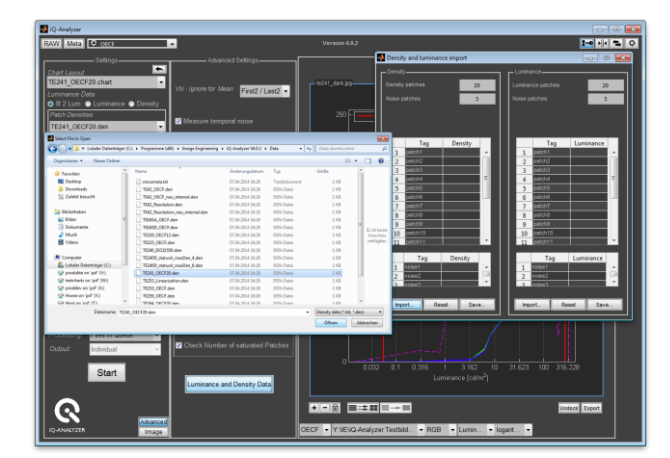

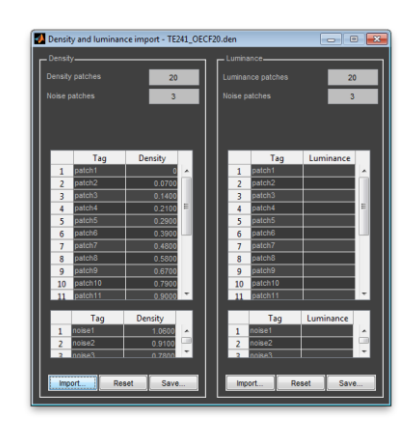

Density/luminance import

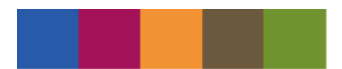

After saving, close the window and your new created density or luminance data will appear in the dropdown list.

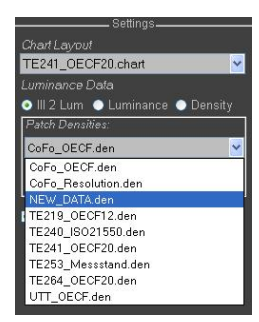

# **8.3.2. Graphical presentation**

Below the graph some drop down menus are located. The first one allows choosing the result you want to be displayed, OECF, Visual Noise VN, Noise or CIE.

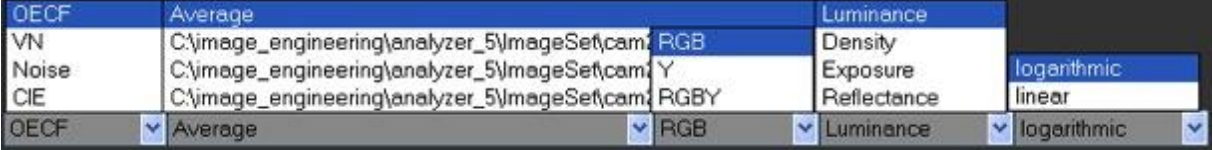

- *OECF:* The OECF of the analyzed images are shown. It is a function of the digital value depending on the luminance. The two red vertical lines show the dynamic range of the device under test. Settings for the dynamic range can be made in the Advanced Menu. The lower limit you define in "Threshold".
- VN: The Visual Noise for the three Viewing Conditions are displayed which are defined in the "Settings".

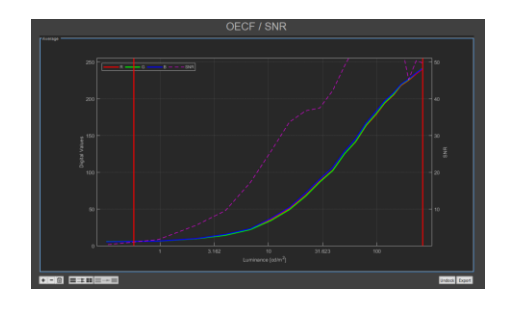

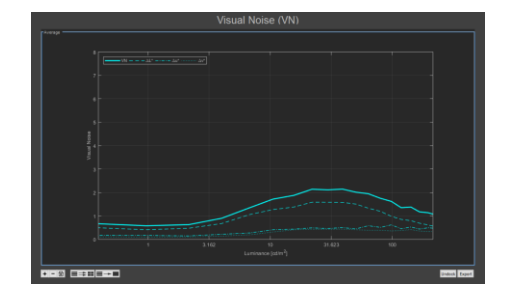

*Noise:* Noise diplayed as Standard Deviation**.** The standard deviation is defined as the [square](http://en.wikipedia.org/wiki/Square_root)  [root](http://en.wikipedia.org/wiki/Square_root) of the [absolute value](http://en.wikipedia.org/wiki/Absolute_value) of the [sum of](http://en.wikipedia.org/wiki/Variance)  [variances](http://en.wikipedia.org/wiki/Variance) in the signal region.

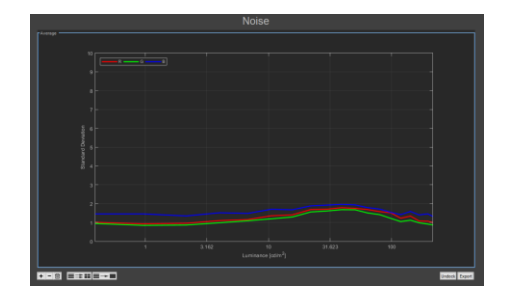

*CIE:* Presentation of luminance L and chrominance C, defined in the CIE LCh color space. The colorspace has the shape of a sphere with the three axes L, C and H (hue, colortone). The L axis is vertical from 0, which has no lightness, at the bottom, to 100 which is maximum lightness at the top. The

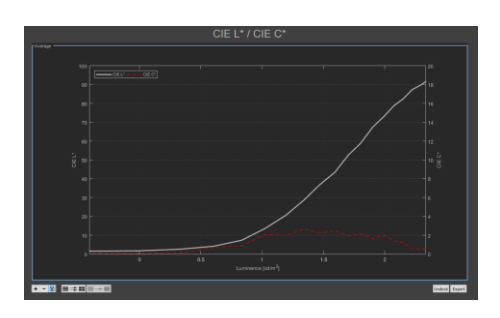

C axis ranges from 0 at the center of the circle, which is completely unsaturated (i.e. a neutral gray, black or white) to 100 at the edge of the circle for maximum chroma or saturation.

By using the second drop down menu you can choose between result representation of a particular image file or the representation of the average. This applies only if you have set the processing and output options to *"Files in Queue + Extension"* / *"Average"*.

The third dropdown menu contains a selection of components that will be displayed in the graph, color components RGB, the luminance Y or RGBY.

The fourth dropdown menu allows showing a representation based on luminance, density, exposure or reflectance. The further menus are depending on the previous ones.

# **8.3.3. Numerical results**

#### **SNR**

SNR is defined as the ratio of the signal value to the standard deviation of the signal value. iQ-Analyzer calculates a Y (luminance) image and uses this for further calculations. The results are also indicated as digital values [DV]**.**

The results differ dependening on the ISO 15739 version, which is set in the advanced settings because of the varying calculation of noise and exposure. ISO 15739:2003 applies the three noise patches contained in the chart layout, ISO 15739:2013 measures noise within the OECF patches.

The following calculations are based on the ISO 15739:2013. For the chart based OECF the reference luminance ( $L_{ref}$ ) shall be determined as the luminance corresponding to a digital level of 245 on the OECF function. The total, fixed pattern and temporal signal to noise ratios are measured at the luminance that is 13% of the luminance at the reference exposure:

$$
L_{SNR} = 0.13 * L_{ref}
$$

L<sub>ref</sub> : Inverse logarithm of the log luminance value at the reference exposure Rref R<sub>ref</sub> : Log luminance value at the reference exposure 245  $\left. \begin{array}{c|c} \hline ^1 (I) & _I = \end{array} \right.$  $R_{ref} = S^{-1}(I)|_I$ 

*SNR\_total:* Total noise means all unwanted variations captured by a single exposure. The signal to noise ratio is determined by:

$$
SNR_{total} = \frac{L_{SNR} * gain_{incrementd}}{\sigma_{total}}
$$

$$
S_{total} = \sqrt{S_y^2 + C_1 S_{R-Y}^2 + C_2 S_{B-Y}^2}
$$

$$
\sigma_{total} = \sqrt{\frac{1}{n} \sum_{i=1}^{n} \sigma^2_{total,i}}
$$

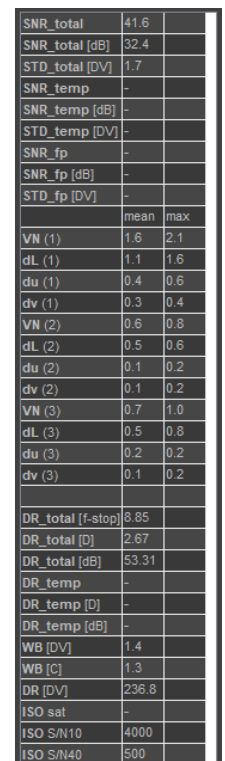

 $\sigma_{total}$ : Standard deviation of the total noise (STD\_total) for a single image and for multiple images when analyzing n images

*SNR\_total[db]:* SNR\_total in db.

*STD\_total[DV]: Mean standard deviation of all gray patches.* 

*SNR\_temp:* Temporally varying noise means random noise due to the sensor dark current, photon shot noise, analogue processing and quantization, which varies from one image to the other. If you have captured a minimum of eight images in a single session, the temporal SNR will be calculated. The temporal SNR is determined by measuring the standard deviation of the difference of each image and the average image and applying a correction to determine the true level of the temporal noise.

$$
SNR_{temp} = \frac{L_{SNR} * gain_{incrementd}}{\sigma_{temp}}
$$

*σtemp* : Standard deviation of the temporal noise (STD\_temp)

$$
\sigma_{temp} = \sqrt{\frac{n}{n-1}\sigma_{diff}^2}
$$

*σdiff* : Average standard deviation of the code values of all the differences of the average and the individual images that make up the average

*SNR\_temp[db]:* SNR\_temp in db.

*STD\_temp[DV]:* Temporal standard deviation, mean value of all gray patches.

*SNR\_fp:* Fixed pattern noise means unwanted variations which are constant for every exposure. The ISO standard camera fixed pattern SNR is determined by:

$$
SNR_{ISO\_FP} = \frac{L_{SNR} * gain_{incrementd}}{\sigma_{fp}}
$$

$$
\sigma_{fp} = \sqrt{\sigma_{ave}^2 - \frac{n}{n-1}\sigma_{diff}^2}
$$

*σfp* : Standard deviation of the fixed pattern noise STD\_fp

 $σ<sub>ave</sub>$ : Standard deviation of the code value of the average of "n" images

*σdiff* : Average standard deviation of the code values of all the differences of the average and the individual images that make up the average

*SNR\_fp[db]:* SNR\_fp in db.

*STD\_fp[DV]:* Standard deviation of fixed pattern noise, mean value of all gray patches.

#### **Visual Noise (VN)**

The numerical value for Visual Noise is a weighted sum of the standard deviation of each channel in the CIE-Luv colorspace. To give further insight into the noise characteristics we also provide the following values for all three viewing conditions that can be specified in the settings:

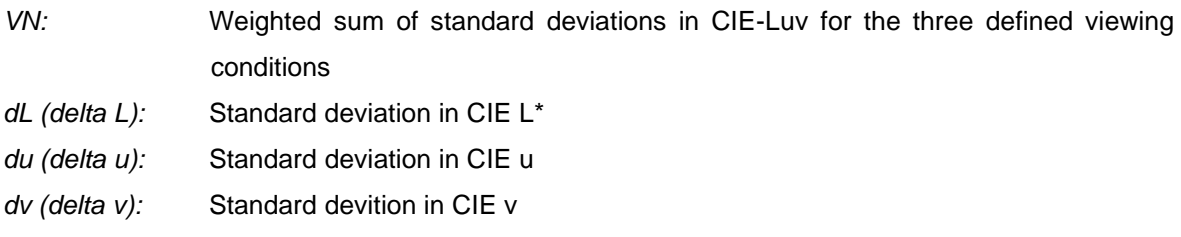

### **Input (referred results)**

*DR\_total:* The total dynamic range is provided in f-stops, DR\_total[f-stop], and density, DR\_total[D]. It applies to ISO 15739:2013 and foroutdated version ISO 15739:2003. The ISO DSC (Digital Still Camera) dynamic range is the ratio of the maximum unclipped luminance level *Lsat* to the minimum luminance level that can be reproduced with a signal to noise ratio of at least 1, *Lmin*.

> ISO. DSC. dynamicrange  $=\frac{L_{sat}}{L_{sat}}$  $L_{min}$  $L_{min} = L_{(SNR = threshold)}$

In case the threshold can not be reached a 2.0 density "black reference" is used to calculate the dynamic range in order to avoid black level clipping problems. The value for *Lmin* shall be calculated as

$$
L_{min} = \frac{\sigma_{total}(2.0)}{incremental. gain}
$$

$$
\sigma_{total}(2.0) = \sqrt{\frac{1}{n} \sum_{i=1}^{n} \sigma^2 \, total, i}
$$

*σtotal (2.0)*: The black total noise measured at density of 2.0

DR\_total is stated in f-stops, DR\_total[f-stop], optical densities, DR\_total[D], and dB, DR\_total[db].

*DR\_temp:* The temporal dynamic range is only available when using the new version of ISO 15739 standard, ISO 15739:2013.

> In case the threshold can not be reached a 2.0 density "black reference" is used to calculate the dynamic range in order to avoid black level clipping problems. The value for *Lmin* shall be calculated as

$$
L_{min} = \frac{\sigma_{temp}(2.0)}{incremental. gain}
$$

The black temporal noise is derived by measuring the standard deviation of the difference of each image and the average image and then applying a correction to determine the true level of the temporal noise:

*L(SNR=threshold)* : Default threshold is SNR=1

$$
\sigma_{temp}(2.0) = \sqrt{\frac{n}{n-1} \sigma_{diff}^2}
$$

*σtemp (2.0)*: Standard deviation of the temporal noise

*σdiff* : Average standard deviation of the code values of all three differences of the average and the individual images that make up the average

DR\_temp is stated in f-stops, optical densities, DR\_temp[D], and dB, DR\_temp[db].

# **Output (referred results)**

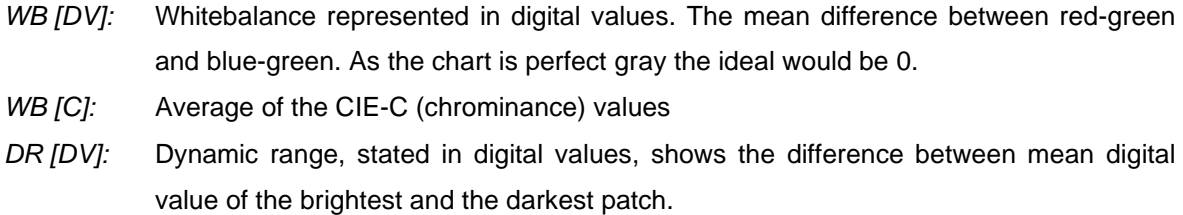

# **ISO**

The ISO speed is calculated. There are three different definitions in the ISO standard. The idea is to measure the light intensity on the sensor which leads to a specific result in the image:

- *ISO sat:* saturation based ISO speed; the ISO speed is calculated on the light intensity that is needed to reach saturation
- *ISO S/N10:* noise based ISO speed; the ISO speed is calculated on the light intensity that is needed to reach a signal to noise ratio of 10 (first acceptable)
- *ISO S/N40:* noise based ISO speed; the ISO speed is calculated on the light intensity that is needed to reach a signal to noise ratio of 40 (first excellent)

Note: To get reliable results form the ISO speed measurement, you should make sure that the *"Luminance Data"* is set correctly. We strongly recommend to measure the luminance on each patch directly, so to specify a *myLuminances.lum* file rather than a *myDensities.den* file and the illumination. Under some circumstances the effective aperture can differ significantly from the numerical aperture, so make sure that you have specified the focal-length and the object distance in the META module.

# **8.4. COLOR**

In the Color module you can analyze images due to their color reproduction quality. You should consider that a perfect color reproduction could, but must not, lead to a "nice looking" image. The color charts, e.g. the ColorChecker SG, have to be illuminated homogeniously.

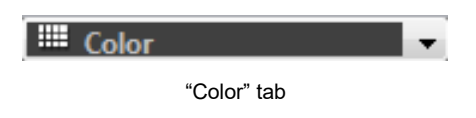

# **8.4.1. Settings**

# **ADVANCED SETTINGS**

By using the toggle button *"Advanced"* the advanced menu opens.

# **Display Profile**

By using the "..." button you can select an icc/icm profile for your display. If no display profile is selected, sRGB is used.

# **Color Difference Formula**

The iQ-Analyzer calculates two Lab data sets, the reference and the image sample. From this data the color difference Delta E is calculated.

You can choose between three methods and formulas for calculation of color differences (most common is CIE1976):

*CIE1976:*

$$
\Delta E = \sqrt{\left(\Delta L\right)^2 + \left(\Delta a\right)^2 + \left(\Delta b\right)^2}
$$

 $\Delta b = b$ <sub>reference</sub>  $-b$ <sub>sample</sub>  $\Delta a = a_{reference} - a_{sample}$  $\Delta L = L_{reference} - L_{sample}$ 

If you express the Lab in polar coordinates you get *LCh*, where *L* is the luminance, *C* the chrominance (saturation) and *H* the hue (colortone). *Delta E* indicates the overall difference between reference and sample. To get more detailed information about the difference it is interesting to see the difference in Luminance *Delta L* and hue *Delta H*.

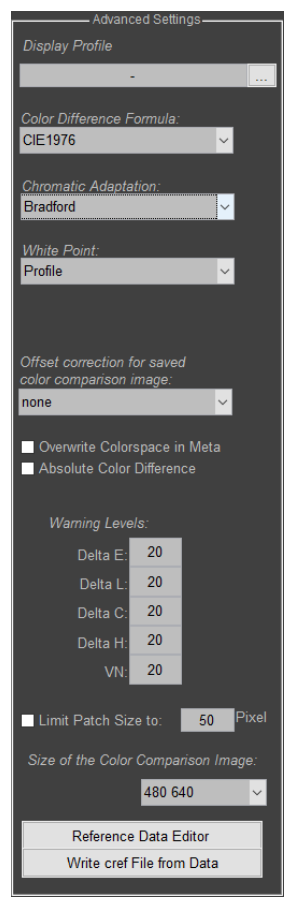

Advanced settings of the color module

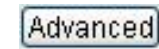

$$
\Delta L = L_{reference} - L_{sample}
$$

$$
\Delta C = C_{reference} - C_{sample}
$$

$$
\Delta H = \sqrt{(\Delta a)^2 + (\Delta b)^2 - \Delta C^2}
$$

$$
\Delta E = \sqrt{\left(\frac{\Delta L}{k_L S_L}\right)^2 + \left(\frac{\Delta C}{k_C S_C}\right)^2 + \left(\frac{\Delta H}{k_H S_H}\right)^2}
$$

*CIE1994:*

In iQ-Analyzer the following parameters for graphic and photography are used:

$$
k_L = k_C = k_H = 1
$$
  
\n
$$
S_L = 1
$$
  
\n
$$
S_C = 1 + 0.045 \text{ C} \text{sample}
$$
  
\n
$$
SH = 1 + 0.015 \text{ C} \text{sample}
$$

$$
\text{CIE2000 (1:1:1):} \qquad \Delta E = \sqrt{\left(\frac{\Delta L}{k_L S_L}\right)^2 + \left(\frac{\Delta C}{k_C S_C}\right)^2 + \left(\frac{\Delta H}{k_H S_H}\right)^2 + R_T \left(\frac{\Delta C}{k_C S_C}\right) \left(\frac{\Delta H}{k_H S_H}\right)^2}
$$

Compared to CIE1994 the rotation term is added as the fourth element. This term only takes effect in the blue region.

CIE2000 SL1: 
$$
\Delta E = \sqrt{\left(\frac{\Delta L}{k_L S_L}\right)^2 + \left(\frac{\Delta C}{k_C S_C}\right)^2 + \left(\frac{\Delta H}{k_H S_H}\right)^2 + R_T \left(\frac{\Delta C}{k_C S_C}\right) \left(\frac{\Delta H}{k_H S_H}\right)}
$$

Compared to CIE1994 (see next method) the rotation term is added as the fourth element. This term only takes effect in blue region.

# **Chromatic Adaption**

The Lab TIFF specification, the ICC profile specification and Adobe Photoshop all use a D50, 2° standard observer for *Lab*. So all working spaces that are not similarly defined have to be adapted from their native reference white to D50. For doing this operation different methods could be used. The chromatic adaptation algorithms may all be implemented as a linear transformation of a source color  $(X_S, Y_S, Z_S)$  into a destination color  $(X_D, Y_D, Z_D)$  by a linear transformation [M] which is dependent on the source reference white (*XWS*, *YWS*, *ZWS*) and the destination reference white (*XWD*, *YWD*, *ZWD*):

 $[X_D Y_D Z_D] = [X_S Y_S Z_S]$  [M]

The idea behind all of these algorithms is to follow three steps:

- 1. Transform from *XYZ* into a cone response domain (ρ, γ, β).
- 2. Scale the vector components by factors dependent upon both the source and destination reference whites.
- 3. Transform from (ρ, γ, β) back to *XYZ* using the inverse transform of step 1.

These steps are represented by these three matrices:

$$
\begin{bmatrix} M \end{bmatrix} = \begin{bmatrix} M_A \end{bmatrix} \begin{bmatrix} \rho_D / \rho_S & 0 & 0 \\ 0 & \gamma_D / \gamma_S & 0 \\ 0 & 0 & \beta_D / \beta_S \end{bmatrix} \begin{bmatrix} M_A \end{bmatrix}^{-1}
$$

$$
\begin{bmatrix} \rho_S & \gamma_S & \beta_S \end{bmatrix} = \begin{bmatrix} X_{ws} & Y_{ws} & Z_{ws} \end{bmatrix} \begin{bmatrix} M_A \end{bmatrix}
$$

$$
\begin{bmatrix} \rho_D & \gamma_D & \beta_D \end{bmatrix} = \begin{bmatrix} X_{ws} & Y_{ws} & Z_{ws} \end{bmatrix} \begin{bmatrix} M_A \end{bmatrix}
$$

By using the dropdown menu you can choose a method for chromatic adaption. The differences among the three methods lie in the definition of the cone response domains [MA].

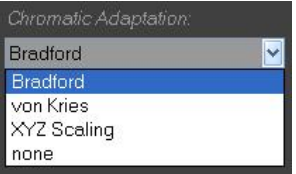

- *Bradford:* The Bradford method is the newest of the three methods and is considered by most experts to be the best of them. This is the method used in Adobe Photoshop.
- *von Kries:* Uses von Kries for chromatic adaption.
- *XYZ Scaling:* XYZ Scaling is generally considered to be an inferior chromatic adaptation algorithm. Incidentally, this is the method that would result from transforming the source *XYZ* color to *Lab* using (*XWS*, *YWS*, *ZWS*) followed by conversion back to *XYZ* using (*XWD*, *YWD*, *ZWD*).
- *none:* No chromatic adaption method is used

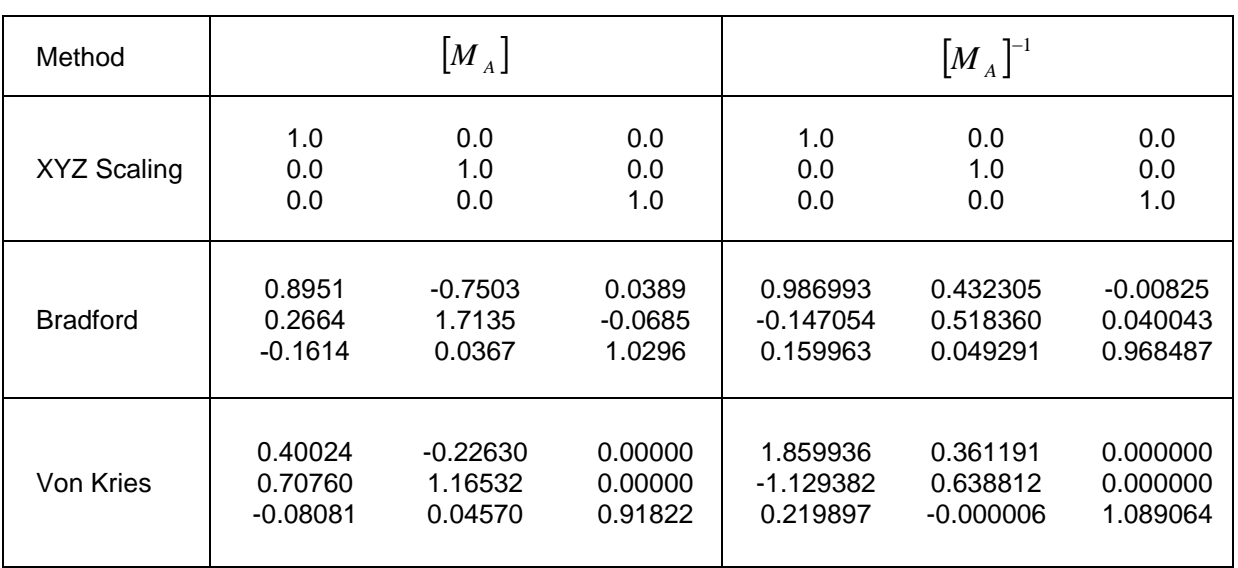

Definition of the cone response domains of the three methods for chromatic adaption

# **White Point**

By using the dropdown menu you can choose the image white point which is required for transfoming XYZ to Lab.

*White Reference in Image:* The white patch in the image is

used as white point **Profile:** The white point saved in the image profile is used as white point

White Point: White Reference in Image White Reference in Image Profile

Selecting Image Reference White

Note: The profile is defined in the "Color Space" option in the Meta section. E.g. if you select sRGB the sRGB profile is used.

# **Offset correction for saved color comparison image:**

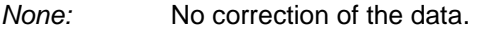

- *L\*:* All results of each patch are corrected by the offset in L\* between the average of all patches for the reference and for the image data. This will compensate for a general over- or underexposure.
- *C\*:* All results of each patch are corrected by the offset in C\* between the average of all patches for the reference and for the image data. This will compensate for a general increase (or decrease) in saturation.
- *L\* & C\*:* Both are applied.

# **Overwrite Colorspace in Meta**

If this is enabled, the colorspace as selected will be used. This is useful if there is no colorspace information in the image data and the colorspace is known.

**Absolute Color Difference** Select this check box if you want to get results with absolute values. Absolute values only represent the amount of color differences, not the direction.

# **Warning Levels**

By inserting values for delta E, L, C, H and VN (Visual Noise) you can scale the color bar on the right of the graphical results.

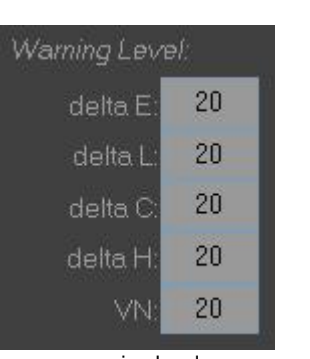

#### warning level example of the color bar

#### **Limit Patch Size to**

To reduce calculation time you can limit the size of the analyzed patches. The default value is 50x50 pixel.

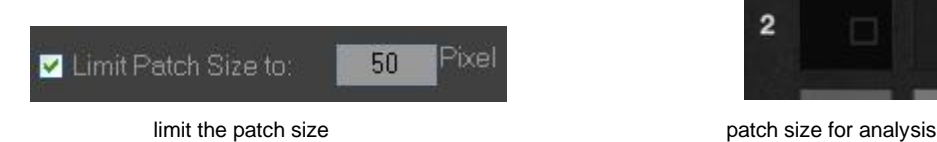

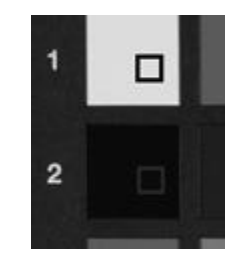

#### **Size of the Color Comparison Image**

In the color module a color comparison image is saved during the calculation. You can set the size of this comparison image.

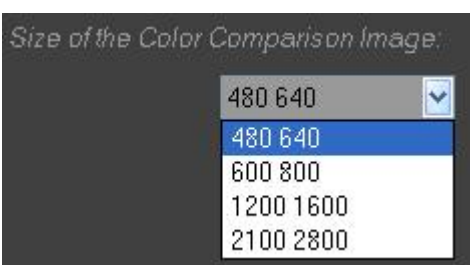

dropdown menu for Color Comparison Image Color Comparison Image

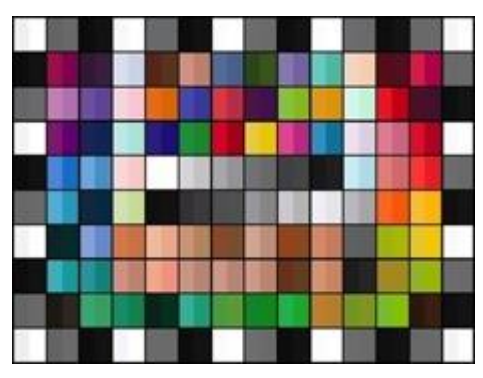

# **Edit/Create Reference Data**

By using the button you can edit existing reference data or create new ones. Insert your own values or import existing files by using the "*Import* ..." button.

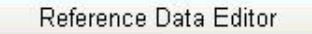

use the button to open the editing window

Pressing this button will start a wizard helping you to edit existing reference data or create new dataset.

*Select action:* Choose between creating a new reference dataset or opening an existing .cref file.

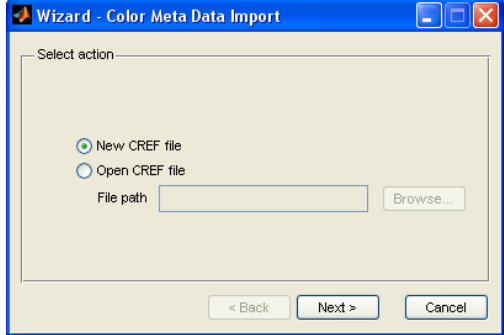

*Chart Layout:* Load chart layout data file (\*.chart) matching your chart to create new dataset. You will find these files in the *Chart* folder of your Analyzer installation.

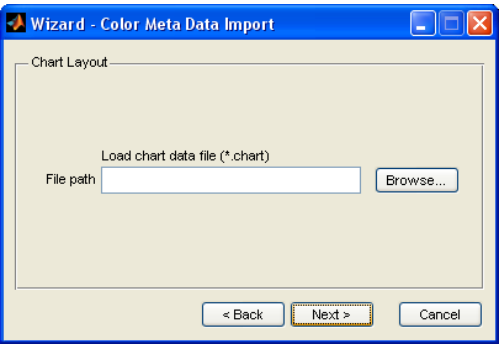

*XYZ Data:* You can load XYZ data from a text file or put it in manually. Supported data formats are iQ-Analyzer v3.x files, eyeOne/eyeOne Pro files or custom file formats. The measurement order for the IT-8 charts must be row by row.

- *Custom XYZ File Format:* If your XYZ dataset is available in a custom file format you need to provide information about the file structure. It concerns the number of header and footer lines, number of a column containing patch names as well as a delimiter character. Note that the data must be ordered in a table form.
- *Chart Layout Parameters:* If the patches on your chart are ordered in a table form (e.g. Color Checker), select how data was obtained. Choose between *Column by column* and *Row by row* depending on the order the data was measured.
- *Patch Groups:* You can create groups (e.g. *SkinTones*, *Glossy*) and assign them to the patches. Creating a new dataset the group *Neutral* will be created automatically and the *Color* group will be created while saving the file. Therefore these names are reserved and must not be used.

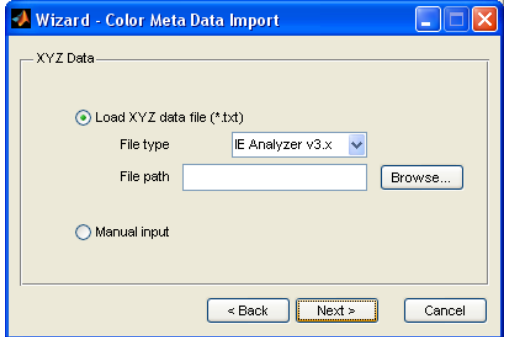

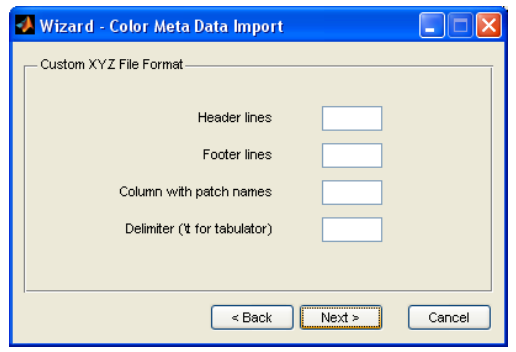

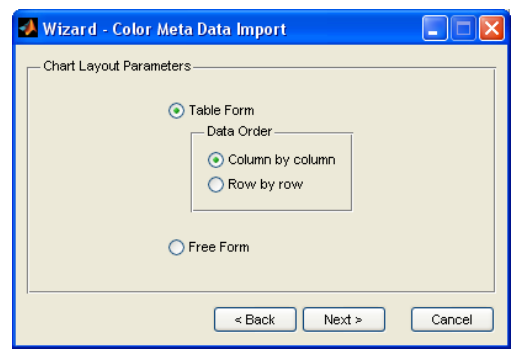

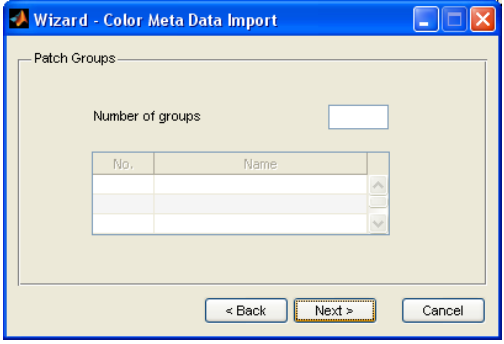

# *CREF Data:* Here you can see and edit the reference data. If you have chosen to open existing reference file in the beginning you will immediately see this dialog.

Define or edit reference white patch which is used as white reference for further calculations and set the white point (D50, D55, D65, A, C).

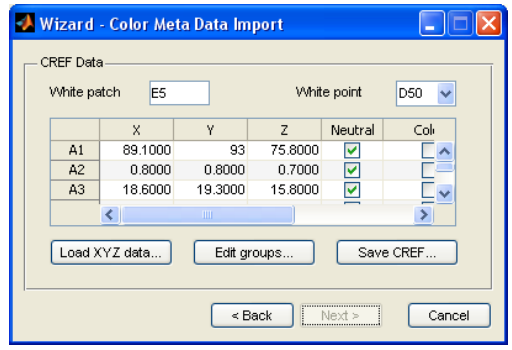

Fill in or change XYZ data typing the values into the table.

To assign a group to a patch click on the corresponding check box. Note that saving your file, a group *Color* will be created or updated, containing all the nonneutral patches referring to the check boxes in the *Neutral* column.

To load new or another XYZ dataset from a file use the *Load XYZ data...* button.

To edit groups press *Edit groups...* button. You will be able to add, remove and rename your groups.

When done save your reference file by pressing *Save CREF...* button.

*Edit Groups:* You can add a new group putting its name into the empty field and pressing *Add*. To rename or remove a group choose it from the list, give it a new name in case of renaming and confirm your action with *Rename* or *Delete* respectively. Return to the *CREF Data* dialog pressing the *Back navigation* button.

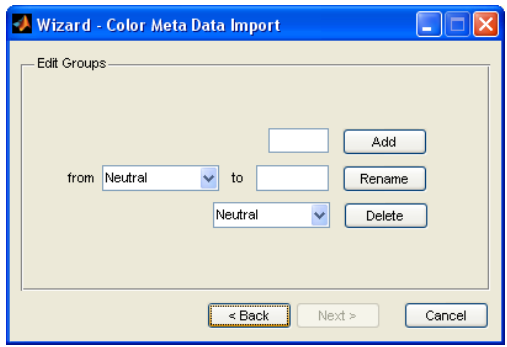
In order to use the edited/created data, they have to be saved into the folder which is defined in the settings (Color Reference Data). The local folder *Data* is set as default.

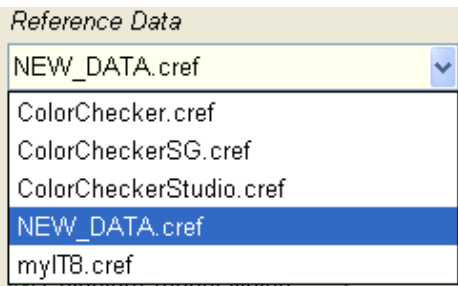

dropdown menu with the new reference data

After closing the editing

window you can select your new reference data in the dropdown menu

#### **Write cref File from data**

Write cref File from Data

If you want to match all cameras in your studio or if you want to describe objectively how a new image pipeline changed the colors. You can make one camera or one setup to your "master" and compare how well another camera or other settings match these values.

First analyze the reference image. "White Point" has to be set to *"Profile"*. This makes sure that the image data is not changed due to chromatic adaptions. Otherwise a warning dialog appears.

Press the button "Write cref File from Data" and a window pops up. Make your settings and press *"OK"*. You should save the file at the current location of all the other .cref files. So this can be read in directly in the iQ-Analyzer dropdown menus.

After you have saved the new .cref file, you can select this file in the reference file menu as *Reference Data*. Now you can make your measurements as you are used to do. The results you receive are now the difference of the current image to your master values.

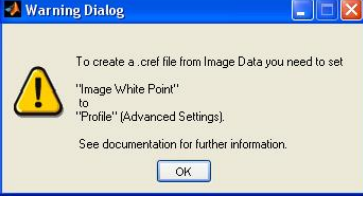

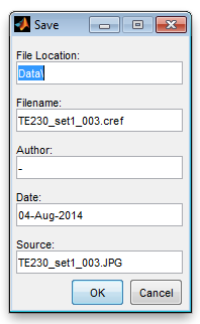

# **8.4.2. Graphical presentation**

 $1 - 1$  $\overline{\phantom{a}}$ Delta E Start - 0 | 3 = 1 | **Undock** Export Q Result

By pressing the "Result" button the results are displayed in the right screen.

Result button settings (left screen) graphical and numerical results (right screen)

#### **Specific parameters**

By using the left dropdown menu below the illustration you can choose which value shall be displayed: Delta E, Delta L, Delta C, Delta H or Visual Noise (VN).

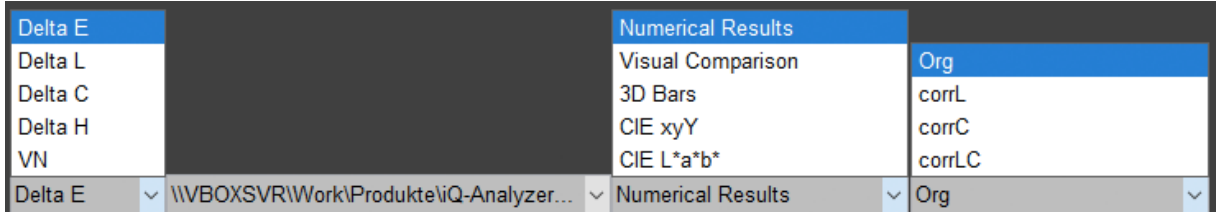

dropdown menu for graphical representation (delta E, L, C, H)

|            |                                    |                          | Viewing Condition Set 1        |  |
|------------|------------------------------------|--------------------------|--------------------------------|--|
|            |                                    |                          | <b>Viewing Condition Set 2</b> |  |
|            |                                    |                          | <b>Viewing Condition Set 3</b> |  |
| <b>IVN</b> | V WBOXSVRWork\Produkte\iQ-Analyzer | $\sim$ Numerical Results | $\vee$ Viewing Condition Set 1 |  |

dropdown menu for graphical representation (VN)

#### **Available files**

By using the second drop down menu you can choose between result representation of the particular image file (file path is shown) and representation of the average if you have selected "Average" in the output properties below the file list on the left side.

## **Graphical presentation**

By using the third dropdown menu you can choose between displaying *Numerical Results*, *Visual Comparison* (Image vs. Reference), *3D Bars*, *CIE xyY* and *CIE L\*a\*b\**. The values of the warning scale can be defined in the *Advanced Settings*.

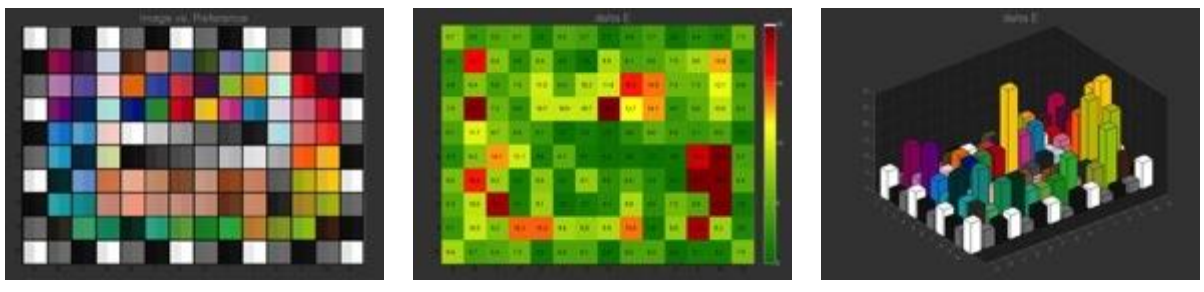

Visual Comparison **Numeric Results** 3D Bars

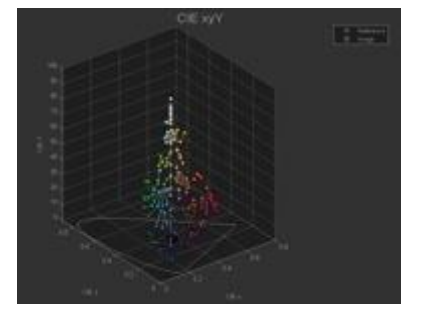

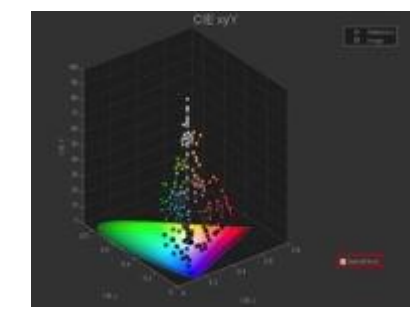

CIE xyY: The color patches of the image (square) and the reference (circle) are displayed in the CIE xyY colorspace, where x and y are the chromaticity coordinates and Y the luminance. If the checkbox "Spectral locus" is enabled the CIE 1931 color space chromaticity diagram is also shown.

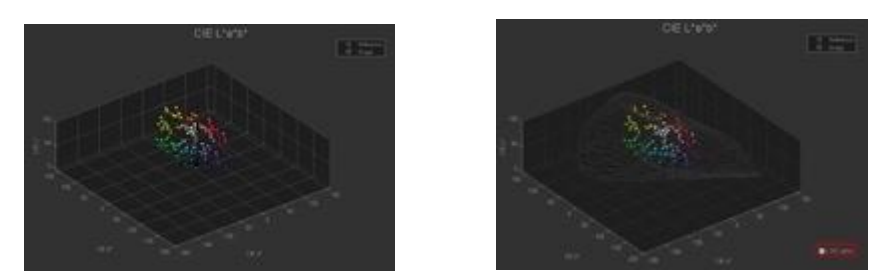

CIE L\*a\*b\*: The color patches of the image (square) and the reference (circle) are displayed in the CIE L\*a\*b\*. L\* is the luminance  $(L^* = 0$  yields black and  $L^* = 100$  indicates diffuse white), a\* describes the position between red/magenta and green (negative values indicate green while positive values indicate magenta), b\* describes the position between yellow and blue (b\*, negative values indicate blue and positive values indicate yellow). If the checkbox "L\*a\*b\* gamut" is enabled the L\*a\*b\* gamut is also shown.

#### **Offset correction (for delta E, L, C and H)**

This selection is available for the CIE difference values. Choose between the original value (org) or corrected values (corrL, corrC, corrLC). For further explanations refer to chapter [8.4.1](#page-100-0) [Settings.](#page-100-0)

## **Viewing Conditions (for VN)**

This dropdown menu enables switching between the three defined viewing condition sets. For changing the presets of the viewing conditions check chapter [5.5.8.](#page-57-0)

# **8.4.3. Numerical results**

All values are reported for the whole chart ("All") and for patch-groups ("Color", "Neutral", "Skin", ...) which are defined in the .cref file. Examples of patch-groups:

**ColorChecker**  $\overline{\phantom{a}}$ ColorChecker *"All"* ColorChecker *"Color"* ColorChecker *"Neutral"*

**IT8**  $\mathsf{I}$ 

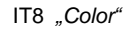

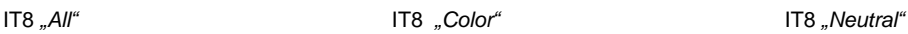

#### **ColorChecker SG**

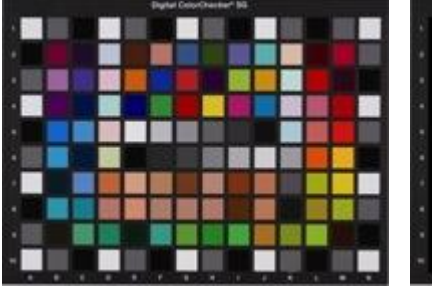

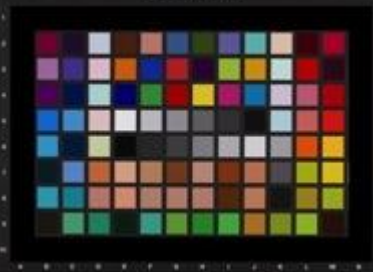

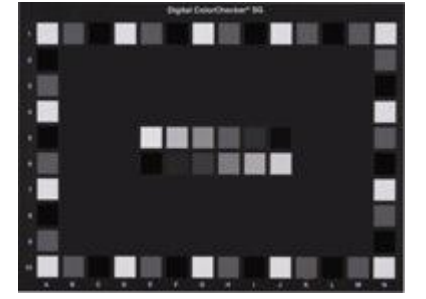

ColorChecker SG *"All"* ColorChecker SG *"Color"* ColorChecker SG *"Neutral"*

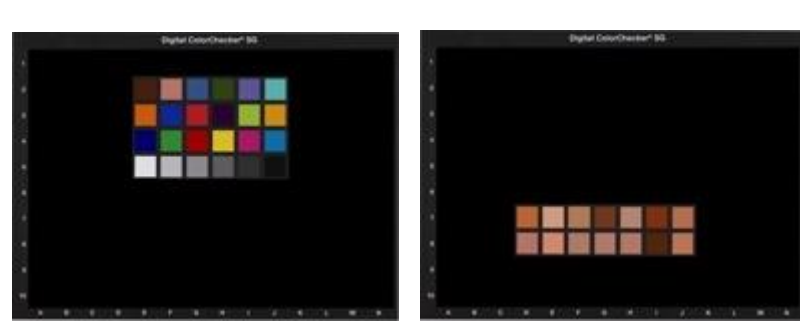

ColorChecker SG *"CC – ColorChecker"* ColorChecker SG *"Skin"*

The numerical results report the values for Delta E, L, C and H and the visual noise (VN) for the three viewing condition sets defined in the settings. Delta E, L, C, H are stated as *mean* and *maximum* value.

*Delta E:* Color distance, a Delta E of one should be visible for a trained person

- *Delta L:* Luminance in polar coordinate CIE LCh color space
- *Delta C:* Chrominance in polar coordinate CIE LCh color space
- *Delta H:* Hue (colortone) in polar coordinate CIE LCh color space
- *L(level):* The average over all patches of L\* of the reference and of the image data is calculated. This is used to calculate the "L(level)", the average offset of  $L^*$  between image and reference. 100% means reference and image data have the same average value.

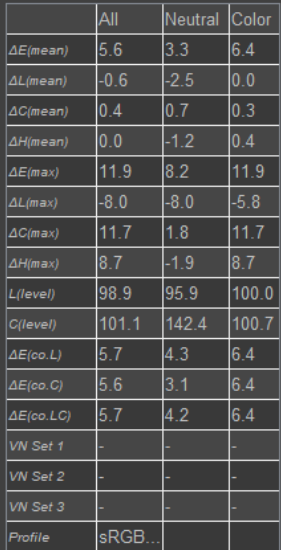

- *C(level):* The average over all patches of C\* of the reference and of the image data is calculated. This is used to calculate the  $C(\text{level})^4$ , the average offset of  $C^*$  between image and reference. 100% means reference and image data have the same average value.
- *∆E(co. L):* The offset L(level) over all patches is subtracted from the individual patch, providing a metric for the offset corrected values. ∆E\_corrL provides the luminance error which is corrected with the average offset of the luminance (L\*).
- *∆E(co. C):* The offset C(level) over all patches is subtracted from the individual patch, providing a metric for the offset corrected values. ∆E\_corrC provides the color error which is corrected with the average offset of the saturation (C\*).
- *∆E(co. LC):* The offsets L(level) and C(level) over all patches are subtracted from the individual patch, providing a metric for the offset corrected values. ∆E\_corrLC provides the luminance and color error which is corrected with the average offset of the luminance (L\*) and saturation (C\*).
- *VN Set 1:* Default: Distance to display 0.5 m, fixed resolution of 96 dpi
- *VN Set 2:* Default: Fixed picture height of 100 mm, viewing distance calculated depending on image diagonal
- *VN Set 3:* Default: Fixed picture height of 400 mm, viewing distance calculated depending on image diagonal
- *Profile:* Prints the profile defined in the meta data of the image

# **8.5. RESOLUTION**

The resolution module enables you to measure the resolution of a digital camera system. Depending on the used test chart you get the SFR (spatial frequency response) of siemens stars, of edges and information about reproduction of low contrast fine details using patches showing noise.

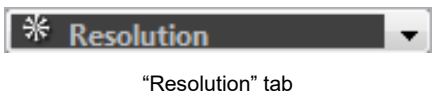

The charts have to be illuminated homogeneously, the camera should be fixed on a tripod to minimize motion blur. Be aware that a lot of different settings in the camera influence the resolution (e.g. compression, sharpness enhancement, iso-speed). Set them carefully.

## **8.5.1. Settings**

Before starting analysis of the resolution charts you have to define some settings.

## **SETTINGS**

#### **Analyze**

Depending on the choosen chart layout you can select the structure(s), which shall be part of the calculation.

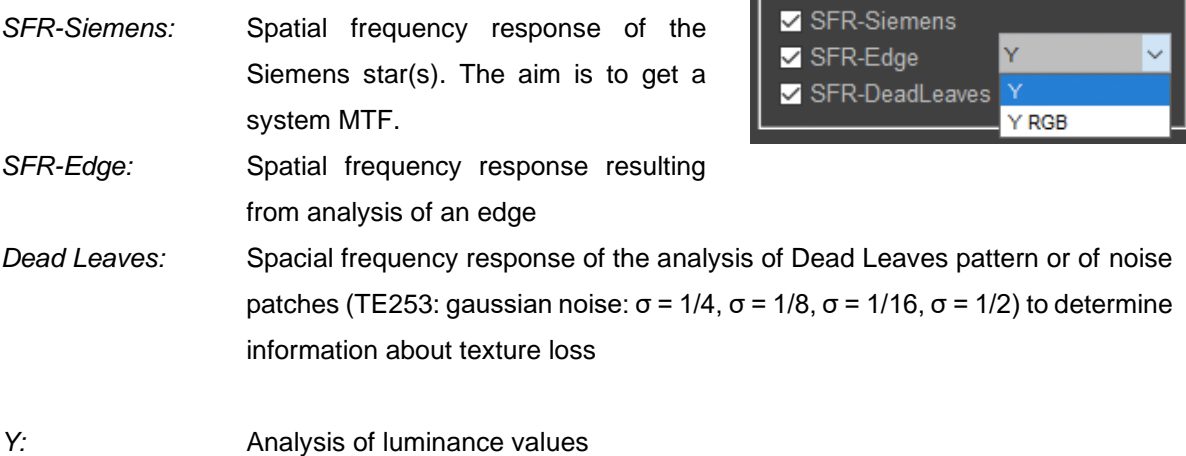

Chart Layout

Analyse-

TE253 9x 144 NoiseLab.chart

*Y RGB:* Analysis of luminance and RGB values

## **Chart is centered (only available for TE253\_single, TE280 and QA-62)**

Enable "Centered" if the subchart you want to analyze is in the image center. If enabled, the search region can be reduced, which speeds up the detection process (if the detection is set to *"Automatic Mode"*). If disabled, the software tries to locate a chart with the specified height in the entire image.

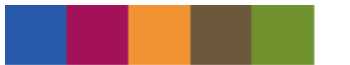

The default specified chart height can be changed in the Meta menu, *Chart Height* (refer to chapter [5.2.2](#page-40-0) [Image Properties\)](#page-40-0).

#### **ADVANCED SETTINGS SFR-SIEMENS**

The advanced settings change depending on the selection of the test pattern in the dropdown menu. If two or more patterns shall be analyzed you need to go through all used pattern-settings.

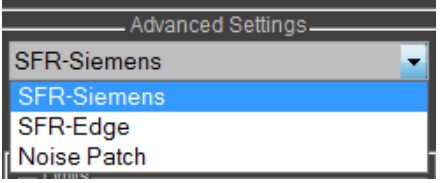

## **Reduce Shading**

In case of strong shading you have the opportunity to use a shading correction based on the shading measurement. Using this method produces better results.

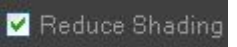

Make a shading calculation of one or more images in the Shading module and export the results as .iea file by using the Export/Import menu.

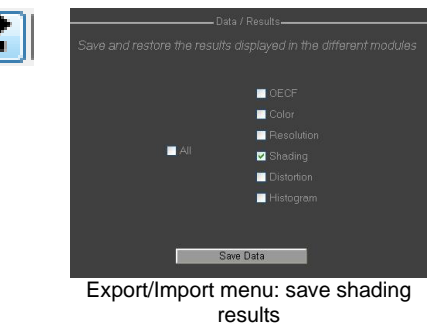

Import the saved shading data and resolution is calculated with shading correction.

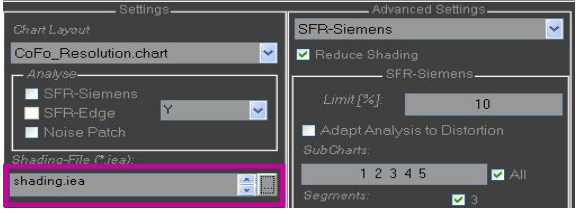

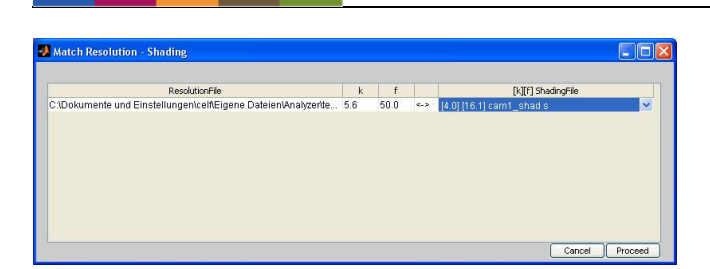

After starting the analysis a window appears that shows the files of the resolution file list with information about fstop (k) and focal length (f). Use the dropdown selection on the right of each file to match the resolution file with its corresponding shading file and press "Proceed".

#### **Limits**

iQ-Analyzer calculates either a limiting resolution from the MTF data, which is the frequency that leads to a modulation as specified or determines the modulation according to the specified frequency. iQ-Analyzer does a linear interpolation to determine the frequency or modulation respectively.

*Modulation:* Insert modulation in percent. Separate multiple values by space. Common values are 10 (MTF10, "limiting resolution") and 50 (MTF50). The result is the frequency derived from the SFR data based on these modulations. E.g. "50" equals a MTF50 value which is the frequency at 50% modulation. Default values are "10 25 50". *Frequency:* Insert frequency in LP/PH, LP/Pix or LP/mm. Separate multiple values by space. iQ-Analyzer calculates the modulation according to the defined frequency.

#### **Adapt Analysis to Distortion**

If the checkbox is marked, the analysis can be adapted to the distortion of the chart; the image is unchanged. iQ-Analyzer can detect and correct the influence of distortion. Disable to accelerate the calculation. Recommended is to activate *"Adapt Analysis to Distortion"*. If activated, iQ-Analyzer multiplies the radii with a

measured correction factor, so it ensures that the analysis is done on the right position in the image.

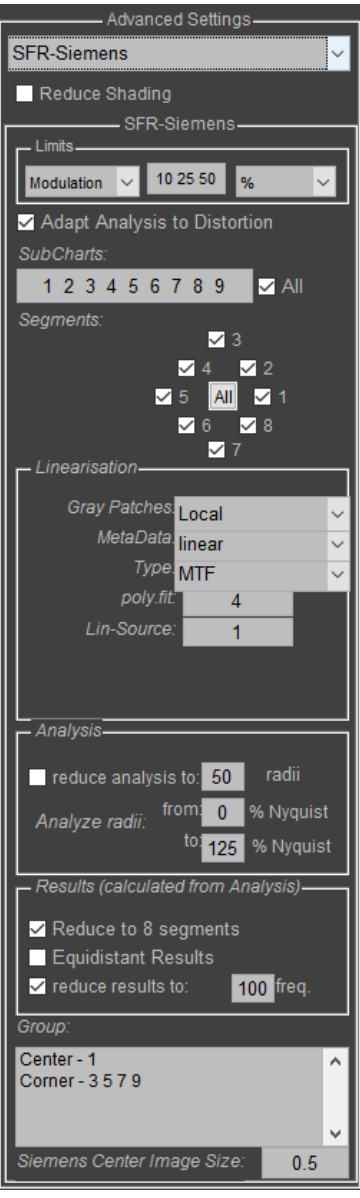

## **SubCharts**

Select the subcharts (stars) you would like to analyze. If  $H^2$  is enabled, all subcharts are listed and analyzed. Select the segments you would like to analyze. If "All" is enabled, all eight segments are part of calculation.

## **Linearization**

Most cameras for photography use have a non-linear response to luminance in the scene. This is called gamma function and tries to adjust the image to the human eyes reception of light. To analyze an image, this function should be inverted, so called "linearized". This is done by reading the gray patches in the chart, creating an OECF (Opto Electronic Conversion Function) and inverting this function.

*Gray Patches:* Define how the OECF is created (depending on the chart layout not all of the options are available): Local use the corresponding gray patches in each subchart. Global use one set of gray patches for complete image (define the set in "Lin-*Source"*) Profil uses the OECF, defined in the profile, for linearization. By using the Meta menu a profile can be defined. None deactivates linearization for calculation. Other uses set of gray patches in the structure, specified in *"Other-Structure"*. OECF enables an additional menu to load results of an OECF analysis performed in the OECF modul (.txt) or use the result of a currently available OECF measurement in the OECF modul. *MetaData:* Linear assume gray patches to be linear. \*.den Files are files that contain optical densities of each patch. Density reference files can be edited by using the *Luminance and Density data* editor of the OECF modul. *Type:* Defines the target function. The linearization of the image data is an important step for the MTF/SFR measurement. For the SFR\_Siemens method, it is even more important compared to SFR Edge. As the Siemens star in the different test charts (TE253, TE268, TE42, etc.) cannot provide very low spatial frequencies, the linearization is also used to normalize the modulation transfer to 1 for the spacial frequency of 0. MTF forces all values in the image towards zero by the minimum value (the black patch to become "0") by subtracting the black value of the measure OECF. So the minimum in the input image is set to zero in the linearized output image. The maximum in the input image is set to the maximum signal level, so the result is 0 to *Imax-Imin*.

 $I_{min}$  = minimum of input image  $I_{max}$  = maximum of input image

Normalized (since iQ-Analyzer version 6): Using this setting, the image data is linearized using the gray patches, but the black offset is not corrected (different to "MTF" setting). As this would lead to different MTF values depending on the exposure of the image, the resulting MTF is normalized to a reference modulation. The reference modulation is calculated based on the black and the white patches used for the linearization.

This method shows only minor differences to the "MTF" setting when using a full-contrast siemens star (like the TE253 or TE268), but has advantages using low-contrast siemens stars. In this case an potential undershoot (sharpening) is represented in a better way.

*poly.fit.:* The degree of polynomial fit for linearization can be adjusted; default: *4*.

*Lin-Source:* Not always available, depends on the chart layout and the options available for *Gray Patches. If "Global"* (see *Gray Patches*) is selected, *Lin-Source* defines which subchart is used as source for linearization.

*Other-Structure:* Not always available, depends on the chart layout and the options available for *Gray Patches*. Select the patches for linearization if you have choosen *"Gray Patches: Other".* The number of the subchart is set in *"Other-#Subchart"*. siemens uses the 14 gray patches around a siemens star. edge uses the additional gray patches 0.4, 0.5, 0.6 of an edge structure. noise uses the gray patches of the noise structure. Note that not every noise structure contains gray patches. In this case you have to choose *siemens* or *edge*.

*Other-#Subchart:* Not always available, depends on the chart layout and the options available for *Gray Patches*. Choose which subcharts of the selected patches (*"Other-Structure"*) is used for linearization.

> Example: The four noise subcharts (1 2 3 4) use the patches of edge subcharts for linearization. Noise subchart **1** uses edge subchart **1**, noise subchart **2** uses edge subchart **1**, noise subchart **3** uses edge subchart **2**, noise subchart **4** uses edge subchart **2**.

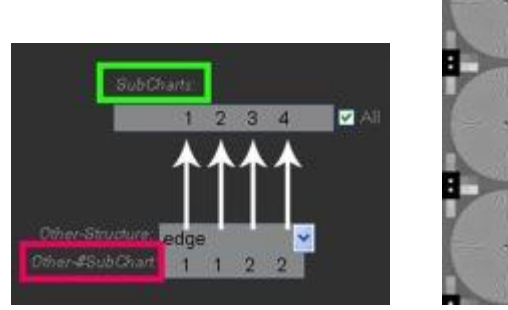

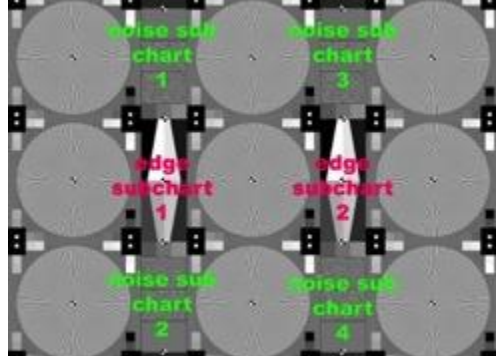

#### **Analysis**

- *Reduce analysis to \_\_ radii:* If you enable this option, analysis only uses a defined number of radii to determine the MTF. This can save calculation time but might affect the accuracy of the MTF and resulting values (MTF10, MTF50, …).
- *Analyze radii from \_\_ % Nyquist to \_\_ % Nyquist:* You can select in which range of radii the iQ-Analyzer calculates the modulation. The values are given as a percentage of the Nyquist frequency. So if the Nyquist frequency is 1000 LP/PH and you set the values "from 50% to 125%", iQ-Analyzer will analyze the radii that equals frequencies from 500 LP/PH to 1250 LP/PH. If you want iQ-Analyzer to analyze the radii starting from the border of the stars, set the first value to "0". Default range is from 0% to 125% of Nyquist.

#### **Results (calculated from Analysis)**

*Reduce to 8 segments:* iQ-Analyzer calculates the MTF for 24 segments of each star. If you select the checkbox, the average of three segments will be written to the result txt file. *Equidistant Results:* If reduction is enabled, the frequencies in the output are equidistant. *reduce result to freq.:* The results are reduced to the specified number of frequencies. It is useful for working with Excel spreadsheets.

#### **Group**

Assign subcharts to groups, which will be displayed in the graphical results. Default groups (Center, TopBottom, Left, Right, Corner) can be edited to personal uses. Expected formatting:

*<name>-<number subchart 1> <number subchart 2> … <number subchart x>* Note: the numbers of the subchart need to be divided by a space or comma.

#### **Siemens Center Image Size**

In the resolution module – analyzing the modulated Siemens star – an image namend *"CenterImage"* is saved, which shows the center(s) of the Siemens star(s). You can define the size of the center image relatively to Nyquist. E.g. *"0.5"* equals an image which shows the star from its center to 50% Nyquist.

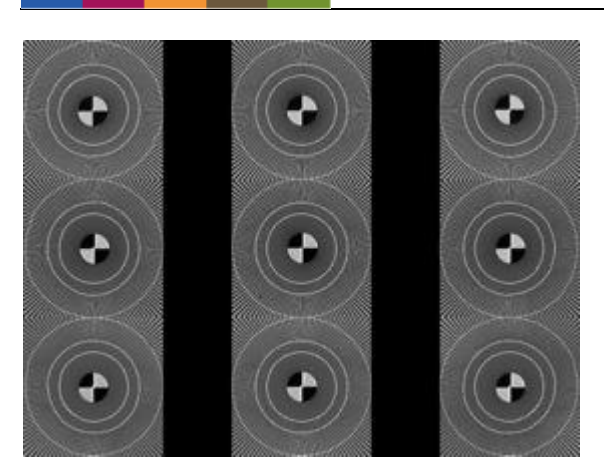

Center Image Size 0.5 Center Image Size 1

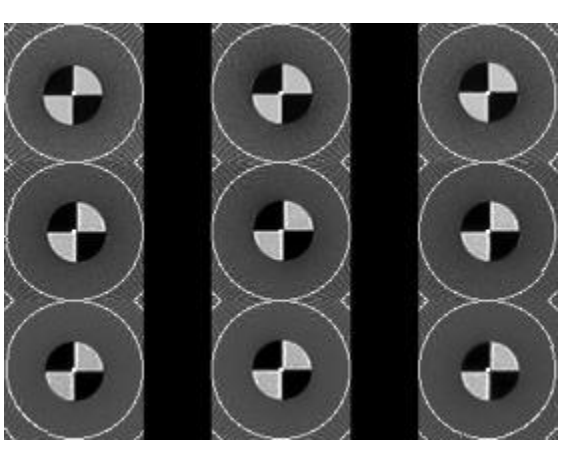

press "Proceed".

iQ-Analyzer calculates either a limiting resolution from the MTF data, which is the frequency that leads to a modulation as specified or determines the modulation according to the specified frequency. iQ-Analyzer does a linear interpolation to determine the frequency or modulation respectively.

*Modulation:* Insert modulation in percent. Separate multiple values by space. Common values are 10 (MTF10, "limiting resolution") and 50 (MTF50). The result is the frequency derived from the SFR data based on these modulations. E.g. *"50"* equals a MTF50 value which is the frequency at 50% modulation. Default values are ..10 25 50".

**Limits**

#### Import the saved shading data and resolution is calculated with shading correction.

emens

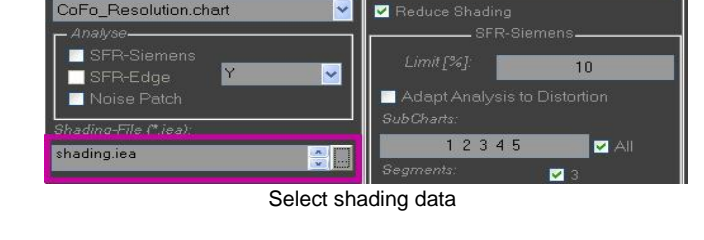

 $\overline{\mathbf{v}}$ 

SFR-S

After starting the analysis a window appears that shows the files of the resolution file list with information about fstop (k) and focal length (f). Use the dropdown selection on the right of each file to match the resolution file with its corresponding shading file and

In case of strong shading you have the opportunity to use a shading

Make a shading calculation of one or more images in the Shading module and export the results as .iea file by using the Export/Import

correction based on the shading measurement. Using this

**ADVANCED SETTINGS SFR-EDGE** 

method produces better results.

CoFo Resolution.chart

**Reduce Shading**

menu.

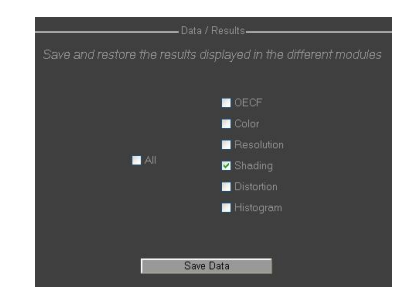

Reduce Shading

Export/Import menu: save shading results

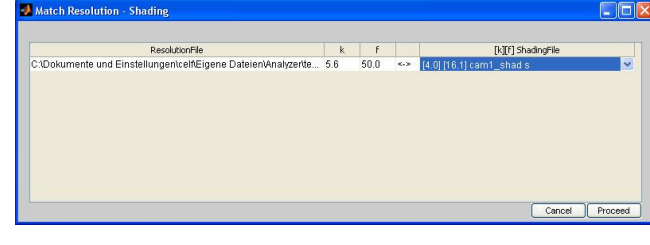

*Frequency:* Insert frequency in LP/PH, LP/Pix or LP/mm. Separate multiple values by space. iQ-Analyzer calculates the modulation according to the defined frequency.

## **SubCharts**

Select the subcharts (edges) you would like to analyze. If "All" is enabled, all subcharts are listed and analyzed.

## **OversamplingFactor**

Degree of oversampling the slanted edge; default: *4*.

#### **Max. Frequency**

The highest frequency, that shall be reported in unit *"LP/pix"*; default: *0.6* (Nyquist frequency: *0.5*).

## **Frequencies**

Number of frequencies in the output; default: *100*.

## **Edge Profile Size**

Number of sampling points to describe the edge profile. Size in pixel is the quotient of *Profile Size* and *OversamplingFactor*; default: *50* (+/- 5 pixel around edge).

#### **Edge Profile Source**

*Original data:* Data for sharpening is calculated based on the orignal image data as found in the image file. *Linearized data:* Data for sharpening is calculated based on the linearized image data as the SFR is calculated on.

#### **LineFit**

One important step of the algorithm is to fit a line along the edge. This can be a straight line (linear, ISO 12233 standard) or a bended line (polynomial: auto,  $2^{nd}$ ,  $3^{rd}$  or  $4^{th}$  degree)). The aim is to reduce the fit error which is shown in the numerical results.

#### **Linearization**

Most cameras for photography have a non-linear response to luminance in the scene. This is called gamma function and tries to adjust the image to the human perception of light. To analyze an image, this function should be inverted, also called the image shall be "linearized". This is done by reading the

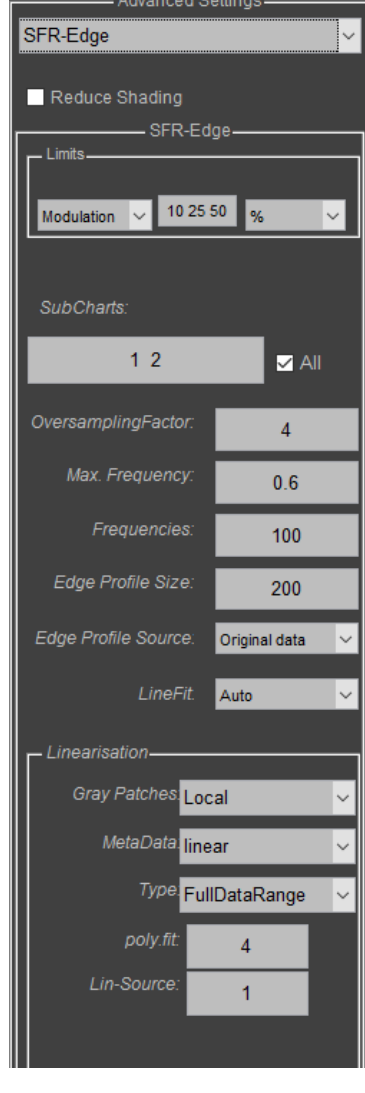

gray patches in the chart, creating an OECF (Opto Electronic Conversion Function) and inverting this function.

*Gray Patches:* Define how the OECF is created (depending on the chart layout not all of the options are available):

Local use the corresponding gray patches in each subchart.

Global use one set of gray patches for complete image (define the set in "Lin-*Source"*)

Profil uses the OECF, defined in the profile, for linearization. By using the Meta menu a profile can be defined.

None deactivates linearization for calculation.

Other uses set of gray patches in the structure, specified in *"Other-Structure"*. OECF enables an additional menu to load results of an OECF analysis performed in the OECF modul (.txt) or use the result of a currently available OECF measurement in the OECF modul.

*MetaData:* Linear assume gray patches to be linear. \*.den Files are files that contain optical densities of each patch. Density reference files can be edited by using the *Luminance and Density data* editor of the OECF modul.

**Type:** Defines the target function.

MTF forced all values in the image towards zero by the minimum value. So the minimum in the input image is set to zero in the linearized output image. The maximum in the input image is set to the maximum signal level, so the result is 0 to *Imax-Imin*.

> $I_{min}$  = minimum of input image  $I_{\text{max}}$  = maximum of input image

FullDataRange uses the full bitdepth of an image.

*Lin<sub>min</sub>* = 0, *Lin<sub>max</sub>* =  $2^{bitdepth-1} = 255$  (for 8 bit).  $Lin<sub>min</sub>$  = minimum of the linearized image  $Lin<sub>max</sub>$  = aximum of the linearized image

FullImageRange depicted the minimum and maximum digital value of the input image as minimum resp. maximum digital value in the output image. *I*<sup>m</sup>in to *I*<sup>max,</sup> *Lin*<sup>min</sup> = *I*<sup>min</sup>, *Lin*<sub>max</sub> = *I*<sub>max</sub>.

*poly.fit.:* The degree of polynomial fit for linearization can be adjusted; default: *4*.

*Lin-Source*: Not always available, depends on the chart layout and the options available for Gray Patches. If "Global" (see Gray Patches) is selected, Lin-Source defines which subchart is used as source for linearization.

- *Other-Structure:* Not always available, depends on the chart layout and the options available for *Gray Patches*. Select the patches for linearization if you have choosen *"Gray Patches: Other".* The number of the subchart is set in *"Other-#Subchart"*. siemens uses the 14 gray patches around a siemens star. edge uses the additional gray patches 0.4, 0.5, 0.6 of an edge structure. noise uses the gray patches of the noise structuer. Note that not every noise patches contain gray patches. In this case you have to choose *siemens* or *edge*.
- *Other-#Subchart:* Not always available, depends on the chart layout and the options available for *Gray Patches*. Choose which subcharts of the selected patches (*"Other-Structure"*) is used for linearization.

Example: The four noise subcharts (1 2 3 4) uses the patches of edge subcharts for linearization. Noise subchart **1** uses edge subchart **1**, noise subchart **2** uses edge subchart **1**, noise subchart **3** uses edge subchart **2**, noise subchart **4** uses edge subchart **2**.

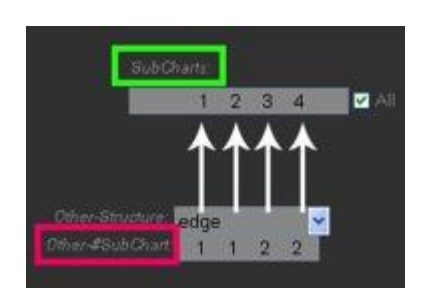

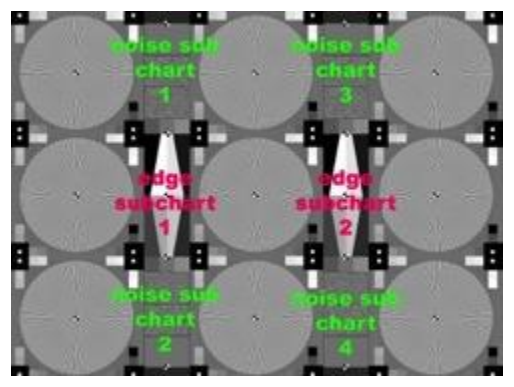

#### **ADVANCED SETTINGS SFR DEAD LEAVES**

#### **Reduce Shading**

CoFo\_Resolution.chart

**SFR-Sieme** 

**Voise Patch** 

×

г

 $\blacksquare$ 

shading.iea

In case of strong shading you have the opportunity to use a shading correction based on the shading measurement. Using this method produces better results.

Make a shading calculation one or more images in the Shading module and export the results as .iea file by using the Export/Import menu.

Import the saved shading data and resolution is calculated with shading correction.

 $\overline{\mathbf{v}}$ 

 $\vert \cdot \vert$ 

 $\frac{1}{2}$ 

SFR-Siemens

Reduce Shading

Limit [%]

SER-9

12345

 $10$ 

 $\blacksquare$  All

Select shading data

 $\blacksquare$ 

After starting the Analysis a window appears that shows the files of the resolution file list with information about fstop (k) and focal length (f). Use the dropdown selection on the right of each file to match the resolution file with its corresponding shading file and press *"Proceed"*. C

**Image Engineering 25 and 25 and 25 and 26 and 26 and 26 and 26 and 26 and 26 and 26 and 26 and 26 and 26 and 26 and 26 and 26 and 26 and 26 and 26 and 26 and 26 and 26 and 26 and 26 and 26 and 26 and 26 and 26 and 26 and** 

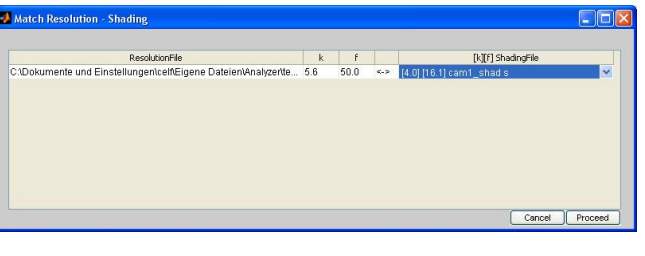

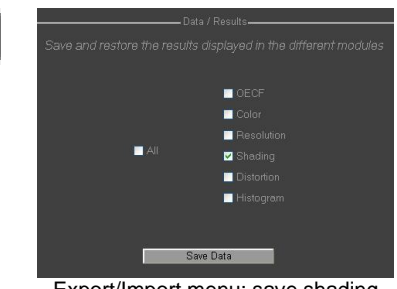

Reduce Shading

Export/Import menu: save shading results

#### **Limits**

iQ-Analyzer calculates either a limiting resolution from the MTF data, which is the frequency that leads to a modulation as specified or determines the modulation according to the specified frequency. iQ-Analyzer does a linear interpolation to determine the frequency or modulation respectively.

- *Modulation:* Insert modulation in percent. Separate multiple values by space. Common values are 10 (MTF10, "limiting resolution") and 50 (MTF50). The result is the frequency derived from the SFR data based on these modulation. E.g. *"50"* equals a MTF50 value which is the frequency at 50% modulation. Default values are "10 25 50". *Frequency:* Insert frequency in LP/PH, LP/Pix or LP/mm.
- Separate multiple values by space. iQ-Analyzer calculates the modulation according to the defined frequency.

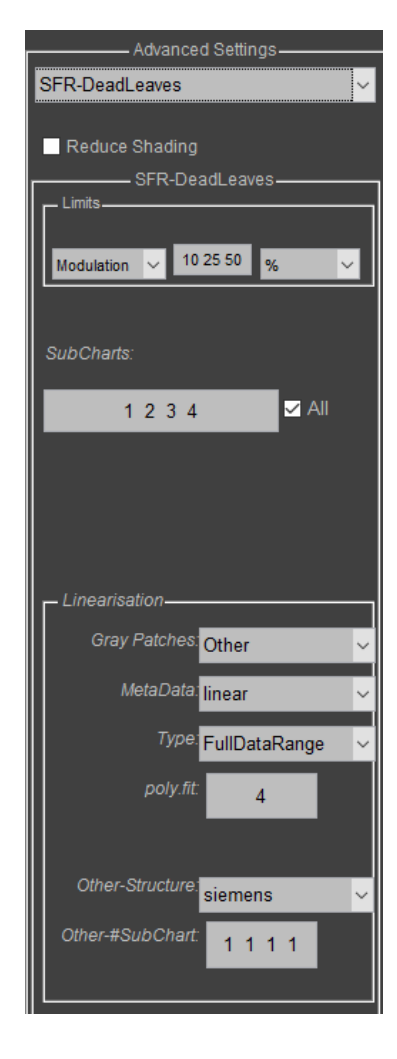

#### **SubChart**

Select the subcharts (Dead Leaves or noise patch) you would like to analyze. If "All" is enabled, all possible patches are part of calculation.

## **Linearization**

Most cameras for photography use have a non-linear response to luminance in the scene. This is called gamma function and tries to adjust the image to the human perception of light. To analyze an image, this function should be inverted, also called the image shall be "linearized". This is done by reading the gray patches in the chart, creating an OECF (Opto Electronic Conversion Function) and inverting this function.

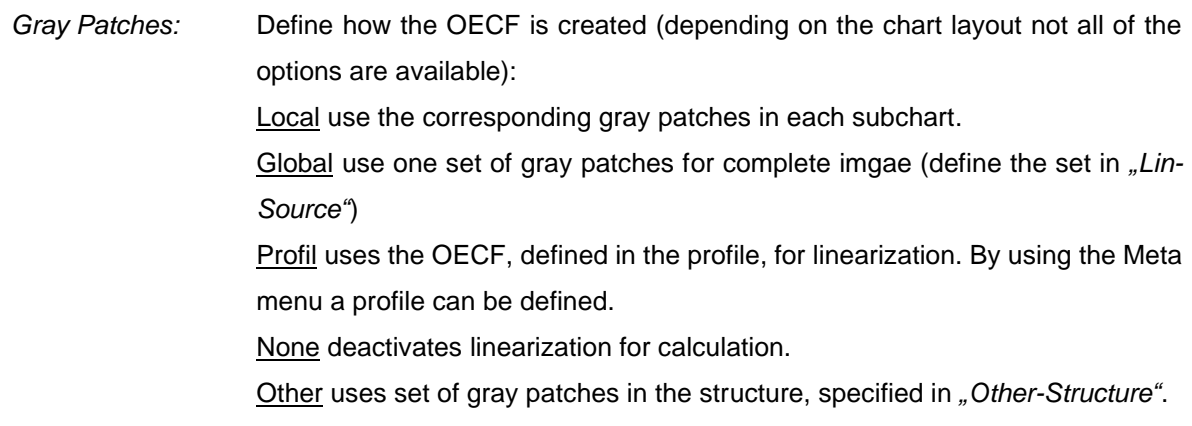

OECF enables an additional menu to load results of an OECF analysis performed in the OECF modul (.txt) or use the result of a currently available OECF measuremetn in the OECF modul.

*MetaData:* Linear assume gray patches to be linear. \*.den files are files with includes patch densities for linearization.

**Type:** Defines the target function.

MTF forces all values in the image towards zero by the minimum value. So the minimum in the input image is set to zero in the linearized output image. The maximum in the input image is set to the maximum signal level, so the result is 0 to *Imax-Imin*.

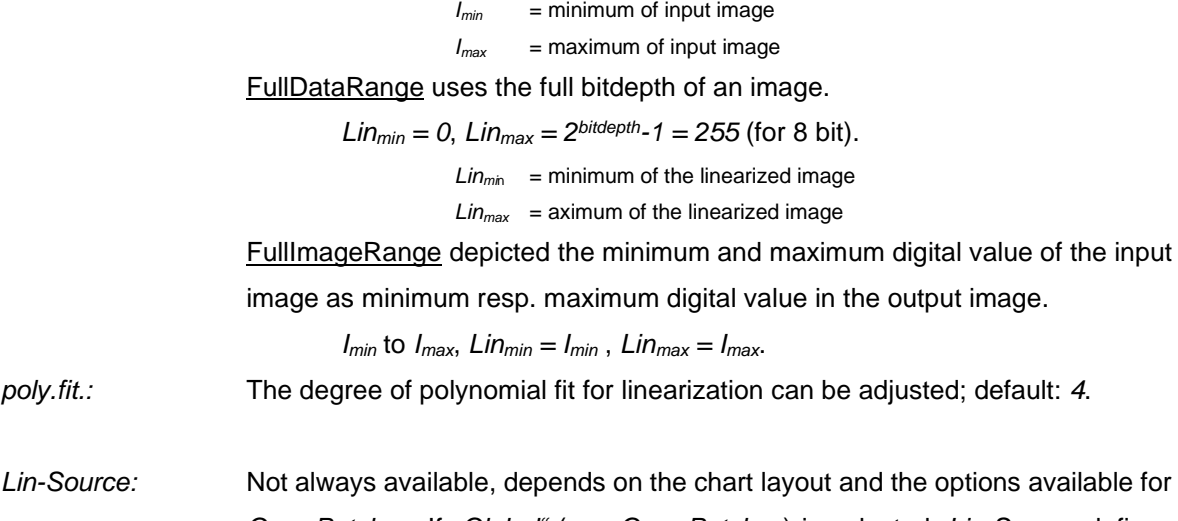

*Gray Patches*. If *"Global"* (see *Gray Patches*) is selected, *Lin-Source* defines which subchart is used as source for linearization.

- *Other-Structure:* Not always available, depends on the chart layout and the options available for *Gray Patches*. Select the patches for linearization if you have choosen *"Gray Patches: Other".* The number of the subchart is set in *"Other-#Subchart"*. siemens uses the 14 gray patches around a siemens star. edge uses the additional gray patches 0.4, 0.5, 0.6 of an edge structure. noise uses the gray patches of the noise structuer. Note that not every noise patches contain gray patches. In this case you have to choose *siemens* or *edge*.
- *Other-#Subchart:* Not always available, depends on the chart layout and the options available for *Gray Patches*. Choose which subcharts of the selected patches (*"Other-Structure"*) is used for linearization.

Example: The four noise subcharts (1 2 3 4) uses the patches of edge subcharts for linearization. Noise subchart **1** uses edge subchart **1**, noise subchart **2** uses edge subchart **1**, noise subchart **3** uses edge subchart **2**, noise subchart **4** uses edge subchart **2**.

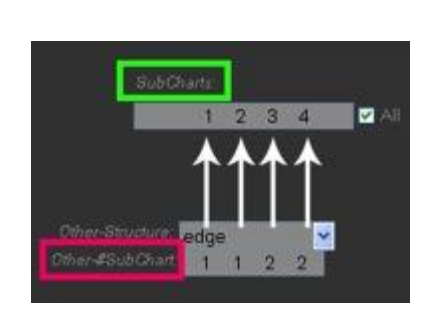

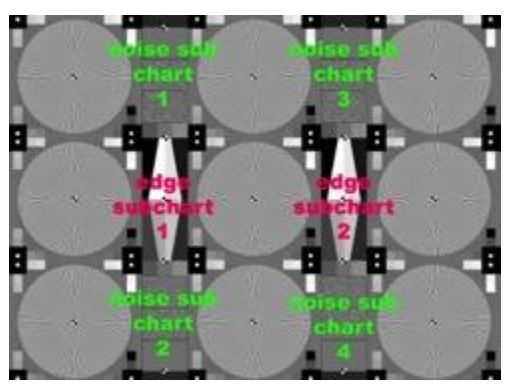

## **8.5.2. Graphical presentation**

By pressing the "Result" button the results are displayed in the right screen. The view could be changed using the options in the below dropdown menus.

Result

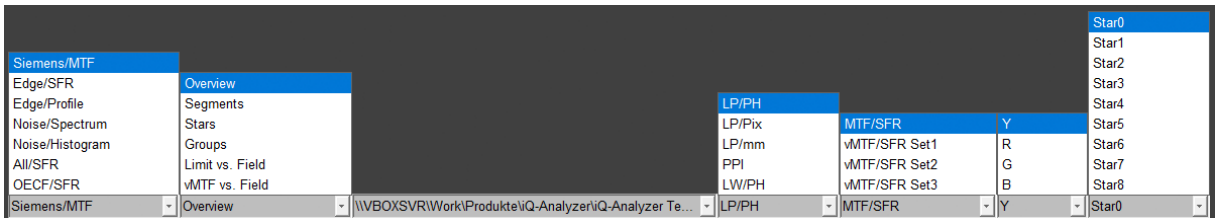

depending on the the diplayed result (selected with the first dropdown menu) the further menus offer different views

## **Specify parameter**

By using the left dropdown menu below the graphs you can choose the displayed result, based on the pattern available in the used chart and dependend on the activated analysis in the settings:

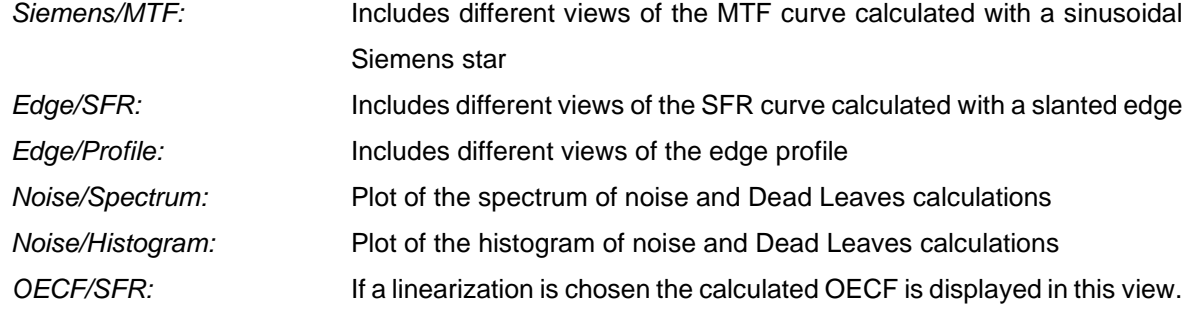

## **Plot selection**

The second dropdown contains several presentations corresponding to the selected parameter.

*Siemens/MTF Overview:* Overview of the SFR calculation of the siemens stars. The black circle represent the Nyquist frequency, the white polygon the limiting resolution of each segment. So the more the polygon covers the black circle the better. The percentage value in the center gives the ratio between Nyquist frequency and the limiting resolution of the average of all segments. Alignment issues of charts or devices can be seen easily in this illustration.

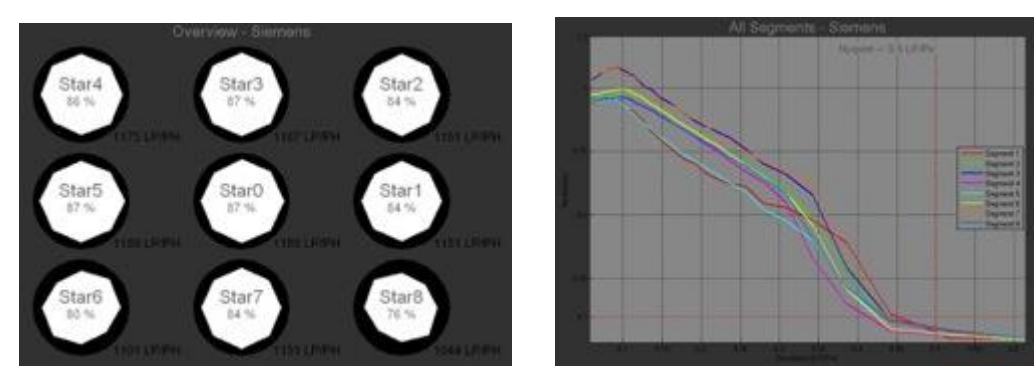

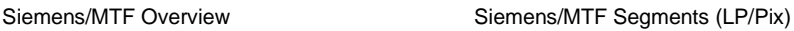

- *Siemens/MTF Segments:* The MTF is plotted for each segment (average of all stars). The y-axis represents the modulation, the x-axis the spatial frequency. The red dashed vertical line indicates the Nyquist frequency. The red dashed horizontal line indicates the modulation which is specified as limiting resoution in the Advanced Settings. This illustration is useful to see differences in horizontal und vertical resolution.
- *Siemens/MTF Stars:* This plot shows the MTF of each siemens star. The MTF is calculated as the average of all segments. In the table you find the limiting resolutions of each star (the limiting value can be set in the "Advanced Settings" for "SFR Siemens"). The red dashed vertical line indicates the Nyquist frequency. The red dashed horizontal line indicates the modulation which is specified as limiting resoution in the Advanced Settings.

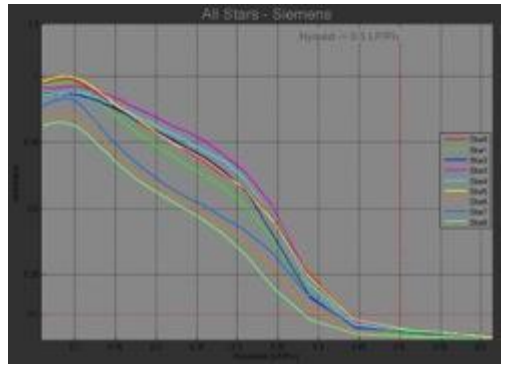

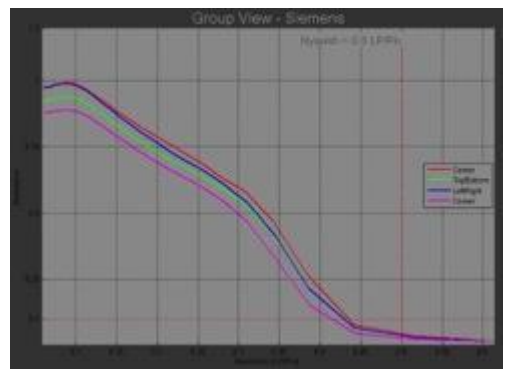

Siemens/MTF Stars (LP/Pix) Group (LP/PIX)

*Siemens/MTF Group:* This is a more compact illustration of the MTF of the siemens stars. In the "Advanced Settings" for SFR Siemens you can combine stars to groups. iQ-Analyzer calculates the average for each group. In the table you find the limiting resolutions of each group (the limiting value can be set in the "Advanced Settings" for "SFR Siemens"). The red dashed vertical line indicates the Nyquist frequency. The red dashed horizontal

line indicates the modulation which is specified as limiting resolution in the Advanced Settings.

*Siemens/Limit vs. Field:* This graph plots the MTF10, MTF25 and MTF50 against the height in the image field. Image field position "0" means the image center. The graph shows the individual result (dot) and a line fitted in the measurement results.

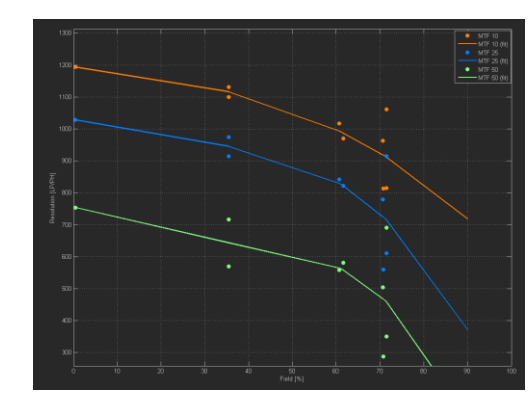

Edge/SFR Mean/Sub (LP/Pix)

*Siemens/vMTF vs. Field:* This graph plots the MTF and the three visual MTFs (vMTF) against the height in the image field. Image field position "0" means the image center. The graph shows the individual result (dot) and a line fitted in the measurement results.

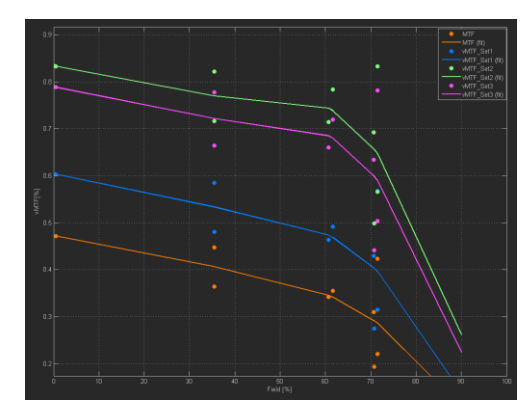

Edge/SFR Mean/Sub (LP/Pix)

*Edge/SFR All:* This plot shows the MTF of each edge with the different modulations (e.g. for TE253 NoiseLab left and right edges with modulations of 100%, 80%, 60%, 40%).

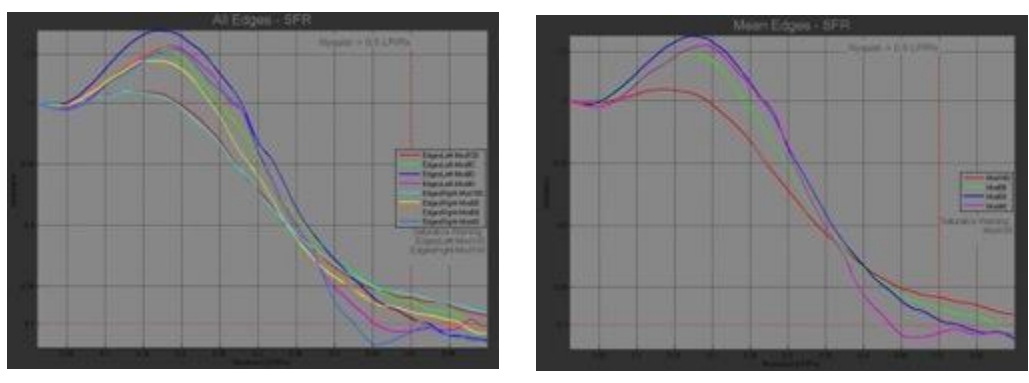

Edge/SFR All Edge/SFR Mean/Edge (LP/Pix)

*Edge/SFR Mean/Sub:* This is a more compact illustration of the SFR Edge. iQ-Analyzer calculates the average of all edges in one subchart.

> E.g. for TE253 NoiseLab, iQ-Analyzer calculates each the average of the left and the right edges.

> EdgesLeft = mean (edges left 100, edges left 80, edges left 60, edges left 40)

> EdgesRight = mean (edges right 100, edges right 80, edges right 60, edges right 40)

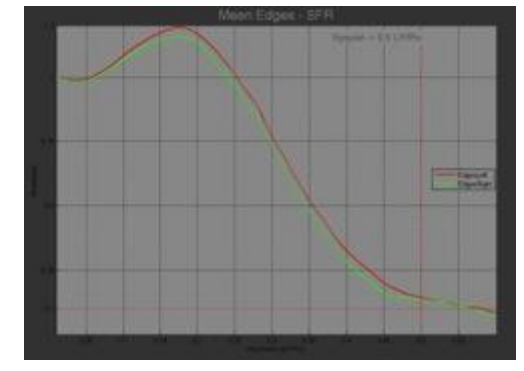

Edge/SFR Mean/Sub (LP/Pix)

The modulation of these two averages are shown. In the table you see the limiting resolutions of mean edges left and right. The limiting value can be set in the "Advanced Settings" for "SFR Siemens".

*Edge/SFR Mean/Edge:* This is a more compact illustration of the SFR Edge. iQ-Analyzer calculates the average of all edges with the same name over subchart.

> E.g. for TE253 NoiseLab iQ-Analyzer calculates each the average of the left and the right edges with same modulation.

Mod100 = mean (edges left 100, edges right 100) Mod 80 = mean (edges left 80, edges right 80)

Mod  $60 =$  mean (edges left 60, edges right 60) Mod  $40 =$  mean (edges left 40, edges right 40)

The modulation of these four averages are shown. In the table you find the limiting resolutions of mean edges left and right. The limiting value can be set in the "Advanced Settings" for "SFR Siemens".

*Edge/Profile All:* The illustration represents the edge profile intensity of all edges with different modulations (e.g. eight edges in TE253 NoiseLab). In the table you see the edge width.

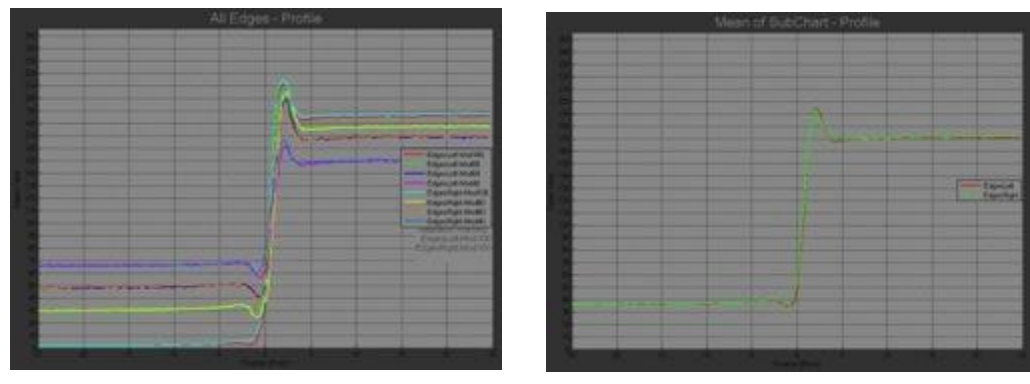

Edge/Profile All Edge/Profile Mean/Sub

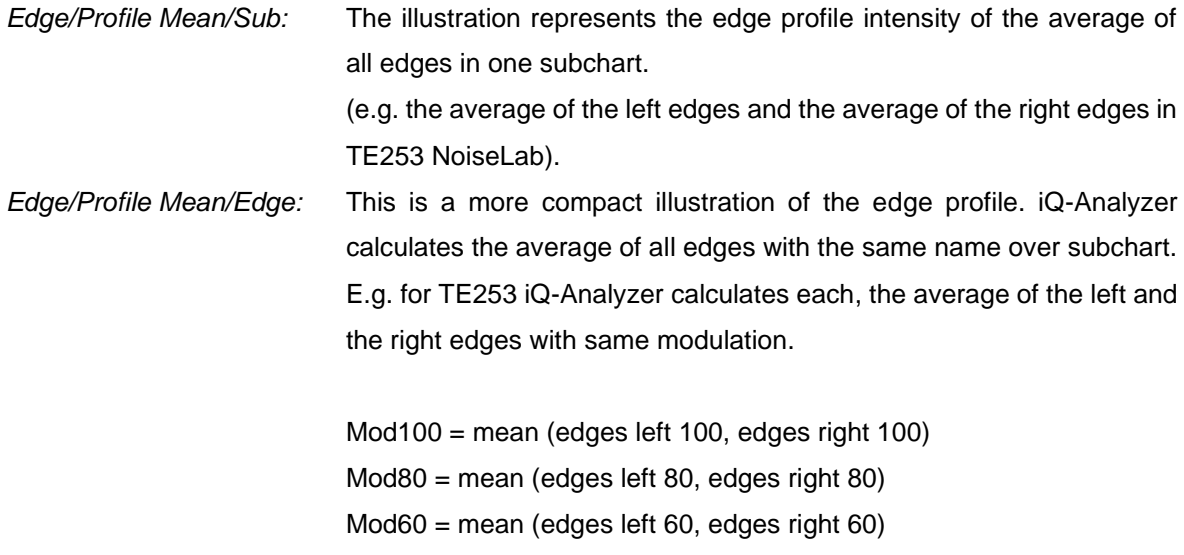

Mod40 = mean (edges left 40, edges right 40)

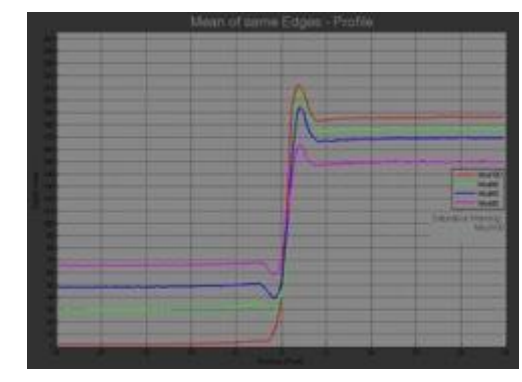

Edge/Profile Mean Edge

The edge profile intensities of these four averages are shown. In the table you find the edge width.

*Noise/Spectrum All:* This plot shows the MTF of the different noise patches. In the table you find the limiting resolution of each noise patch (the limiting value can be set in the "Advanced Settings" for "SFR Siemens").

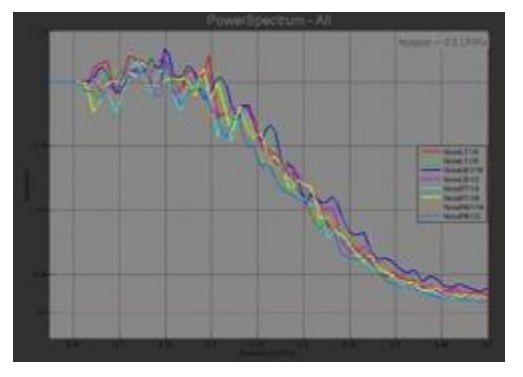

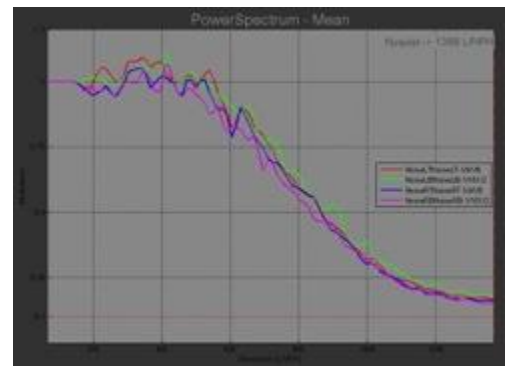

Noise/Spectrum All Noise/Spectrum Mean

*Noise/Spectrum Mean/All:* All available

*Noise/Spectrum Gaussian:* Measured on gaussian white noise as found in e.g. TE253 *Noise/Spectrum DeadLeaves:* Measured on dead leaves pattern

*Noise/Spectrum Reference:* Measured on reference patches for dead leaves analysis

*Noise/Histogram All:* This illustration shows the derivative of the four different noise patches on every side (left top 1/4, left top 1/8, left bottom 1/16, left bottom 1/2, right top 1/4, right top 1/8, right bottom 1/16, right bottom 1/2).

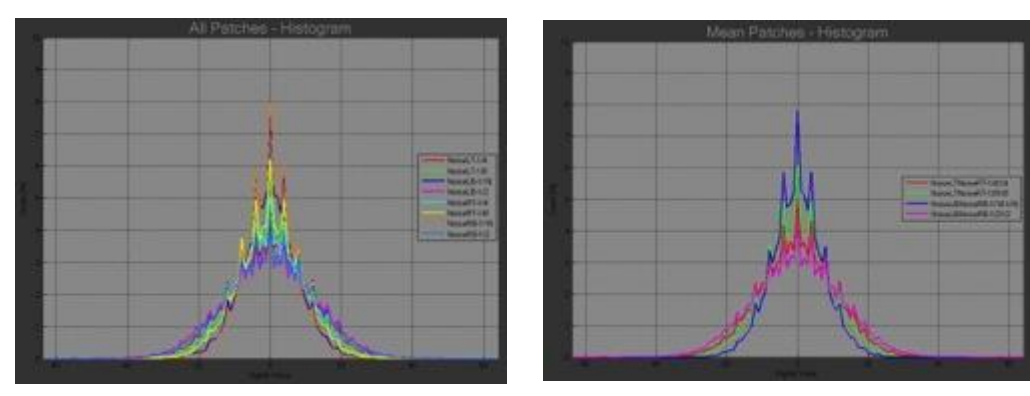

Noise/Histrogram All Noise/Histrogram Mean

| Noise/Histogram Mean: | This is a more compact illustration of the noise histogramm. iQ-Analyzer |
|-----------------------|--------------------------------------------------------------------------|
|                       | calculates each, the average of the left and the right edges with same   |
|                       | noise.                                                                   |
| All/SFR Overview:     | The most important SFR functions in one plot. Useful for e.g. TE42       |
|                       | results, in which multiple SFRs from one image are available. The larger |
|                       | the difference, the more image enhancement and other algorithms have     |
|                       | been applied.                                                            |
| AII/SFR AII:          | All measured SFR from one target in one plot                             |
| OECF/SFR:             | The image data needs to be linearized before calculation. This is        |
|                       | controlled in the advanced settings in the "linearization" box.          |
|                       | In extreme cases (very strong vignetting, geometric distortion or noise) |
|                       | the measured OECF for the linearization might be influenced.             |
|                       | The graph shows the measured OECF as used for calculating needed         |
|                       | linearization.                                                           |

## **Available files**

By using the third drop down menu you can choose between result representation of the particular image file (file path is shown) and representation of the average (*"Average"*) if *"Average"* (Settings) in the output properties is selected.

#### **Dimensional unit**

The forth dropdown menu switches between different dimensions of the x-axis.

You can choose between linepairs per picture height (LP/PH), linepairs per pixel (LP/Pix) , linepairs per mm (LP/mm) and pixel per inch (PPI). The information about resolution in PPI is obtained from EXIF data or the default value made in the settings.

#### **Visual MTF**

The next dropdown menu enables switching between the representation of the original MTF/SFR and the visual MTF. The visual MTF factors are defined in the three viewing condition sets in the *General Settings* tab.

## **Luma/Chroma Channels**

The last dropdown enables you to switch between R, G, B and the luminance values Y.

# <span id="page-135-0"></span>**8.5.3. Numerical results**

The displayed numerical results vary depending on the selection made in the dropdown menus.

Note: An exclamation point in the numerical results indicates, that the frequency cannot be calculated and is set to Nyquist. In the text output these frequencies are signed with a minus.

## **SIEMENS / MTF**

SFR-Siemens uses a Siemens star with a harmonic function. The aim is to get a MTF (modulation transfer function). The MTF describes the loss of modulation depending on the spatial frequency (f<sub>spatial</sub>).

The numerical results contain information about the MTF for each segment or summarized as different averages (stars and groups).

Note: In the table you find the limiting resolutions of each star (the limiting value can be set in the advanced settings for *"SFR Siemens"*).

#### **MTF10/25/50**

The limiting modulations for which the resolution in LP/PH (line pair per picture hight), LP/Pix (line pair per pixel) and PPI (pixel per inch) is shown (default: 10, 25 and 50) can be specified in the advanced menu.

## **MTF [%]**

The percentual value describes the actual area beyond the curve in comparison to the ideal area.

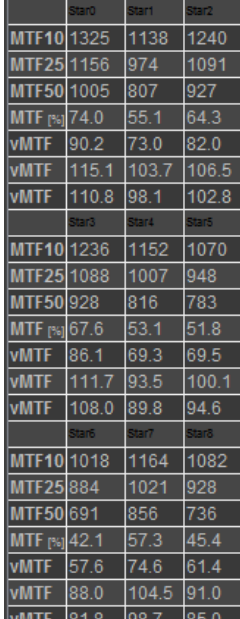

#### **vMTF Set 1-3 [%]**

Similar to the visual noise, which quantifies how well a human observer can recognize noise, the visual MTF implicates the three defined viewing condition sets. The calculated and the ideal MTF are multiplied with the contrast sensitivity function (CSF) which depends on the viewing condition sets for visual noise. The two integrals are divided. Multiplied with 100 you get the visual MTF (vMTF) in percent.

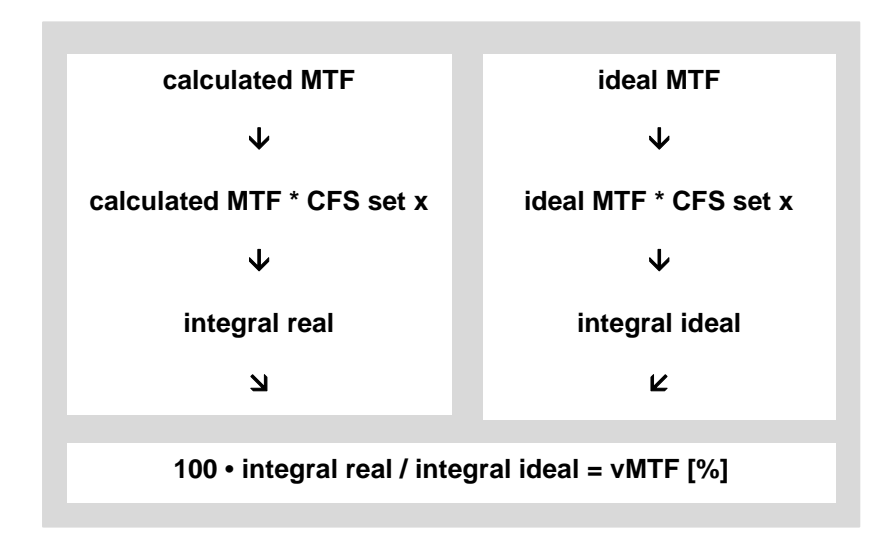

## **EDGE / SFR**

The SFR measurement is done on edges with different modulations (e. g. TE253 between 100% to 40%). The assumption is, that the denoising algorithms have to detect edges to distinguish between information and noise in the image signal. Using the different modulations, it can be checked if the edge is treated differently.

The table with text results contains information about the Edge/SFR for the edges (selectable by using the second dropdown menu). The limiting modulations for which the resolution is shown (default: 10, 25 and 50) can be specified in the Advanced Menu. Also the visual MTF for the three viewing conditions sets is displayed.

## **Edge/SFR Mean/Edge**

iQ-Analyzer calculates the average of all edges with the same modulation over the whole chart. Example: TE253 NoiseLab, calculation of the four averages of the left and the right edges with same modulation. The numerical results contain the limiting resolutions for each average.

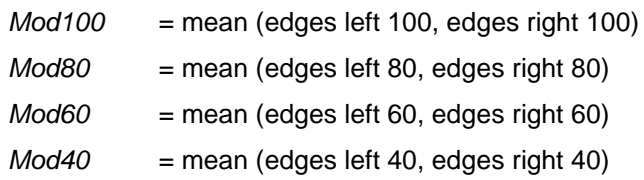

# **Edge/SFR Mean/Sub**

iQ-Analyzer calculates the average of all edges in one subchart. The numerical results contain limiting resolutions for each subchart.

Example: TE253 NoiseLab, calculation of the average of the left and the right edges.

*EdgesLeft* = mean (edges left 100, edges left 80, edges left 60, edges left 40) *EdgesRight* = mean (edges right 100, edges right 80, edges right 60, edges right 40)

# **MTF10/25/50**

The limiting modulations for which the resolution in LP/PH (line pair per picture hight), LP/Pix (line pair per pixel) and PPI (pixel per inch) is shown (default: 10, 25 and 50) can be specified in the advanced menu.

# **MTF [%]**

The percentual value describes the actual area beyond the curve in comparison to the ideal area.

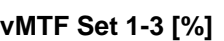

Similar to the visual noise, which quantifies how well a human observer can

recognize noise, the visual MTF implicates the three defined viewing condition sets. The calculated and the ideal MTF are multiplied with the contrast sensitivity function (CSF) which depends on the viewing condition sets for visual noise. The two integrals are divided. Multiplied with 100 you get the visual MTF (vMTF) in percent.

# **FitError**

For the SFR-Edge approach, an ideal line along the edges has to be determined. The FitError shows how well this line could be fitted into the real image data. The lower the value, the better the fit.

# **Misreg.RG**

The Misregistration of the red channel in an RGB image to the green channel. This value is calculated based on the edge spread functions in the different channels and is reported in pixel. A value of two means, that the red channel is off by two pixel to the green channel, orthogonal to the evaluated edge.

# **Misreg.BG**

Same as Misreg.RG, but for the green and blue channel.

# **Over/Under**

Calculated based on the edge profile, these values report the found undershoot and overshoot, which is an effect of sharpening. It is defined as (max over-max)/max\*100 for overshoot (corresponding for undershoot).

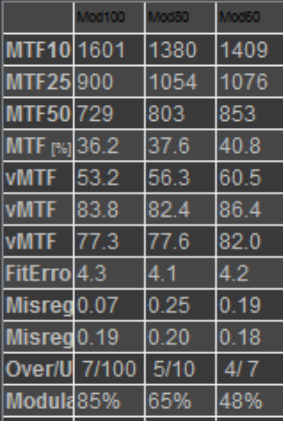

## **Modulation**

The measured modulation in the linearized image. This value should be close not necessary equal to the modulation of the target.

# **EDGE / PROFILE**

The edge profile gives information about over and undershoot and edge width. The pixels are binned by their distance to the fitted edge description.

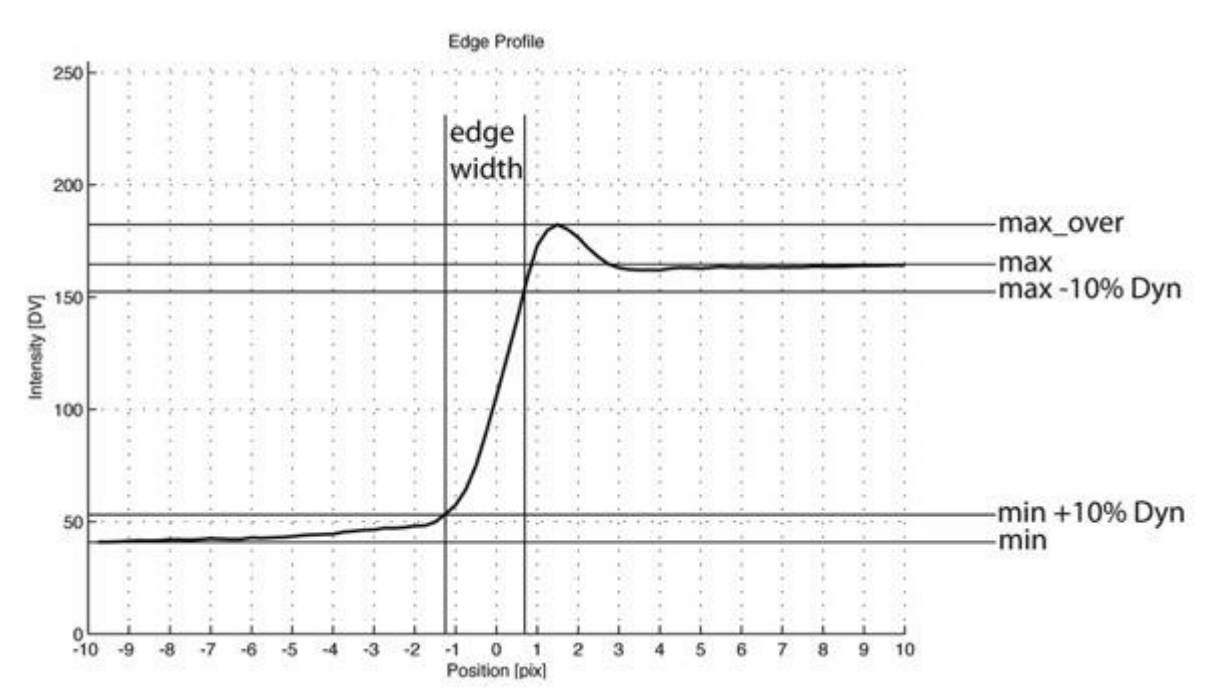

The y-axis is the intensity in digital values (for a 8 bit image from 0 to 255). The x-axis represents the position related to the edge. So value 0 is the position of the maximum of the first derivative of the edge profile. For example a value of 4 means 4 pixel right of the edge, therefore a value of -4 means 4 pixel left to the edge. Left always represents the low intensity, right the high intensity side of the edge.

The reported value is the 10% edge width. The edge width is the distance in pixel between two points in edge profile. First point is reached by an increase of the intensity by 10%Dyn, second point is reached at max - 10%Dyn, with

 $10\% Dyn = 0.1 \cdot (max - min)$ 

#### **Edge/Profile All**

The illustration represents the edge profile intensity of all edges with different modulations (e.g. eight edges in TE253 NoiseLab). In the table you find the edge width.

#### **Edge/Profile Mean/Sub**

The illustration represents the edge profile intensity of the average of all edges in one subchart (e.g. the average of the left edges and the average of the right edges in TE253 NoiseLab).

#### **Edge/Profile Mean/Edge**

This is a more compact illustration of the edge profile. iQ-Analyzer calculates the average of all edges with the same name over subchart. E.g. for TE253 NoiseLab iQ-Analyzer calculates each the average of the left and the right edges with same modulation.

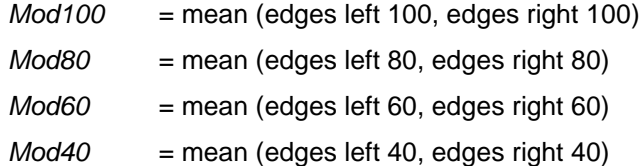

The edge profile intensities of these four averages are shown. In the table you find the edge width.

#### **NOISE/SPECTRUM**

This plot shows the SFR of the different noise patches. In the table you find the limiting resolution of each noise patch (the limiting value can be set in the "Advanced Settings" for "SFR-DeadLeaves"). For Information about the numerical results please refer to chapter [8.5.3.](#page-135-0) 

#### **C\***

 $C^*$ WP is the result of calculating the mean value of  $C^*$  on the Dead Leaves pattern and correcting it by using C<sup>\*</sup> of a white reference (white patch of gray scale). The value is an indication on the loss of saturation if high frequencies (small details) are present. This value is stated only in the text and XML files ("C\*WP(mean)").

#### **NOISE/HISTOGRAM**

The histogram of noise holds different information about the noise characteristics. But the histogram would change for different mean values of the noisy image signal, so the first derivative is used. The target is a gaussian white noise, so all digital values appear in the image with a

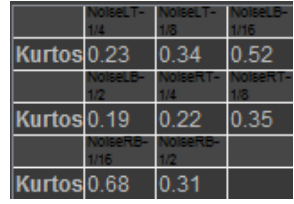

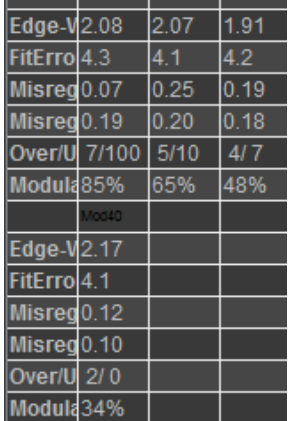

probability defined by the gaussian distribution around the mean value. In the processed image, the mean value becomes zero, as the first derivative of a flat image is zero.

To describe the shape of the distribution, the excess kurtosis is calculated. The value becomes 0 for a normal distribution and is increased for leptokurtic distributions. The kurtosis is calculated as the fourth moment divided by the square of the second moment of the distribution. The second moment is the variance.

$$
kurt = \frac{m_4}{m_2^2} - 3 = \frac{m_4}{\sigma^4} - 3 = \left(\frac{1}{n}\sum_{i=1}^n \left(\frac{x_i - \mu}{\sigma}\right)^4\right) - 3
$$

The kurtosis is calculated for the four different noise patches ( $\sigma = 1/4$ ,  $\sigma = 1/8$ ,  $\sigma = 1/16$ ,  $\sigma = 1/2$ ). The y-axes represents the relative count of digital values in the x-axes. The count of the values is expressed in percentage, so a count of 10% means, that one tenth of all pixel have this value.

#### **Noise/Histogram All**

This illustration shows the derivative of the four different noise patches on every side (left top 1/4, left top 1/8, left bottom 1/16, left bottom 1/2, right top 1/4, right top 1/8, right bottom 1/16, right bottom 1/2).

#### N**oise/Histogram Mean**

This is a more compact illustration of the noise histogramm. iQ-Analyzer calculates each the average of the left and the right edges with same noise.

# **8.6. SHADING**

Shading describes the loss of intensity from the center of an image to the corner. Shading includes the vignetting of the lens and all other effects that may cause a loss of light. iQ-Analyzer uses the OECF to calculate the shading in f-stops.

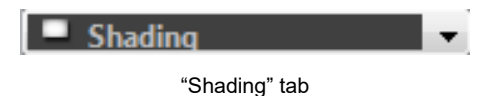

## **8.6.1. Settings**

Before starting analysis of shading charts you have to define some settings.

## **SETTINGS**

iQ-Analyzer needs OECF data (tone curve of the system under test) for linearization to provide a meaningful measure of the intensity shading.

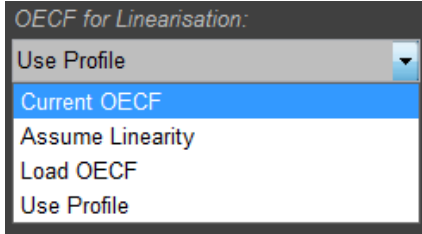

dropdown menu for OECF data

*Current OECF:* iQ-Analyzer uses OECF data that is actually calculated and displayed in the OECF module.

*Assume Linearity:* Shading can be calculated without a related OECF file. If no OECF is specified, a linear OECF can be used. If you use the linear OECF and your device does not work linear, the results for the shading calculated in f-stops will be incorrect.

Load OECF: If you want to use another OECF (or an idealized OECF), you can load an OECF result file from the iQ-Analyzer OECF module. Use the "..." button and select an OECF .txt file.

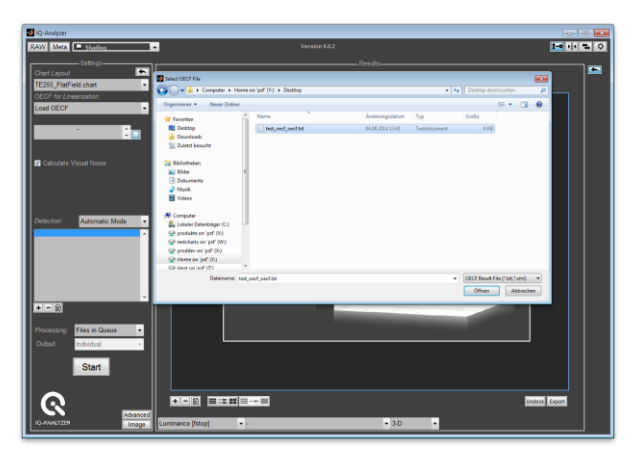

by using the button you can select an OECF file

*Use Profile:* The tone curve is extracted from the ICC Profile as specified in the "Meta" section and used for linearization. This is much more flexible, as the OECF measurement is not needed, but also less acurate as most cameras tend not to follow exactly the tone curve of the profile.

#### **ADVANCED SETTINGS**

#### **Processing**

*Median Filter:* To reduce noise the image is filtered before analyzing. Define the matrix size of the median filter. 1x1 means no filtering, by using the 11x11 matrix the picture is filtered most.

> Note: If size of median filter is not 1x1 noise measurement has no significance.

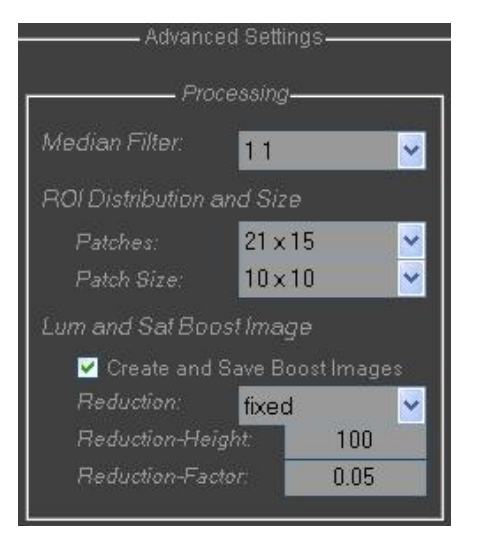

*ROI Distribution and Size:* Choose number and size of ROI patches. The higher the number and

> size, the exact is the shading calculation. But it also will increase calculation time.

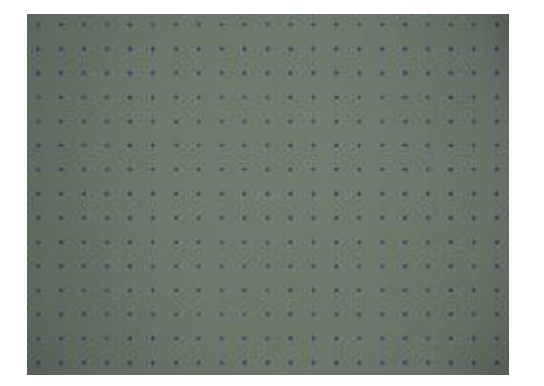

patches 21x15, patch size 10x10 patches 41x31, patch size 30x30

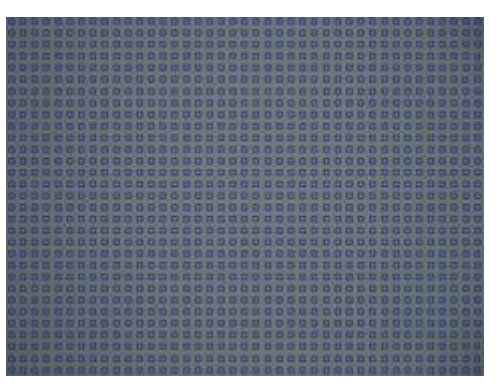

*Lum and Sat Boost Image:* Adjustments to set if LumBoost and the SatBoost image are saved and specifications to create them.

> Create and Save Boost Images enables/disables if boost images (luminace and saturation) shall be created and saved during calculation.

Reduction reduces the image size and though the calculating time. By using the dropdown menu you can define the reduction mode.

*Fixed* reduces the picture height to the value defined in *"Reduction Height"* (picture width will be adjusted proportional), e.g. original image 2000x3000 pixel, Reduction-Height 50, reduced image 50x75 pixel.

*Relative* reuces the picture height percetal to the value defined in "Reduction-Factor", e.g. original image 2000x3000 pixel, Reduction-Factor 0.05, reduced image 100x150 pixel
#### **Analysis**

*Normalization:* By using the dropdown menus you can specify the normalization process.

Norm to specifys the region that is used for normalization:

*"center"* uses the center of the image for normalization (reference = center =  $0$ ).

*"maxpos"* sets the coordinate with the maximal luminance as reference for normalization  $(reference = max.$  Luminance = 0).

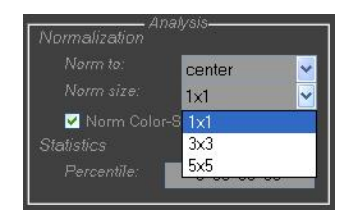

Norm size sets the norm size of the area which is used for narmalization, e.g 1x1 just one patch, 3x3 average of 3 patches.

Norm Color-Shading to Mean activates that the color shading shall be normalized to mean value of image instead of to the maximum. This is according to the non-puplished IEEE-CPIQ standard.).

Norm Color-Shading to Mean

*Statistics:* The **Percentile** rank of a score is the percentage of scores in its frequency distribution which are lower or equal to it. Insert values for the percentiles you want to get from calculation. In the results the percentiles are displayed in digital values (DV) and f-stops.

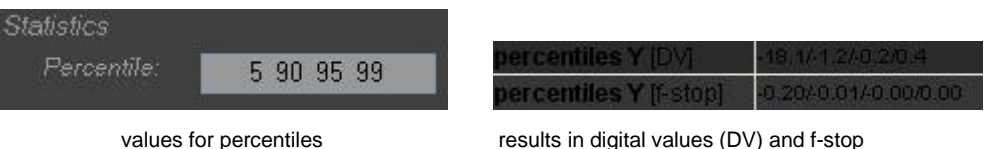

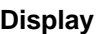

*Smooth Filter:* The graphical results can be displayed smoothed. By using the dropdown menu define the filter matrix. 1x1 means no filtering, filtering with an 11x11 matrix effects most. During the analysing process, the image is converted to the LCh colorspace (luminace, saturation, hue).

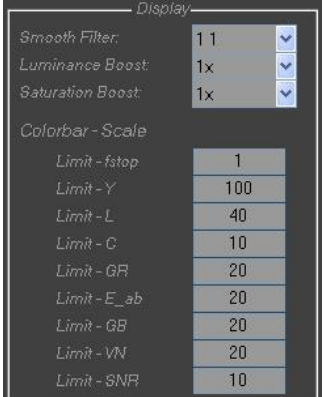

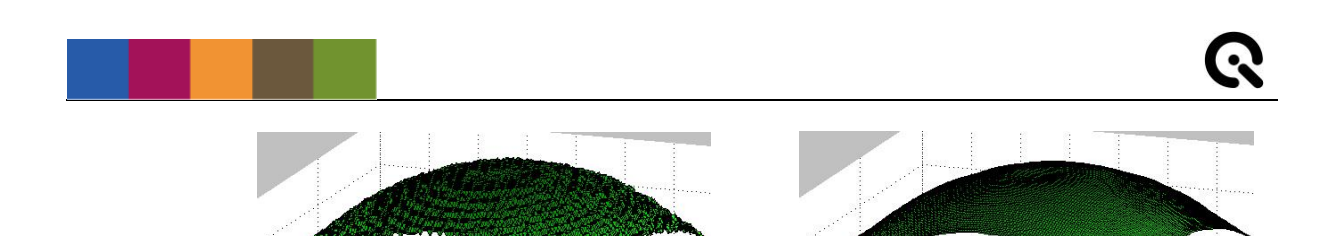

1x1 and 11 x 11 matrix

*Luminace Boost:* Define the boost for displaying luminance. *Saturation Boost:* Define the boost for displaying saturation.

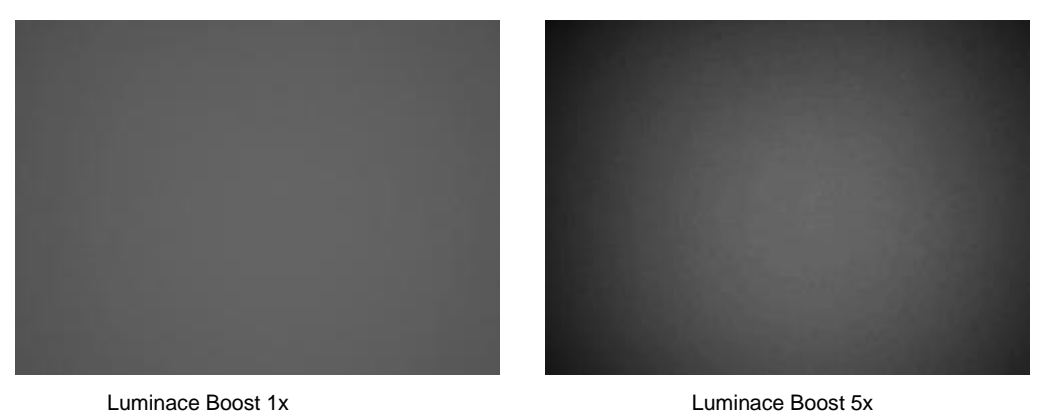

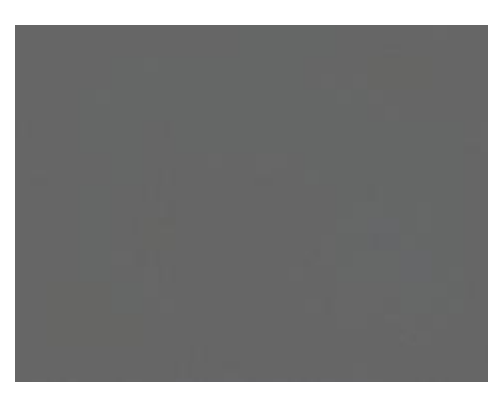

Saturation Boost 1x Saturation Boost 5x

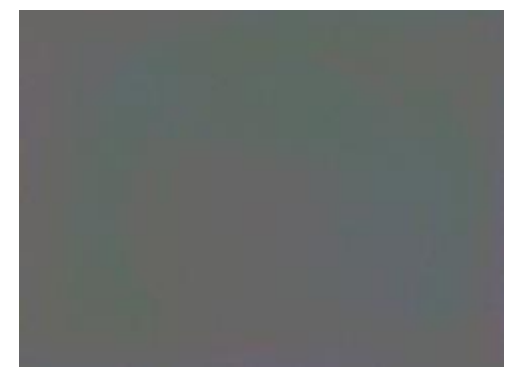

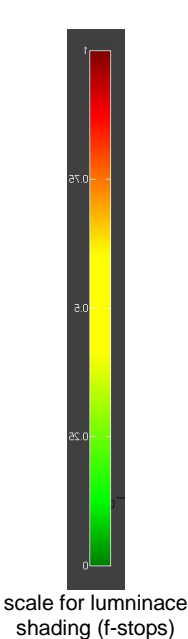

*Colorbar – Scale:*By inserting values for each representation you can scale the color bar right to the graphical results.

Limit - fstop define the scale for the graphical representation of luminance shading in f-stops.

Limit - Y define the scale for the graphical representation of luminance shading. Limit - L define the scale for the graphical representation of luminance shading (CIE-L).

Limit - C define the scale for the graphical representation of color shading (CIE-C).

Limit - GR define the scale for visualization of the difference between the green and red channel.

Limit - E\_ab define the scale for visualization of delta E\_ab.

Limit - GB define the scale for visualization of the difference between the green and blue channel.

Limit - VN define the scale for visualization of the visual noise.

Limit - SNR define the scale for visualization of the signal to noise ratio.

## **8.6.2. Graphical presentation**

The graphical results are displayed in the right screen. Below the graphical results are some dropdown menus.

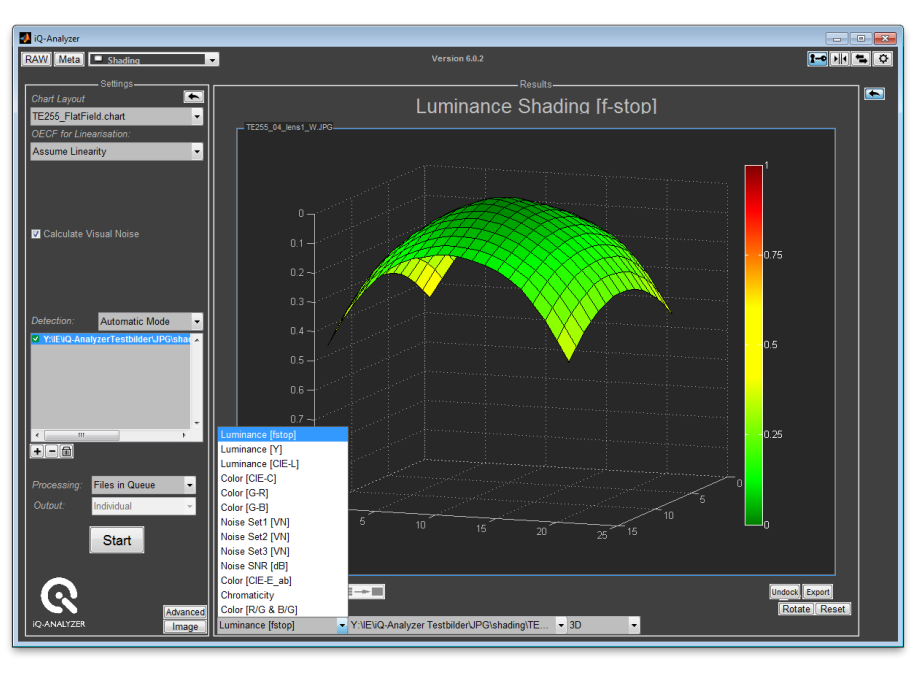

settings in the left screen results and dropdown menus in the right screen

## **Specify parameter**

The left one allows switching between the result plots.

## **Available files**

By using the third drop down menu you can choose between result representation of the particular image file (file path is shown) and representation of the average (*"Average"*) if you have selected *"Average"* in the output properties below the file list on the left side.

## **Plot selection**

The right dropdown menu switches between *3-D*, *Contour plot (2-D)* and *Plot*. When *"Plot"* is selected *"field"* means the picture height and the fourth-degree polynomial describes the curve *"All"*.

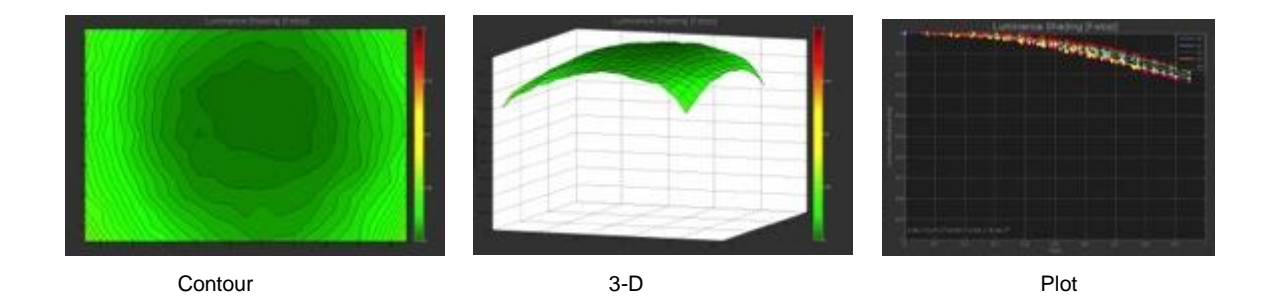

# **8.6.3. Numerical results**

The numerical results are shown in the right table and exportet as text file (or other as adjusted in the settings).

## **Luminance**

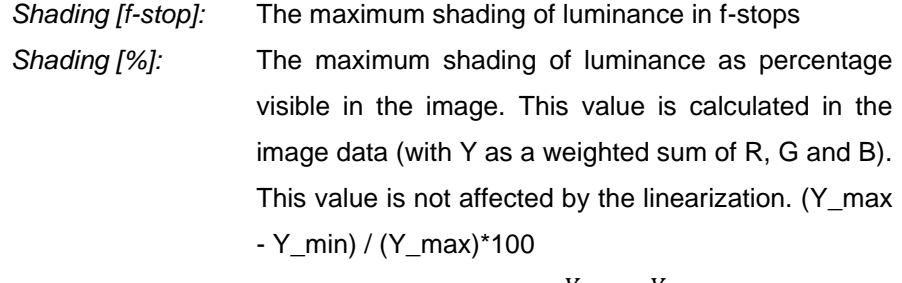

$$
Shading \text{ } [\%] = \frac{Y_{max} - Y_{min}}{Y_{max}} * 100
$$

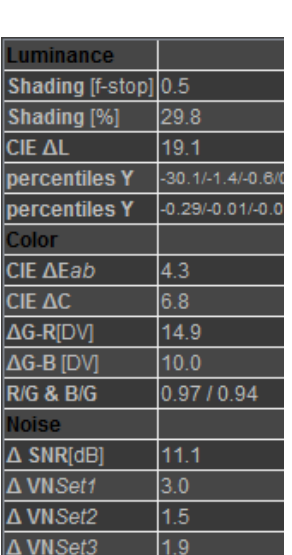

*CIE ∆ L:* The absolute average shading of luminace (CIE L)  $\Delta L = L_{max} - L_{min}$ 

*Shading [%lin]:* The maximum shading of luminance as percentage, caused by the lens or other components. This value is calculated based on the linearized data, the luminance. When changing the linearization method this value will change accordingly.

$$
Shading \text{ } [\% lin] = \frac{L_{max} - L_{min}}{L_{max}} * 100
$$

If you use the Setting "Assume linearity" (correct setting for linear or RAW image) the results of *Shading [%lin]* and *Shading [%]* is equal.

This value is calculated based on the linearized data, the luminance. When changing the linearization method this value will change accordingly.

- *percentiles [DV]:* By inserting values for percentiles (in the Advanced mnenu) you get information about the luminance distribution explained in digital Values (DV) and f-stops depending on the choosen normalization.
- *percentiles [f-stop]:* By inserting values for percentiles (in the Advanced mnenu) you get information about the luminance distribution explained in digital Values (DV) and f-stops depending on the choosen normalization.

Example: A percentile of 5 results in a digital value of -17.1. This means, 5% are less and 95% greater than -17.1.

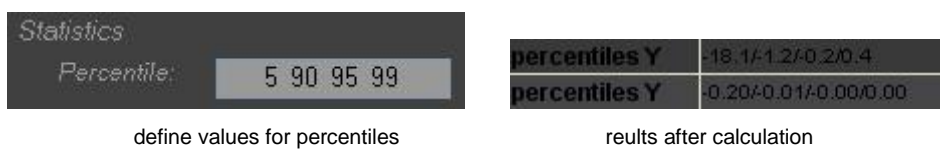

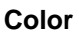

*CIE* ∆*E*<sub>ab</sub>: CIE ∆E<sub>ab</sub> expresses the maximum color shading as maximum color difference over the image field. It is conform to the *Chrominance Non-uniformity* defined in ISO 17957:2015 and the *Color Uniformity* defined in IEEE P1858 Standard for Camera Phone Image Quality (CPIQ).

> In contrast to the ∆E calculation that is used in the color module, the calculation of ∆Eab is done without luminance L\*. So you get information only about differences in colors without luminance.

$$
D_C(i) = \sqrt{(a^*(i) - \overline{a^*})^2 + (b^*(i) - \overline{b^*})^2}
$$

$$
D_c = \max_i D_c(i)
$$

 $\overline{a^*} = \frac{1}{a}$  $\frac{1}{n}\sum_{i=1}^{n} a^*(i)$  and  $\overline{b^*} =$ 1  $\frac{1}{n}\sum_{i=1}^{n}b^{*}(i)$ n: number of ROIs in the image

*CIE ∆C:* CIE ∆C expresses the maximum color shading related to a defined reference value. This reference value can either be the center of the image or the maximum saturation in the image (depending on Advanced Settings "Norm to" and "Norm size").

$$
\Delta C(i) = \sqrt{a_n^{*2} + b_n^{*2}} - \overline{C_{center}} \quad \text{or} \quad \Delta C(i) = \sqrt{a_n^{*2} + b_n^{*2}} - \overline{C_{maxpos}}
$$

 $\Delta C = \max_i \Delta C(i)$ 

n: number of ROIs in the image

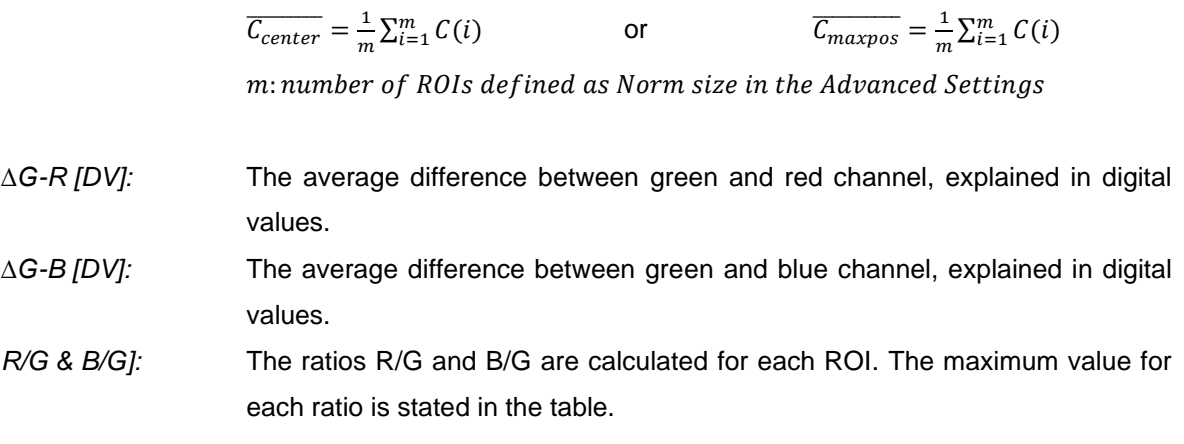

# **Noise**

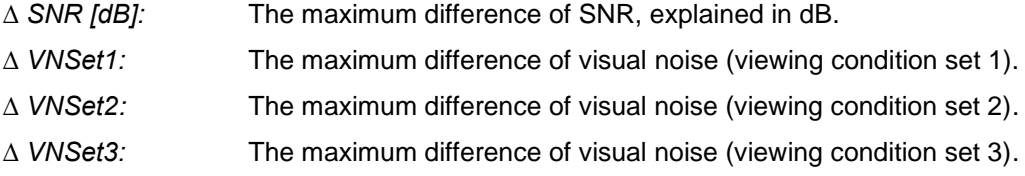

# **Optical Center**

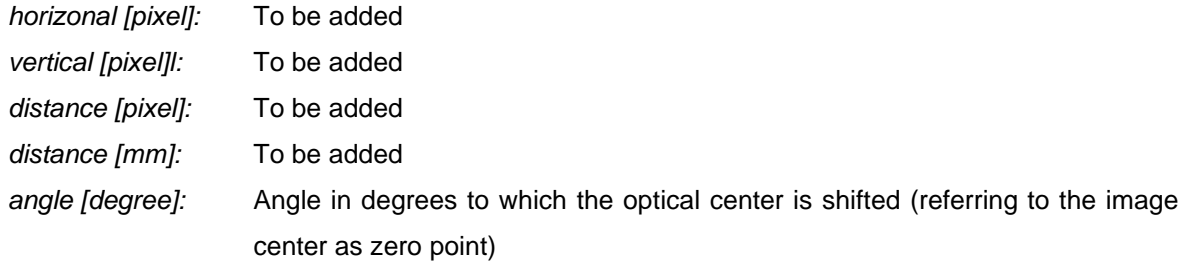

## **8.7. DISTORTION**

The distortion module enables you to evaluate the distortion and the lateral chromatic aberration in one step. Therefore iQ-Analyzer uses a test patterns, crosses or points, which are distributetd over the complete image. The center of the crosses (points) are located with sub pixel precision for RGB. The distortion and the chromatic aberration can be calculated from these locations.

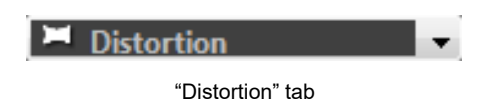

There are some requirements for the image as they could affect the results:

- make sure that the camera is not tilted in any direction
- the center cross in the chart (surrounded by markers) has to be the center cross in the image as well
- arrange the camera in such a way that the image shows the full chart height.The image aspect ratio specifies how many crosses you cover in width
- the image must show only complete crosses
- the chart should be illuminated homogeneously

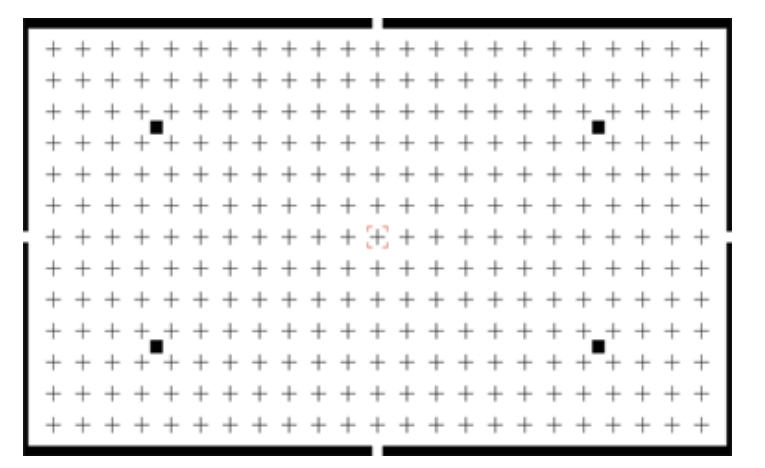

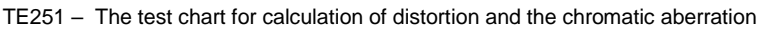

#### **LGD – Lens Geometric Distortion**

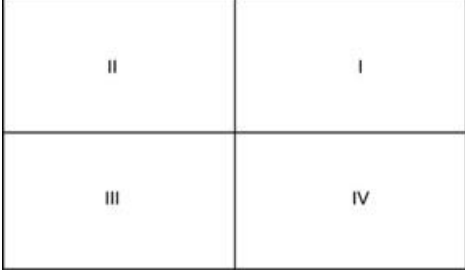

the four quadrants (Q1, Q2, Q3, Q4)

Undistorted Grid Barrel Distortion (negative) Pincushion Distortion (positiv)

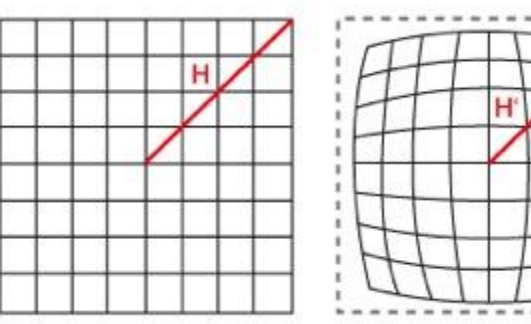

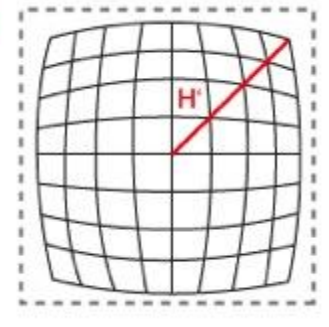

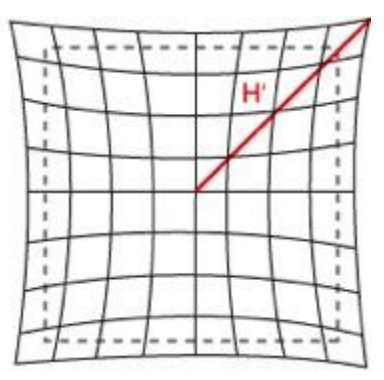

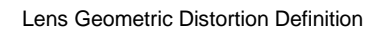

The lens geometric distortion is defined as

$$
LGD = 100 \cdot \frac{(H\hat{\ }}{H} H)
$$

H" = dot distance from center of image  $H =$  undistorted dot position

The geometric distortion for a grid position is the delta between the radial distance of the actual grid position H" and radial distance to the ideal grid position H, devided by the ideal grid position H.

H"<H indicates negativ distortion (barrel distortion) H">H indicates positive distortion (pincushion distortion)

## **8.7.1. Settings**

Before starting analysis of the distortion charts you have to define some settings.

## **ADVANCED SETTINGS**

By using the *"Adanced"* button the Advanced menu opens.

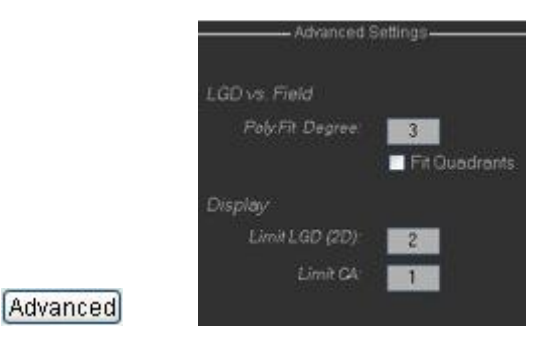

"Advanced" button and the opening Advanced menu

#### **LGD vs. Field**

This adjusment affects the graphical presentation "Distortion vs. Field" and the calculation of the value "LGD worst (fit)".

Poly.Fit Degree: The "Distortion vs. Field" plots the distortion of every cross (see graphical resolution) and calculate a line of best fit for the image. Changing the degree of the polynom adapts the line as necessary. We recommend a polynomial degree of 3 for standard distortion figures. For more complicated and/or strong distortion figures the polynomial degree might be increased. A look at the graphical presentation will show you if you choose the right degree: the line should lie smoothly between the calculated values with no excessive abberations.

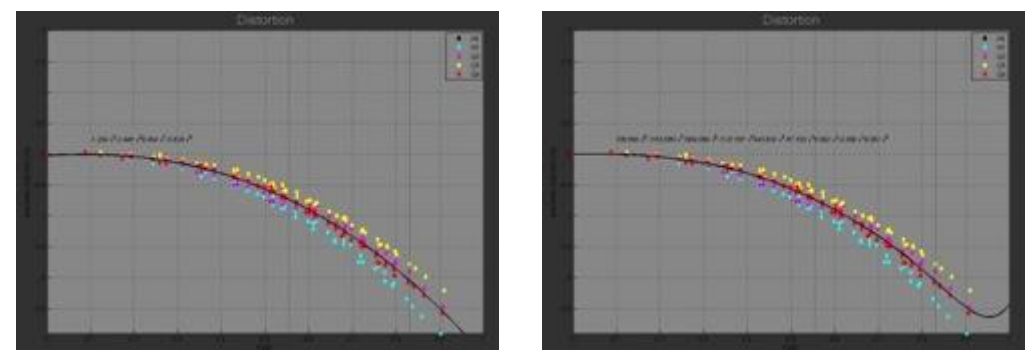

Poly.Fit Degree: 3 Poly.Fit Degree: 8

*Fit Quadrants:* The crosses are devided into the four quadrants of image. Activate the checkbox and the line of best fit is not only calculated for the whole image but also for each quadrant.

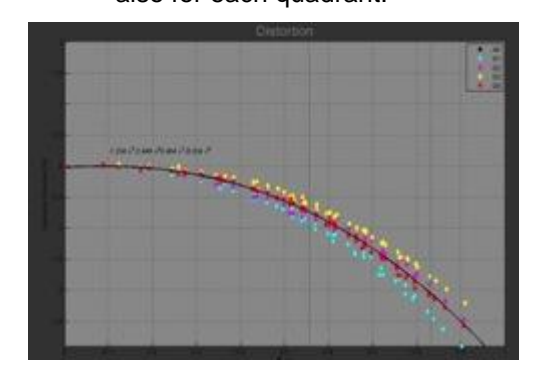

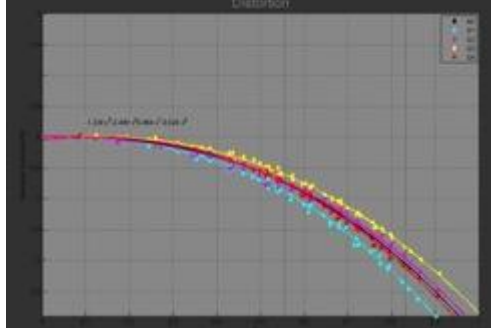

one line of best fit is diplayed line of best fit for each quadrant

#### **Display**

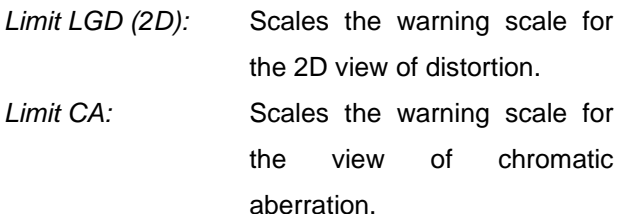

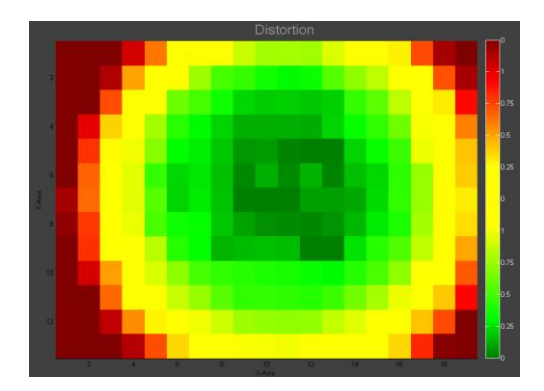

#### **LocalGD referenced to**

*Image Height (obsolet):* In earlier versions of iQ-Analyzer (before standards

Warning level in the 2D view of distortion

availbality), reference was the Image Height. Not recommended any more. *Image Field (ISO, CPIQ):* Calculation accorsing to ISO and CPIQ standards.

## **8.7.2. Analyzing process**

If there is a problem detecting all crosses, you are directed automatically into the fail-safe mode. First you have to select another threshold for detection. Default value is "1". Set this value to a lower value (e.g. 0.5) if the image is blurred or has a great loss of sharpness to the corners. Set this value to a higher value (e.g. 3) if the image is sharpened strongly (e.g. mobile phones).

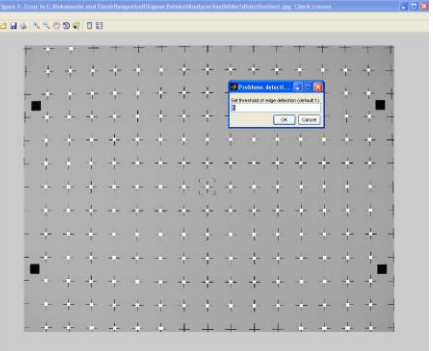

select threshold

Then select a region of interest in the image. You have to select the ROI so that you still have 13 rows of crosses. If you do happen to cut a column of crosses in the image, do not include this column into the ROI. Use the right mouse "Crop Image" or double click on the image and the analysing process starts.

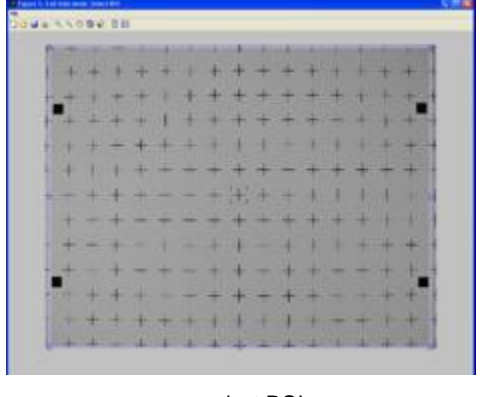

| -                           |                 |               |                     |             |             |   |               |   |              |   |   |                   |     |                   |
|-----------------------------|-----------------|---------------|---------------------|-------------|-------------|---|---------------|---|--------------|---|---|-------------------|-----|-------------------|
| -                           |                 |               |                     |             |             |   |               |   |              |   |   |                   |     |                   |
| <b><i><u>ACCESS</u></i></b> | -               | ٠             | -                   | s           | <b>HELE</b> |   |               |   |              |   | - |                   | . . | <b>CONTRACTOR</b> |
|                             |                 | $\frac{1}{2}$ | ۰                   | ۰           |             | ۰ |               |   |              | ٠ |   |                   |     | u<br>÷            |
| a                           |                 |               | <b>The Contract</b> | -           |             | ٠ |               |   |              |   |   |                   |     |                   |
| -                           | m               |               |                     | بالمستنب بد |             |   | 田             | × | <b>Harry</b> |   |   |                   |     |                   |
| ٠                           | -               |               | -                   | Trais Anna  | $\cdots$    |   | $\rightarrow$ | - |              |   |   |                   |     |                   |
| - 1<br><b>COLLECTION</b>    | --              |               | ۰                   |             |             | ۰ | w.            |   |              |   |   |                   |     | -                 |
|                             |                 |               |                     |             |             | ÷ |               | ٠ |              |   |   |                   |     |                   |
|                             | m<br><b>TOM</b> |               |                     |             | $\sim$      |   |               |   |              |   |   | <b>STATISTICS</b> | -   |                   |
| --                          | <b>HEAT</b>     | . .           |                     |             |             |   |               |   |              |   |   |                   |     |                   |

select ROI crop image and the anlysing process starts

## **8.7.3. Graphical results**

The left dropdown menu below the diagrams in the *Result View* allows you to select the graphical presentation of the results.

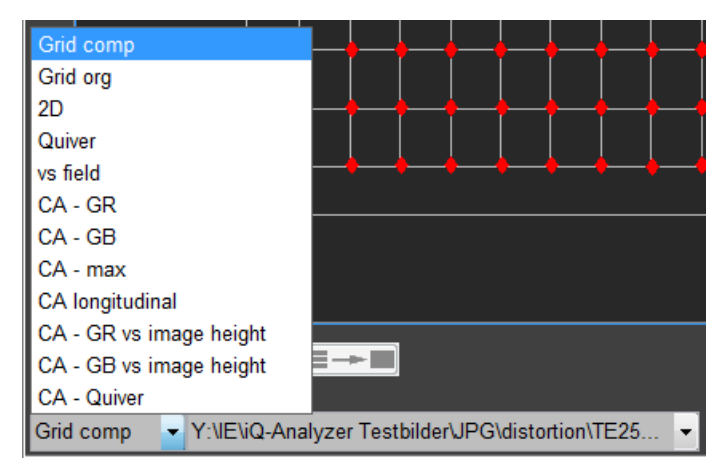

by using the dropdown menus you can select an image file and choose the displayed result

*Grid comp:* The illustration visualizes the distortion in the image. Each dot represents a cross in the real image. The black grid represents the original image. X and Y are height and width of the image in pixel. The geometric distortion is plotted as a function of radial distance from the center of the image versus the lens geometric for each grid point.

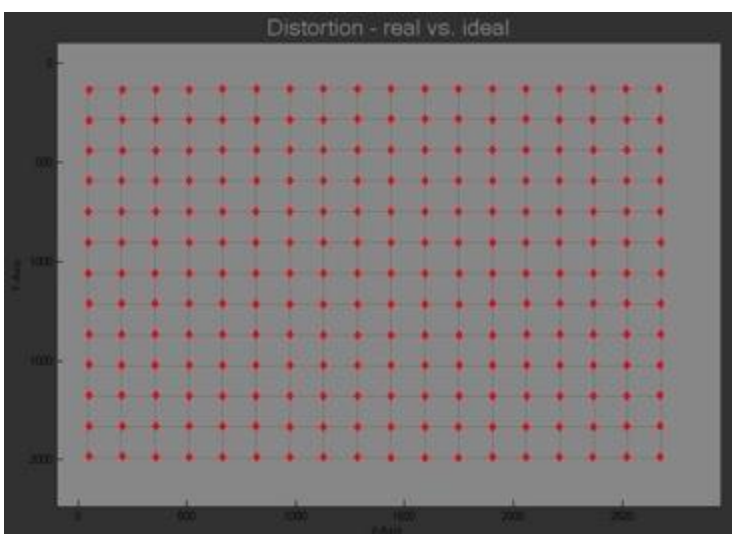

*Grid org:* The illustration visualizes the distortion in the image with the aid of a distorted grid. X and Y are height and width of the image in pixel. The geometric distrotion is plotted as a function of radial distance from the center of the image versus the lens geometric for each grid point.

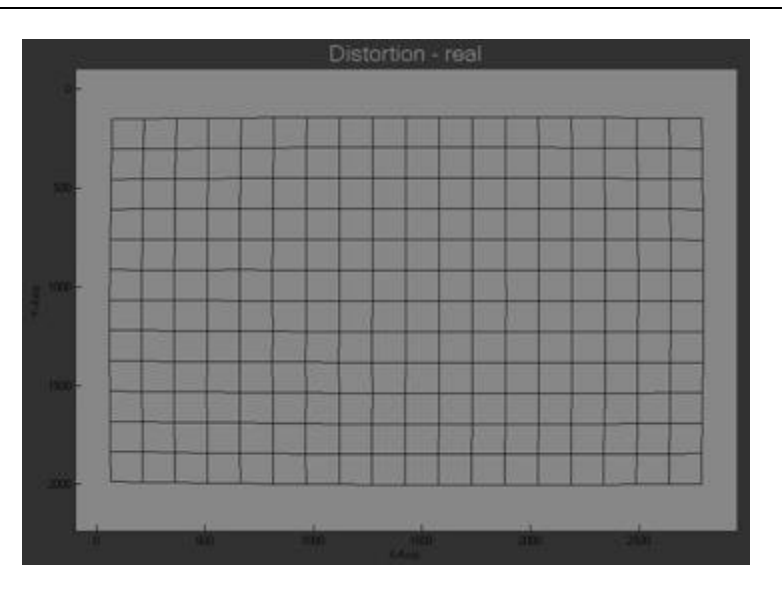

*2D:* Distortion is shown in 2D view. Lens geometric distortion is visualized with colors. The warning level can be adjusted in teh Advanced Settings. Each patch represents a cross in the image.

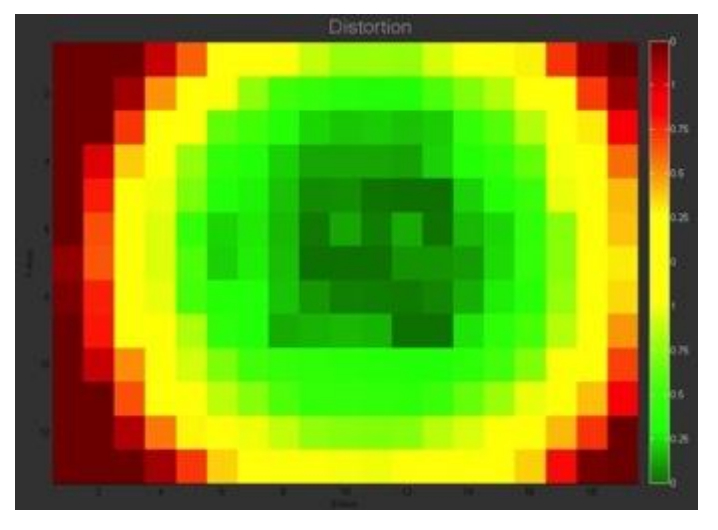

*Quiver:* Distortion is displayed by vectors. The vector direction indicates the direction of distortion. Each dot represents a cross in the image. X and Y are height and width of the image in pixel.

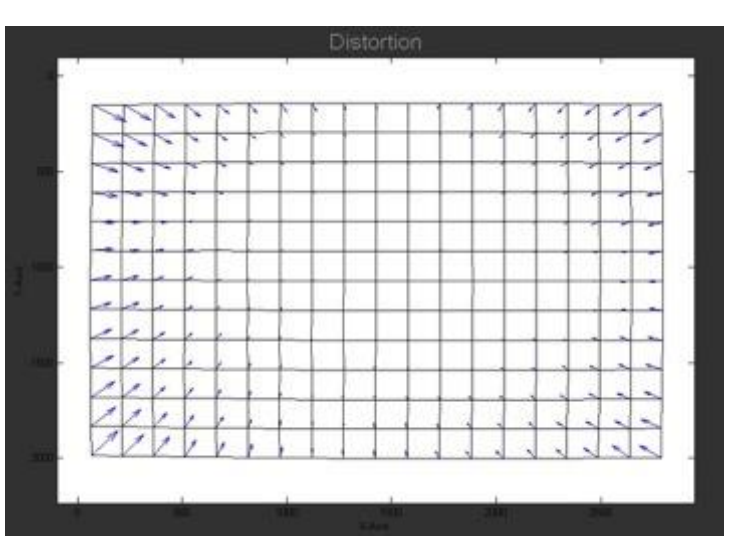

*vs. Field:* The illustration shows the geometric distortion for every grid position (cross). The crosses are devided into the four quadrants and colored. The black curve indicates the line of best fit for all grid positons. The coefficients are also displayed. The degree of the polynom can be set in the Advanced Settings (Poly.Fit Degree). If you select "LGD vs. Field – Fit Quadrants" in the Advanced settings, a line of best fit ist displayed for every quadrant additionally.

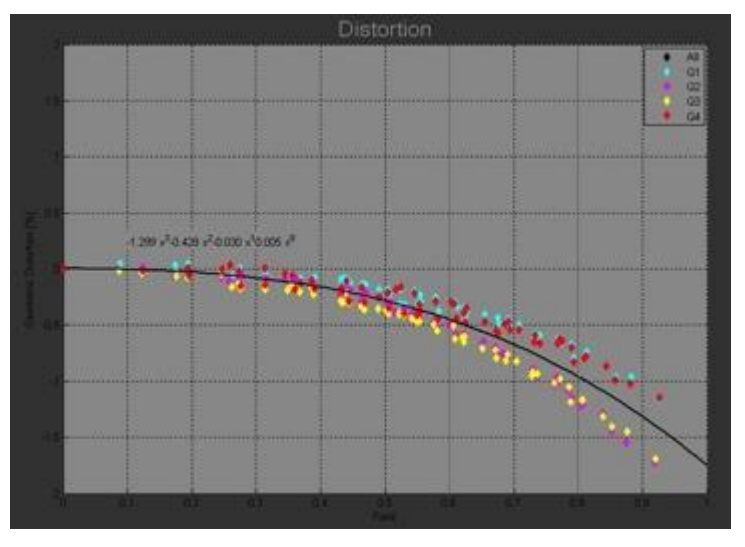

The x axis indicates the distance from center. The distance from center to one corner is set to  $H = 1$ . The two black vertical lines mark the half of picture height (0.6) and the half of picture width (0.8).

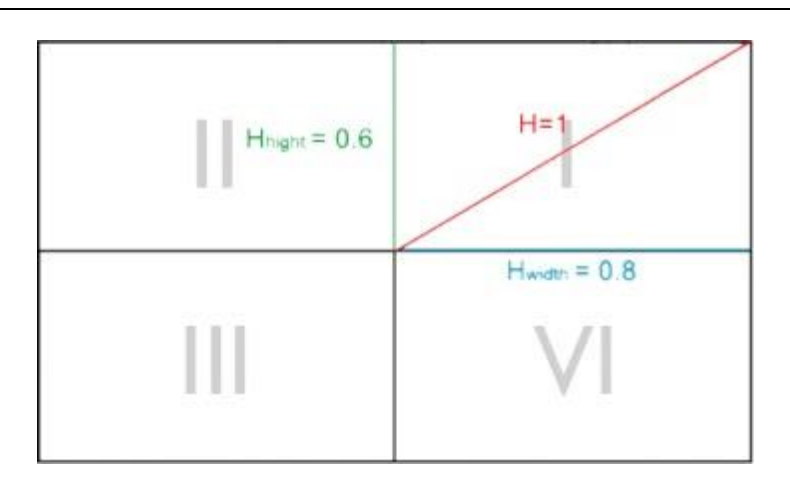

*CA – GR:* The illustration visualizes the chromatic aberration in the image. You can choose representation of distance in pixel between the green and red channel  $(CA - GR)$ , the green and blue channel  $(CA - GB)$  and the maximum of both.

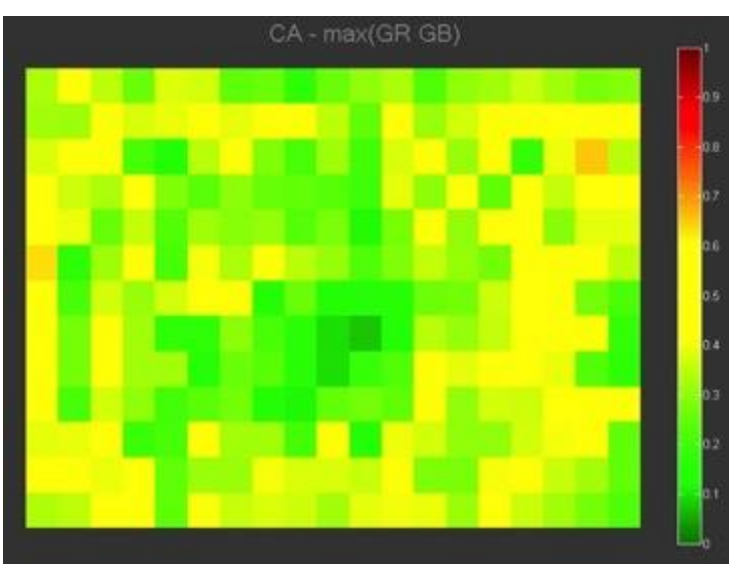

*CA – GB:* See CA – GR

*CA – max:* See CA – GR

*CA – longitudinal:* Describes the effect that the shape of the crosses vary for the three channels because the focus point shifts back and forth.

*CA – GR vs image height:* To be added

*CA – GB vs image height:* To be added

*CA – Quiver:* To be added

## **8.7.4. Numerical results**

On the right of the views you can display the numerical results by clicking on the arrow button. Hide the tables by clicking on the arrow button.

The top table shows the Exif data of the active image if stored by the camera. Below the Exif data the numerical results are outlined.

#### **Distortion**

*TV EBU [%]:* The results of distortion calculation are shown as (EBU-) TV-Distortion and SMIA TV-Distortion (SMIA = Standard Mobile Imaging Architecture). The SMIA definition has been widely adopted in the mobile imaging industry.

> In the traditional definition, TV distortion is the change (Δ) in the center-to-top distance divided by by the bottom-to-top distance.

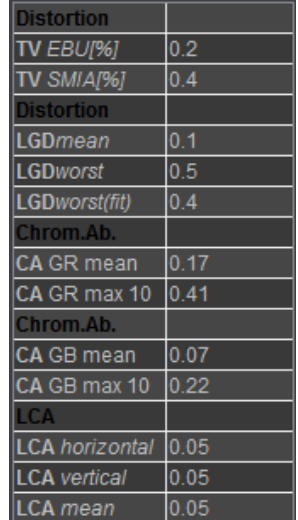

numerical result of distortion calculation

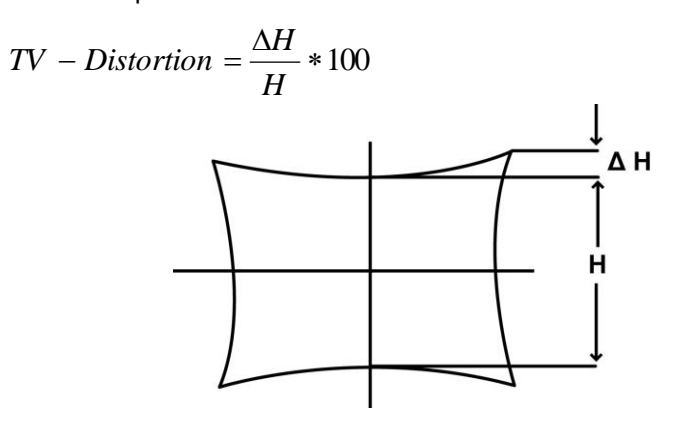

*TV SMIA [%]:* In the SMIA definition, both A and B, are bottom-to-top distances.

$$
S M I A - TV - Distortion = \frac{A - B}{B} * 100
$$

$$
A = \frac{A_1 + A_2}{2}
$$

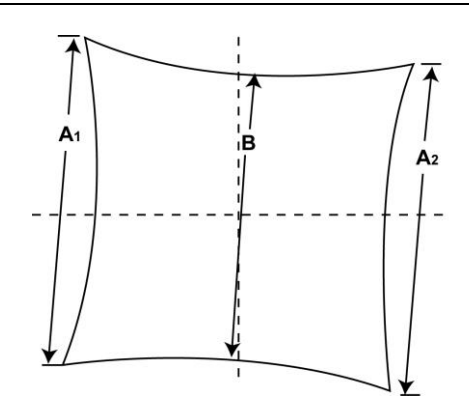

*LineGD (horizontal):* According to ISO 17850

LineGD 
$$
h_i = \frac{|B_i - A_i|}{2V} \times 100\%
$$

LineGD h: Line Geometric Distortion in horizontal direction A: maximum height of the line grid pattern of the output image in pixels B: minimum height of the line grid pattern of the output image in pixels V: number of pixels of the short side of the frame of the output image i: suffix presenting each picture height

*LineGD vertical:* According to ISO 17850

LineGD 
$$
v_i = \frac{|\beta_i - \alpha_i|}{2V} \times 100\%
$$

LineGD v: Line Geometric Distortion in vertical direction  $\alpha$ : maximum width of the line grid pattern of the output image in pixels  $\beta$ : minimum width of the line grid pattern of the output image in pixels V: number of pixels of the short side of the frame of the output image i: suffix presenting each picture width

*LineGD total:* According to ISO 17850

$$
|\text{LineGD total}_i| = \sqrt{\text{LineGD }{h_i}^2 + \text{LineGD }{v_i}^2 \%
$$

*Zeichnung zu Line GD aus ISO Standard einfügen? Erlaubt? Eigene Zeichnung anfertigen?*

#### **LGD – Lens Geometric Distortion**

The Lens geometric distortion is delivered in three different values:

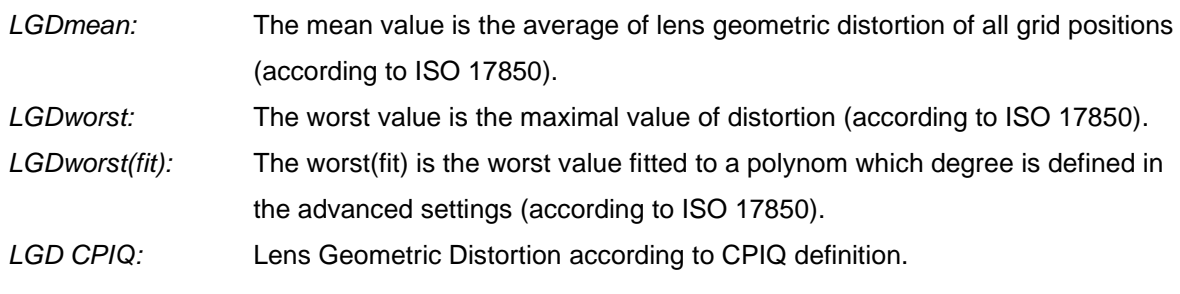

## **CA – Chromatic Aberration**

*CA G-R mean:* The average distance in pixel between the green and red channel.

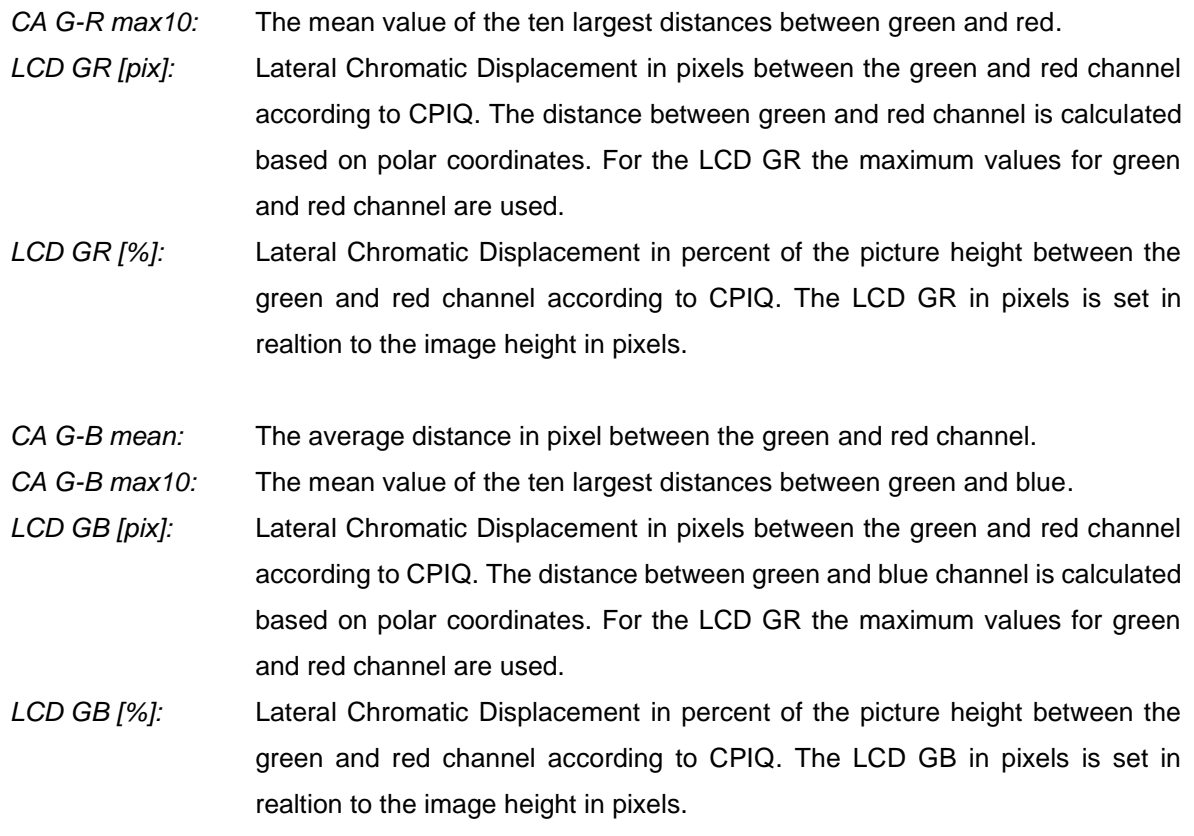

# **LCA – Longitudinal Chromatic Abberation**

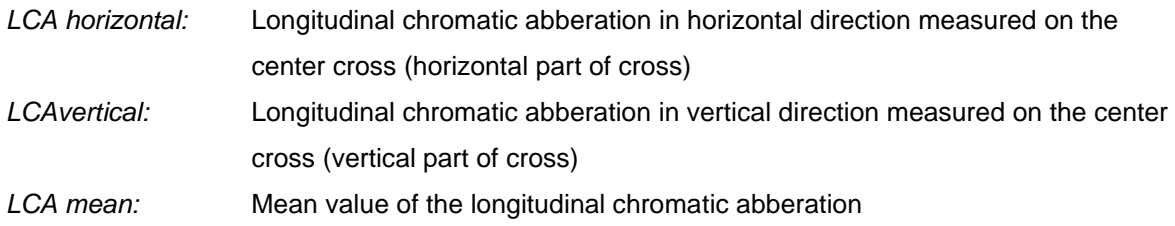

## **8.8. FLARE**

Upcoming ISO 18844 describes image flare as an unwanted increase in signal resulting from light incident on an image sensor that does not emanate from a corresponding subject point. The Flare module in combination with the TE281 enables you to determine the flare according to the ISO standard.

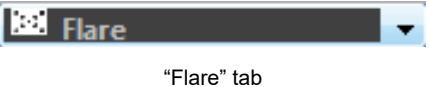

## **8.8.1. Settings**

#### **SETTINGS**

#### **OECF for linearization**

iQ-Analyzer needs OECF data for linearization:

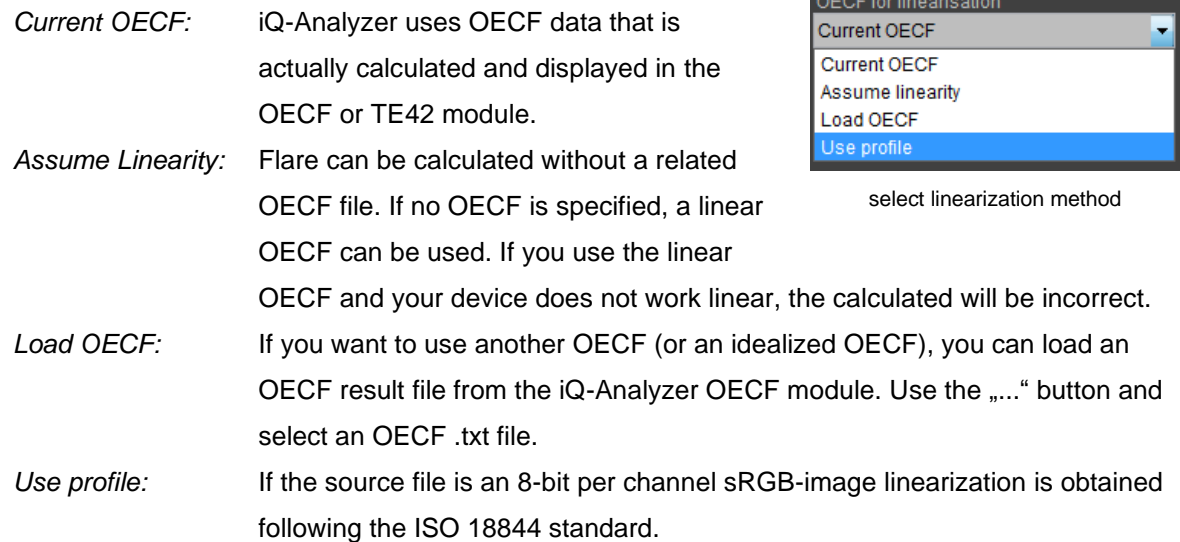

#### **Subtract dark image**

Subtracts a given dark image from the actual image source.

#### **Dark image reference**

The entered value is used to calculate a polynomial regression for certain displayed graphs.

*Individual dark image:* See "Dark image suffix"

*Single image for all files:* Load one image that is substracted

from all images in the filelist if "substract dark image" is checked.

#### Substract dark image

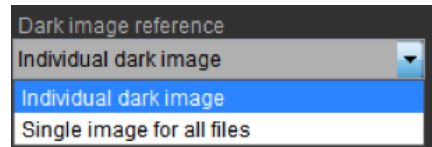

dark

#### **ADVANCED SETTINGS**

By using the toggle button "Advanced" the advanced menu opens.

#### **Chart illumination**

The measured illumination of the chart is entered here (default value: 1000 lx). The entered value will also appear in the results file.

#### **Polynomial fit**

The entered value is used to calculate a polynomial regression for certain displayed graphs.

#### **Dark image suffix**

If "Subtract dark image" is checked the entered text string is used to assign chart image and dark image. If two files differ only in the given suffix this file is supposed to be the dark image.

Example: flareImage\_00.tiff and flareImage\_00\_dark.tiff represent two corresponding files.

#### **Individual ROI settings**

Note: These options are not compliant to any standard. If it is required to test according an standard plese do not use these ettings.

*Set ROI distance [Pixel]:* Change the distance between black an white reference ROIs for the five image heights (center to corners). This can be used to ensure, that the ROI is not placed within a blurred region in case of strong distortion. *Set ROI size [% of standard]:* Change the default size of the ROIs. To ensure a meaningful measurement the sizes of all ROIs must be the same.

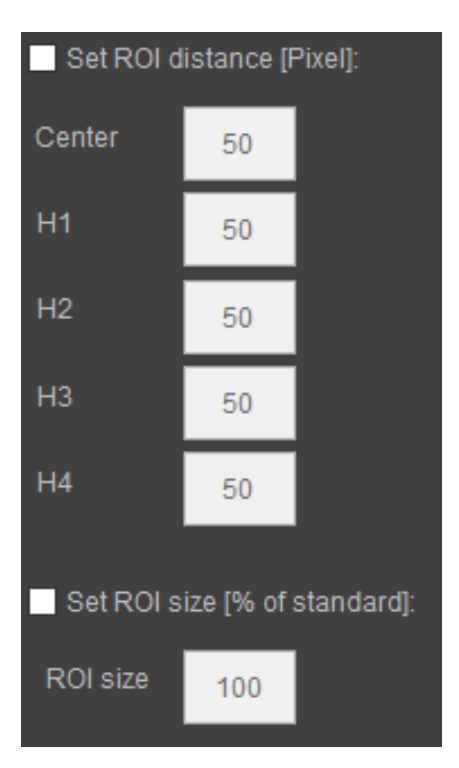

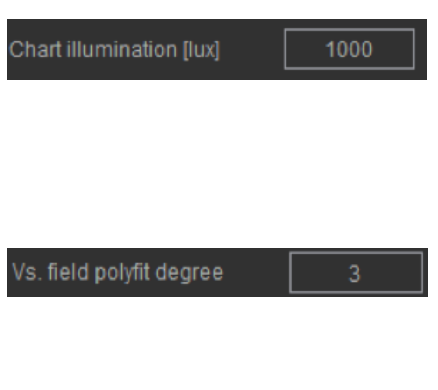

Advanced

Dark image suffix

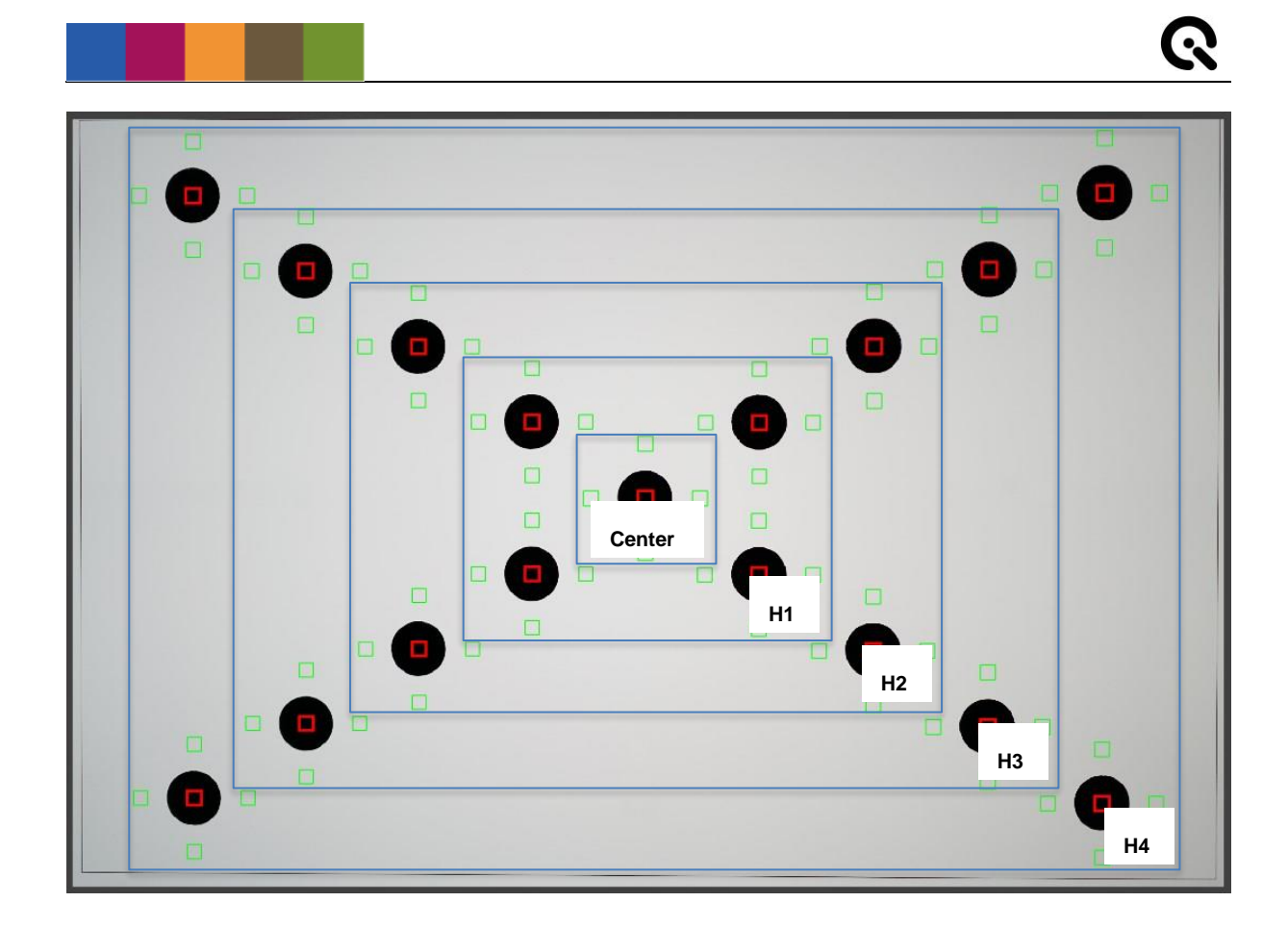

## **8.8.1. Graphical presentation**

The graphical results are displayed in the *Result View* panel (center). Multiple dropdown menus are located below the graphical results.

|           |            | F[%] vs. field                        |  |  |  |  |
|-----------|------------|---------------------------------------|--|--|--|--|
|           |            | All quadrants (mean)                  |  |  |  |  |
|           |            | Quadrant 1                            |  |  |  |  |
|           |            | Quadrant 2                            |  |  |  |  |
| Line plot | Quadrant 3 |                                       |  |  |  |  |
| 3D bars   |            | Quadrant 4                            |  |  |  |  |
| Line plot |            | $\checkmark$<br>$\vee$ F[%] vs. field |  |  |  |  |

by using the dropdown menus you can select an image file and choose the displayed result

The left dropdown menu switches between line and 3D plot. The 3D-Plot shows each ROI as a bar. The colormap at the right of the plot indicates the value of each bar from 0 (green) to the maximum flare in the image (red)

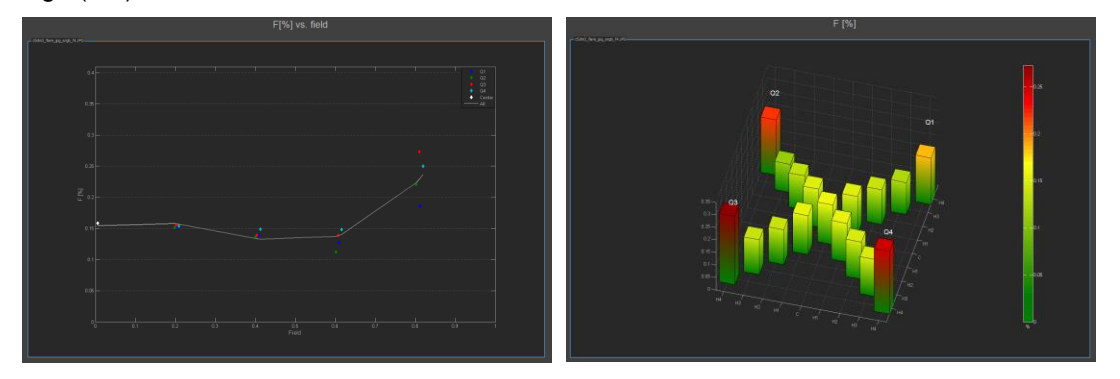

*Line plot F[%]:* The calculated results (F[%]) are plotted against the image height of the ROIs in the chart image. "field" is the ratio of the distance between an ROI and the image corner

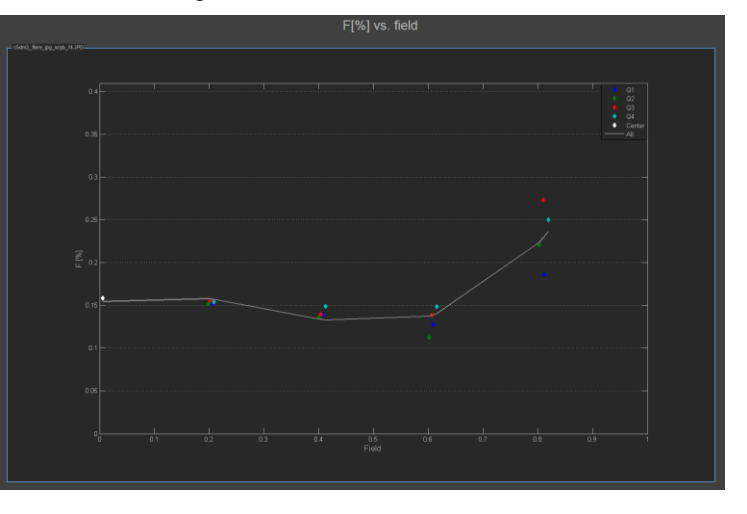

*All Quadrants {mean):* The calculated results (F[%]) as mean value of all quadrants are plotted against the image height of the ROIs in the chart image. A third-degree polynomial describes the curve "All".

*Quadrants 1-4:* The calculated results (F[%]) for each quadrant are plotted against the image height of the ROIs in the chart image. Q1-Q4 represents the four different quadrants (Top-Right, Top-Left, Bottom-Left, Bottom-Right).

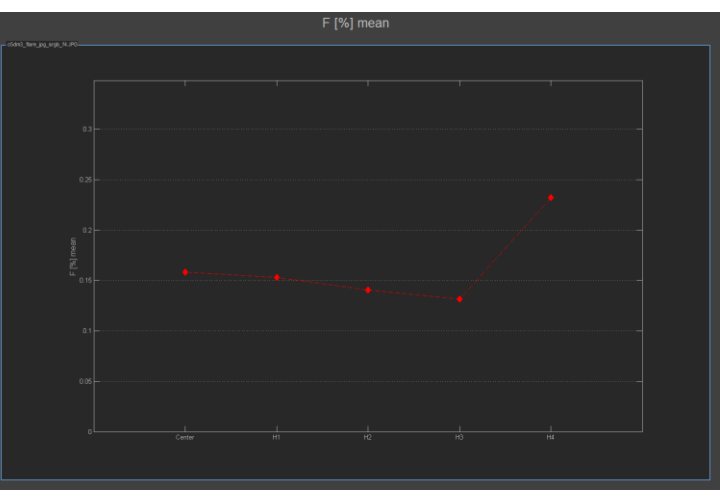

## **8.9. HISTOGRAM**

The histogram modul calculates the intensity histogram and detects pixel that are outside the expected tonal range (e. g. dead or hot pixel). These pixel are saved in a table that can be imported by a camera for correction or used by external software.

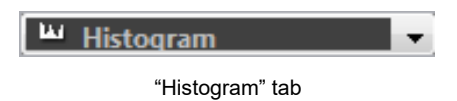

## **8.9.1. Settings**

#### **SETTINGS**

#### **Analyze-Presets**

Select the image layout. You can choose between three presets:

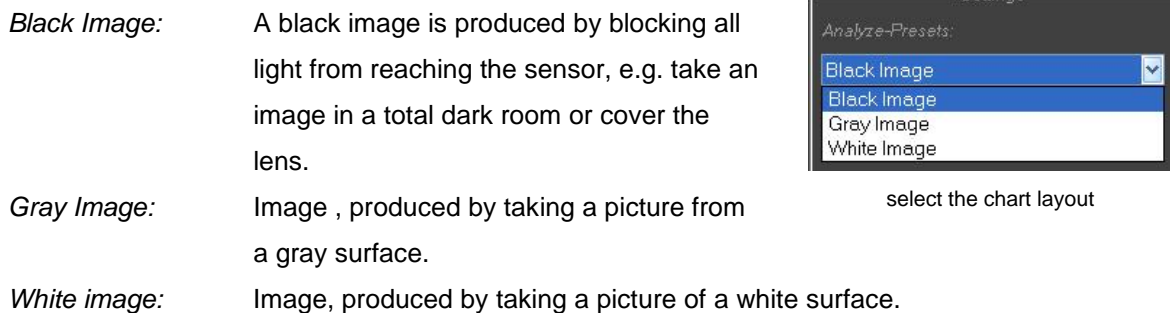

## **Substract Background**

To substract the backbround is more important for white and gray images than for black ones. Pixel that are outside the expected tonal range shall be detected. To avoid the influence of inhomogeneous illumination and shading, the background can be subtracted from the image. Therefore a 7 x 7 filter is used to calculate the background.

#### **Defect Pixel show DV outside**

The threshold that is used to detect a pixel as defect can be set individually.

If the background is substracted :

*Thresholds:* If you have substracted background, insert values vor "- Mean" and "+ Mean" (values greater and less than the calculated mean value).

*x Sigma:* Standard deviation *Sigma*. *3 Sigma* = 99.7300204 % *4 Sigma* = 99.993666 %

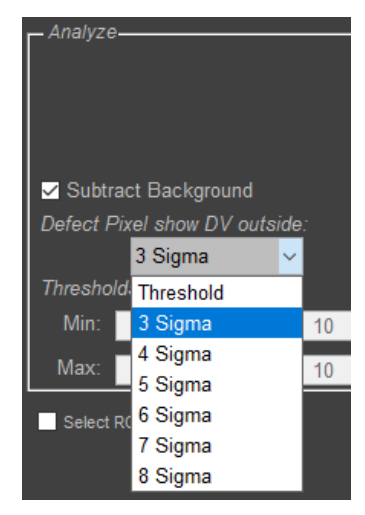

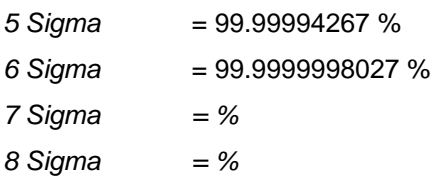

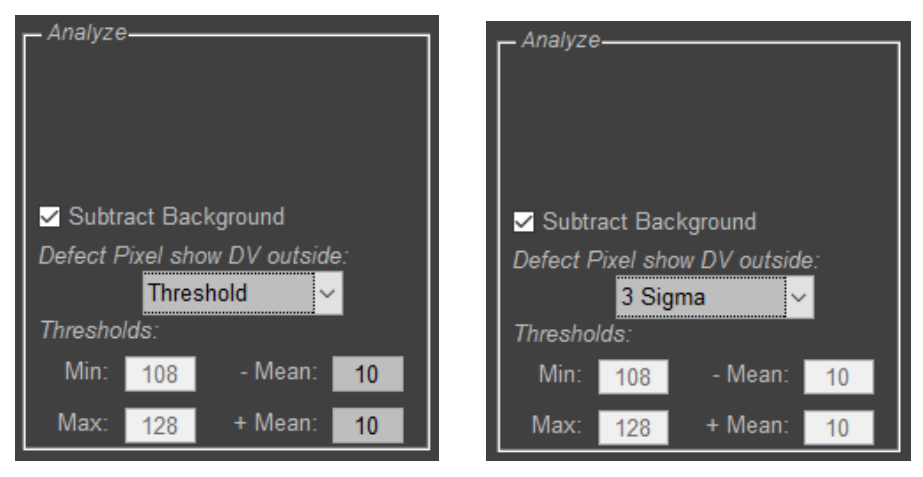

insert -/+ Mean values as threshold or choose one of the standard deviations

If the background is not substracted:

*Thresholds:* Insert values for "Min" and "Max".

## **Select ROI**

Enable the checkbox if you want to select the region of interest yourself. After doing all settings, press the "Start" button. You can select the region of interest by

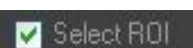

drawing a rectangle around the region and double click on it or use the right mouse button and press *Crop Image* and the analyzing process starts.

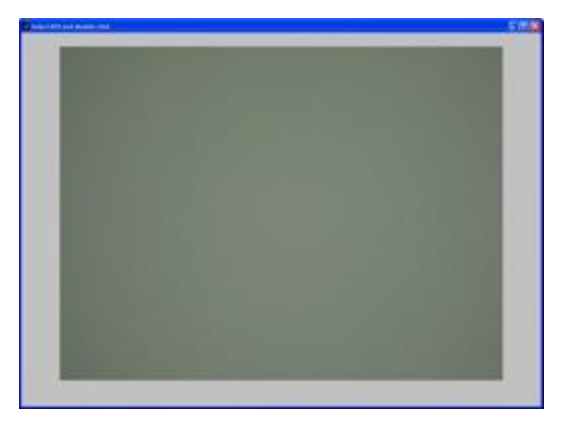

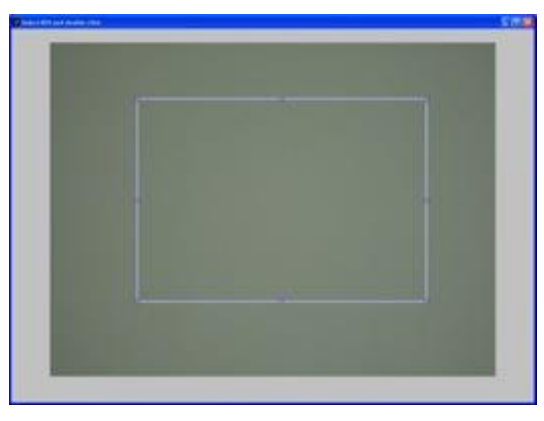

window for manual ROI detection rectangle around your region of interest

#### **ADVANCED SETTINGS**

By using the toggle button "Advanced" the advanced menu opens.

#### **Check Cluster**

Enable this checkbox, if the defect pixel also shall be analyzed for clusters. A cluster contains of at least two adjacent pixel. This will encrease the computing time.

## **Maximum number of pixel that are reported in PixelMap and Resultfile**

Set the level from this no display of outlier pixels in the pixelmap is shown.

#### left: number of outlier pixel is less than the level set in "Max Count PixelMap" and the pixels are shown in the pixel map right: number of outlier pixel is greater than the level set in "Max Count PixelMap" and an information ist shown

### **8.9.2. Graphical representation**

By using the first dropdown menu you can choose the displayed result: Histogram or Pixel Map. In case of Histogram you can choose between repesentation of direct and logarithmic (third dropdown menu). The analyzed images can be selected by using the second dropdown menu.

| Histogram |                                        | direct Count   |  |
|-----------|----------------------------------------|----------------|--|
| Pixel Map |                                        | log Count      |  |
| Histogram | v ClanalyzerlimageSeftcam1_shad s.JPG. | v direct Count |  |

dropdown menu for selecting results, images and representation

#### **Histogram**

In the histogram view the counts (direct or logarithmic) are displayed depending on the digital values. In this example "subtract background" is enabled, so that the digital value of the filtered image is set to 0.

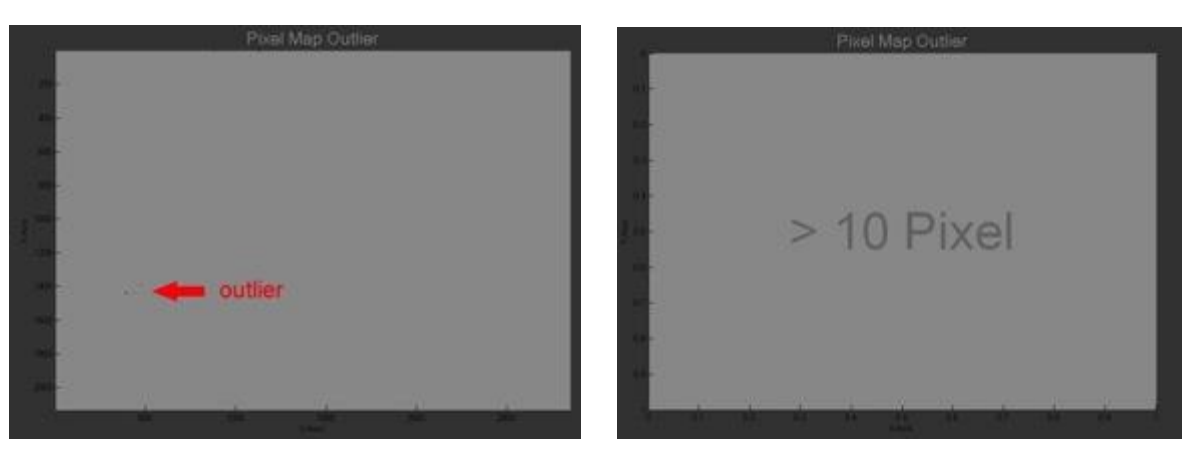

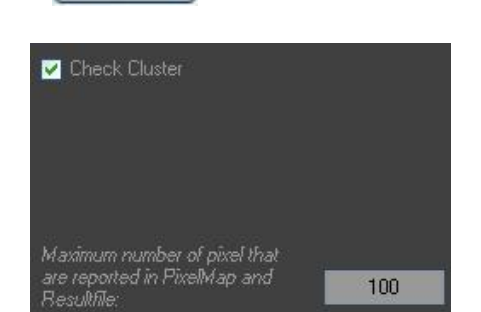

Advanced

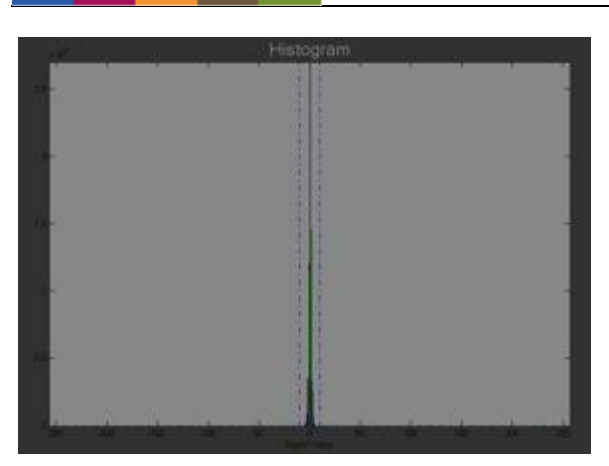

Histogram direct count **Histogram log count** 

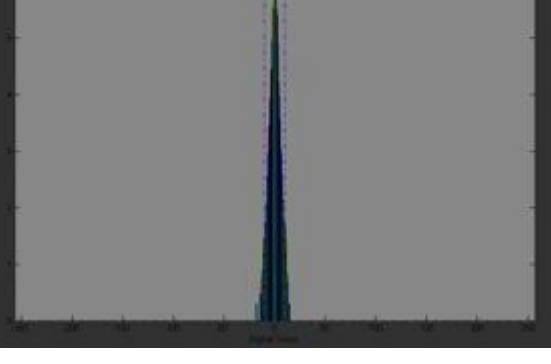

The two blue dashed vertical lines marke the defined tolerance range. Pixel inside are inside the expected tonal range. Pixel outside are detected as defect pixel. In this example four pixel (outlier) are outside the range.

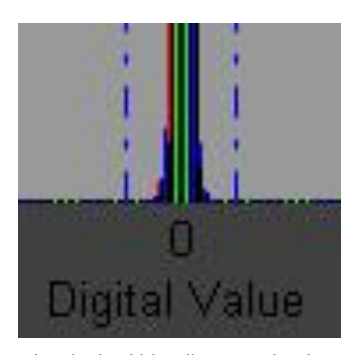

the dashed blue lines marke the tolerance range

#### **Pixel Map**

The Pixel Map indicates the outlier pixel in the image. X and y axes are image width and height displayed in pixel. In the result txt file the exact pixel postion for Y, R, G and B are displayed and saved (Outlier 1: X=1034, Y=1598, …)

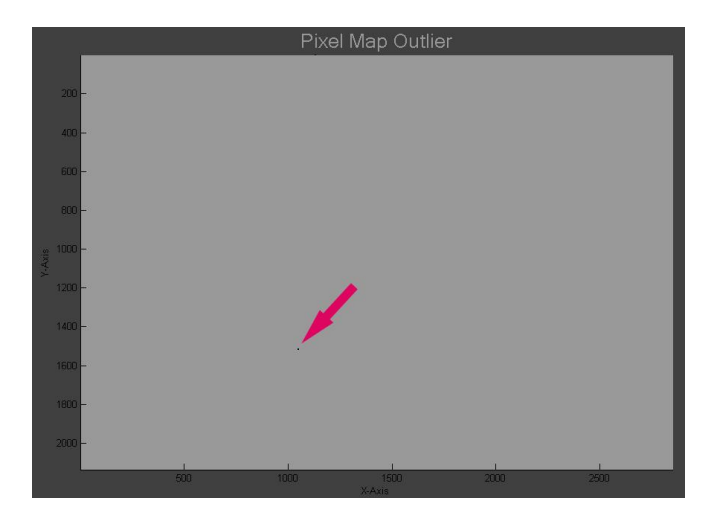

Pixel Map with outliers, indicated with the red arrow

## **8.9.3. Numerical results**

Below the graph two tables are shown with EXIF data and numerical results.

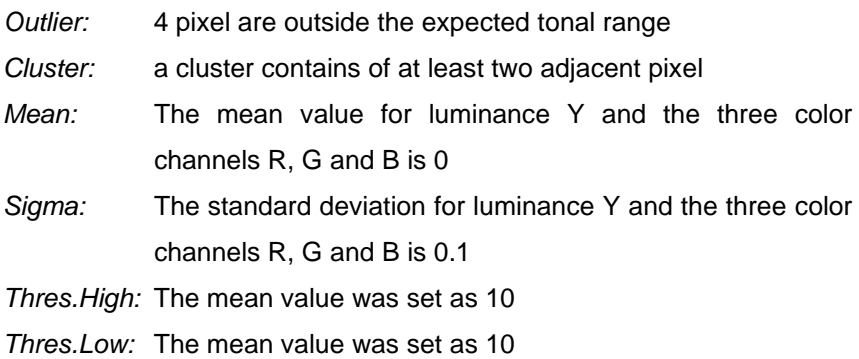

|            |      | R             |  |
|------------|------|---------------|--|
| Outlier    |      | 40006 63345 6 |  |
| Cluster    |      |               |  |
| Mean       | 0.0  | -0.0          |  |
| Sigma      | 00   | 0.0           |  |
| Thres.High | 10.0 | 10.0          |  |
| Thres.Low  | 10.0 | 10 O          |  |

numerical result of histogram calculation

The stored text file contains all coordinates of the outliers:

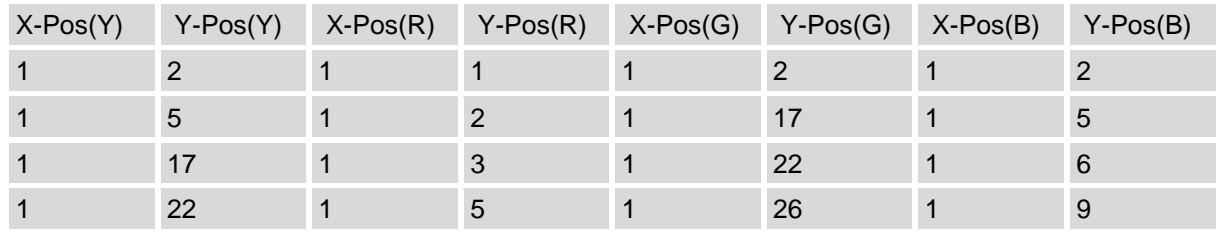

# **8.10. MEASUREMENT**

The measurement module offers a bundle of measurement utilities. It is a handy modul for fast checks and as well for regular measurements.

This module is not built for a specific chart layout. You can add every image file to the filelist or pass a video stream to this module. Choose the utility corresponding to your need.

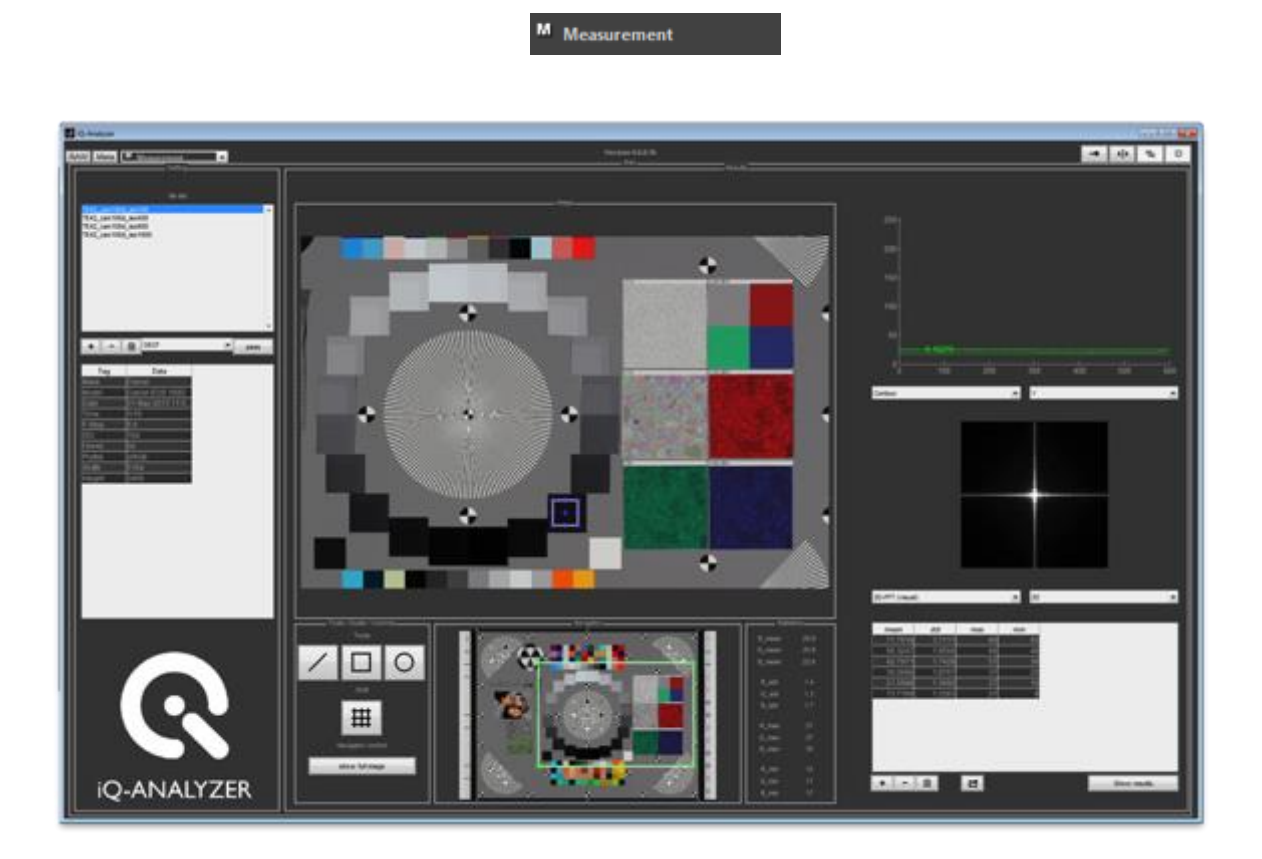

## **8.10.1. Settings & Meta data**

Starting with the measurement module does not require any settings. Add files to the list in the left column as in all other module. Below the file list the meta data of the selected file is displayed.

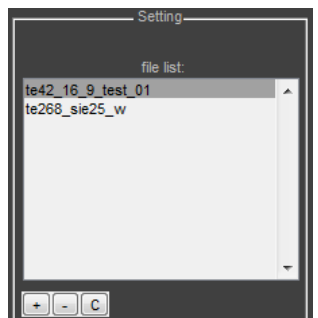

## **8.10.2. Navigator & Control Panel**

#### **Image view**

The image view shows the active file. Either the whole image or a part of it according to ROI adjustments in the navigator.

#### **Image Engineering 2008 173** 2009 173

#### **Navigator**

Below the image view the navigator is located. The navigator shows always the whole active image (marked in the file list). The image is framed by a rectangle which size and position can be adjusted to enlarge a specific area of the image. Place the mouse over a corner mark of the rectangel. It will appear

as arrow. Now click and draw until required size is reached. The enlarged part is shown in the image area above.

To shift a rectangel place the mouse in the middle of the rectange. The mouse will appear as 4-direction-arrow. Click and draw the rectangle to the required position.

#### **Tools**

Next the the navigator-image the tools are listed. Choose between the line, rectangle or circle figure to insert it to the image. Clicking a second time and the tool will disappear.

The tools could be adjusted by click and draw at the corner marks (enlarge or shrink). Holding the shift key while resizing maintains the aspect ratio. You can also increase or decrease the tool size when scrolling the wheel of your mouse up and down. The aspect ratio is kept by using the mouse wheel. Click and draw somewhere at the middle of the tool to shift it among the image.

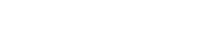

**Show full image**

**Grid**

Clicking at the *"show full image"* button sets the ROI in the navigator to the whole image.

The button inserts a grid that overlays the image. Each lines can be adjusted by click at it and drawing it. Click at the button again and the grid will disappear.

## **8.10.3. Utilities**

The utilities deliver different results which could be observed in real time at diagram areas.

Two utilities can be activated at the same time. Choose a utility of each dropdown menu and select the value you want to be displayed from the second dropdown menu. The diagram area above shows the graphical presentation of the currently marked region. If no ROI is inserted the diagram area stay emty.

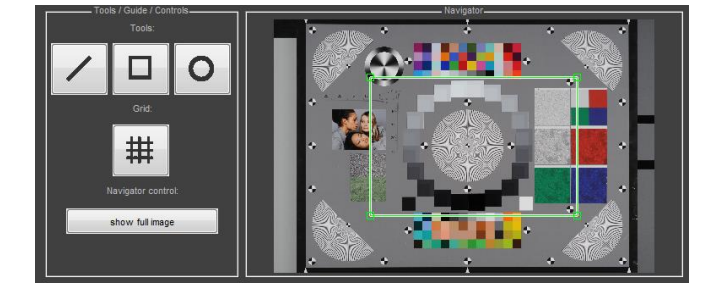

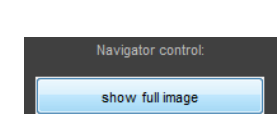

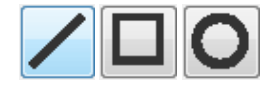

## **Contour**

The Contour utility displays the digiatl value following the contour of the tool. The values could be displayed seperated for Y, R, G, B or combining all channels.

*line tool:* The contour follows the line.

Note: The line tool has a start (left side) and an end point (right side). If you reverse the line the value picking still will beginn at the start point, the former left side.

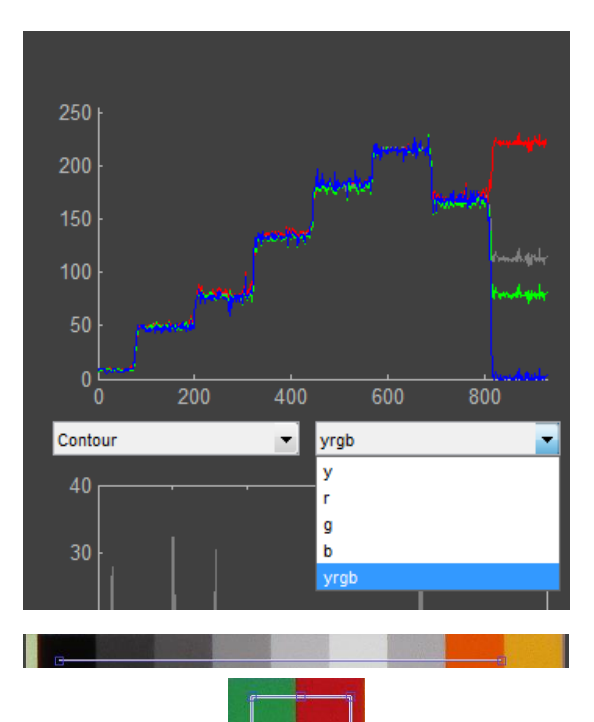

- *rectangle tool:* The contour follows the rectangle clockwise beginning with the top left edge.
- *circle tool:* The circle tool starts the contour at the right side (3 o"clock position) and follows the circle clockwise.

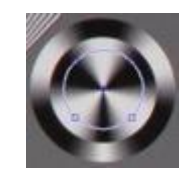

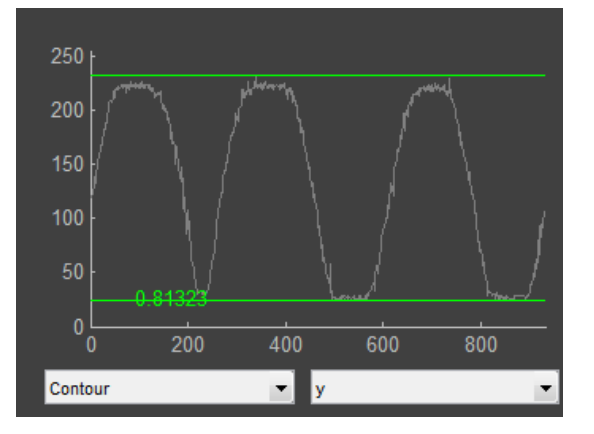

#### **Histogram**

The histogram of the selected ROI is displayed. The view could be seperated to Y, R, G and B or YRGB.

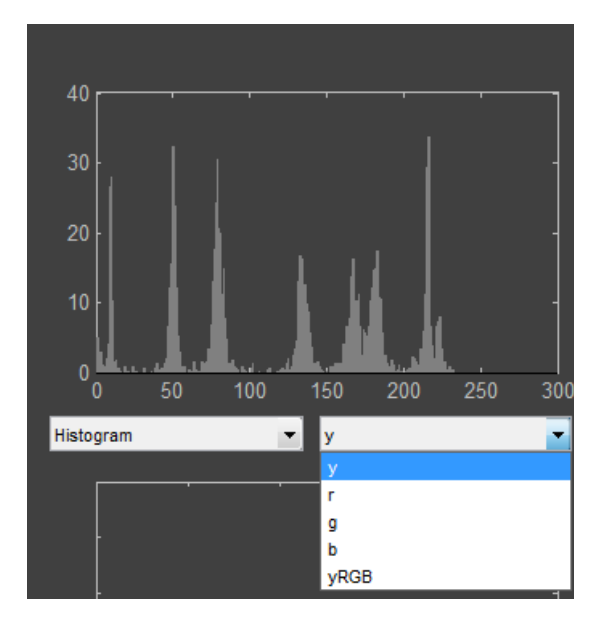

#### **Data**

Choose *Data* to display the measurement values you capture. The values correspond to the table at the bottom right of the screen. The x-axis shows the ID number of the value (except histogram and contour). The values are plotted for R, G and B (except histogram and contour).

The values are added either by clicking at "+" beyond the table or by typing "m" at your keybord.

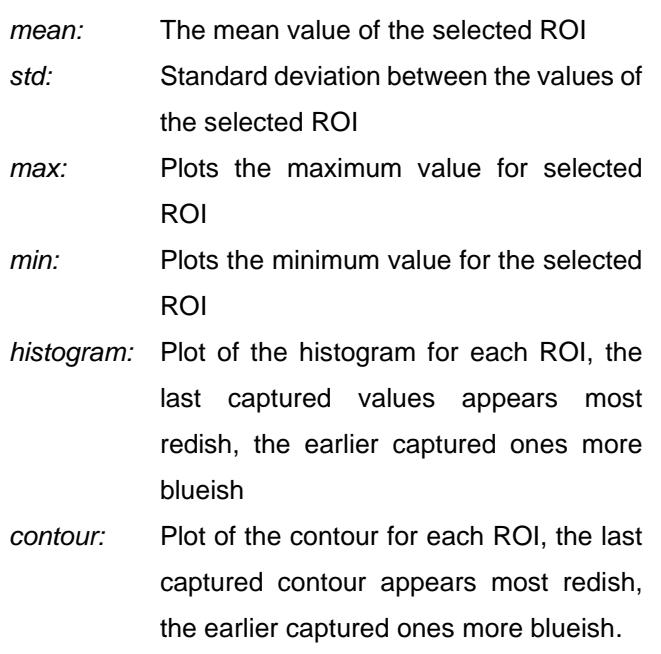

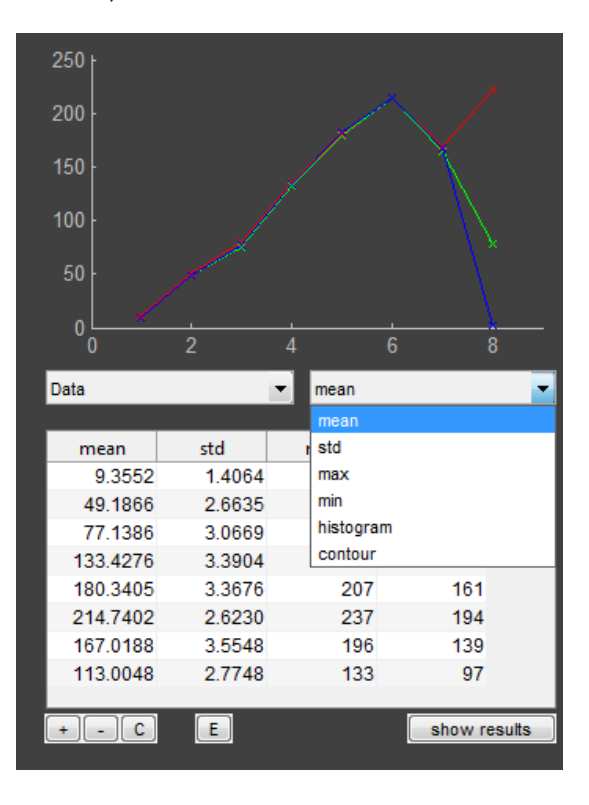

#### **2D-FFT**

Plot of 2D fast fourier transformation for the active ROI.

#### **R/G B/G**

Plot of color shading. The limits are set in the *Requirements* (even when deactivated).

## **SFR (single edges)**

Frame an edge in image by using the rectangle. Choose between two plots related to SFR\_edge:

*SFR:* SFR\_edge, determined for a single edge *Profile:* The edge profile gives information about over and undershoot and edge width. The pixels are bined by their distance to the fitted edge despcription.

## **VN**

This utility calculates the visual noise on the active ROI.

## **Derivative**

Tool to determine the best focus on a slanted edge or a Siemens star. The focus is best when the peak of the derivative is highest.

## **8.10.4. Numerical results**

## **Statistics**

The statistics beyond the image view always show the actual values of the selected area. Chose between RGB, CIE L\*a\*b\* and CIE LCh.

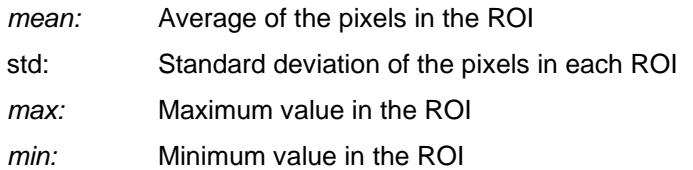

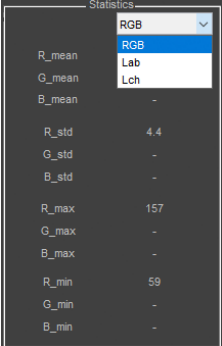

## **Results Tables**

You can collect values of the selected area. These values are collected in the table. The values can be displayed using the data utility. To export them there are two different ways.

At first the values can be marked manually. Mark more than one by holding the shift key while selecting. Using copy & paste to insert these values to any other document.

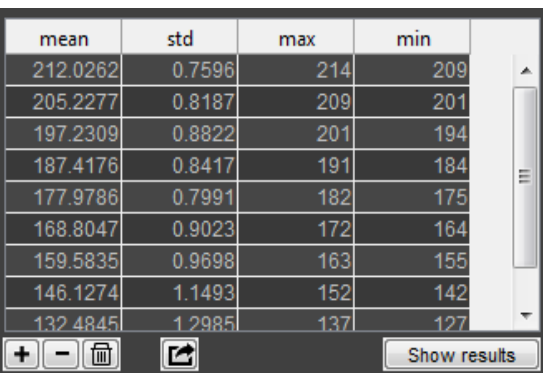

The second option is to use the *Export* button. The results for each measurement value are printed in a

report style (or not) using one page for each value. Each value is added by two prints of the selected utilities (at the time of taking the value). This report is either stored as pdf file or as postscript file due to the settings (see chapter [5.5.1\)](#page-49-0).

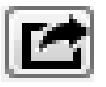

## **8.11. Module 42**

The module 42 is designed to analyze the test chart "Forty Two" (TE42). With one single chart OECF, dynamic range, resolution, shading, distortion, lateral chromatic aberration, color reproduction and kurtosis parameters can be measured according to ISO standards and analyzed with the iQ-Analyzer. The settings of the modules that are used for the module 42 can be seen if you load the TE42.myset in the setting module.

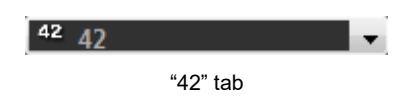

#### **8.11.1. Settings**

In contrast to the other modules, nearly all settings for the TE42 are predefined and stored within the .42 file. As a result there are no "Advanced Settings" available.

#### **Illumination [lux]**

Set the illumination of the chart. If you do not insert a value for illumination, a popup window will appear when you press the "Start" button.

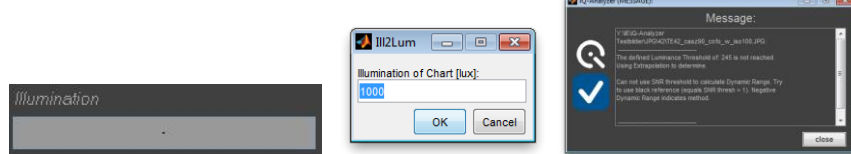

popup appears if you do not have set illumination

## **8.11.2. Graphical presentation**

### **IMAGE VIEW**

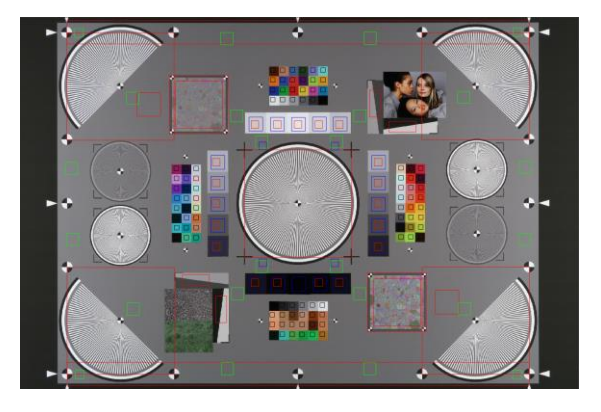

ROI with marked patches **COVID-10** and the control of the control of the control of the control of the control of the control of the control of the control of the control of the control of the control of the control of the

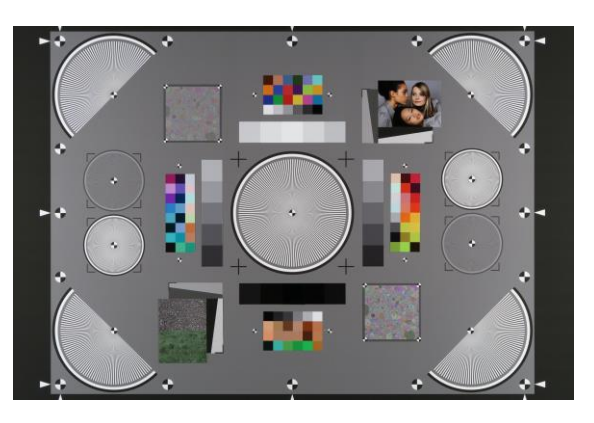

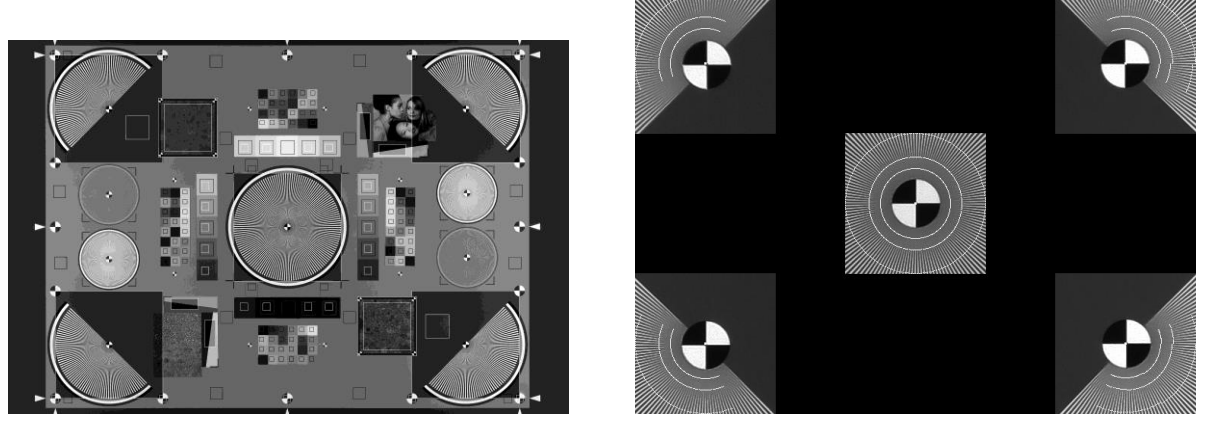

Check Image Check Image Check Image

#### **RESULT VIEW**

By pressing the "Result" button, the graphical and numerical results are displayed in the right frame.

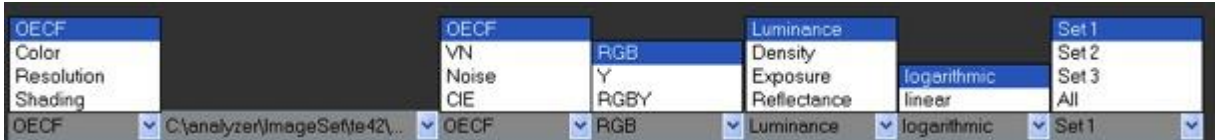

Depending on the the diplayed result (selected with the first dropdown menu) the further menus offer different views

Below the graphical results are several dropdown menus. The first one allows choosing the result you want to be displayed (*OECF*, *Color*, *Resolution*, *Shading*). The further dropdown menus allow different views depending on the result you choose in the first menu (e.g. *Delta E*, *Delta L*, *Delta C*, *Delta H* for color analysis).

# **OECF**

For details please refer to chapter [8.3.](#page-88-0)

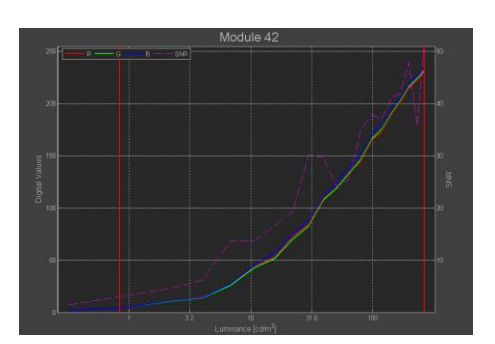

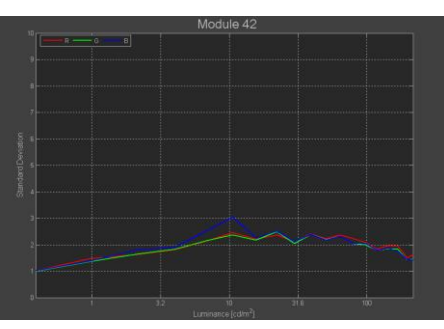

Noise CIE

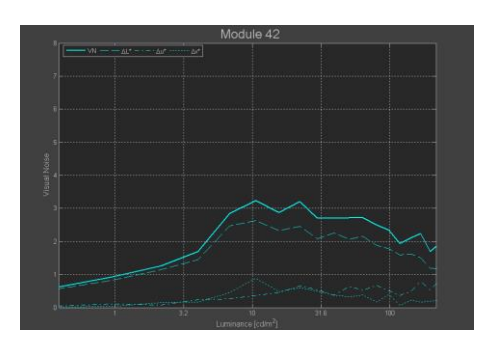

OECF Visual Noise

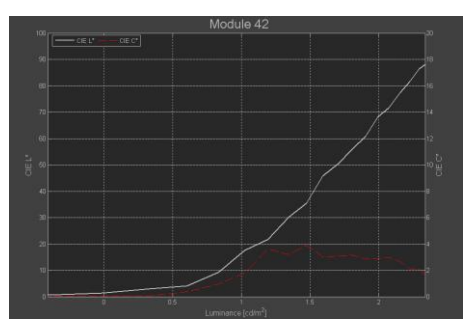

## **Color**

For details please refer to chapter [8.4.](#page-100-0)

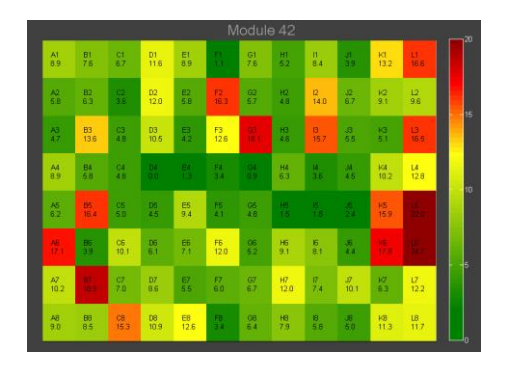

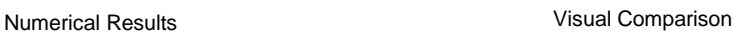

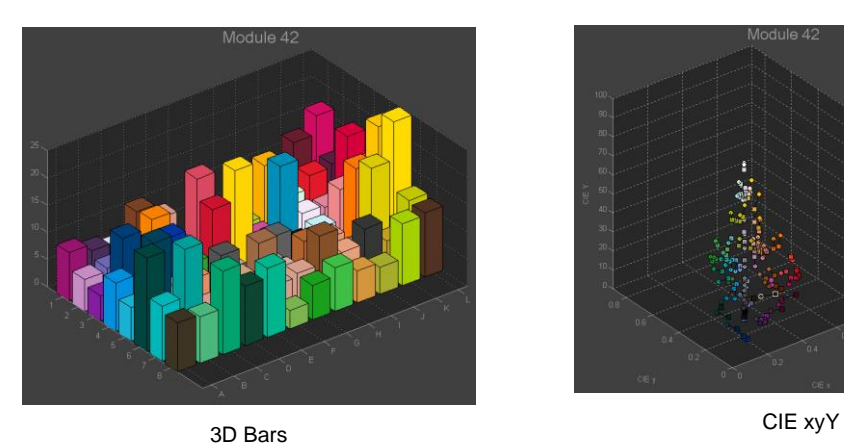

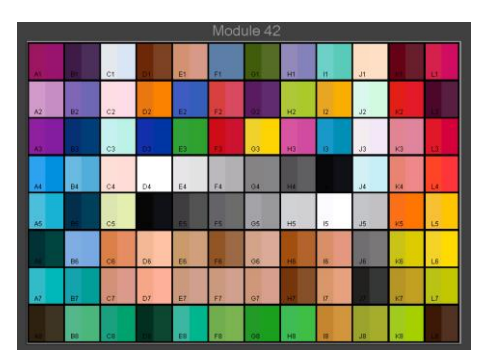

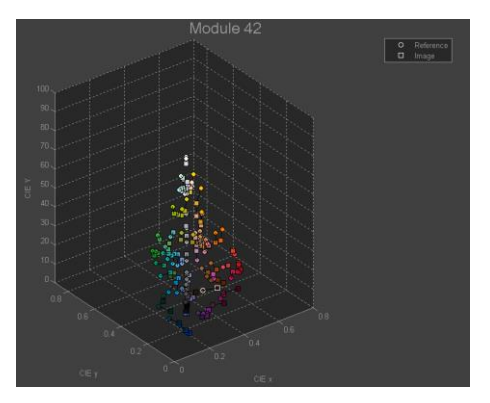

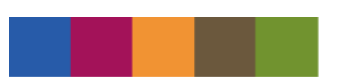

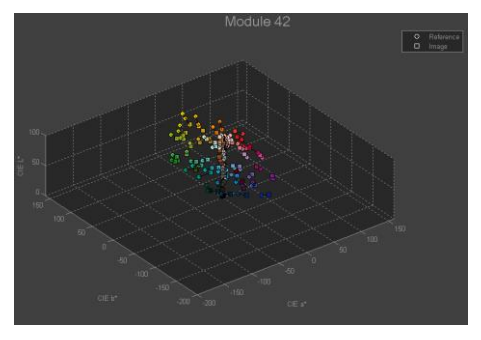

CIE L\*a\*b\*

#### **Resolution**

For details refer to chapter [8.5.](#page-113-0)

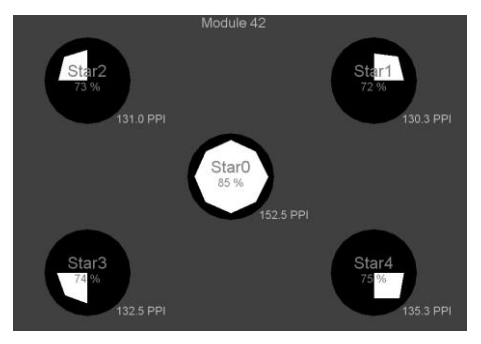

Overview Stars

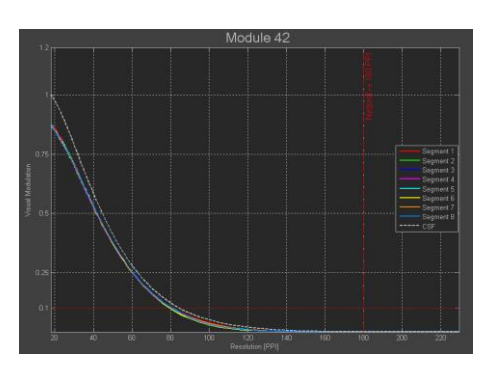

Segments Groups Communications of the Communications of the Communications of the Communications of the Communications of the Communications of the Communications of the Communications of the Communications of the Communic

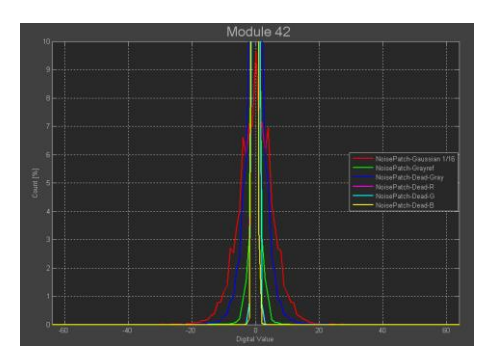

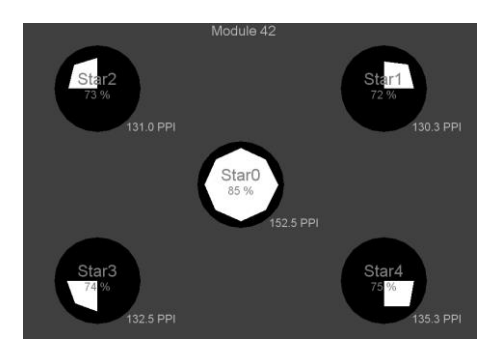

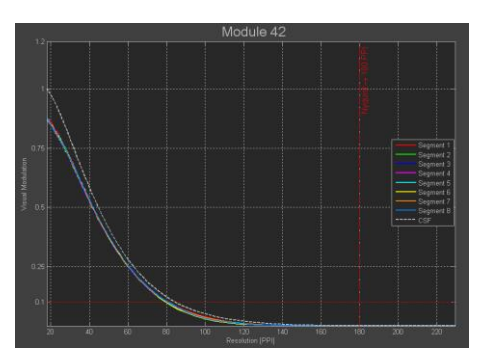

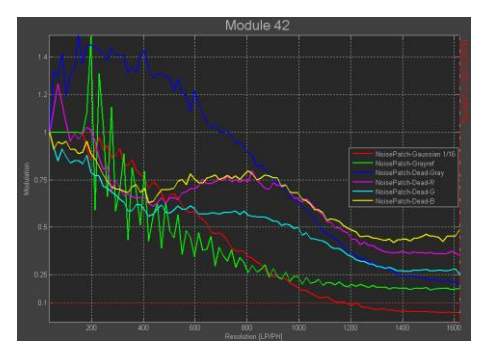

Noise/Histogram Noise/Spectrum
### **Shading**

For details please refer to chapter [8.6.](#page-141-0)

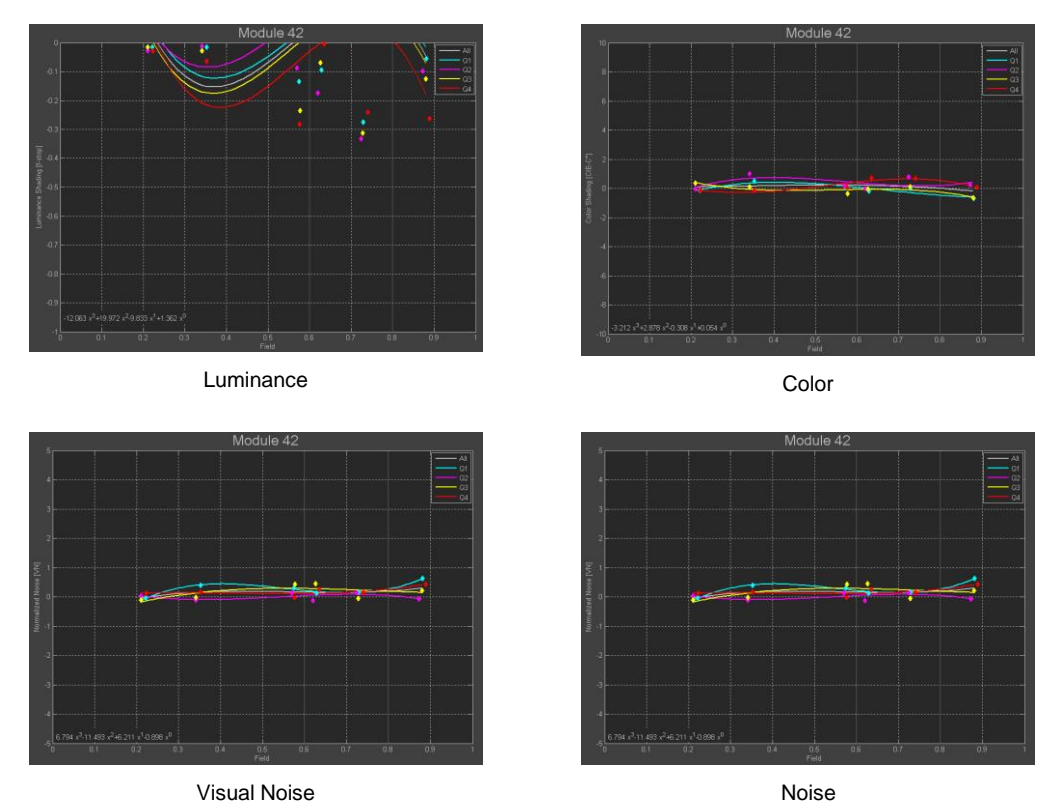

# **8.11.3. Numerical results**

For further information of the results for OECF, Color, Resolution and Shading please consult the relevant chapter in this documentation.

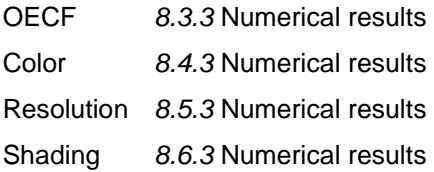

# **8.12. UTT**

The UTT module is designed to analyze the Universal Test Target (UTT) according to ISO 19264:2017 and Metamorfoze Guidelline and provides an insight into the complete image quality of all types of high end cameras and scanners used for archiving.

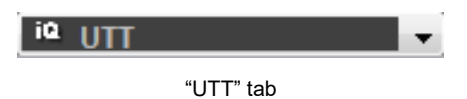

The UTT chart has either to be cropped exactly or the environment has to be nearly homogeneous; most suitable is a homogeneous white, gray or black background.

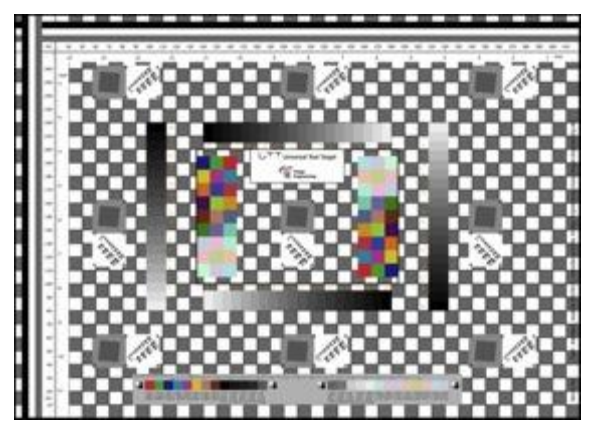

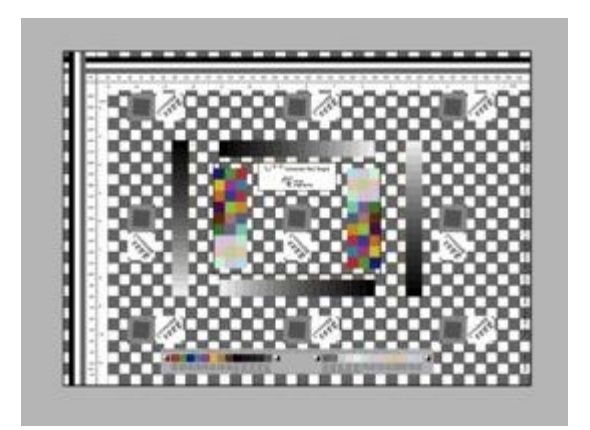

Cropped UTT target (DIN A3) UTT targt (DIN A3) in a homogeneous environment

The UTT target is available in the DIN sizes A4 and A3 to A0. The formats A3 to A0 consist of tiles. A3 is one tile, A2 consists of two tiles, A1 of four tiles and A0 of eight tiles. The A4 format has a slightly modified design (only two gray scales and one set of color patches).

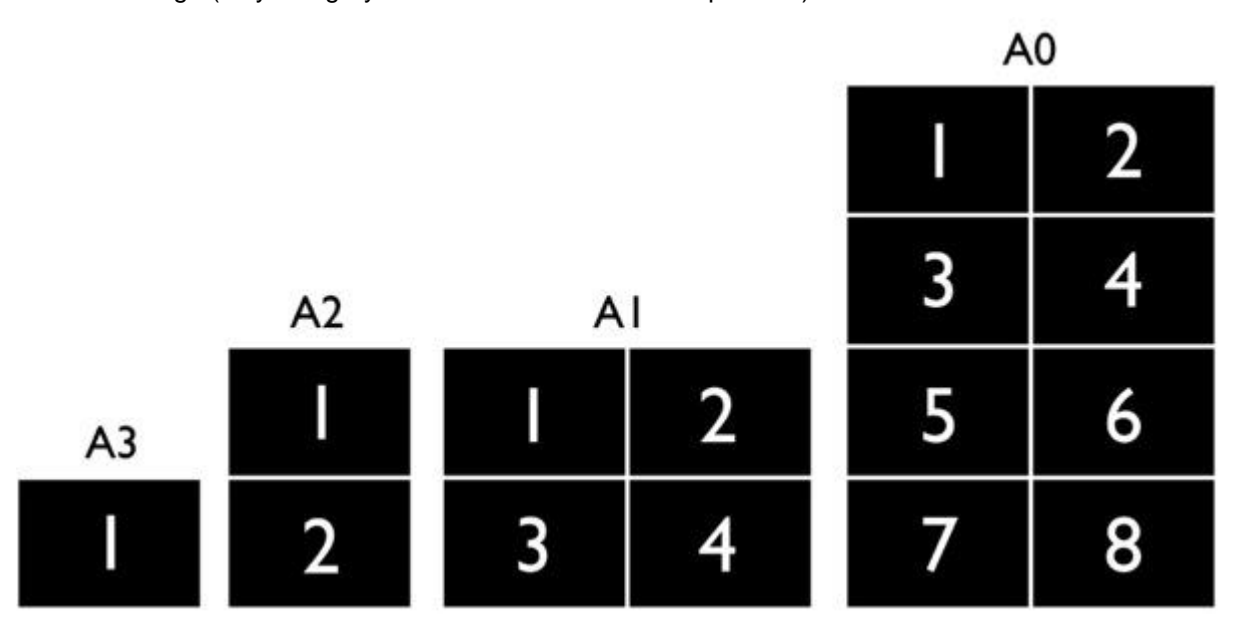

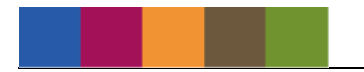

Used patches for measurement (exemplified by the A3 format):

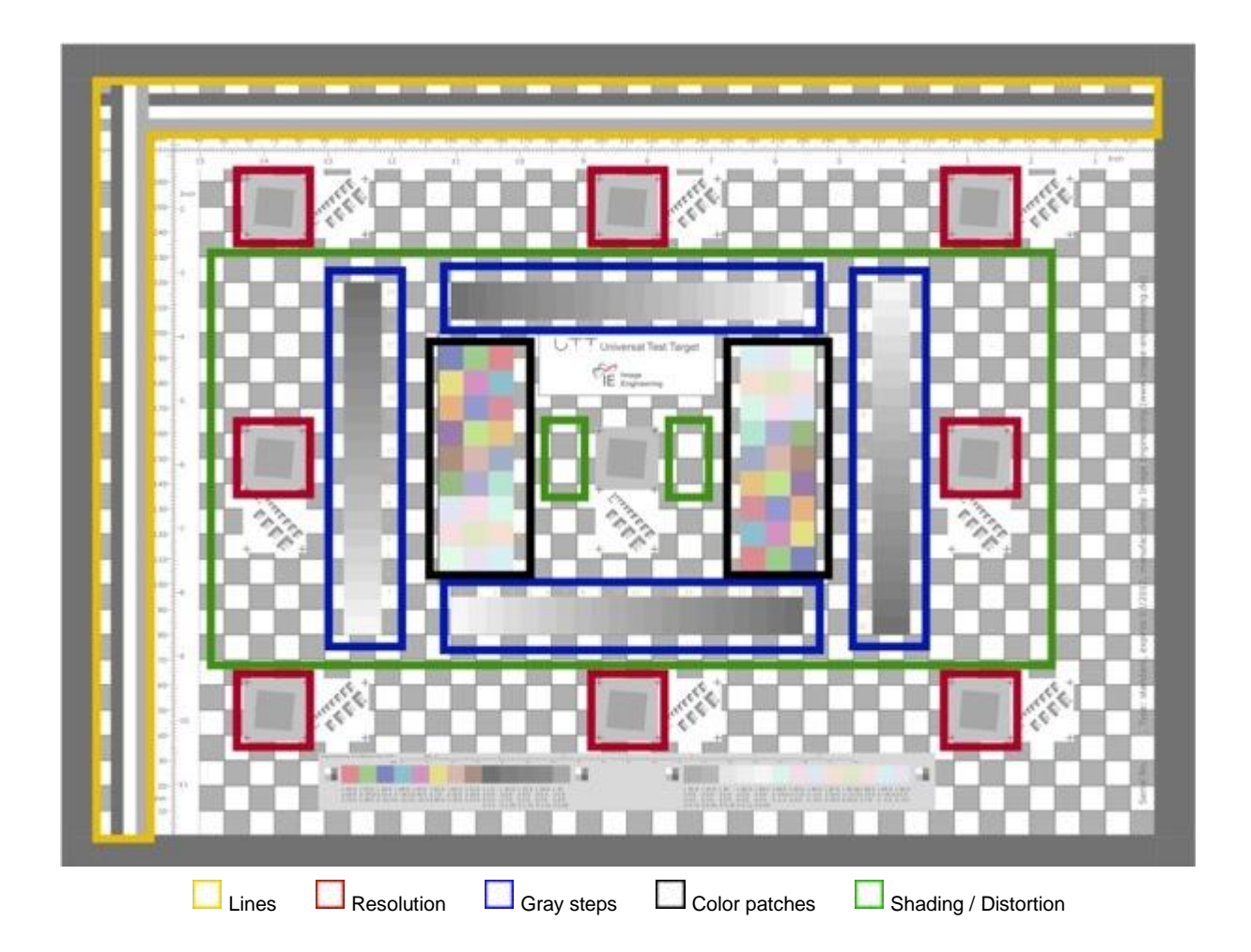

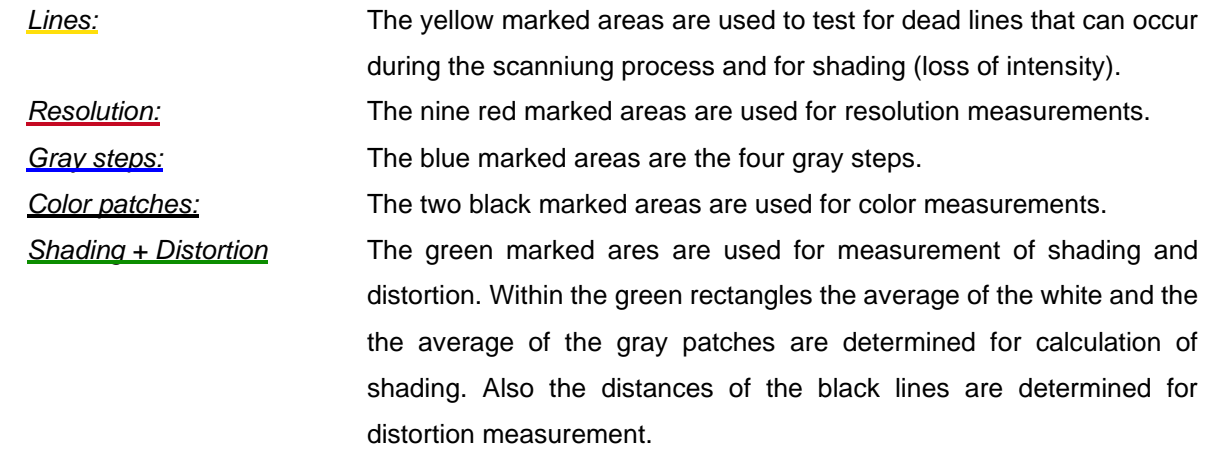

Note: If an error message about not enough memory appears, you may try one of the following points:

- Restart the software
- Reboot windows
- Reduce volume of data because large image files might always lead to a memory error. Try to reduce the amount of data, e.g. by reducing from 16bit to 8bit externally or cropping unnecessary areas.
- Do not use the *"Manual Mode"* for detecting the ROIs and leave the *"Rotate Image"* menu to "0°".
- Windows only: Increase virtual Memory and/or activate /3G switch (see Tech Note) http://technet.microsoft.com/en-us/library/bb124810(EXCHG.65).aspx

# **8.12.1. Settings**

### **SETTINGS**

After selecting the chart layout the UTT module needs the following adjusment:

### **Chart Layout**

The layout files (.chart) for the different sizes as well as for the two versions of the ScanReference chart can be chosen.

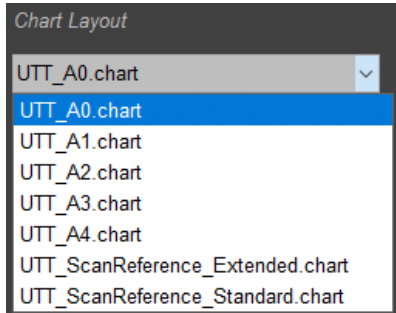

### **Reference Data**

The reference files for the UTT and ScanReference charts are Excel files. The files are delivered with your chart if you ordered a mounted & measured chart. Use always the correct reference file for you chart. If you use an unmounted & unmeasured chart please use the default references delivered with iQ-Analyzer by default.

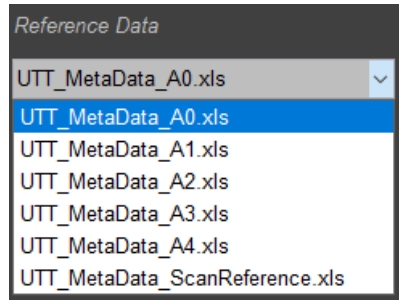

Note: when storing the Excel file ensure, that the sheet showing the reference data is on top. Otherwise iQ-Analyzer will reference to wrong cells and analysis will fail.

### **Specification**

The specification files define limits for acceptable results. The definition of the levels is based on different originals: Artwork, Unique Library, Non-Unique Library and others. The specifications are excel sheets. The specified range is displayed as green area in the graphical presentation.

*V0.8 / V1.0:* Indicates the version of the Metamorfoze Guideline the specification refers to. *ScanReference:* Specific specifications for ScanReference charts.

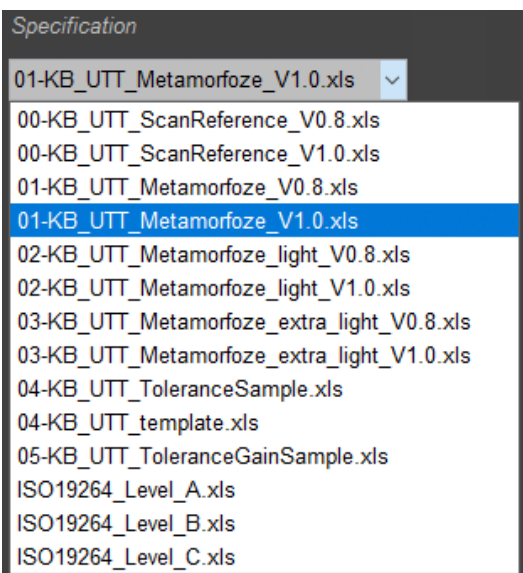

*Metamorfoze level:* Metamorfoze, Metamorfoze llight and Metamorfoze extra light are the three levels defined in Metamorfoze Guideline. Metamorfoze is the most strict level, Metamorfoze extra light the one with highestolerances. For details please also refer to Metamorfoze Preservation Imaging Guideline: [https://www.metamorfoze.nl/sites/metamorfoze.nl/files/publicatie\\_documenten](https://www.metamorfoze.nl/sites/metamorfoze.nl/files/publicatie_documenten/Metamorfoze_Preservation_Imaging_Guidelines_1.0.pdf)

[/Metamorfoze\\_Preservation\\_Imaging\\_Guidelines\\_1.0.pdf](https://www.metamorfoze.nl/sites/metamorfoze.nl/files/publicatie_documenten/Metamorfoze_Preservation_Imaging_Guidelines_1.0.pdf)

*ToleranceSample:* Excel file with additional sheet for tolerances. Tolerances define an additional (wider) limit for the results. The specified tolerance range is displayed as yellow area in the graphical presentation. (ToleranceSample and ToleranceGainSample are two differetn presets.)

*04-KB\_UTT\_template:* Template for creating on specifications.

*ISO19264\_Level\_A-C:* Excel files including specifications for the three levels defined in ISO 19264:2017 standard.

Next to the limits and tolerances defined in the excel sheets additionally the color difference formula and the color profile is defined:

*Color difference fomula:* Valid entries in cell B30 are:

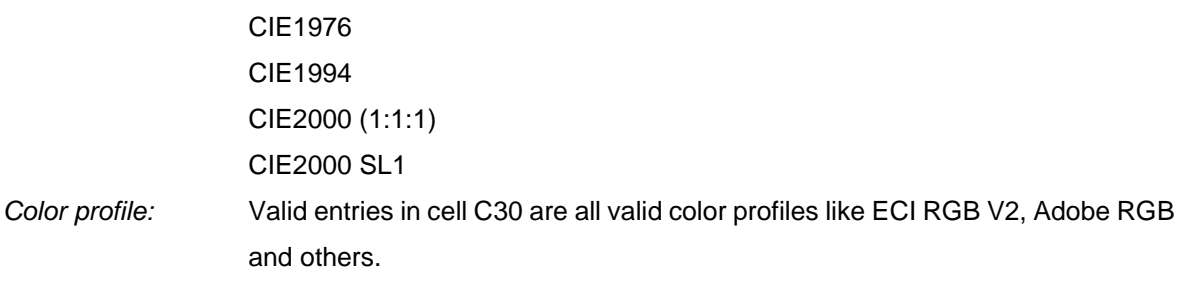

### **Detection Mode**

The manual mode is time and memory consuming. In most cases the automatic mode works satifactorily.

Note: A further adjustment for the *, Manual Mode* " is contained in the advanced settings.

### **ADVANCED SETTINGS**

### **RGB Profile (if embedded Profile cannot be read)**

For calculation of the image the embedded profile is used. If the profile cannot be read or no profile is embedded, the profile is used that is set here.

The specifications describe the profile that is used for comparison of the image. Most specifications use the eciRGB profile version 2 for calculations and comparison. If the image contains a different profile than eciRGB v2 a warning appears, that the

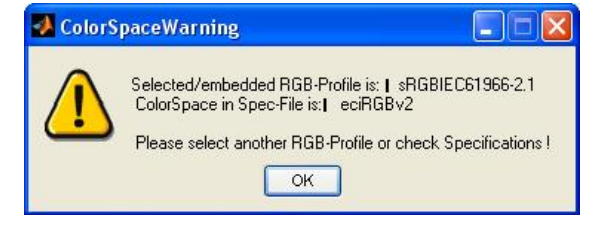

profile of the image do not conform to the profile of the specification.

### **"Manual Mode" in "ROI Detection"**

Beside the automatic mode for ROI (region of interest) detection a manual mode can be chosen. If the manual mode is selected, there are two alternatives

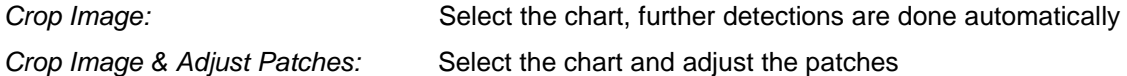

#### **Writing Meta Data to File**

The results are written into the IPTC tag. Using the "?" button a popup window appears and you are linked to the website with the Exif tool of Phil Harvey. Using MAC OS X you need to install the Exif tool. If you are using Windows the exiftool.exe is installed already.

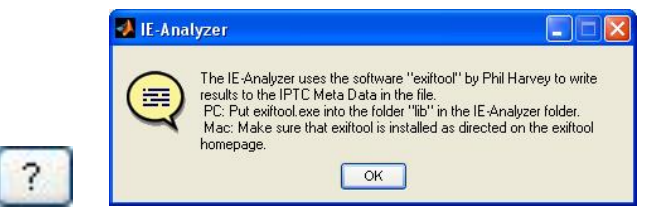

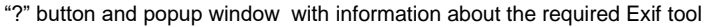

#### **Write IPTC Tag**

The IPTC tag "Caption-Abstract" is used to include own information about the image or measurement in the image.

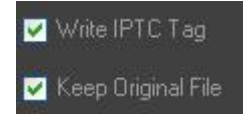

"Caption-Abstract" correspond to the XMP tag "ImageDescription". When reading the meta data, e. g. with Exif tool, you can see the updated/included text. iQ-Analyzer write the

text from the , Notes" field in the Advanced Aettings to this tag.

Note: If you want to keep the original file "un-touched" please do not use this option or combine it with the function "keep original file". In this case the analysis is performed on a copy of the original file and fiel extension of original is changed to .tiff\_orig.

### **Keep Original File**

If the checkbox is enabled the Exif tool first makes a copy of the original file ("filename.tif\_original"). The copy is modified during analysis (IPTC tag is written). If you later want to use the original file, you have to delete the part "\_original" from the filename.

If the checkbox is not enabled, the original file is modified during the analyzing process. Recommended is to enable the checkbox.

### **Notes**

The inserted notes are also written into the IPCT tag.

**Write reference file** To be added

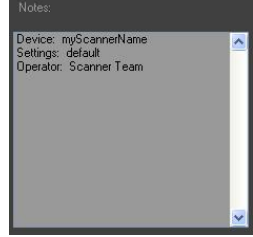

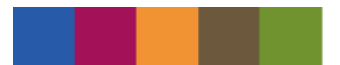

# **8.12.2. Numerical results and graphical presentation**

### **RESULT VIEW**

By pressing the "Result" button, the graphical and numerical results are displayed in the right screen.

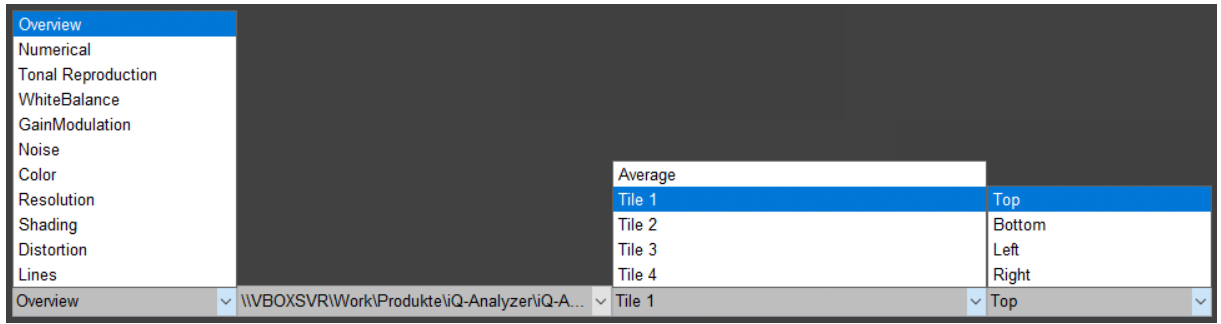

depending on the the diplayed result (selected with the first dropdown menu) the further menus offer different views

In the *Result View* you can choose the presentation of the results by using the dropdown menu at the bottom left.

For chart sizes larger than A3 the results are differentiated into the tiles and also available as average over all tiles (*Average*", "Tile 1", "Tile 2", ...).

In most of the *Result Views* a further dropdown menu enables you to switch between the results for the top, bottom, left or right gray scale.

# **OVERVIEW**

The UTT Modul displays an overview after calculation is finished. This overview contains a classification of the analyzed parameters (Tonal Reproduction, Noise, Color, Resolution, Shading, Distortion, Lines) due to the used specifications which define the tolerances.

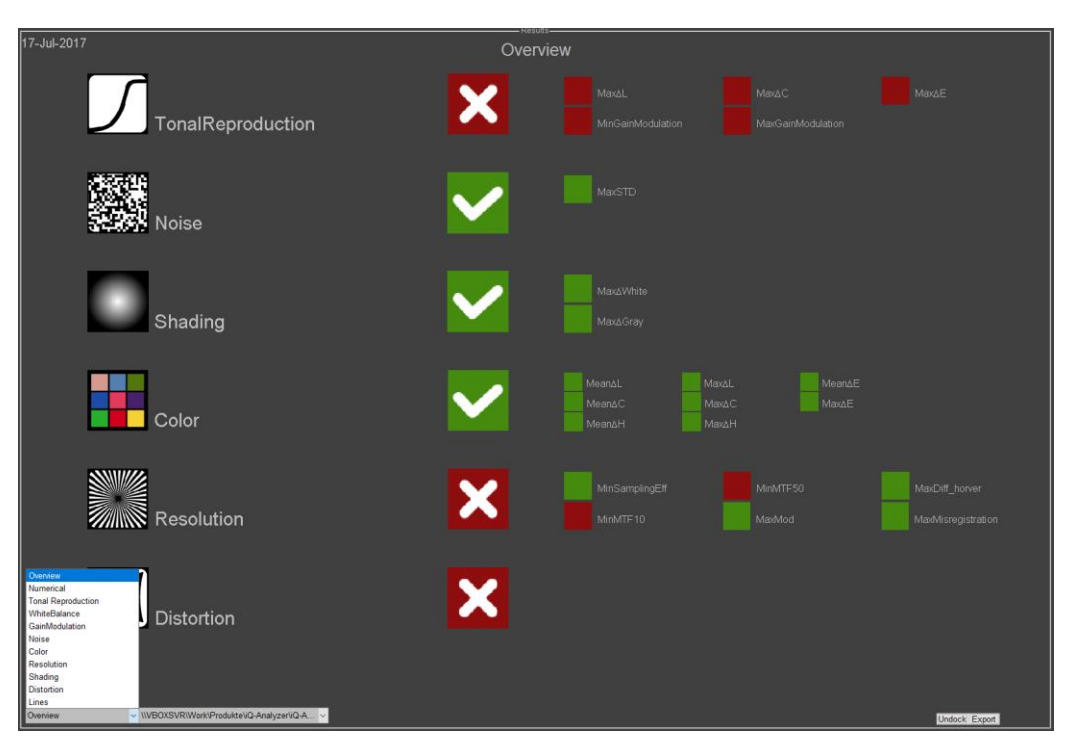

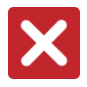

The result is outside the limits that are specified in the selcted specification (Metamorfoze, ISO Level A, …).

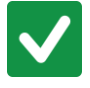

The result is within the selected specification.

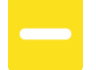

The result is outside of the specification but inside of the the tolerance.

### **NUMERICAL**

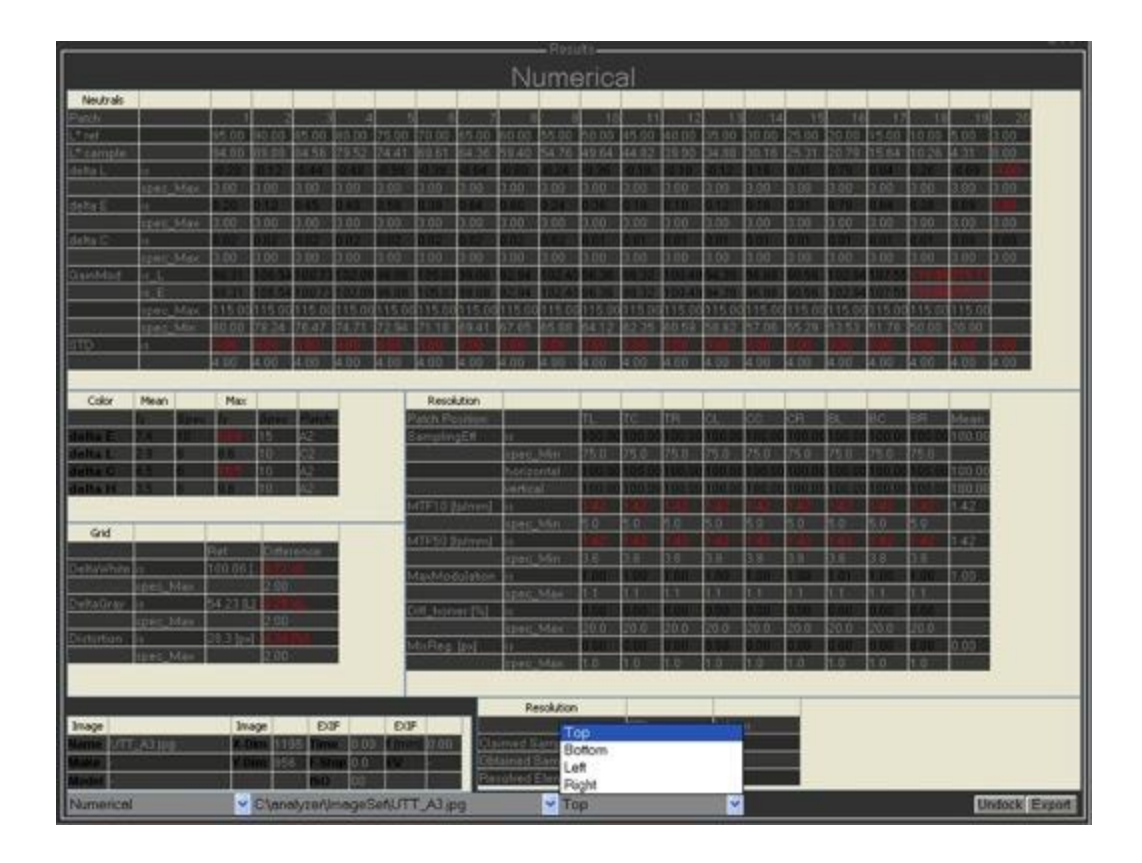

Background information concerning Lab, LCh, Delta E, Delta L, Delta C, Delta H: If you express the *Lab* color space in polar coordinates you get *LCh*, where *L* is the luminance, *C* the chrominance (saturation) and *H* the hue (color tone). *Delta E* indicates the overall difference between reference and sample. The calculation method is defined in the specifications. To get more detailed information about the difference it is interesting to see the difference in luminance (*Delta L*) and hue (*Delta H*).

#### **Neutrals**

The results are displayed for the 20 gray patches of the gray scales. Using the dropdown menu you can switch between the four gray scales (top, bottom, left, right). Values outside the tolerance range are indicated red.

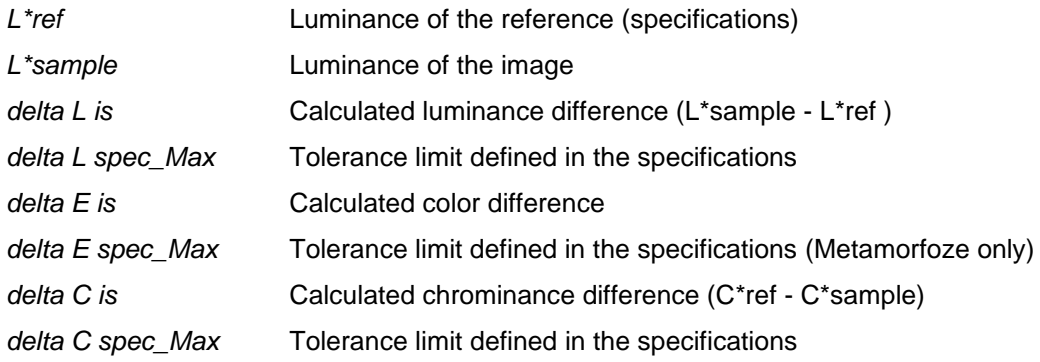

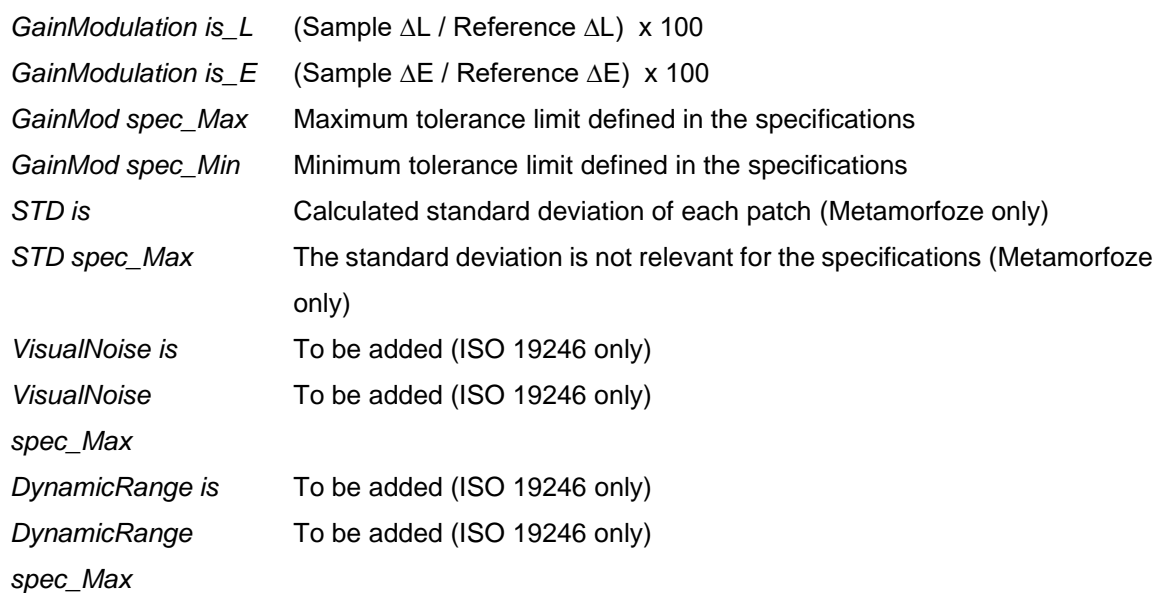

### Example for Gain Modulation:

Sample L\*a\*b\* values of the horizintal lower gray patches number 1 and number 2 of the UTT.

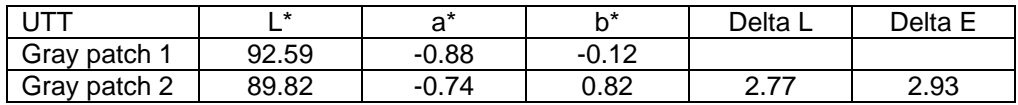

Reference L\*a\*b\* values of the lower gray patches 1 and 2 of the UTT.

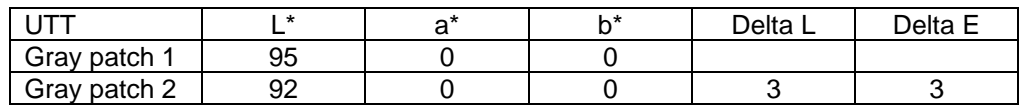

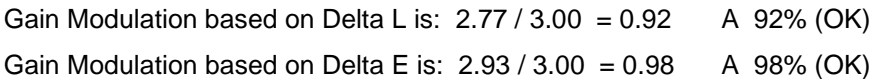

# **Color**

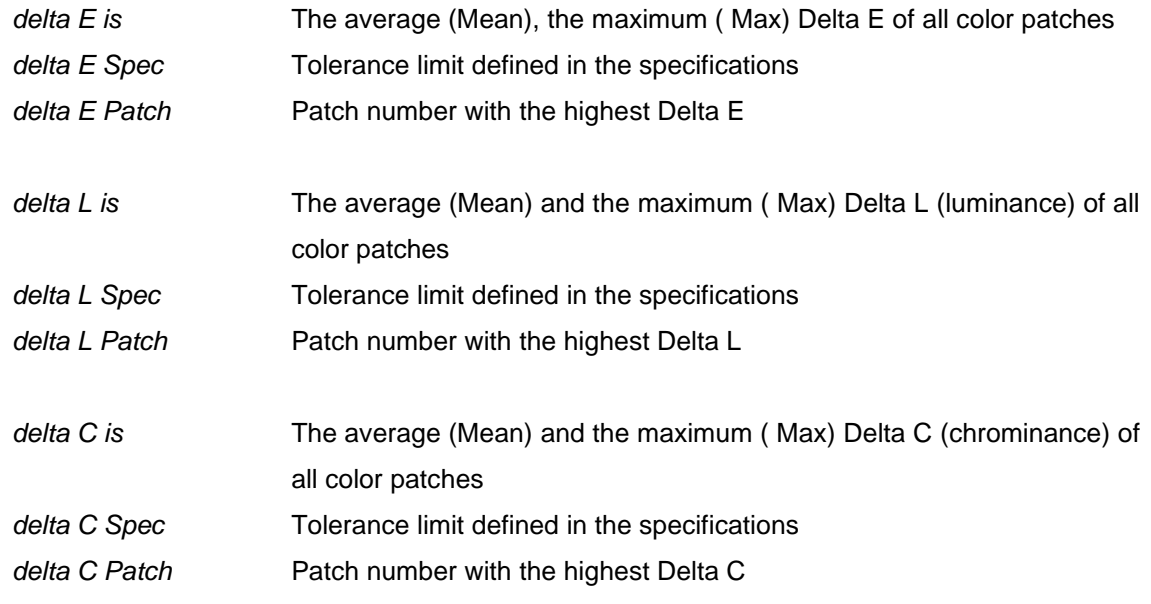

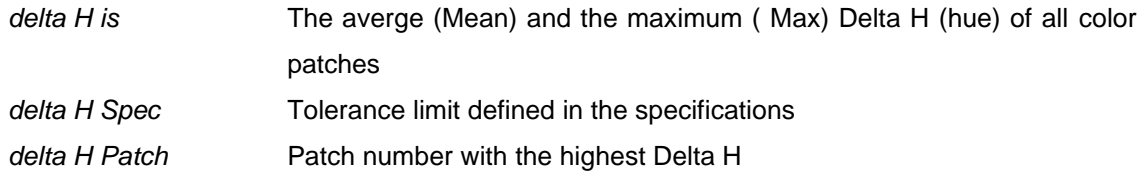

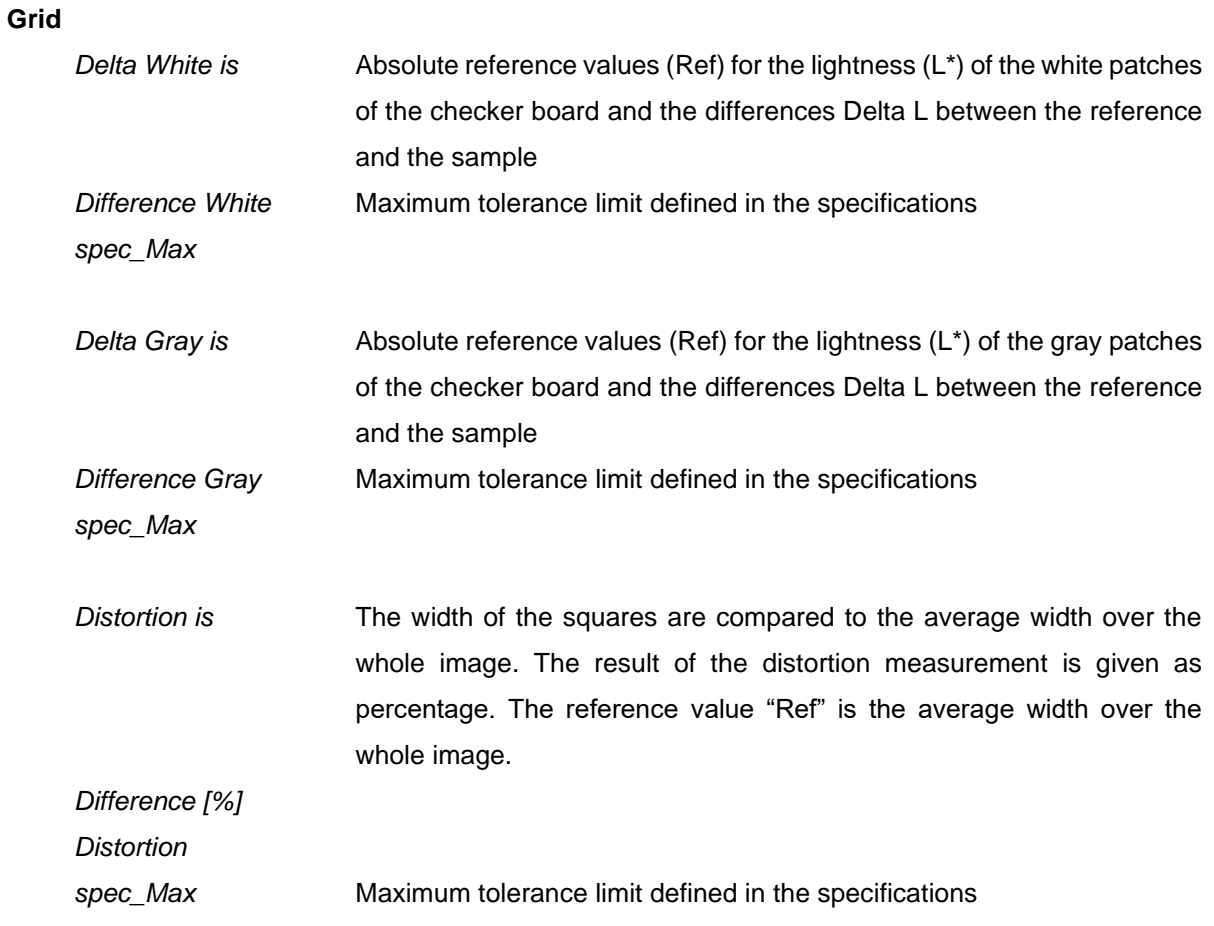

### **Resolution**

Resolution is measured on the nine resolution patches (topf left, top center, top right, center left, center center, center right, bottom left, bottom center, bottom right), at each horizontal and vertical slanted edges (left, right, top, bottom). Also the mean average is calculated.

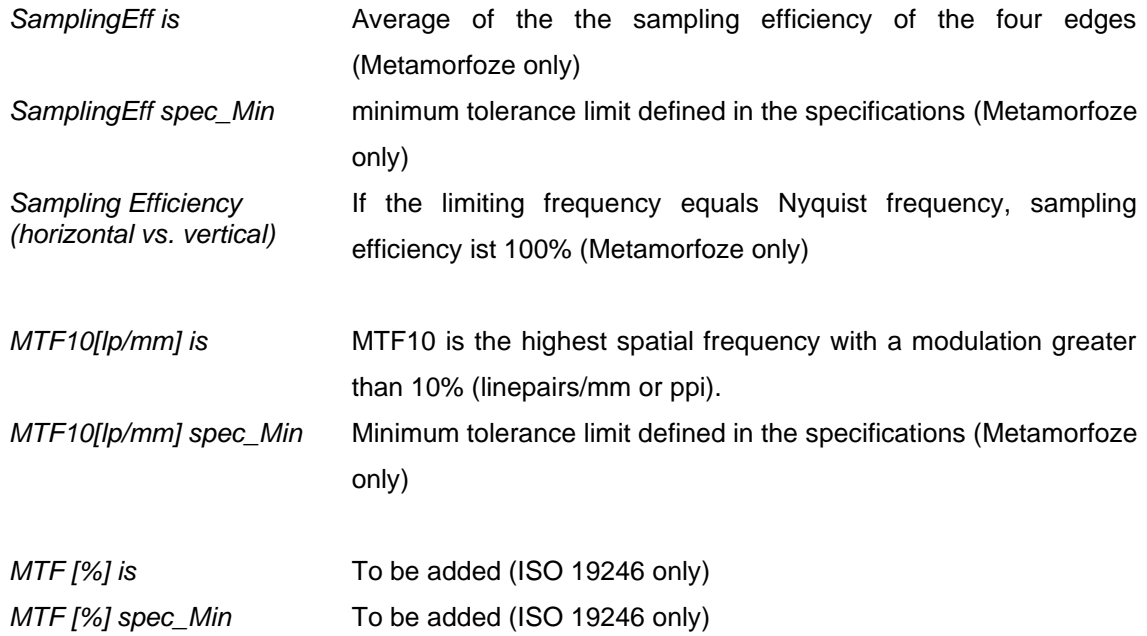

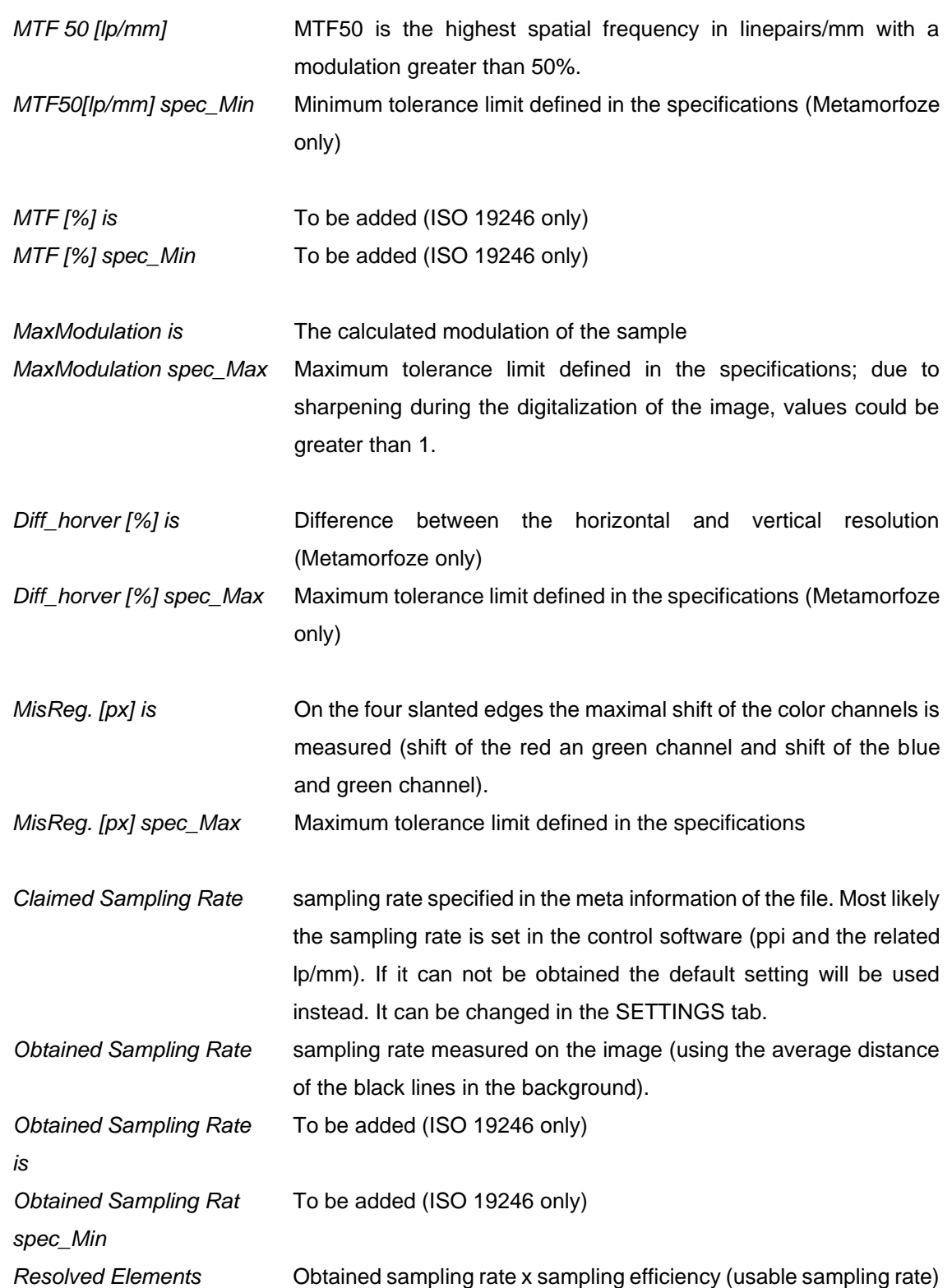

### **TONAL REPRODUCTION**

The graph displays the tonal reproduction of the gray scales: Luminance of the reference (specification) vs. luminance of the sample. The four gray scales can be selected by using the dropdown menu.

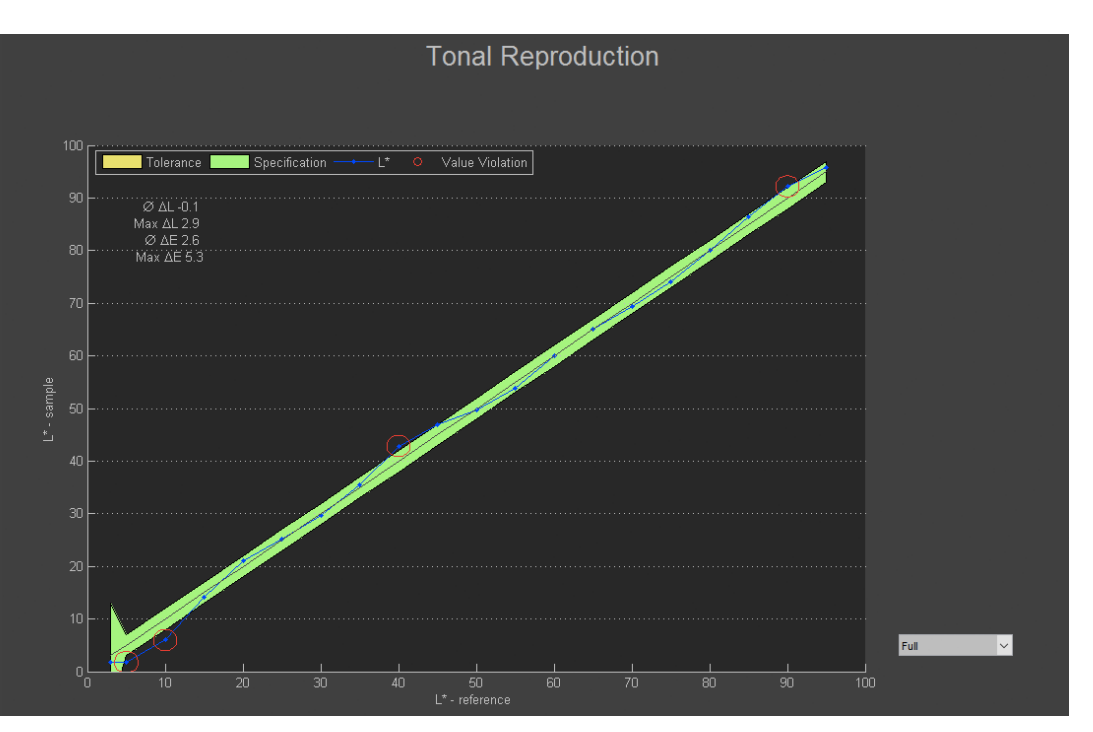

Tonal Reproduction "Full"

The thin black line represents the luminance reference values *L\*Ref* (defined in the specifications), the blue line represents the luminance results *L\** of the analyzed UTT chart. The tolerance range, that is also defined in the specifications, is displayed in green. Values that are outside the tolerance range are outlined in red *"Value Violation"*. Numeric results are diplayed for the average and the maximum of ∆L (luminance difference) and ∆E (color difference).

The dropdown menu down right of the graph enables an enlarged view of parts of the graph: Highlights and Shadows.

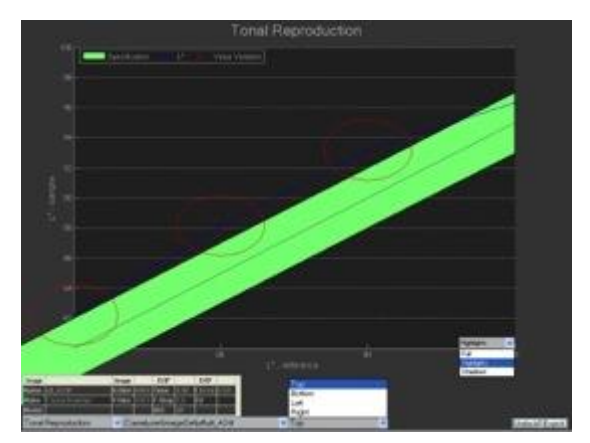

Tonal Reproduction *"Highlights"* Tonal Reproduction *"Shadows"*

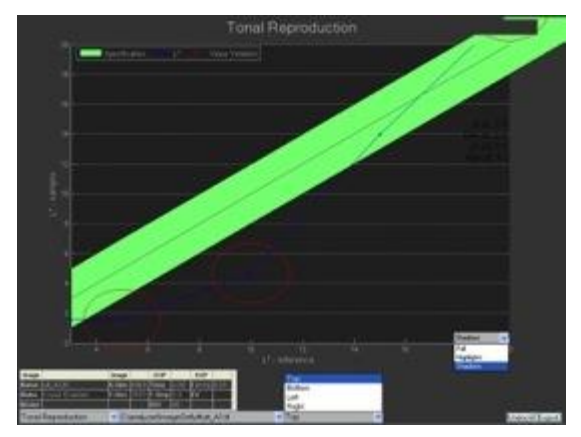

### **WHITE BALANCE**

The graph diplays the adjustment to keep the gray scale neutral. Outlined are the luminance *L\** vs. the color difference *∆C\** of the gray scales.

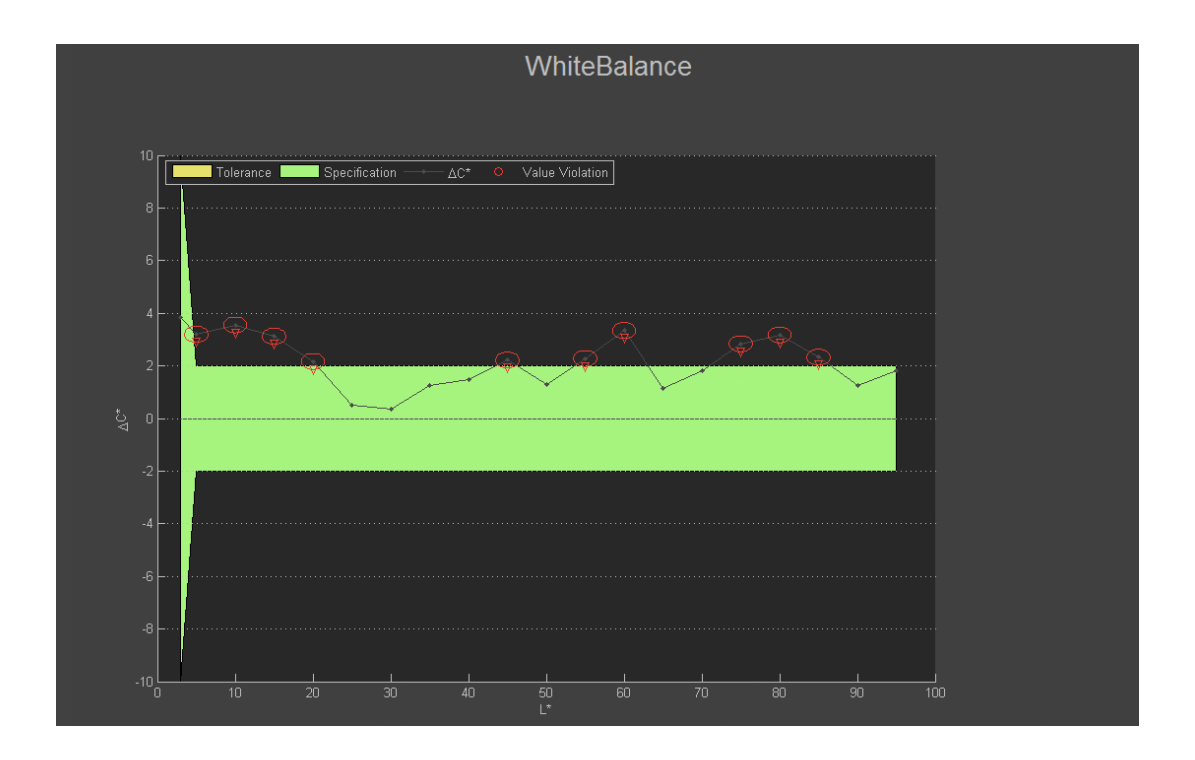

At best *∆C\** is 0 (no color cast). The tolerance range, that is defined in the specifications, is displayed in green. Values that are outside the tolerance range are outlined in red "Value Violation".

### **GAIN MODULATION**

Gain modulation describes the reproduction of the sample in digital values. It is a comparison between the steps of the sample and the resulting digital values. At a reproduction of 1:1 (e.g. *4 ∆L* between two patches in the sample correspond to *4 ∆L* in the digital scanned image) the result is 100%.

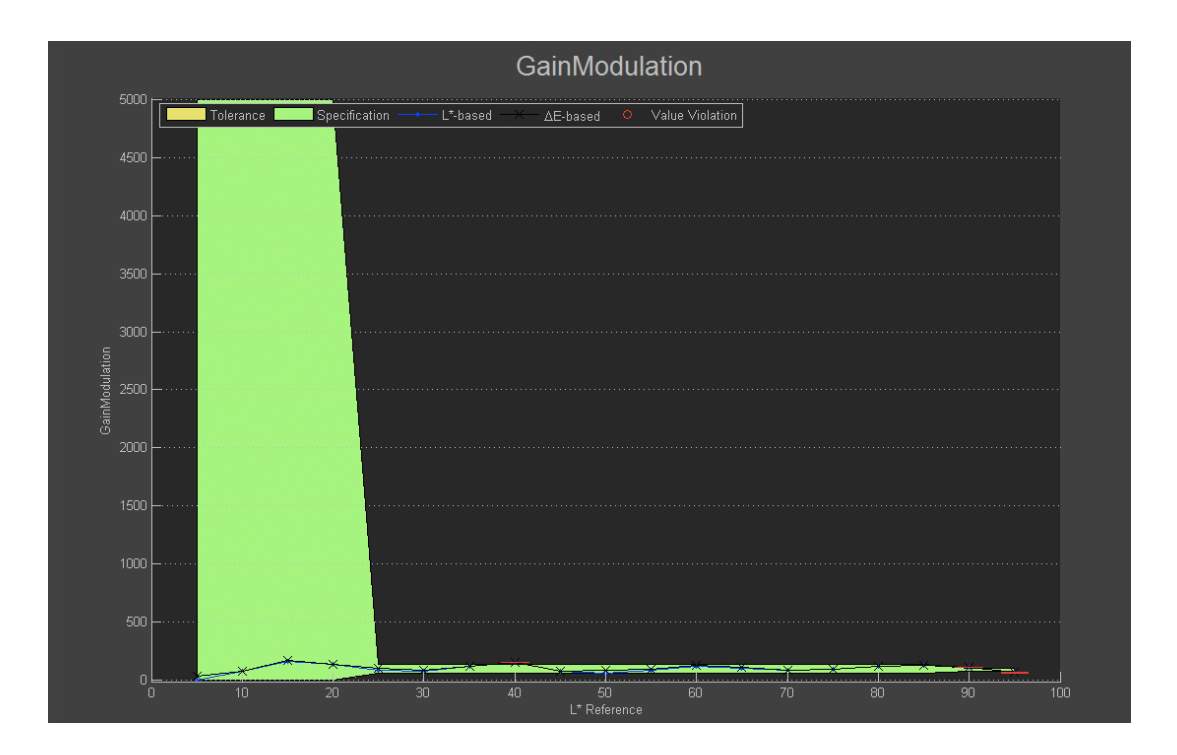

The thin black line represents the gain modulation based on *∆E*, the blue line represents the gain modulation based on *L\**. The tolerance range, that is defined in the specifications, is displayed in green. Values that are outside the tolerance range are outlined in red *"Value Violation"*.

# **NOISE**

Noise measurement (standard deviation, STD) is made using two methods.

- 1. STD neutrals (thin black line): Noise ist calculated on the patches of the gray steps. Due to the production process of the chart, the neutrals may show slight structures which lead to higher measured STD.
- 2. STD sfrnoise (blue line): The resolution patches are selected because these patches do not exhibit any structure. The measured standard deviation is a result of the noise introduced by the scanning device.

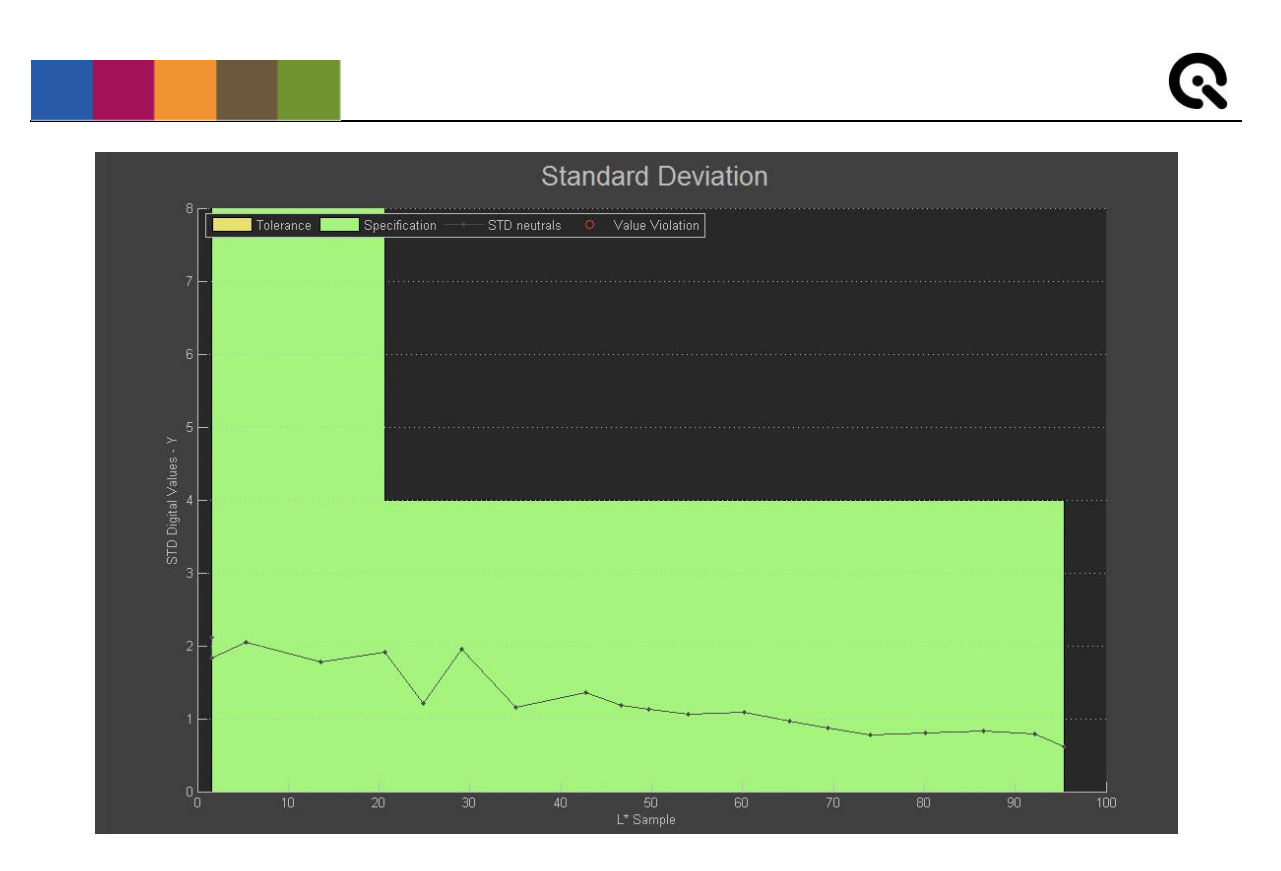

The tolerance range, that is defined in the specifications, is displayed in green. Values that are outside the tolerance range are outlined in red "Value Violation".

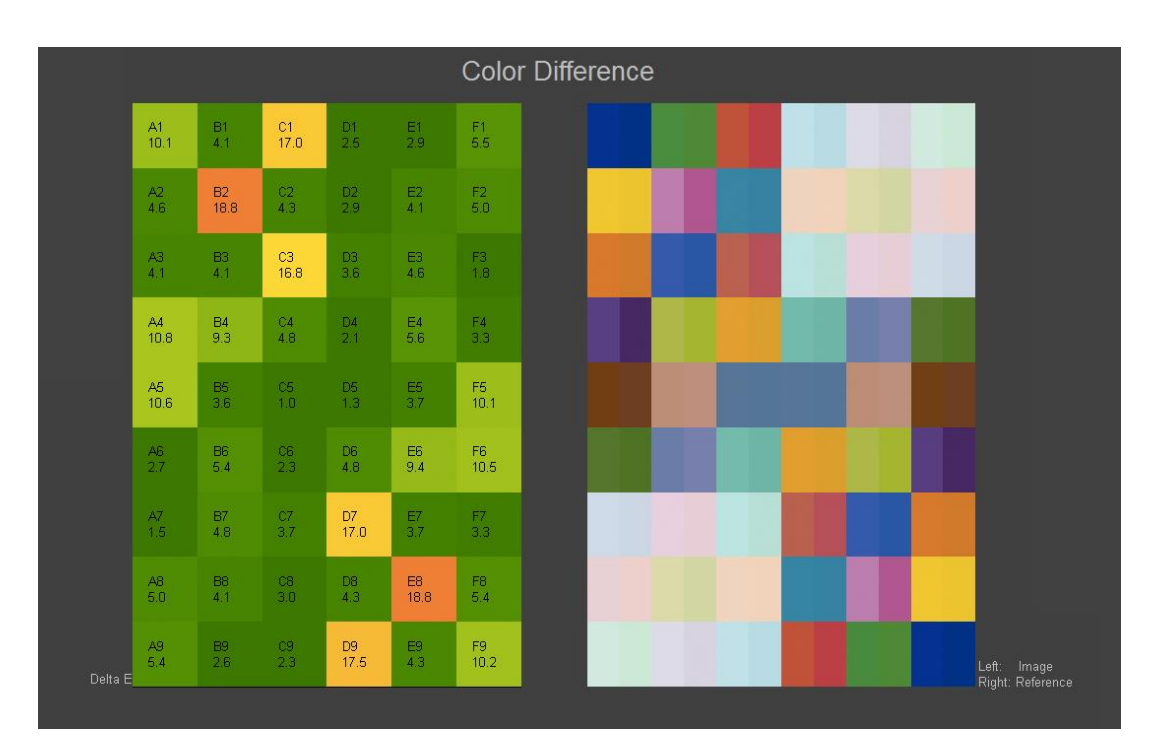

# **COLOR**

On the left side the numeric results for each patch are shown and the amount of the color diffence is visualized by colors - from dark green (*∆E = 0*) to dark red (*∆E* = maximum value defined in the specification). On the right side a visual comparison of the color paches are shown (left: image, right

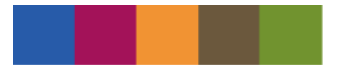

reference). The values for the color differences are defined in the specifications. You can choose between the display of results for *∆E* (color difference), *∆L* (luminance), *∆C* (saturation), *∆H* (hue).

> color bar for visualization of color differences: from dark green ( $\Delta E = 0$ ) to dark red ( $\Delta E =$  maximum value defined in the specification)

### **RESOLUTION**

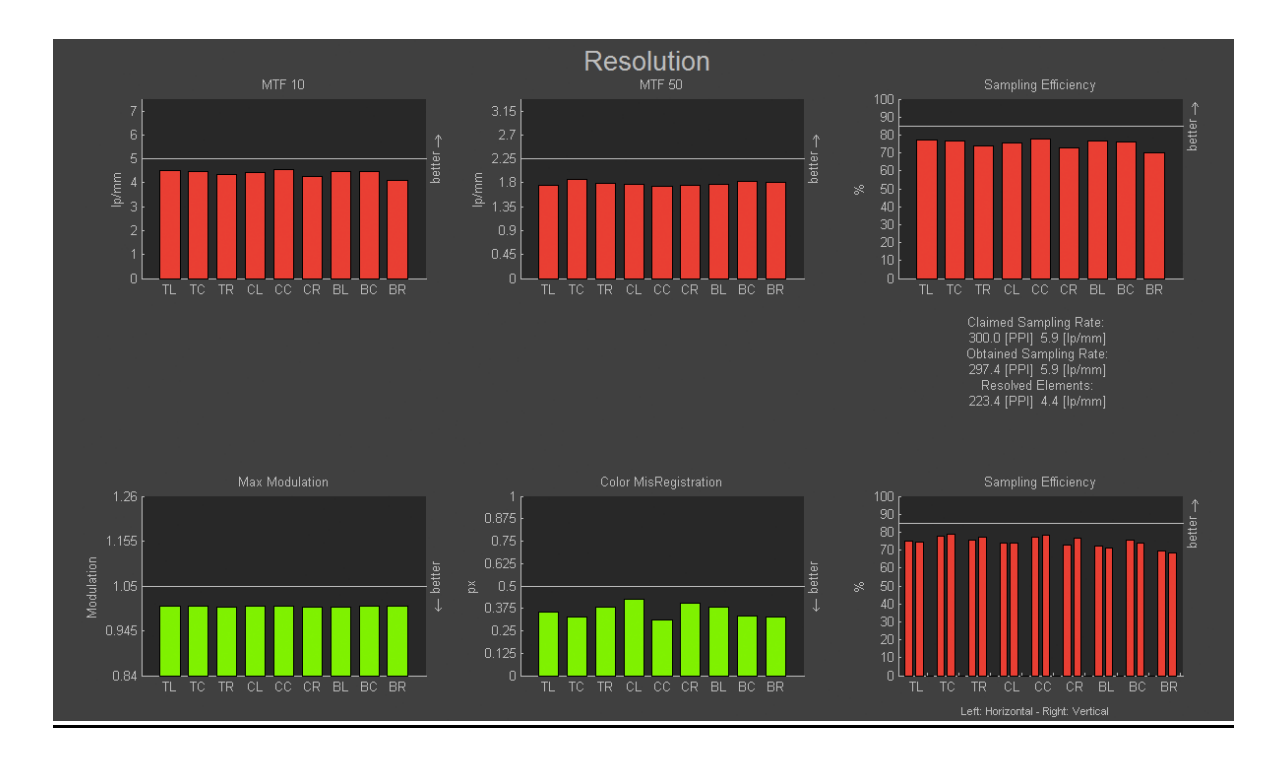

Resolution is measured on the nine resolution patches (slanted edges):

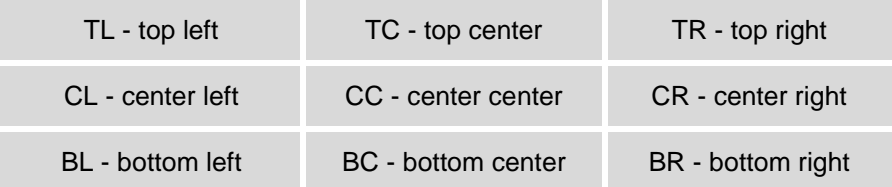

The thin black horizontal lines illustrates the specification limits. The bars are colored green or red depending on wether the results are within (green) or outside (red) the tolerance.

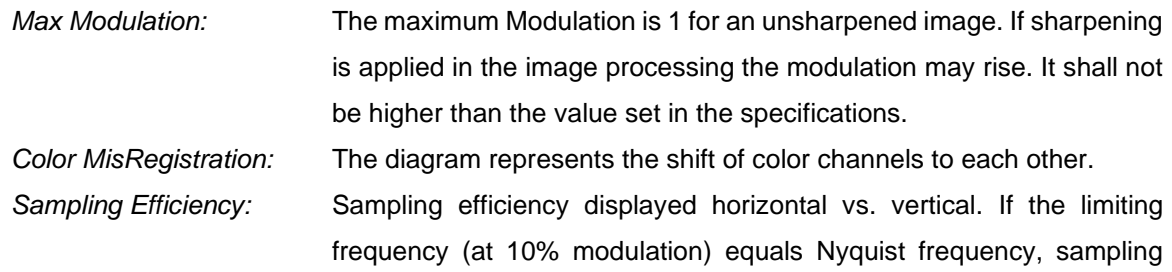

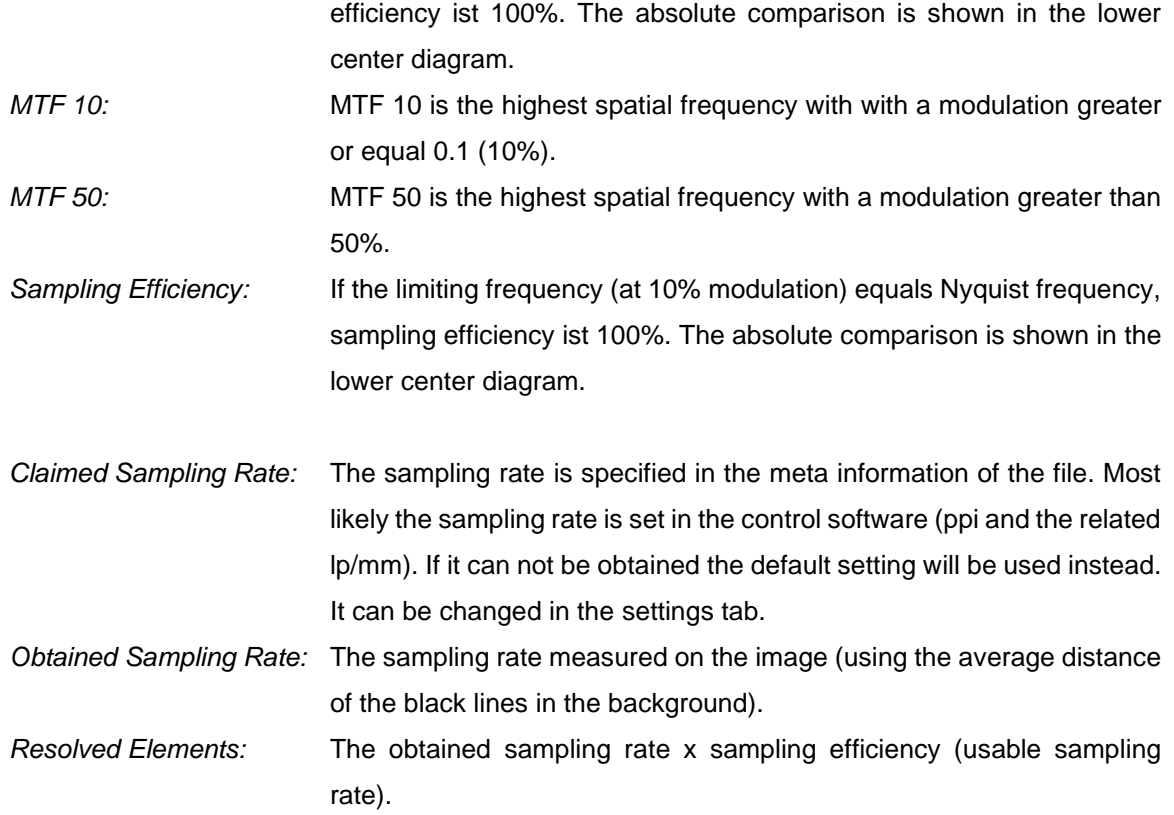

### **SHADING**

Shading describes the lost of intensity. Using the dropdown menu you can switch between reprensentation "grid" and "lines".

*Grid:* The shading measurement is done inside the green marked rectangle displayed in the *Image View*. The *∆L* values are shown for the right, left, upper and lower border of the rectangle respectively for the white and gray patches. Each measuring point is one white respectively one gray patch within the rectangle.

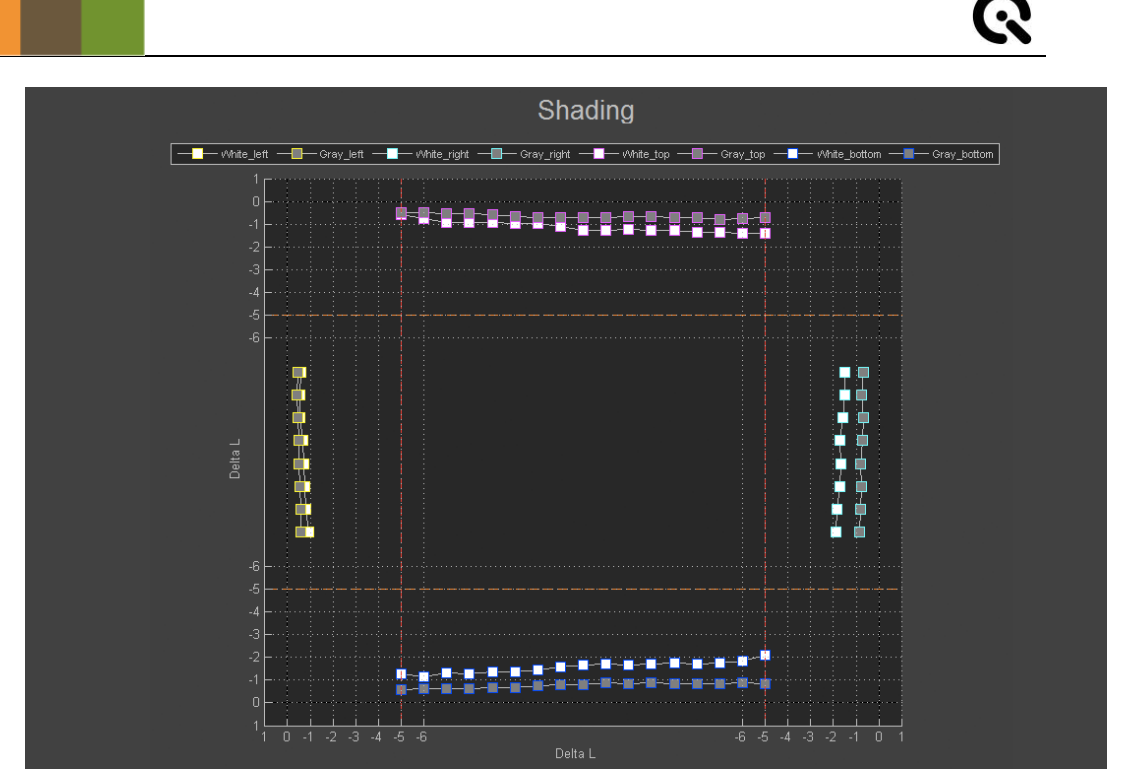

Shading grid

*Lines:* The shading measurement is done on the white and gray lines at the uper (horizontal) and left (vertical) border. 50 measuring points uniformly distributed over the lines.

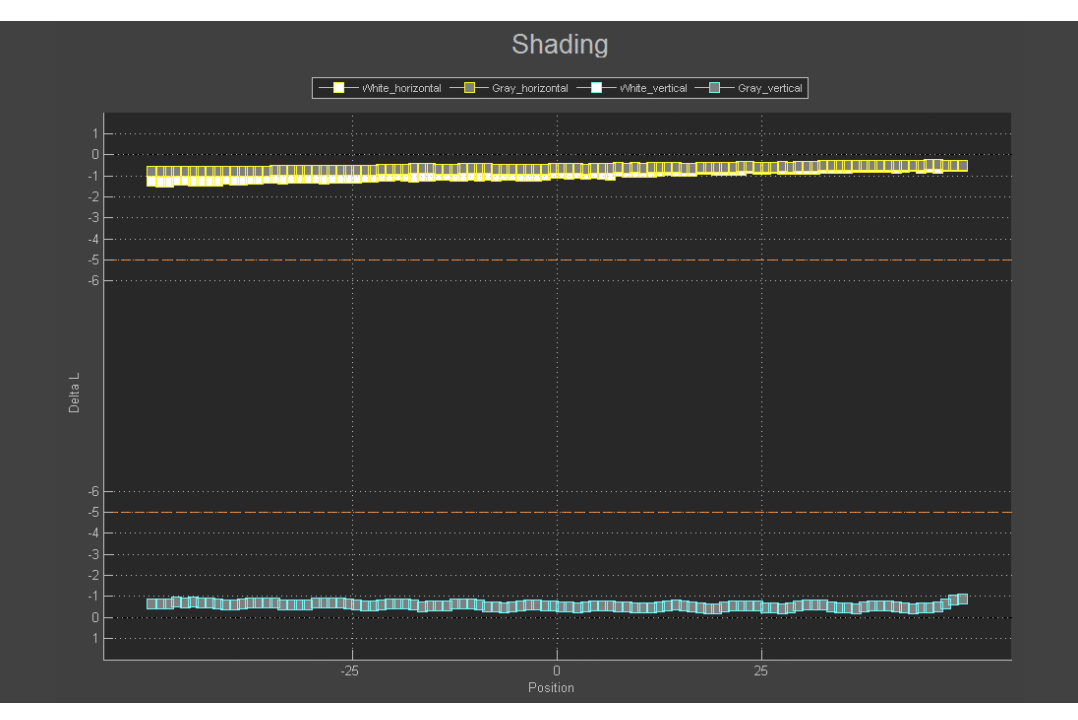

Shading lines

# **DISTORTION**

The distortion measurement is done inside the green marked rectangle displayed in the *Image View*. The width of the squares are compared to the average width over the whole image. The results of the distortion measurement are expressed as percentage.

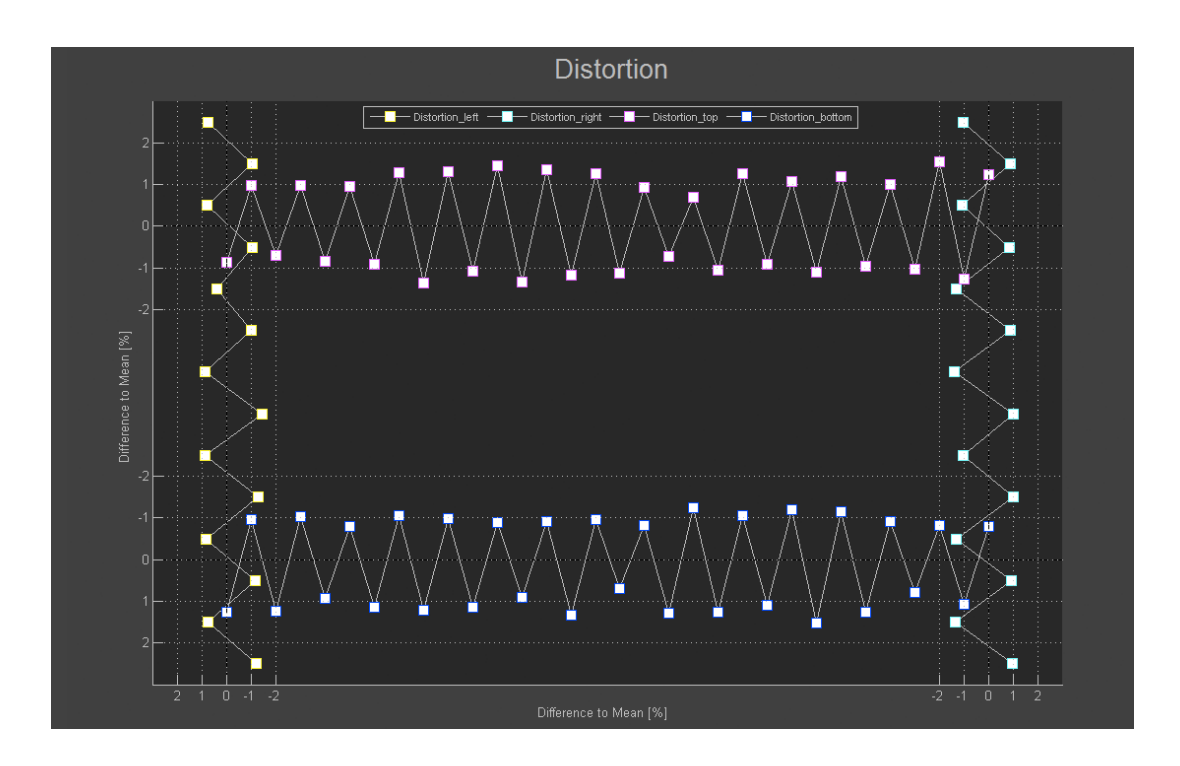

#### **Lines**

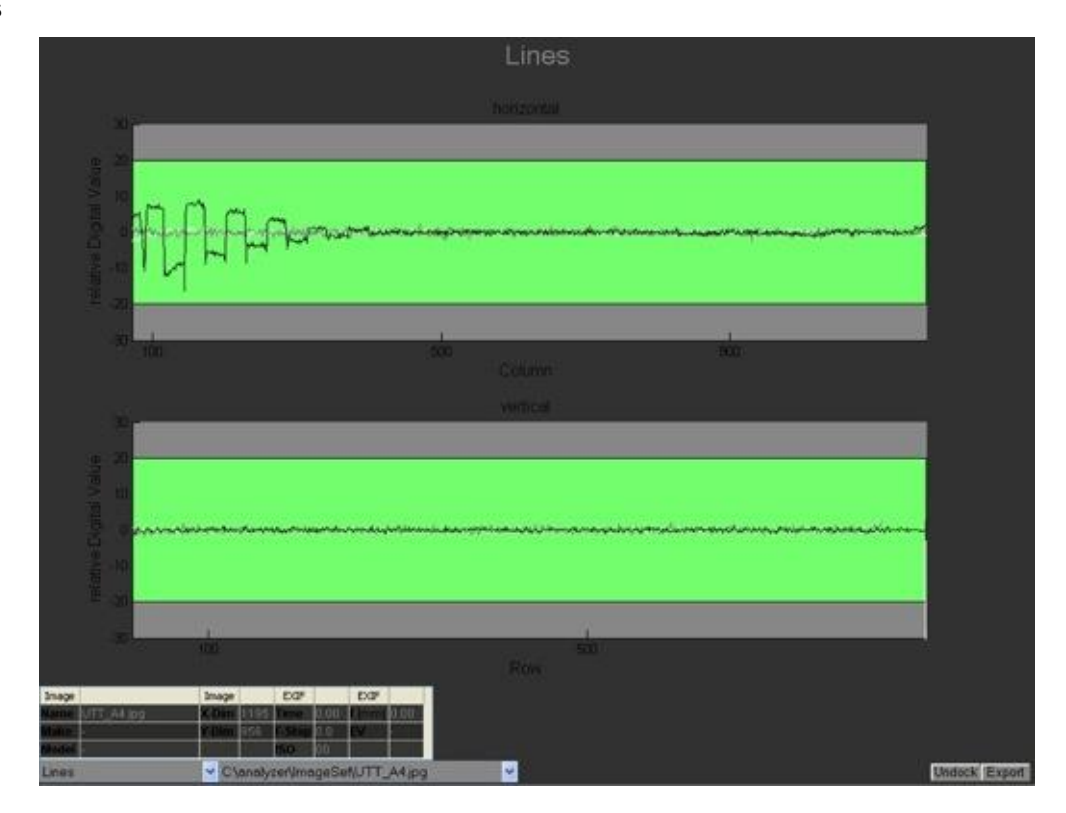

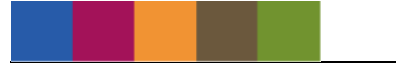

The white, black and gray lines at the upper (horizontal) and left (vertical) boarder are checked if lines are outside the expected values. So e.g. stripe patterns can be identified.

Before calculation, the lines are corrected for shading. The average for black, gray and white is build and the corresponding positive/negative deviation is calcualted and displayed in the graph.

# **9 COPYRIGHT AND TRADEMARKS**

### **TRADEMARKS**

Windows is a registered trademark of Microsoft Corp., Matlab is a registered trademark of Mathworks Corp., Photoshop is a registered trademark of Adobe Systems Corp., ColorChecker is a registered trademark of Gretag-Macbeth AG

#### **COPYRIGHT INFORMATION**

By installing this software, you accept and agree to be bound by the terms of the software license agreement that appears below.

### **IQ-ANALYZER USES OPEN SOURCE SOFTWARE**

FFmpeg (Copyright © 2000-2020 by the FFmpeg developers): http://ffmpeg.org/

iQ-Analyzer is distributed with an automated FFmpeg 32-bit Windows build made by Ramiro Polla. FFmpeg is licensed under GNU LGPL (http://www.gnu.org/licenses/lgpl.txt) and GNU GPL (http://www.gnu.org/licenses/gpl.txt) licenses. FFmpeg is linked with libX264 (GPL). You can download the complete source code used to build FFmpeg here: http://ffmpeg.arrozcru.org/autobuilds/ ................................................................................................................................................................... VLC (Copyright © 1996-2020 by the VideoLAN-Team): http://www.videolan.org/vlc/ iQ-Analyzer is distributed with a Windows installer of VLC Player. Please make sure the ActiveX plugin

is installed in order to use the Video Module with video files.

VLC media player is licensed under GNU GPL (http://www.gnu.org/licenses/gpl.txt) You can download the complete source code here: http://www.videolan.org/vlc/download-sources.html

...................................................................................................................................................................

ExifTool (Copyright © 2003-2020 by Phil Harvey): http://www.sno.phy.queensu.ca/~phil/exiftool/

iQ-Analyzer is distributed with the stand-alone Windows executable of ExifTool. This is free software. To install ExifTool on Mac OS X please follow the instructions on the ExifTool homepage.

...................................................................................................................................................................

dcraw (Copyright © 1997-2020 by Dave Coffin): http://www.cybercom.net/~dcoffin/dcraw/

iQ-Analyzer is distributed with custom builds of dcraw for Windows and Mac OS X. This is free software.

Copyright © Image Engineering GmbH & Co. KG, 2020

THE SOFTWARE FURNISHED UNDER THIS AGREEMENT IS PROVIDED ON AN "AS IS" BASIS, WITHOUT ANY WARRANTIES OR REPRESENTATIONS EXPRESS OR IMPLIED, INCLUDING, BUT NOT LIMITED TO, ANY IMPLIED WARRANTIES OF MERCHANTABILITY OR FITNESS FOR A PARTICULAR PURPOSE. IT IS SOLELY THE RESPONSIBILITY OF THE CONSUMER TO DETERMINE THE SOFTWARE'S SUITABILITY FOR A PARTICULAR PURPOSE OR USE. IMAGE ENGINEERING GMBH & CO. KG, AND ANYONE ELSE WHO HAS BEEN INVOLVED IN THE CREATION, PRODUCTION, DELIVERY, OR SUPPORT OF THIS SOFTWARE, WILL IN NO EVENT BE LIABLE FOR DIRECT, INDIRECT, SPECIAL, CONSEQUENTIAL, OR INCIDENTAL DAMAGES RESULTING FROM ANY DEFECT, ERROR, OR OMISSION IN THE DISKETTE OR SOFTWARE OR FROM ANY OTHER EVENTS, INCLUDING, BUT NOT LIMITED TO, ANY INTERRUPTION OF SERVICE, LOSS OF PROFITS OR GOOD WILL, LEGAL ACTION OR ANY OTHER CONSEQUENTIAL DAMAGES. THE USER ASSUMES ALL RESPONSIBILITY ARISING FROM THE USE OF THIS SOFTWARE, FOR WHICH IMAGE ENGINEERING GMBH & CO. KG SHALL HAVE NO LIABILITY, REGARDLESS OF WHETHER SUCH USE IS LAWFUL OR FORSEEABLE. IMAGE ENGINEERING GMBH & CO. KG SHALL HAVE NO LIABILITY FOR ANY DATA OR PROGRAMS STORED BY OR USED WITH THIS SOFTWARE, INCLUDING THE COSTS OF RECOVERING SUCH DATA OR PROGRAMS. IMAGE ENGINEERING GMBH & CO. KG RESERVES THE RIGHT TO MAKE CORRECTIONS OR IMPROVEMENTS TO THE INFORMATION PROVIDED AND TO THE RELATED SOFTWARE AT ANY TIME, WITHOUT NOTICE.